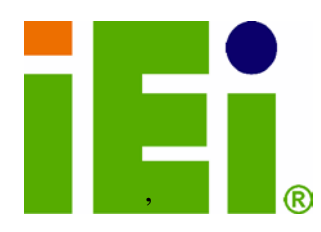

IEI Technology Corp.

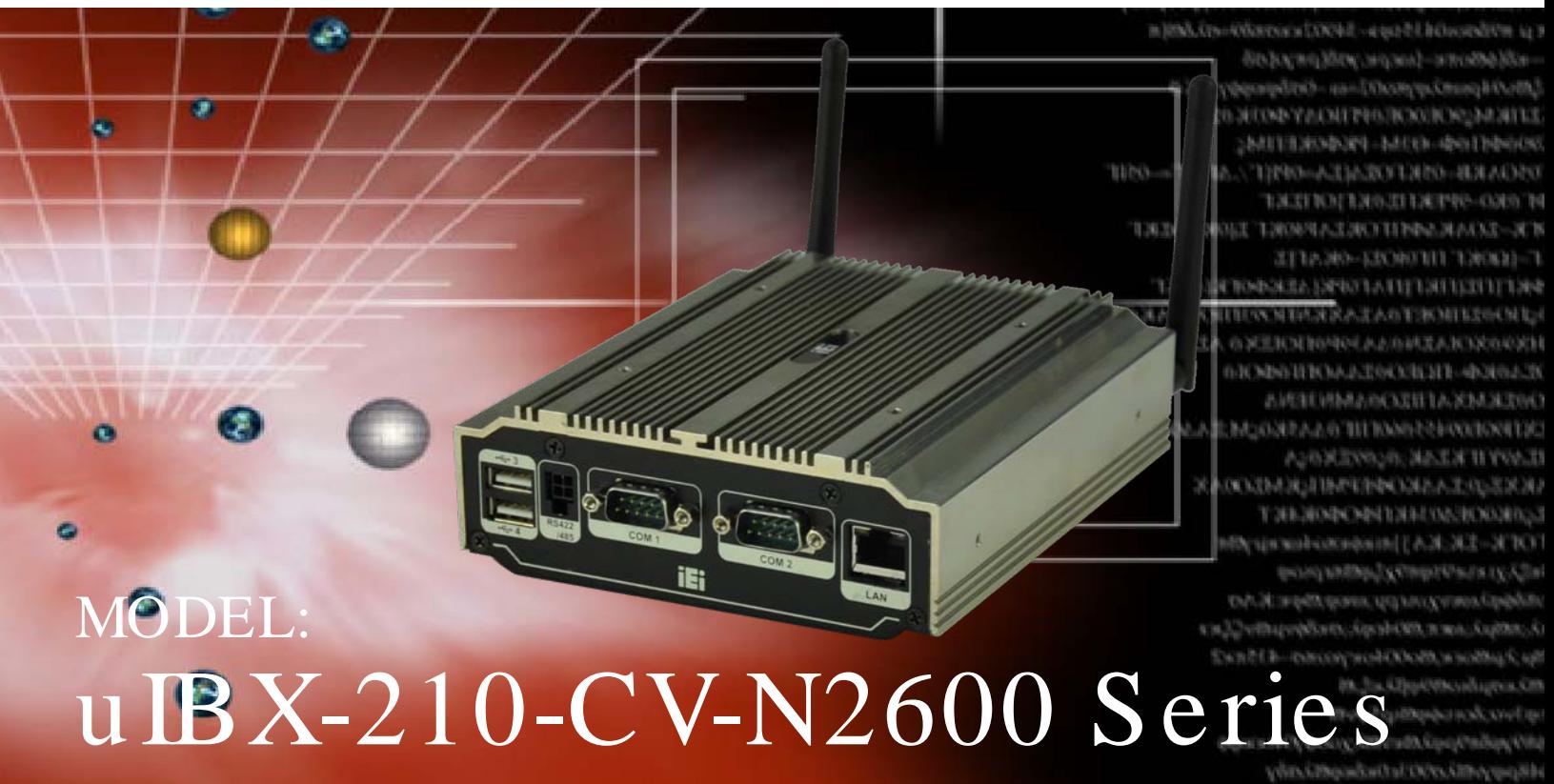

Fanless Embedded System with Intel® AtomTM N2600 DC 1.6GHz, Intel® NM10 chipset, Pre-installed 2GB DDR3 memory, VGA, HDMI, GbE, Four USB 2.0, Three COM and RoHS Compliant

# User Manual

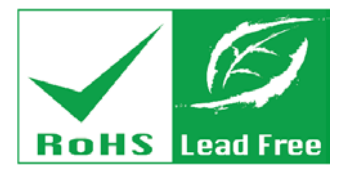

Rev.  $1.01 - 28$  February 2013

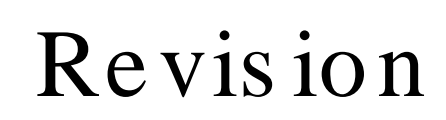

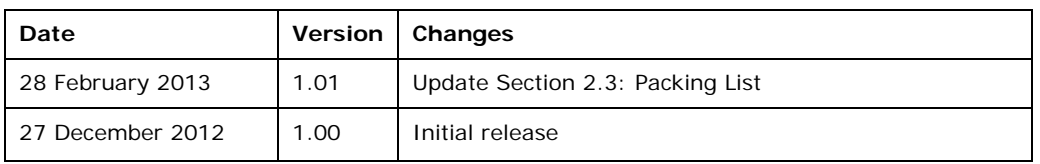

**Technology Corp** 

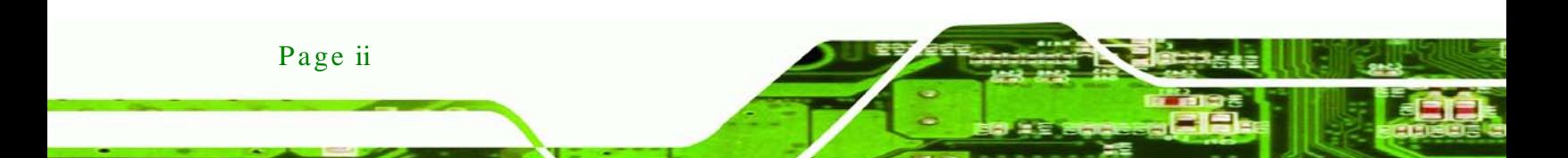

# Copyright

Technology

Corp.

#### COPYRIGHT NOTICE

The information in this document is subject to change without prior notice in order to improve reliability, design and function and does not represent a commitment on the part of the manufacturer.

In no event will the manufacturer be liable for direct, indirect, special, incidental, or consequential damages arising out of the use or inability to use the product or documentation, even if advised of the possibility of such damages.

This document contains proprietary information protected by copyright. All rights are reserved. No part of this manual may be reproduced by any mechanical, electronic, or other means in any form without prior written permission of the manufacturer.

#### TRADEMARKS

All registered trademarks and product names mentioned herein are used for identification purposes only and may be trademarks and/or registered trademarks of their respective owners.

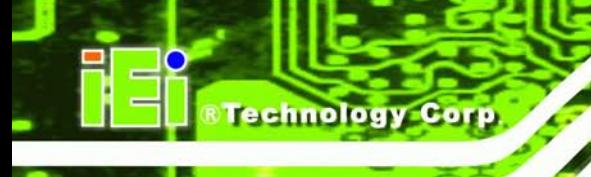

# Table of Contents

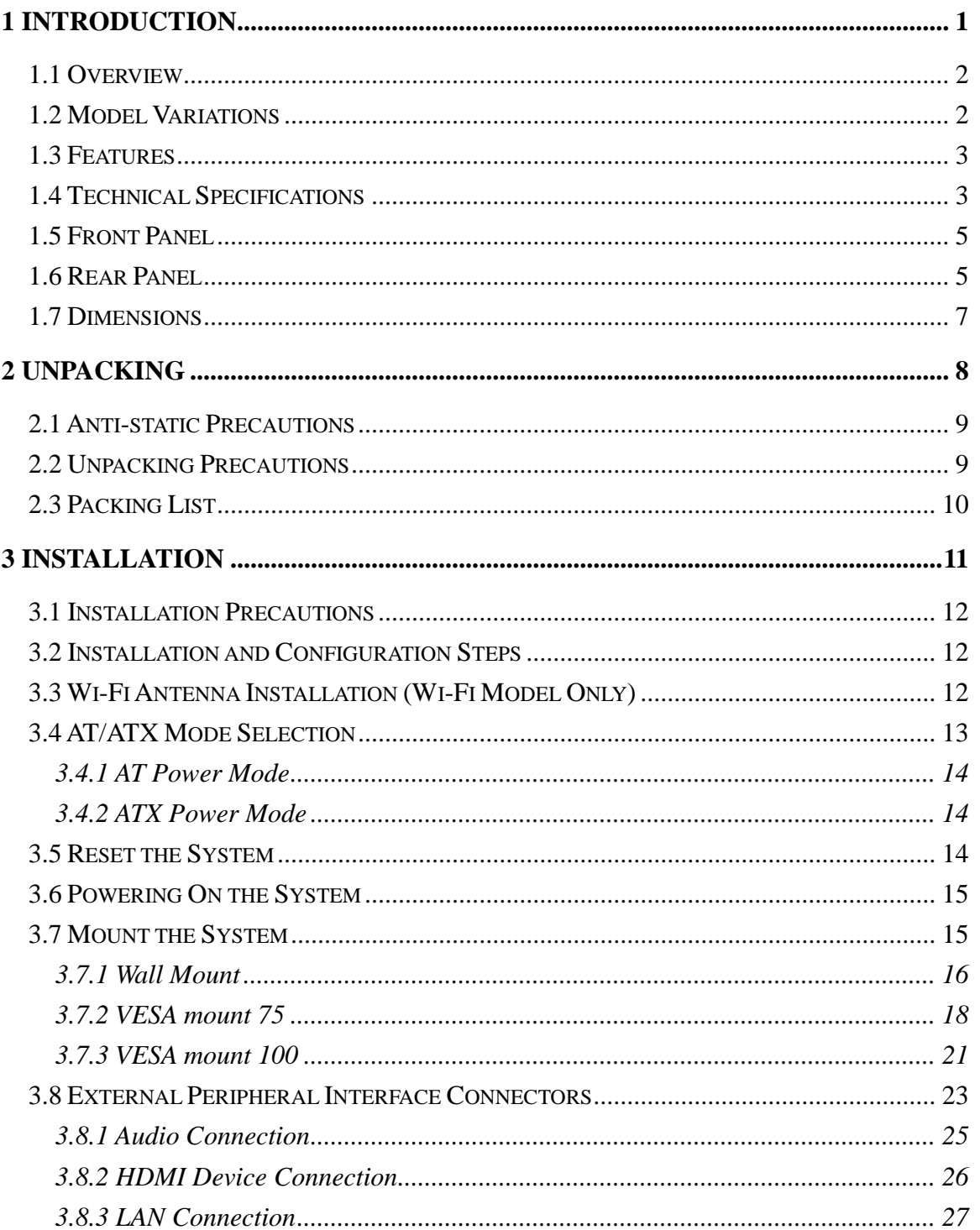

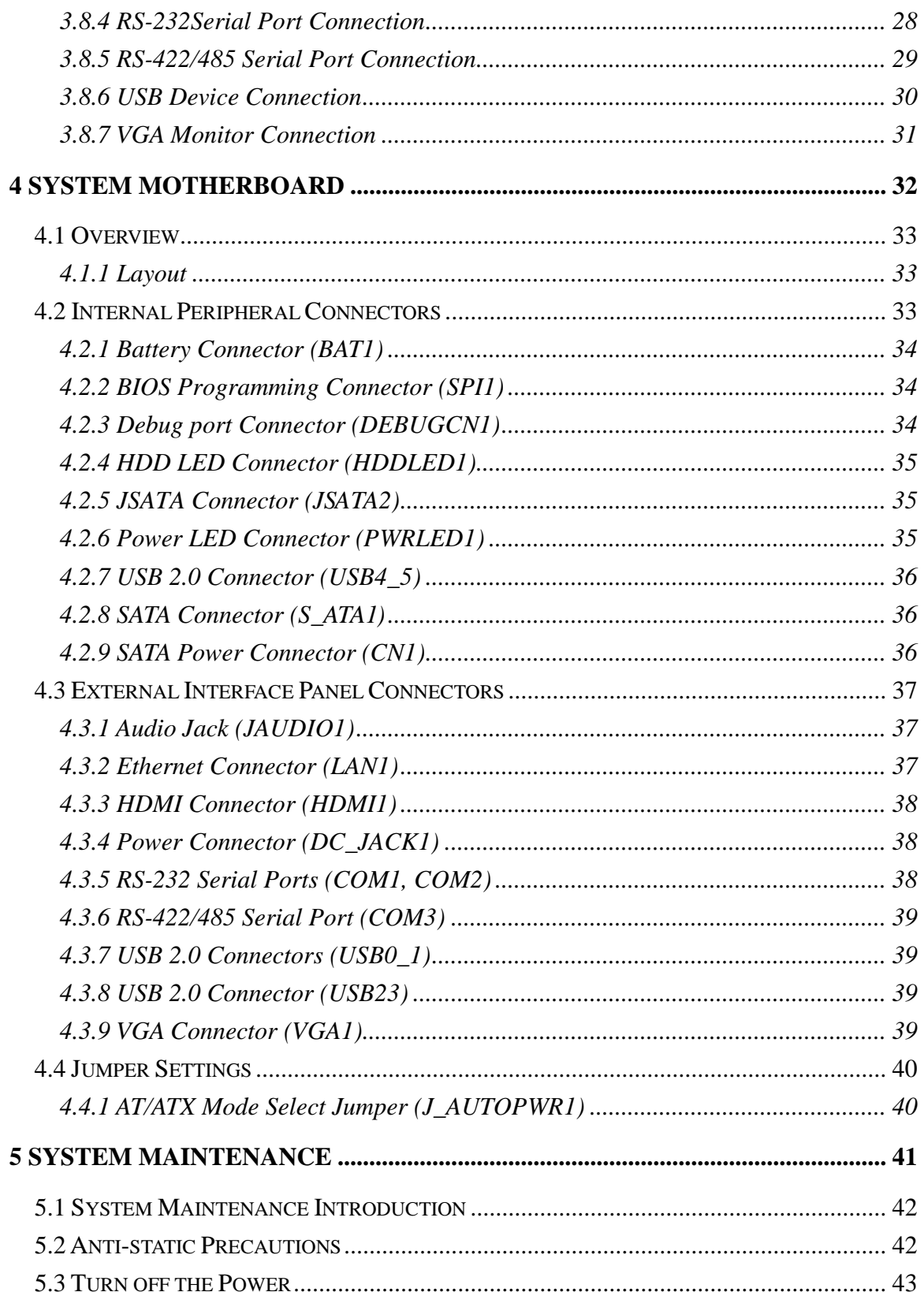

Page v

£.

L

®Technology Corp.

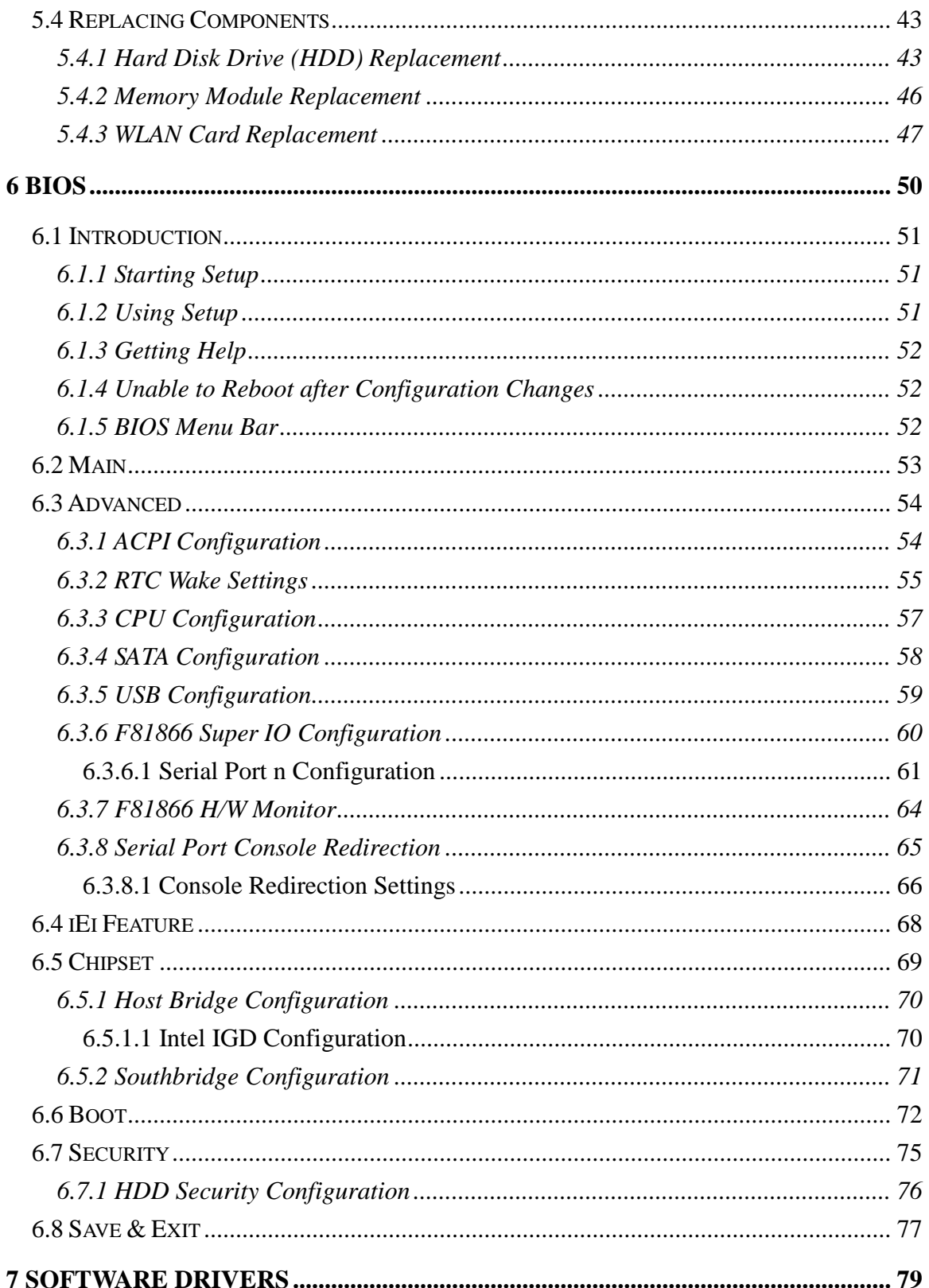

Page vi

Technology Corp

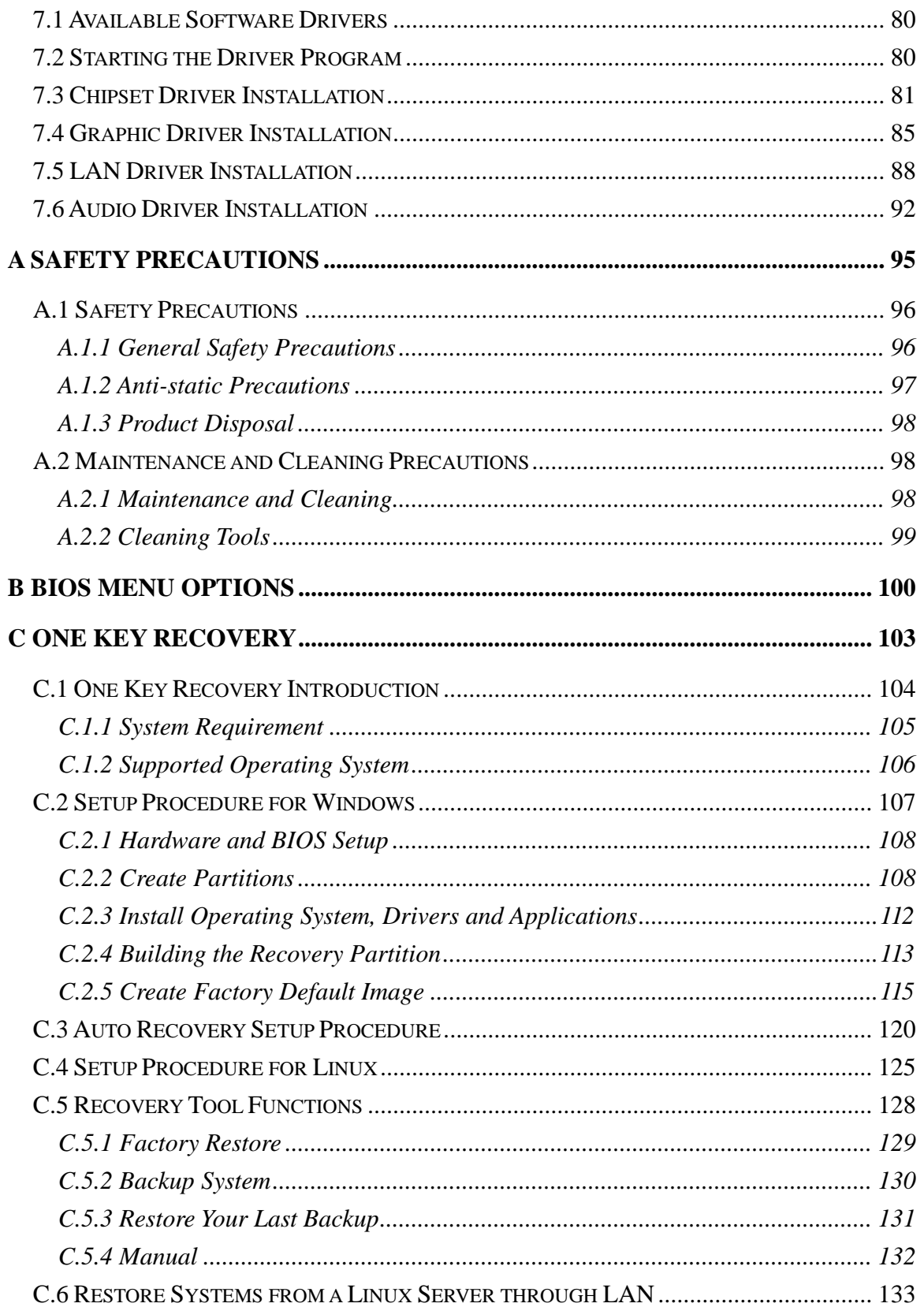

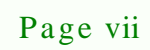

ž.

L

®Technology Corp.

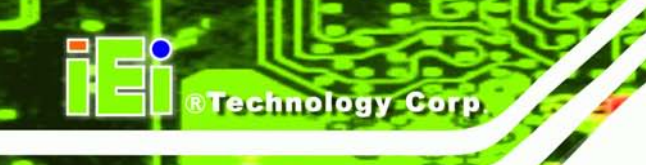

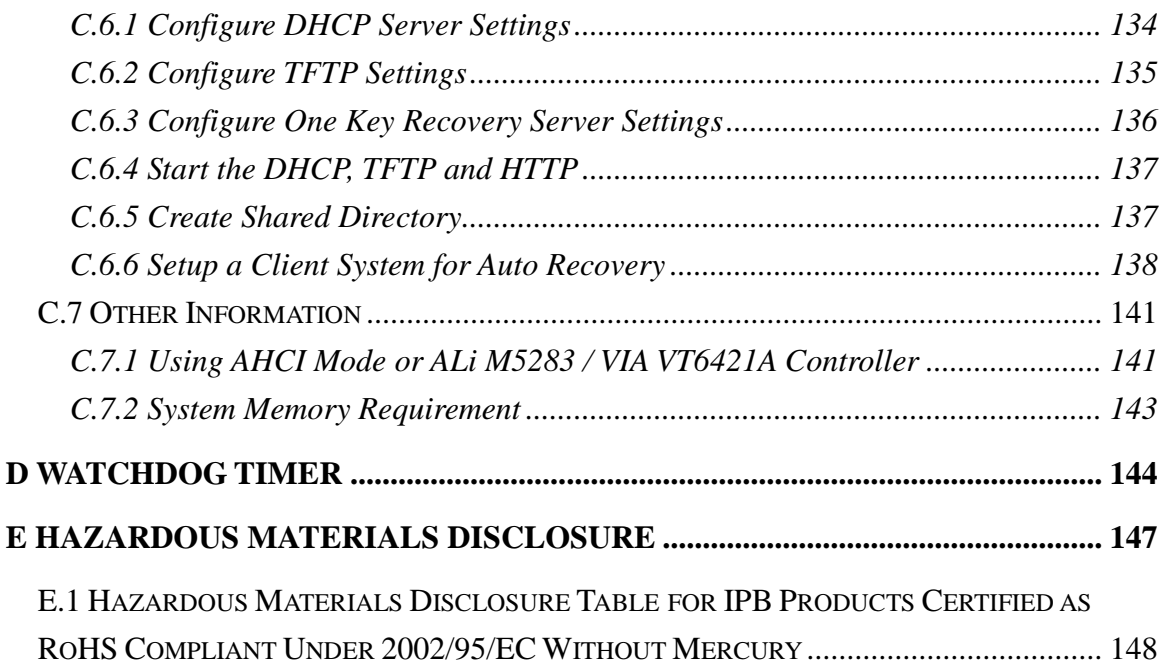

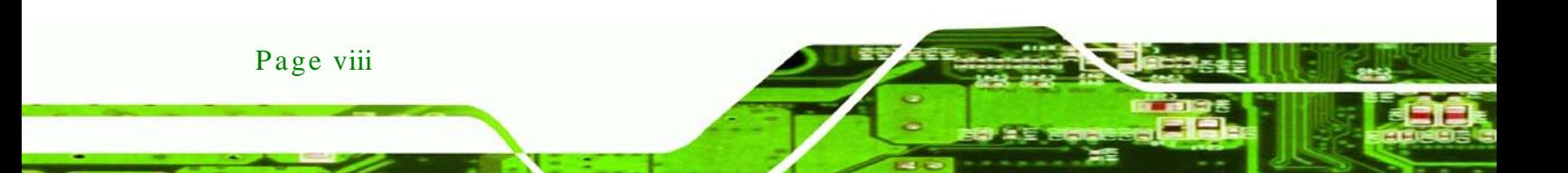

# List of Figures

®Technology Corp.

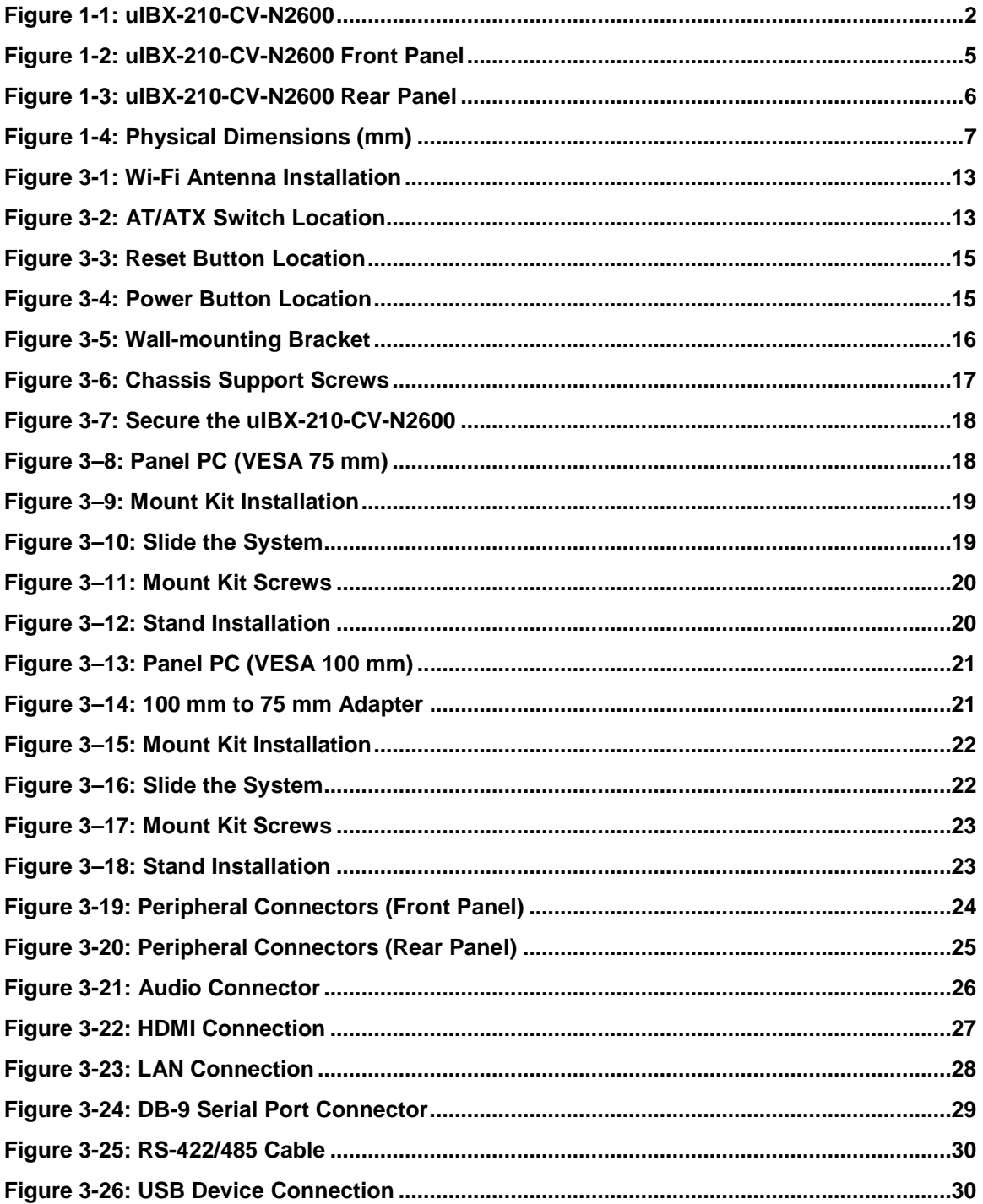

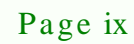

# **Technology Corp**

# uIBX-210-CV-N2600 Embedded System

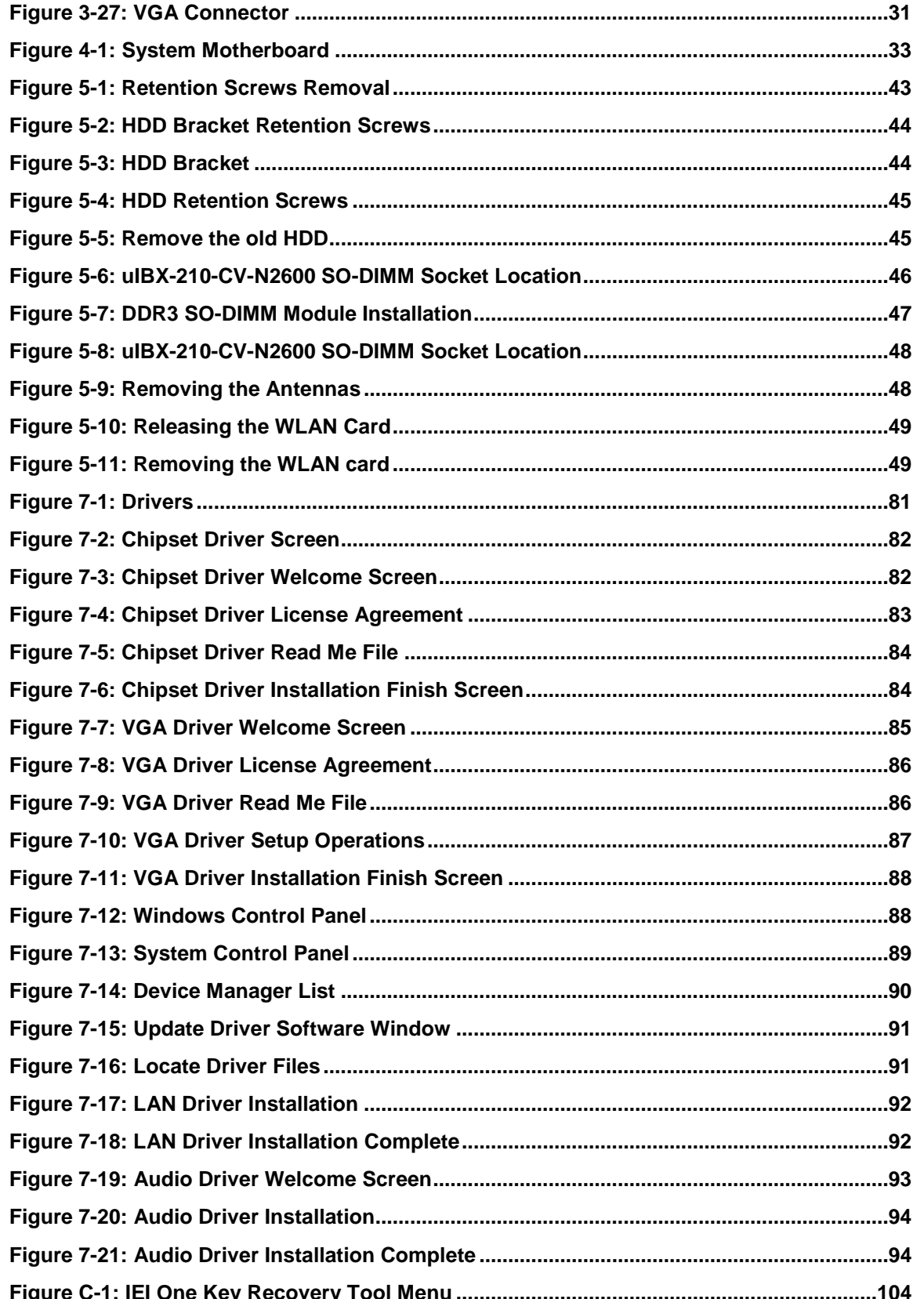

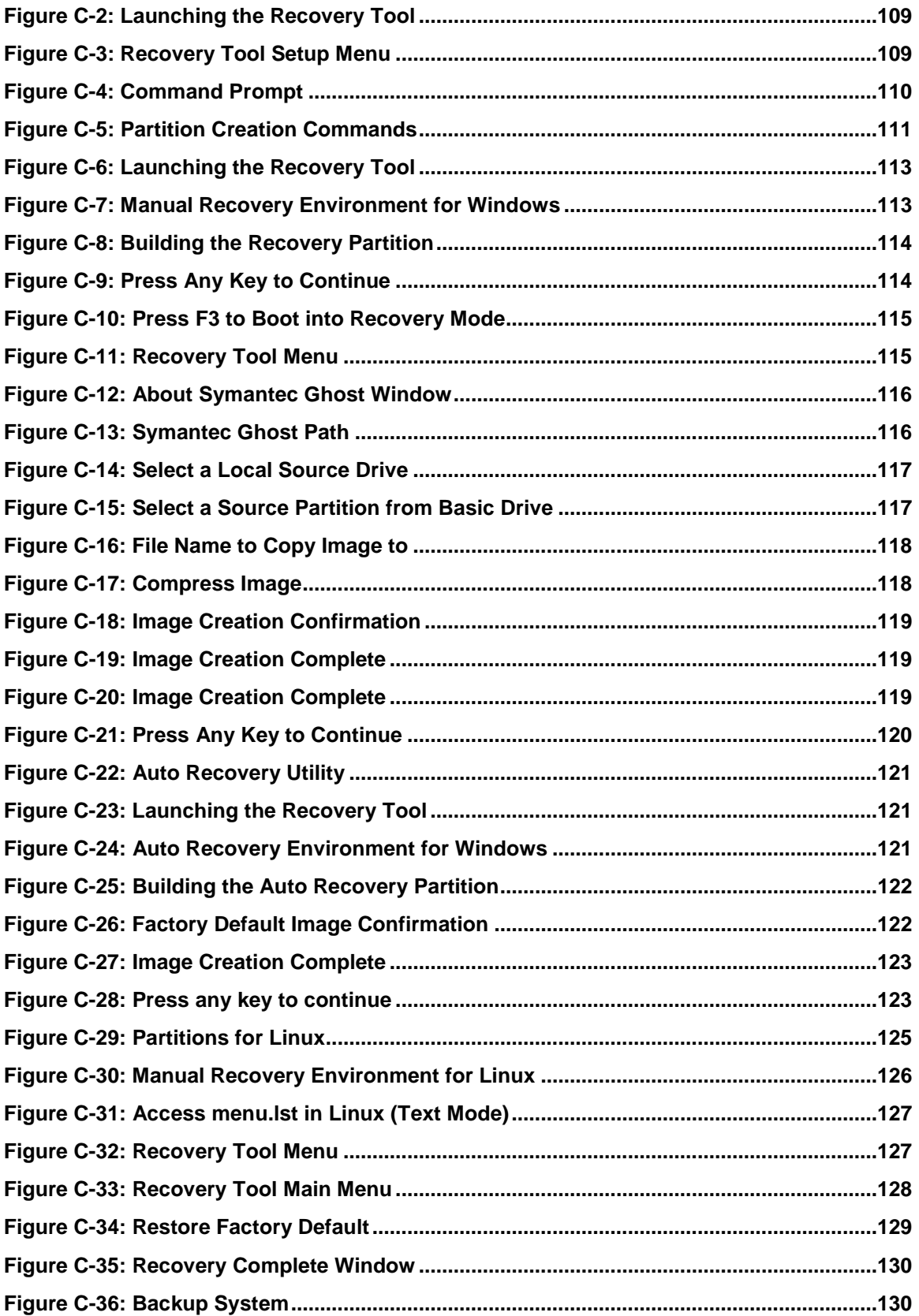

Page xi

®Technology Corp.

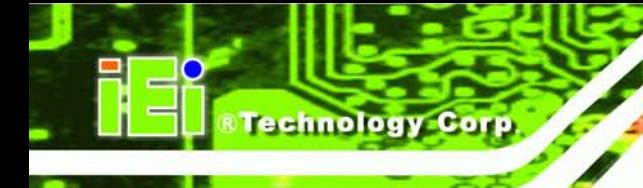

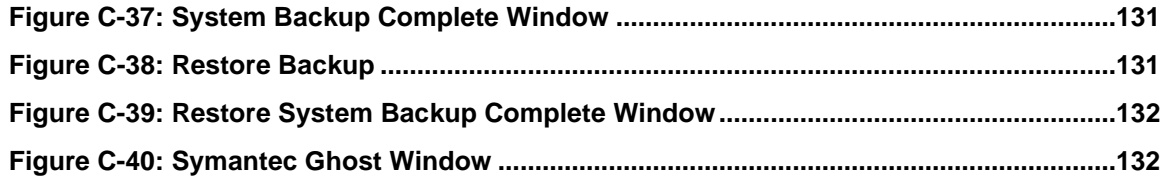

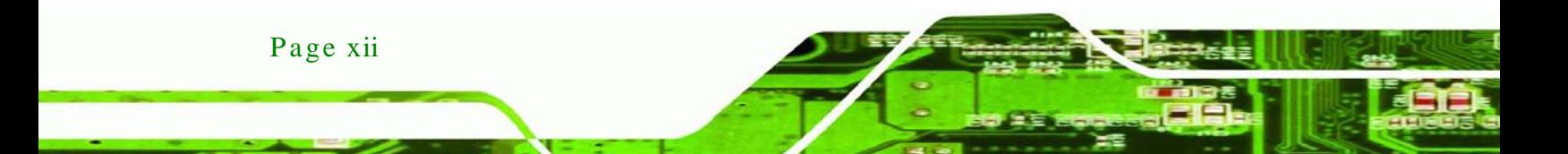

# List of Tables

®Technology Corp.

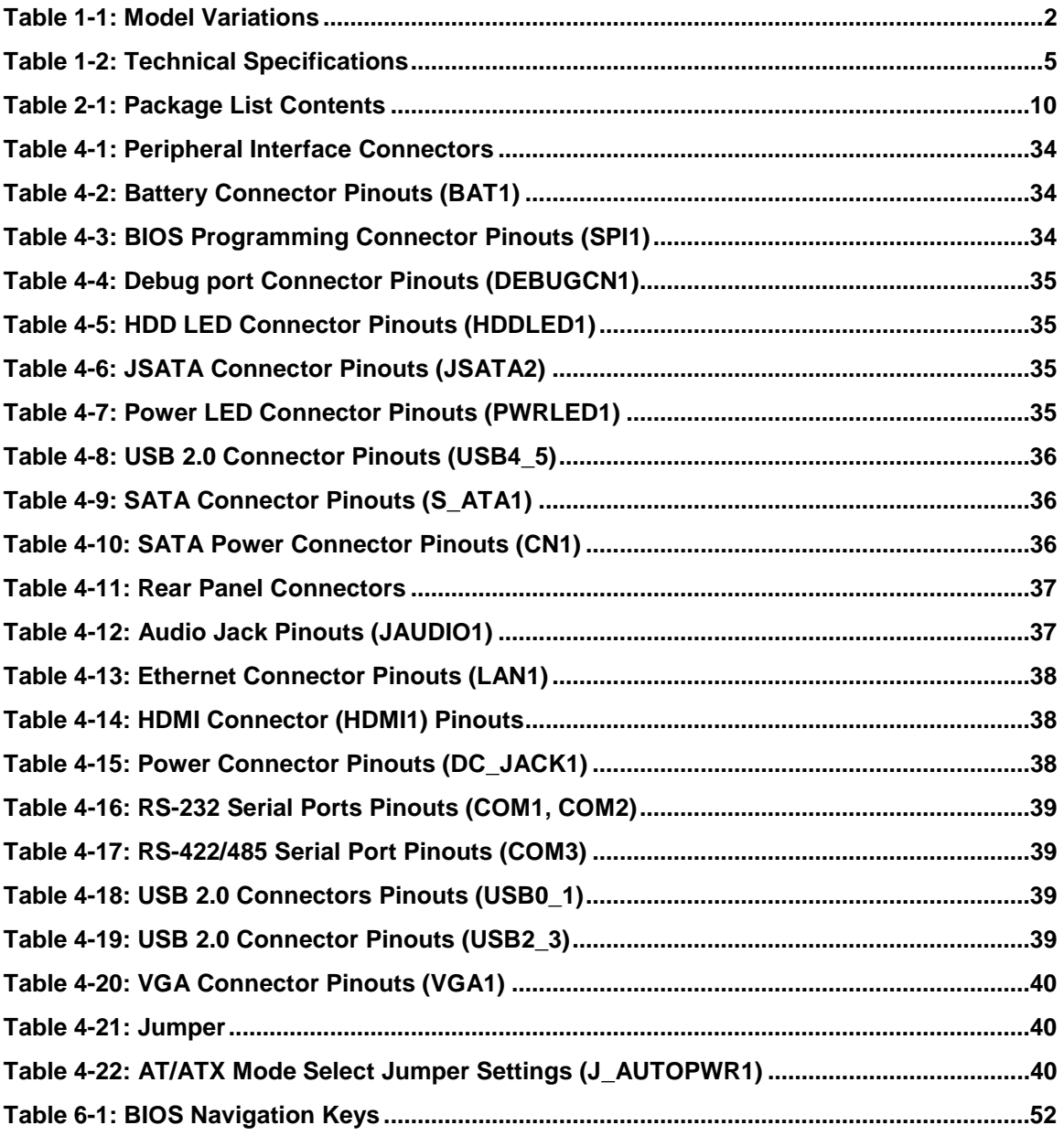

Page xiii

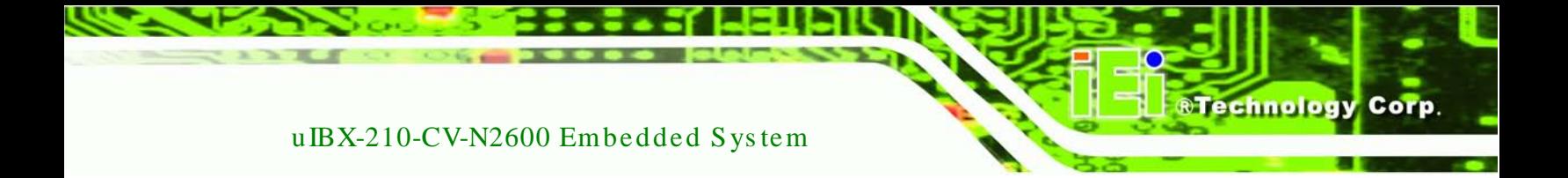

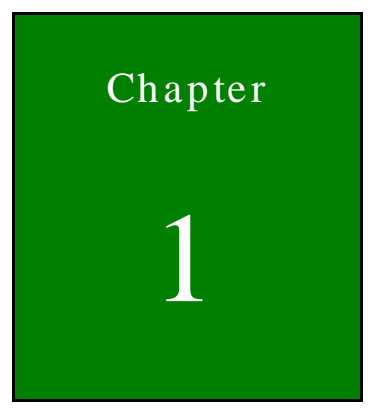

# <span id="page-13-0"></span>Introduction

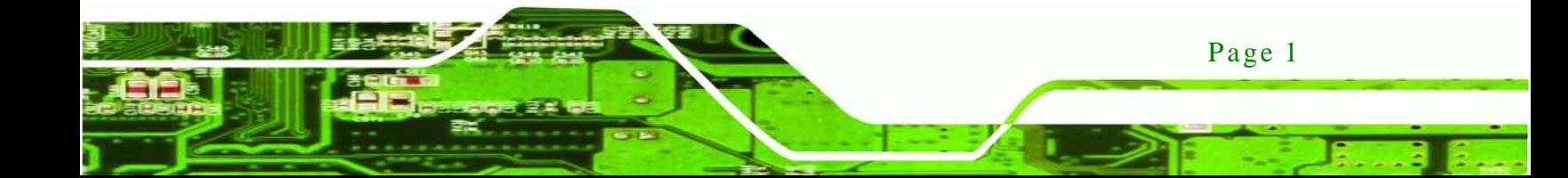

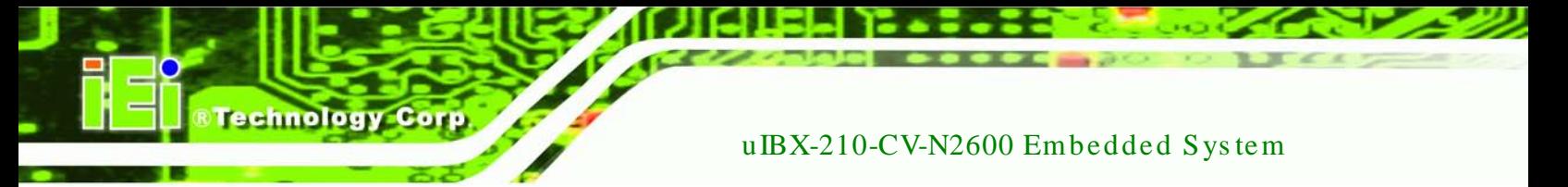

### <span id="page-14-0"></span>1.1 Overview

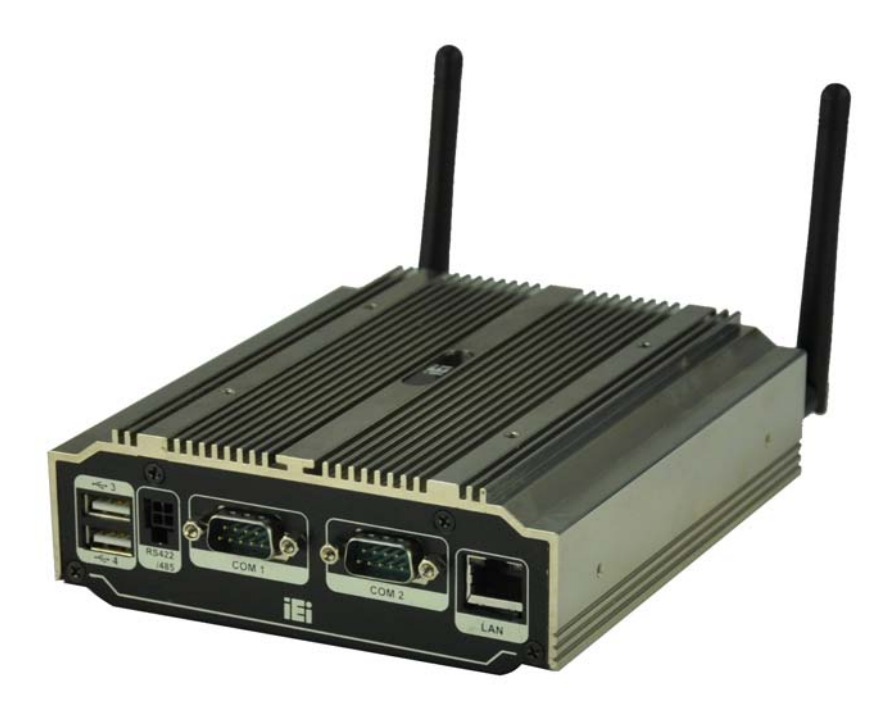

**Figure 1-1: uIBX-210-CV-N2600**

<span id="page-14-2"></span>The uIBX-210-CV-N2600 embedded system is a fanless system with one VGA port and one HDMI port for dual display. It accepts a Intel® N2600 1.6GHz dual-core processor and supports one 204-pin 800 MHz dual-channel DDR3 SDRAM SO-DIMM module up to 2 GB. The uIBX-210-CV-N2600 supports a 2.5" SATA HDD with up to 3 Gb/s data transfer rate. Three serial ports and four external USB 2.0 ports ensure simplified connectivity to a variety of external peripheral devices.

### <span id="page-14-1"></span>1.2 Model Variations

The model variations of the uIBX-210-CV-N2600 series are listed below.

| Models                                                        | <b>CPU</b>         | <b>Wireless</b>  |
|---------------------------------------------------------------|--------------------|------------------|
| luIBX-210-CV-N2600/2GB-R10                                    | Intel® Atom™ N2600 | N/A              |
| $ UIBX-210W-CV-N2600/2GB-R10$ lintel® Atom <sup>™</sup> N2600 |                    | 2T2R 802.11b/g/n |

<span id="page-14-3"></span>**Table 1-1: Model Variations**

### <span id="page-15-0"></span>1.3 Features

The uIBX-210-CV-N2600 features are listed below:

- Slim and compact embedded system design with Intel® 3rd Gen Atom N2600 dual-core processor , Supports DDR3 memory (System Max. 2GB)
- 12V only single voltage design, supports AT/ATX power mode selection
- Flexible VGA and HDMI with dual-display support
- Support PCIe Mini card slot
- Fully I/O with four USB, one VGA, one HDMI, three COM and audio

### <span id="page-15-1"></span>1.4 Technical Specifications

The uIBX-210-CV-N2600 technical specifications are listed in **[Table](#page-17-3) 1-2**.

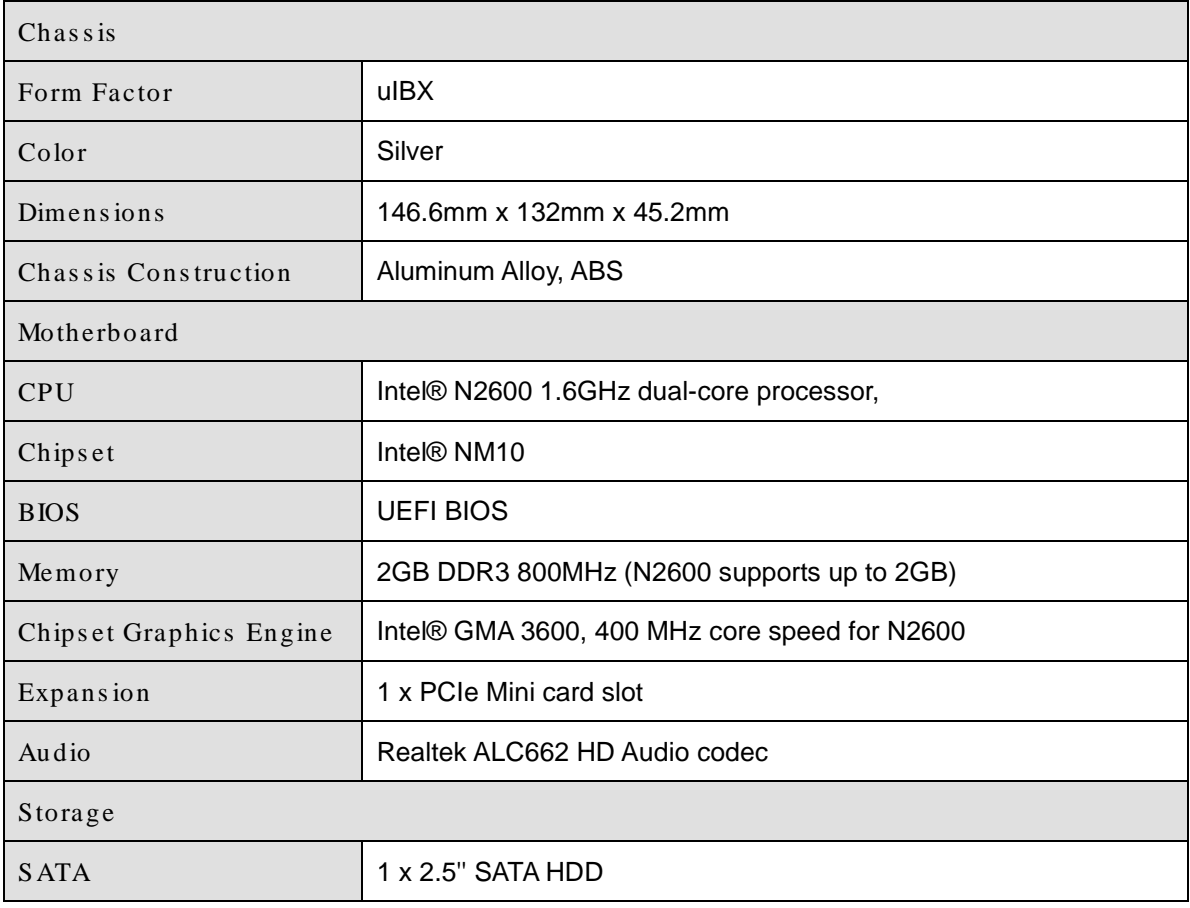

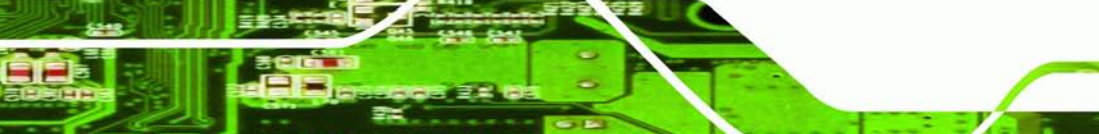

Page 3

Technology Corp.

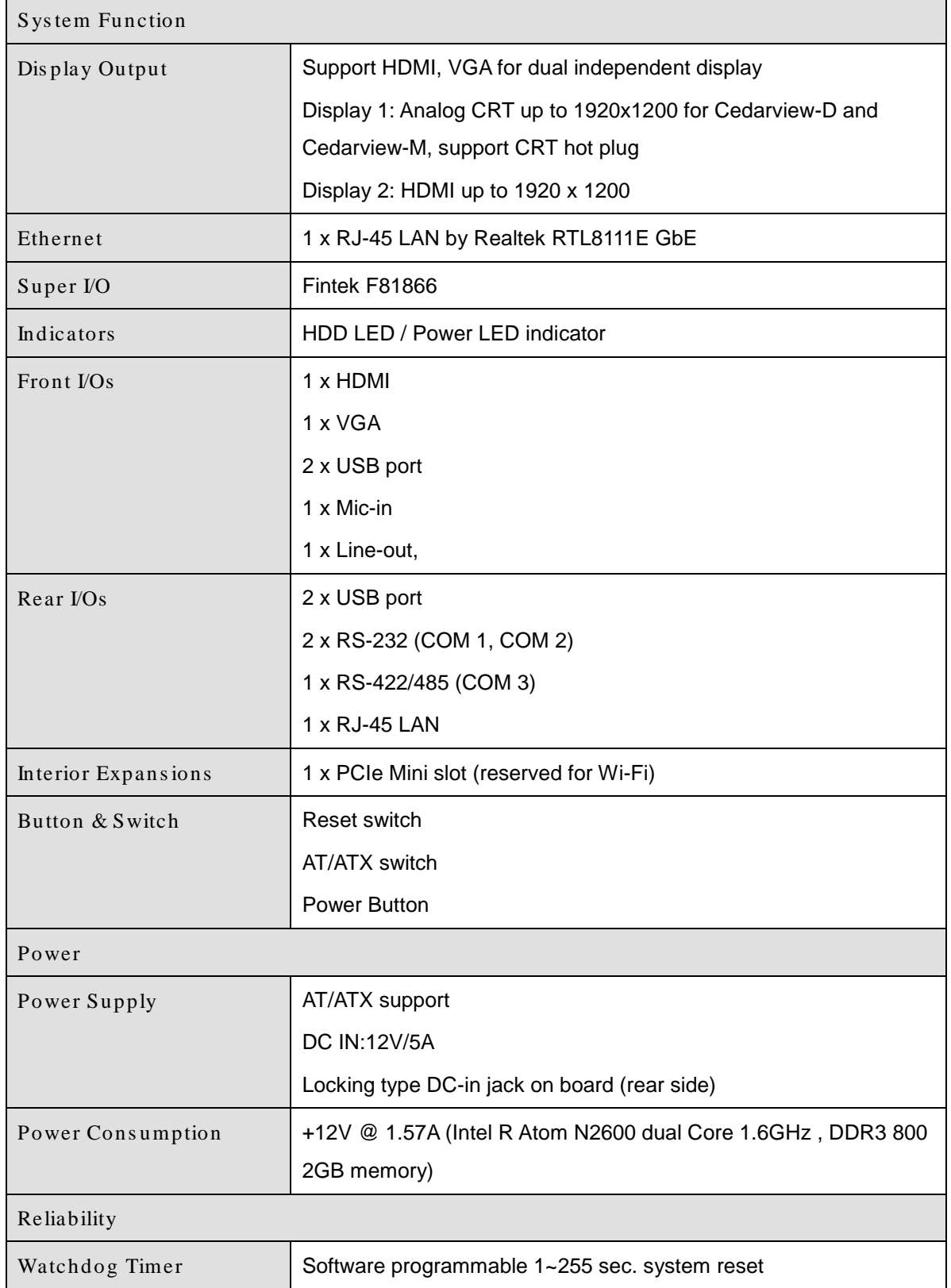

Technology Corp

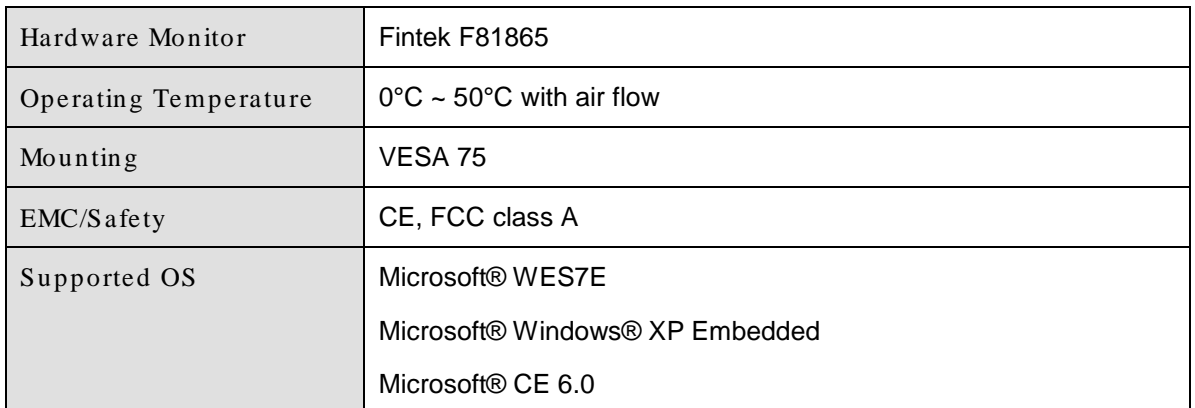

**RTechnology Corp.** 

#### <span id="page-17-3"></span>**Table 1-2: Technical Specifications**

#### <span id="page-17-0"></span>1.5 Front Panel

The front panel of the uIBX-210-CV-N2600 has the following features (**[Figure](#page-17-2) 1-2**):

- 2 x RS-232 serial port connectors (COM1, COM2)
- 1 x RS-422/485 serial port connector (COM3)
- 1 x RJ-45 LAN connector
- 2 x USB 2.0 connectors

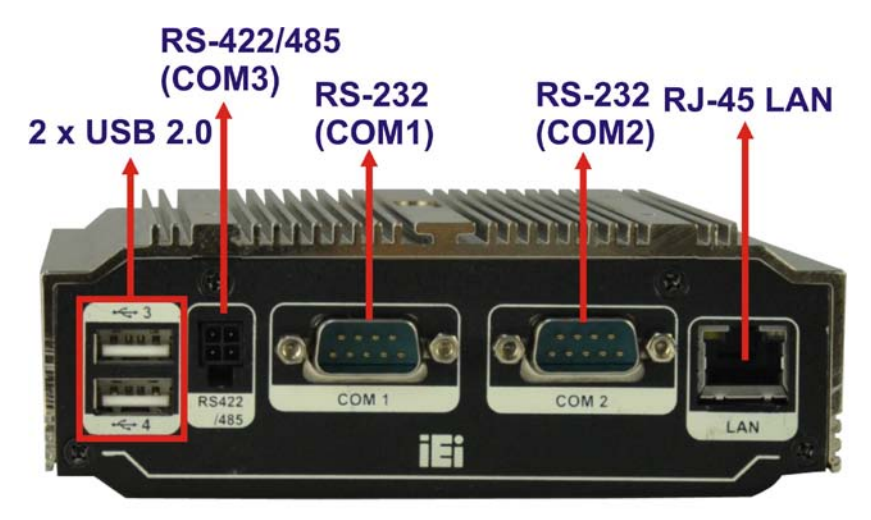

<span id="page-17-2"></span>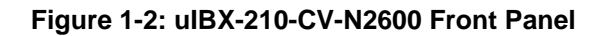

### <span id="page-17-1"></span>1.6 Rear Panel

The rear panel of the uIBX-210-CV-N2600 has the following features (**[Figure](#page-18-0) 1-3**):

2 x Antenna connectors

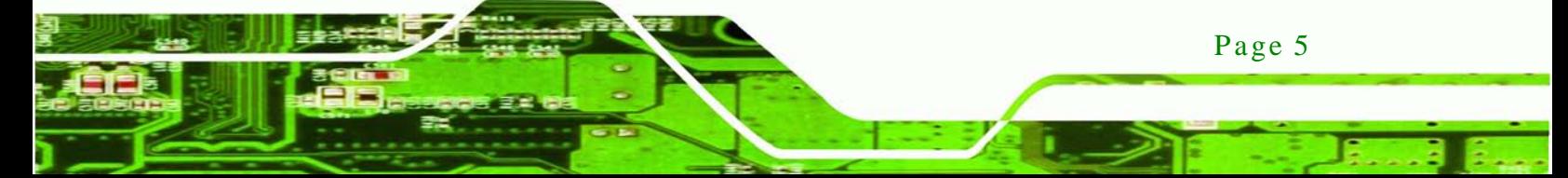

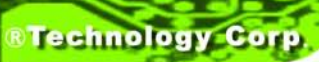

- 1 x AT/ATX Switch
- 1 x HDD LED
- 1 x HDMI port
- 1 x Line out
- 1 x Mic
- 1 x Power button
- 1 x Power LED
- **1** x Reset button
- 2 x USB 2.0 connectors
- 1 x 12 V DC IN
- 1 x VGA port

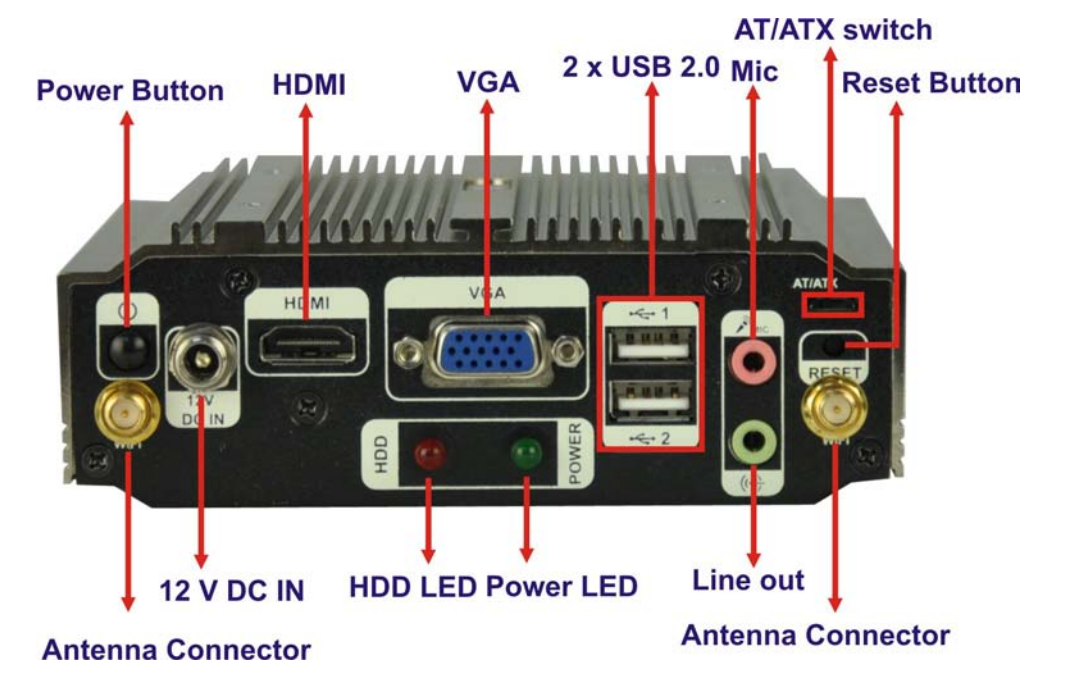

<span id="page-18-0"></span>**Figure 1-3: uIBX-210-CV-N2600 Rear Panel**

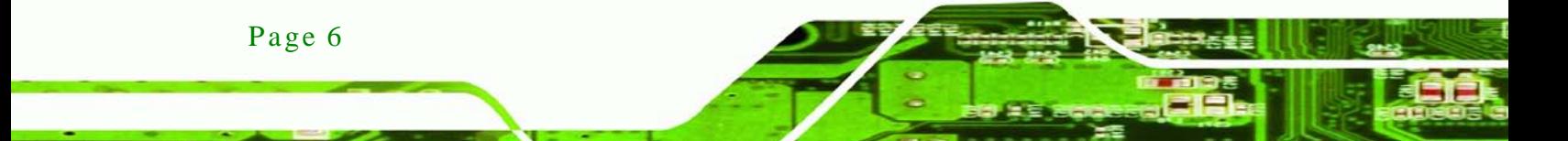

## <span id="page-19-0"></span>1.7 Dimens ions

The physical dimensions are shown below:

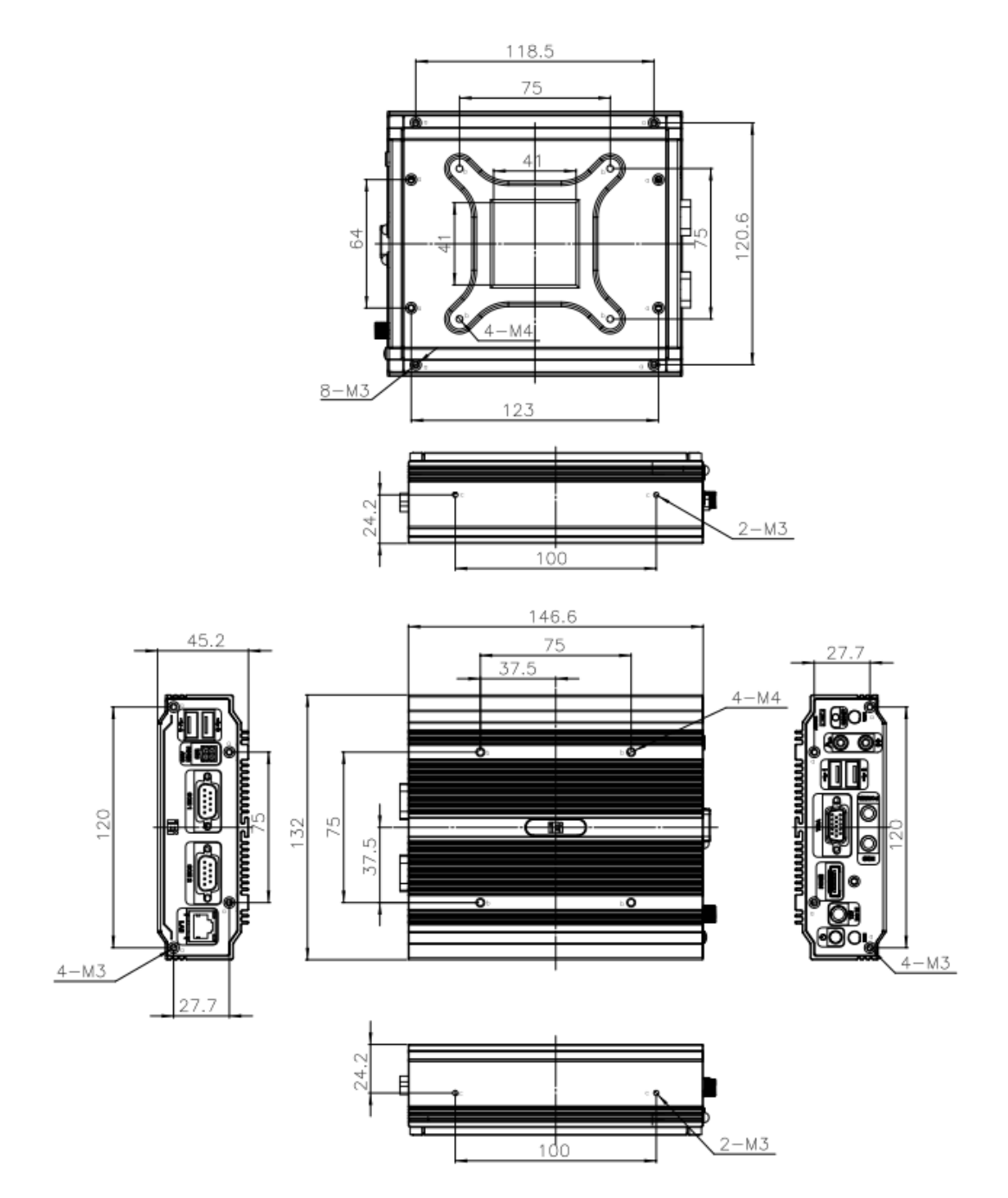

®Technology Corp.

<span id="page-19-1"></span>**Figure 1-4: Physical Dimensions (mm)**

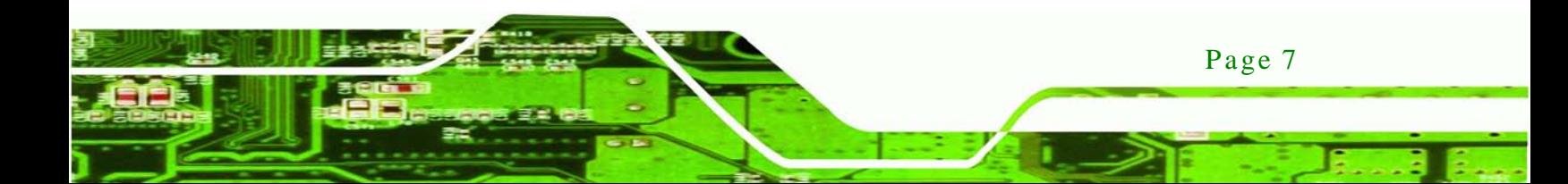

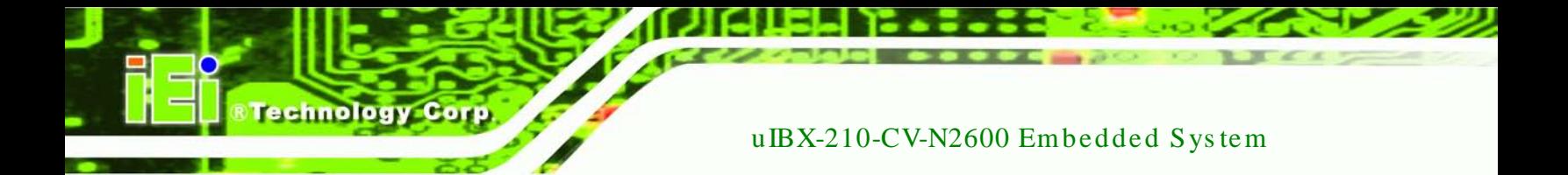

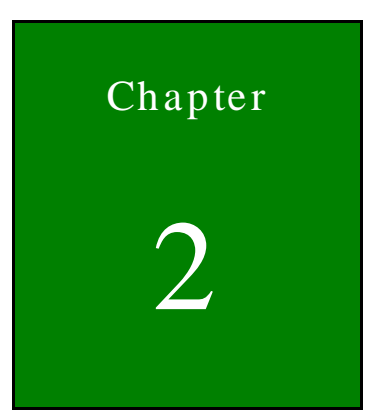

# <span id="page-20-0"></span>Unpacking

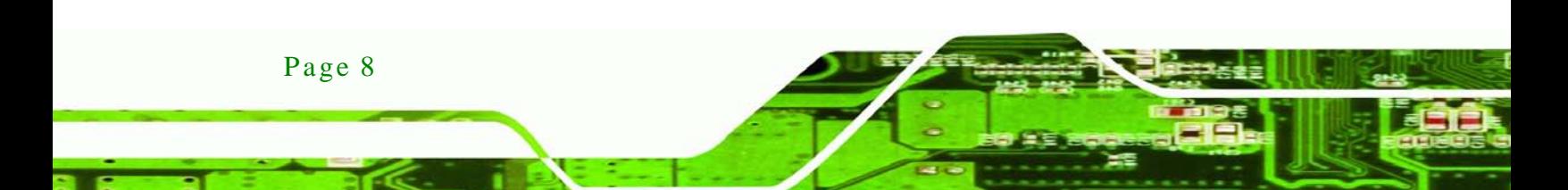

<span id="page-21-0"></span>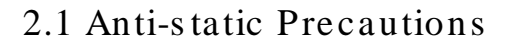

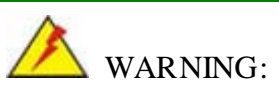

Failure to take ESD precautions during installation may result in permanent damage to the uIBX-210-CV-N2600 and severe injury to the user.

**Technology** 

Corp.

Electrostatic discharge (ESD) can cause serious damage to electronic components, including the uIBX-210-CV-N2600. Dry climates are especially susceptible to ESD. It is therefore critical that whenever the uIBX-210-CV-N2600 or any other electrical component is handled, the following anti-static precautions are strictly adhered to.

- *Wear an anti-static wristband*: Wearing a simple anti-static wristband can help to prevent ESD from damaging the board.
- *Self-grounding*: Before handling the board, touch any grounded conducting material. During the time the board is handled, frequently touch any conducting materials that are connected to the ground.
- *Use an anti-static pad*: When configuring the uIBX-210-CV-N2600, place it on an antic-static pad. This reduces the possibility of ESD damaging the uIBX-210-CV-N2600.

#### <span id="page-21-1"></span>2.2 Unpacking Precautions

When the uIBX-210-CV-N2600 is unpacked, please do the following:

- Follow the anti-static precautions outlined in **Section [2.1](#page-21-0)**.
- Make sure the packing box is facing upwards so the uIBX-210-CV-N2600 does not fall out of the box.
- Make sure all the components shown in **Section [2.3](#page-22-0)** are present.

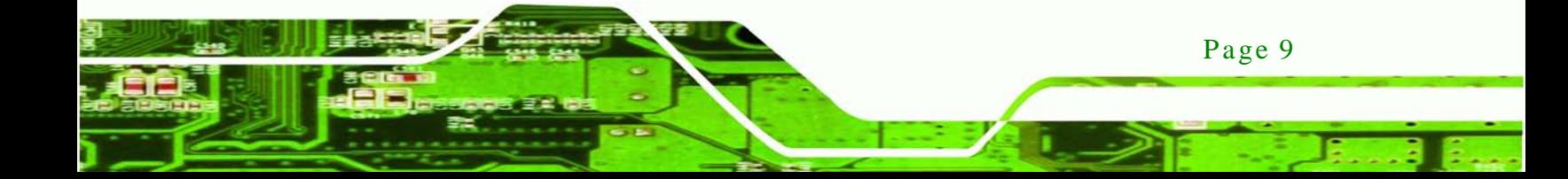

## <span id="page-22-0"></span>2.3 Packing Lis t

echnology

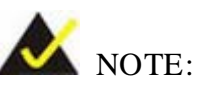

If some of the components listed in the checklist below are missing, please do not proceed with the installation. Contact the IEI reseller or vendor you purchased the uIBX-210-CV-N2600 from or contact an IEI sales representative directly. To contact an IEI sales representative, please send an email to [sales@iei.com.tw.](mailto:sales@iei.com.tw)

The uIBX-210-CV-N2600 is shipped with the following components:

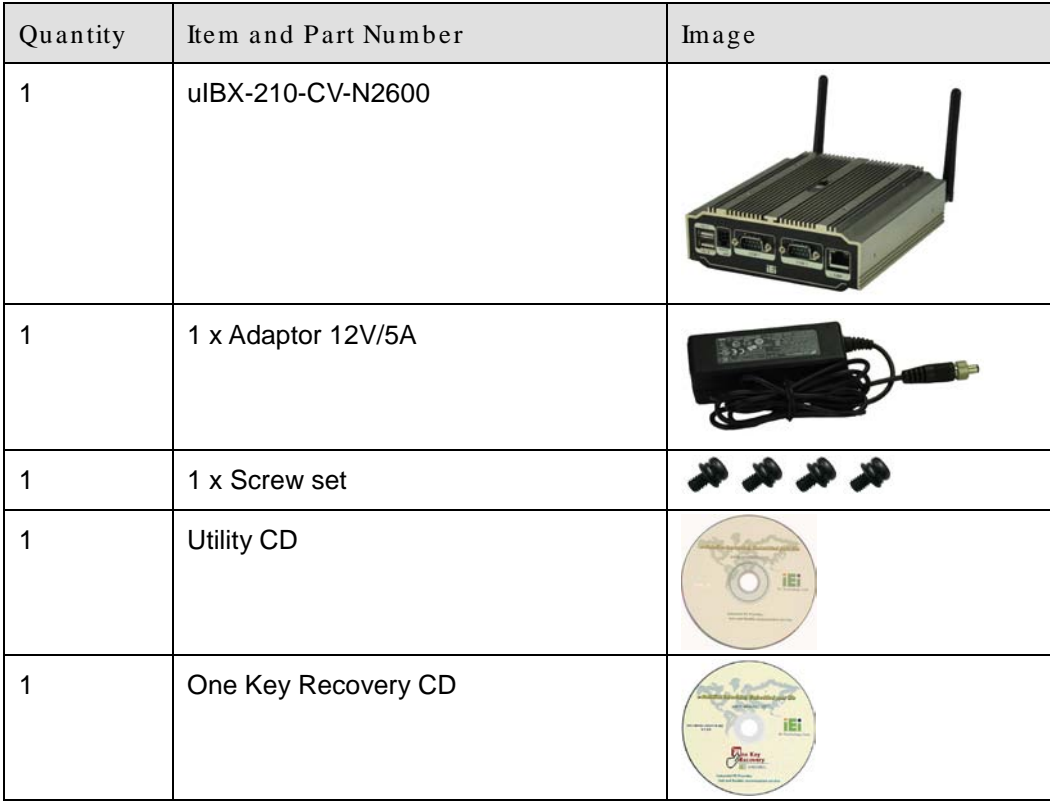

#### <span id="page-22-1"></span>**Table 2-1: Package List Contents**

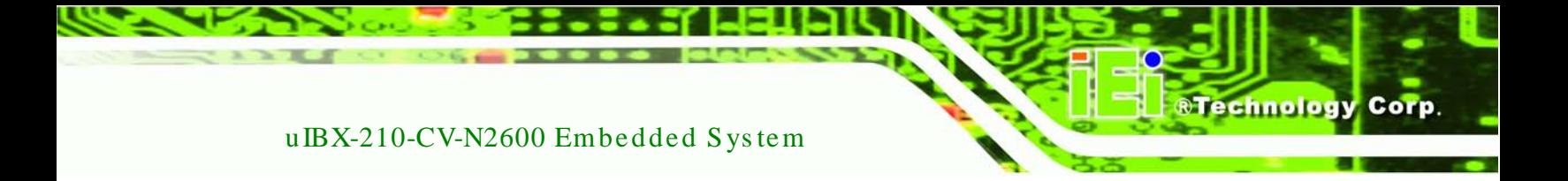

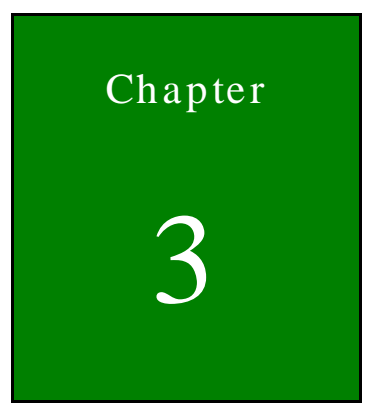

# <span id="page-23-0"></span>Installation

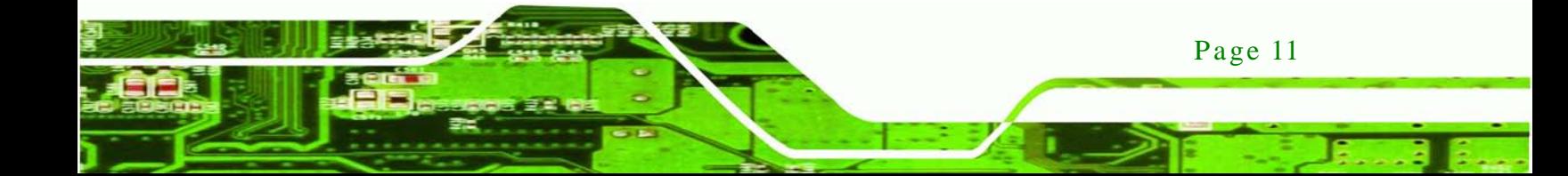

#### <span id="page-24-0"></span>3.1 Ins tallation Precautions

chnology

During installation, be aware of the precautions below:

- **Read the user manual**: The user manual provides a complete description of the uIBX-210-CV-N2600, installation instructions and configuration options.
- **DANGER! Disconnect Power**: Power to the uIBX-210-CV-N2600 must be disconnected during the installation process, or before any attempt is made to access the rear panel. Electric shock and personal injury might occur if the rear panel of the uIBX-210-CV-N2600 is opened while the power cord is still connected to an electrical outlet.
- **Qualified Personnel**: The uIBX-210-CV-N2600 must be installed and operated only by trained and qualified personnel. Maintenance, upgrades, or repairs may only be carried out by qualified personnel who are familiar with the associated dangers.
- **Grounding**: The uIBX-210-CV-N2600 should be properly grounded. The voltage feeds must not be overloaded. Adjust the cabling and provide external overcharge protection per the electrical values indicated on the label attached to the back of the uIBX-210-CV-N2600.

### <span id="page-24-1"></span>3.2 Ins tallation and Configuration Steps

The following installation steps must be followed.

- Step 1: Unpack the uIBX-210-CV-N2600.
- Step 2: Configure the system.

Page 12

- Step 3: Connect peripheral devices to the uIBX-210-CV-N2600.
- Step 4: Mount the uIBX-210-CV-N2600.

#### <span id="page-24-2"></span>3.3 Wi-Fi Antenna Ins tallation (Wi-Fi Model Only)

To install the Wi-Fi antennas to the uIBX-210-CV-N2600 series for efficient wireless network transmission, follow the steps below.

Step 1: Locate the antenna connectors on the rear panel of the embedded system.

Step 2: Install the antennas to the antenna connectors (**[Figure 3-1](#page-25-1)**).

*<u><b>RTechnology Corp.</u>* 

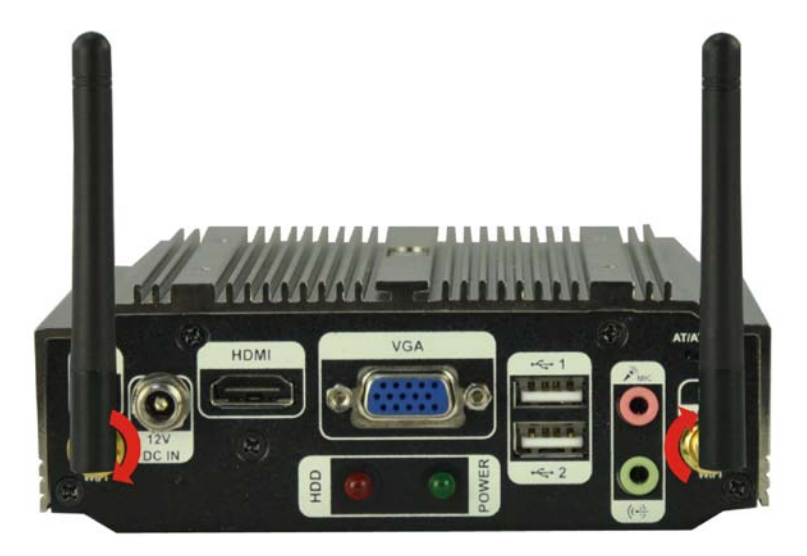

**Figure 3-1: Wi-Fi Antenna Installation**

## <span id="page-25-1"></span><span id="page-25-0"></span>3.4 AT/ATX Mode Selection

AT or ATX power mode can be used on the uIBX-210-CV-N2600. The selection is made through an AT/ATX switch located on the rear panel [\(Figure 3-2\)](#page-25-2). To select AT mode or ATX mode, follow the steps below.

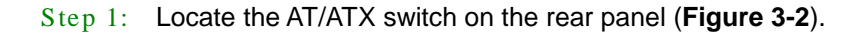

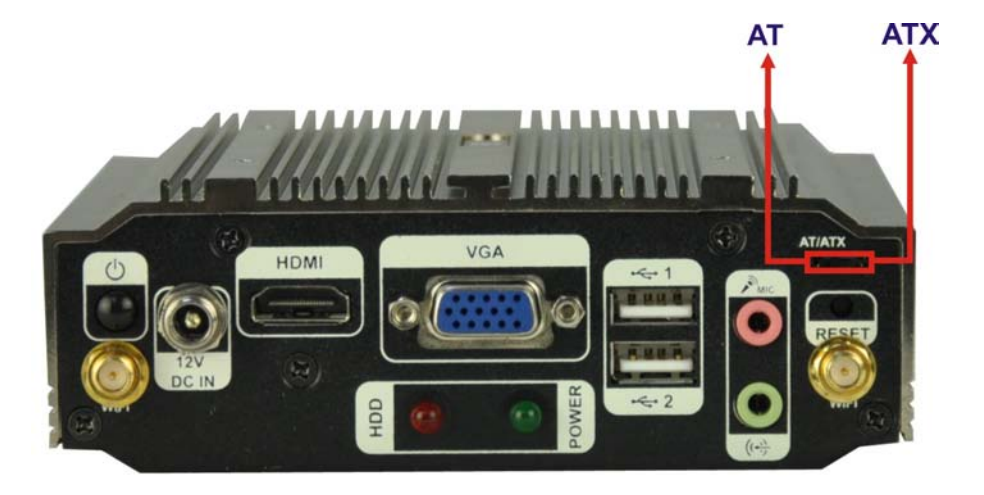

**Figure 3-2: AT/ATX Switch Location**

<span id="page-25-2"></span>Step 2: Adjust the AT/ATX switch.

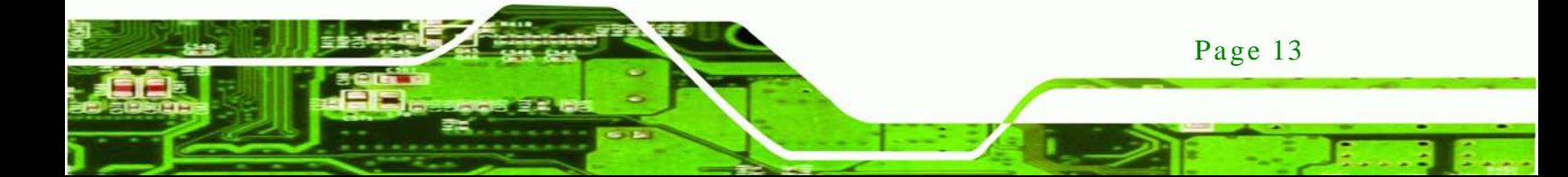

#### <span id="page-26-0"></span>3.4.1 AT Power Mode

echnology

With the AT mode selected, the power is controlled by a central power unit rather than a power switch. The uIBX-210-CV-N2600 panel PC turns on automatically when the power is connected. The AT mode benefits a production line to control multiple panel PCs from a central management center and other applications including:

- ATM
- Self-service kiosk
- **Plant environment monitoring system**
- Factory automation platform
- Manufacturing shop flow

#### <span id="page-26-1"></span>3.4.2 ATX Power Mode

With the ATX mode selected, the uIBX-210-CV-N2600 panel PC goes in a standby mode when it is turned off. The panel PC can be easily turned on via network or a power switch in standby mode. Remote power control is perfect for advertising applications since the broadcasting time for each panel PC can be set individually and controlled remotely. Other possible application includes:

- Security surveillance
- Point-of-Sale (POS)
- Advertising terminal

#### <span id="page-26-2"></span>3.5 Res et the Sys tem

The reset button enables user to reboot the system when the system is turned on. To reboot the system, follow the steps below.

Step 1: Locate the reset button on the rear panel (**[Figure 3-3](#page-27-2)**).

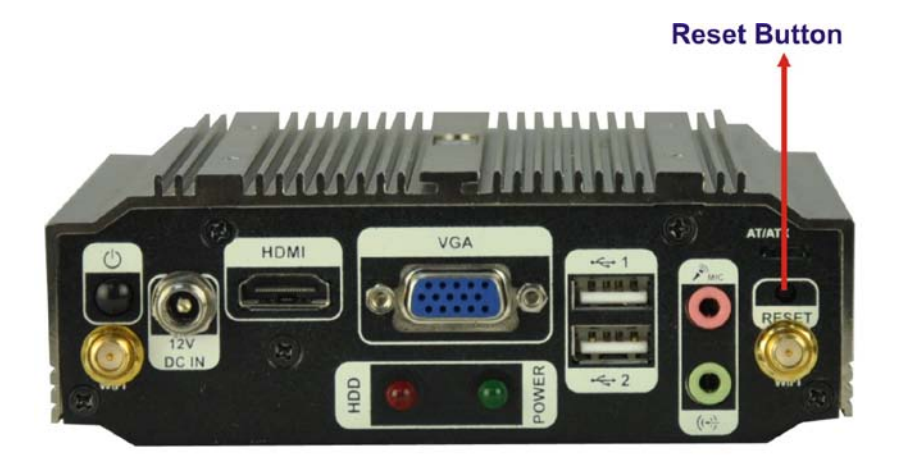

*<u><b>ATechnology</u>* 

Corp.

<span id="page-27-2"></span>**Figure 3-3: Reset Button Location**

Step 2: Press the reset button.

## <span id="page-27-0"></span>3.6 Powering On the Sys tem

To power on the system, follow the steps below:

- Step 1: Press the power button on the front panel (**[Figure 3-4](#page-27-3)**).
- Step 2: Once turned on, the power LED should light up.

#### **Power button**

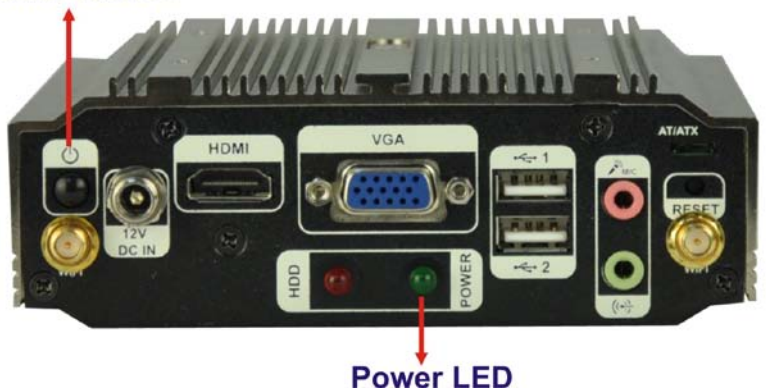

**Figure 3-4: Power Button Location**

<span id="page-27-3"></span><span id="page-27-1"></span>3.7 Mount the Sys tem

The mounting methods are described below.

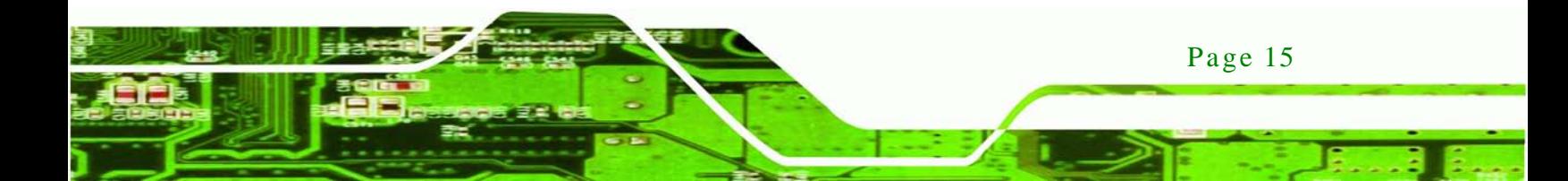

#### <span id="page-28-0"></span>3.7.1 Wall Mount

hnology

To mount the embedded system onto a wall using the optional VESA 75 wall mount kit, please follow the steps below.

- Step 1: Select the location on the wall for the wall-mounting bracket.
- Step 2: Carefully mark the locations of the four brackets screw holes on the wall.
- Step 3: Drill four pilot holes at the marked locations on the wall for the bracket retention screws.
- Step 4: Align the wall-mounting bracket screw holes with the pilot holes.
- Step 5: Secure the mounting-bracket to the wall by inserting the retention screws into the four pilot holes and tightening them [\(Figure 3-5\)](#page-28-1).

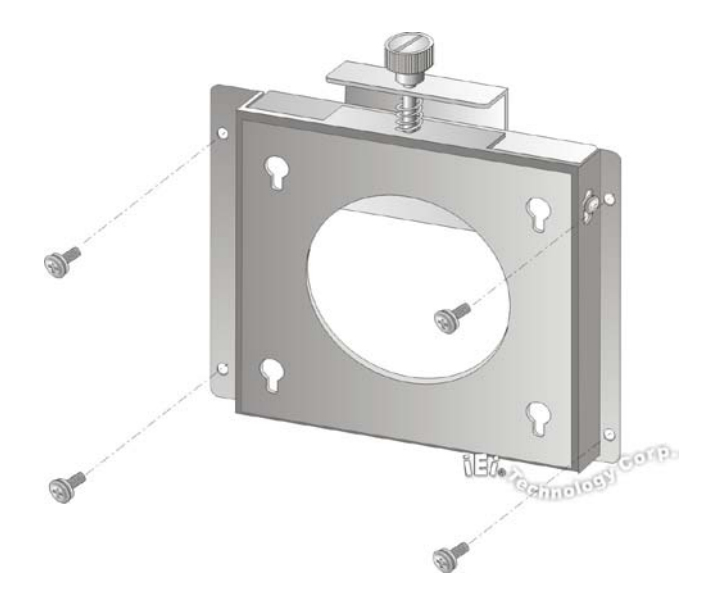

#### <span id="page-28-1"></span>**Figure 3-5: Wall-mounting Bracket**

Page 16

- Step 6: Insert the four mounting screws provided in the package into the four screw holes on the bottom panel of the uIBX-210-CV-N2600 and tighten until the screw shank is secured against the bottom panel [\(Figure 3-6\)](#page-29-0).
- Step 7: Align the mounting screws on the bottom panel with the mounting holes on the bracket.

Step 8: Carefully insert the screws through the holes and gently pull the system downwards until the system rests securely in the slotted holes [\(Figure 3-6\)](#page-29-0). Ensure that all four of the mounting screws fit snuggly into their respective slotted holes.

Technology

Corp.

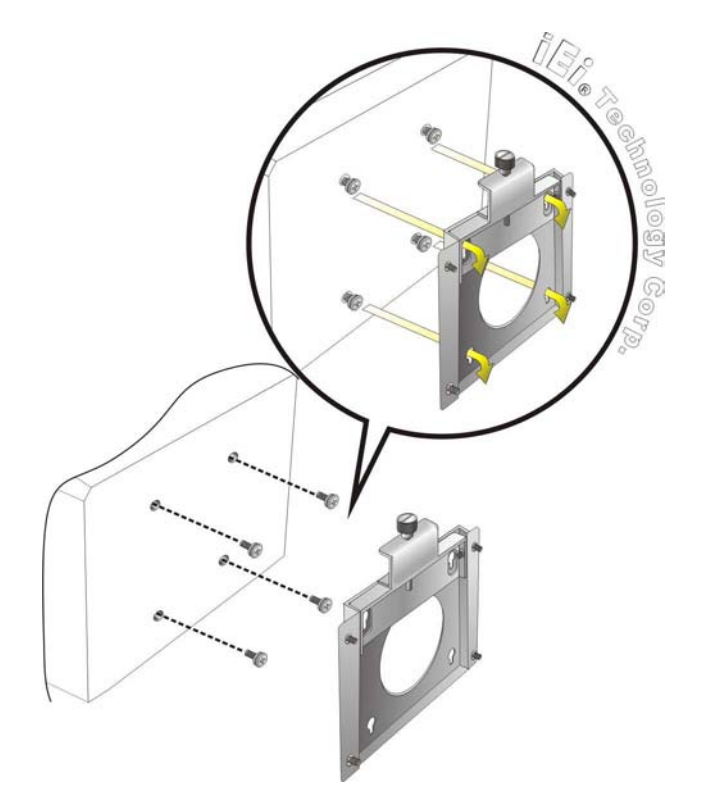

#### <span id="page-29-0"></span>**Figure 3-6: Chassis Support Screws**

Step 9: Secure the uIBX-210-CV-N2600 by fastening the retention screw of the wall-mounting bracket. [\(Figure 3-7\)](#page-30-1).

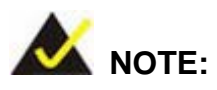

In the diagram below the bracket is already installed on the wall.

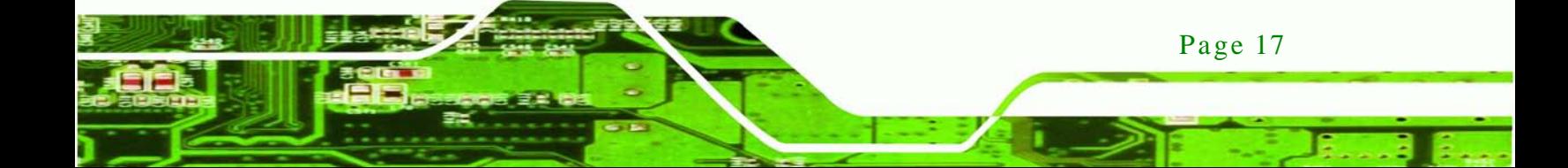

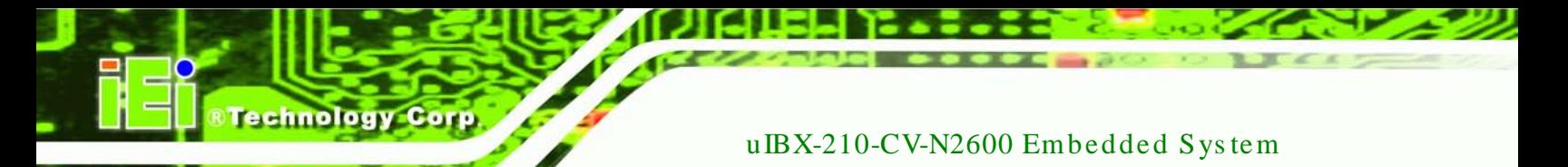

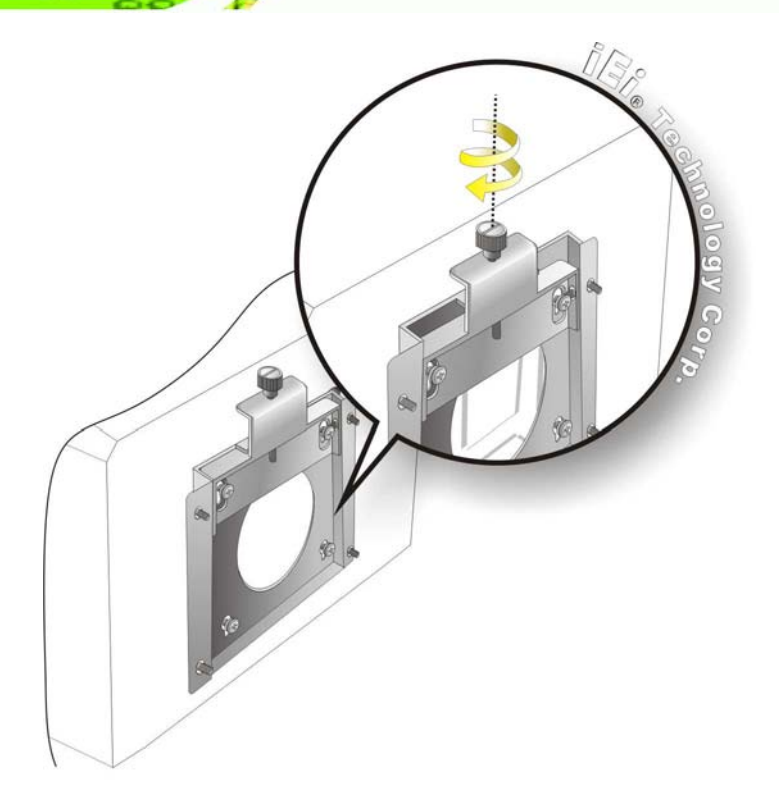

**Figure 3-7: Secure the uIBX-210-CV-N2600**

#### <span id="page-30-1"></span><span id="page-30-0"></span>3.7.2 VESA mount 75

To mount the embedded system onto a panel PC (VESA 75 mm), please follow the steps below.

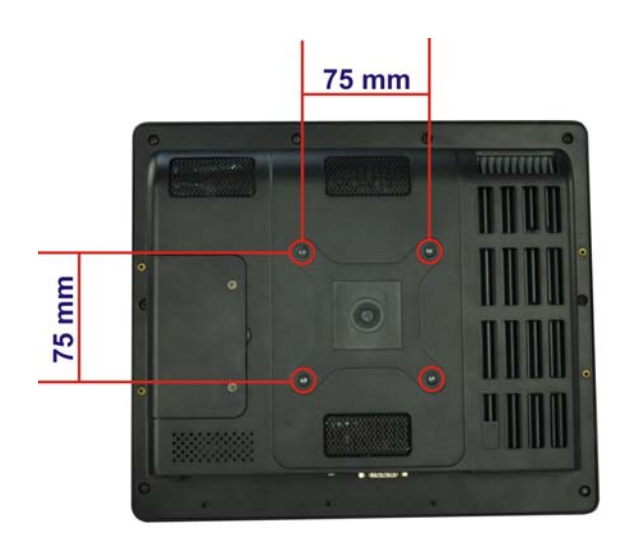

<span id="page-30-2"></span>**Figure 3–8: Panel PC (VESA 75 mm)**

Page 18

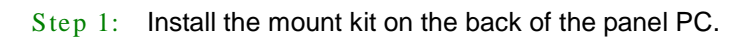

**RTechnology Corp.** 

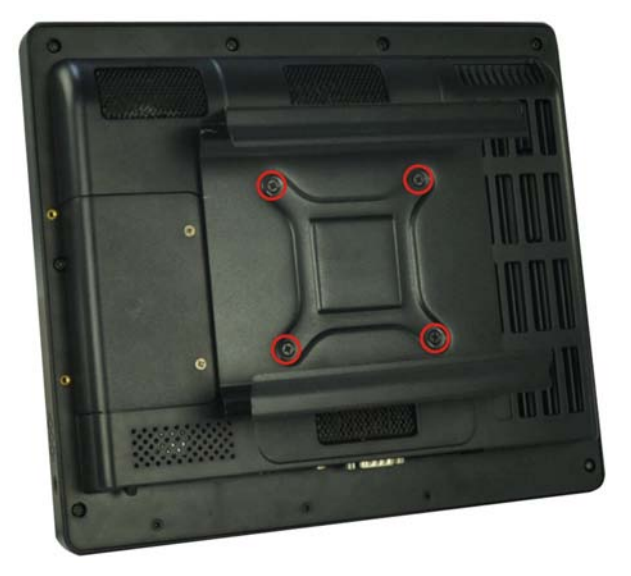

**Figure 3–9: Mount Kit Installation**

<span id="page-31-0"></span>Step 2: Slide the uIBX-210-CV-N2600 into the mount kit.

<span id="page-31-1"></span>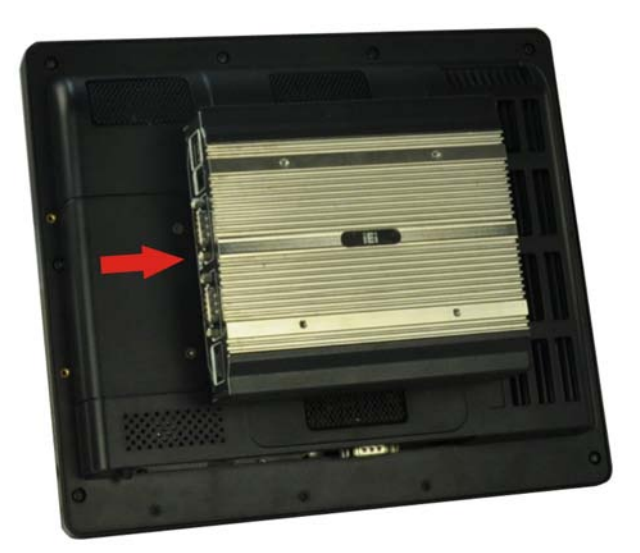

**Figure 3–10: Slide the System**

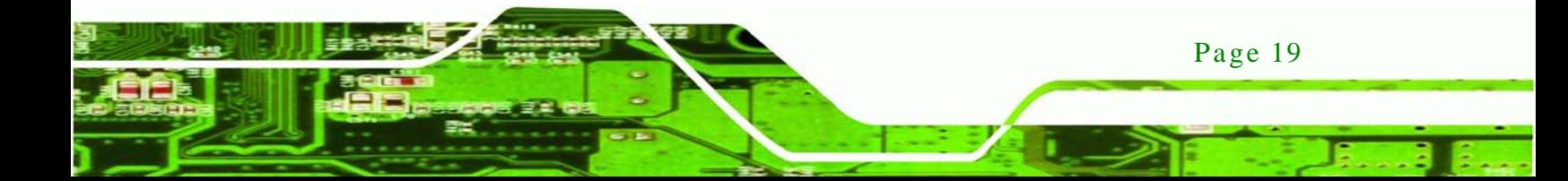

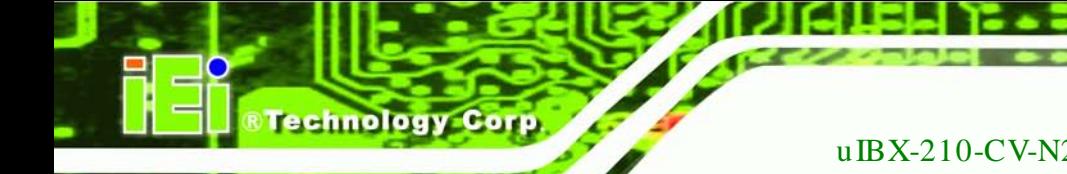

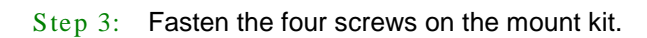

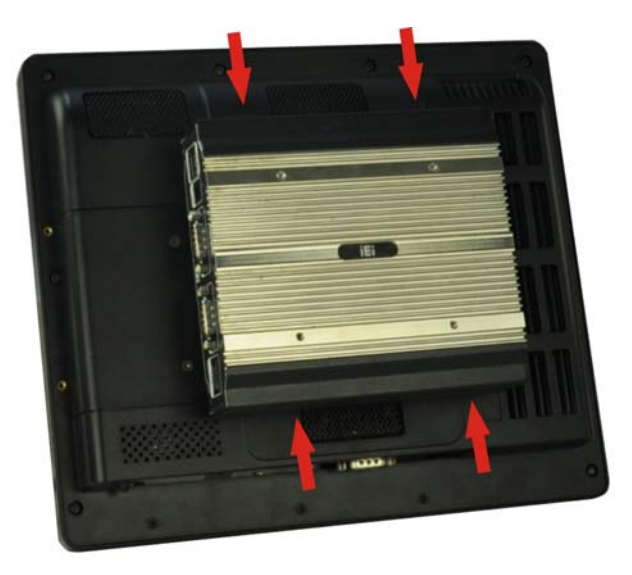

**Figure 3–11: Mount Kit Screws**

<span id="page-32-0"></span>Step 4: Attach the uIBX-210-CV-N2600 to the stand using four retention screws.

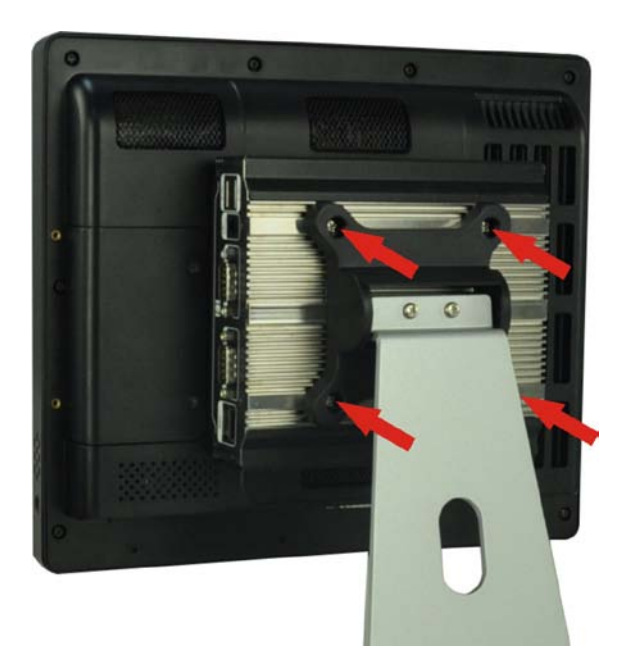

**Figure 3–12: Stand Installation**

<span id="page-32-1"></span>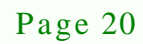

#### <span id="page-33-0"></span>3.7.3 VESA mount 100

To mount the embedded system onto a panel PC (VESA 100 mm), please follow the steps below.

**RTechnology Corp.** 

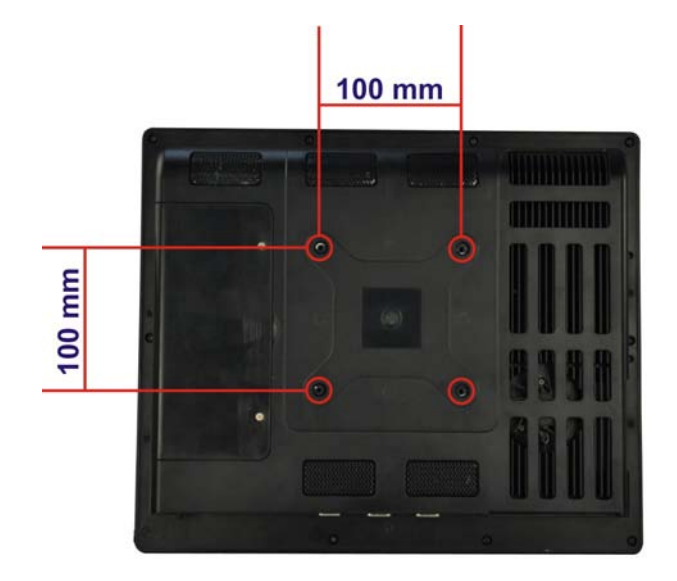

**Figure 3–13: Panel PC (VESA 100 mm)**

<span id="page-33-1"></span>Step 1: If the mounting pattern on the panel PC is VESA 100 mm then the adapter must be attached.

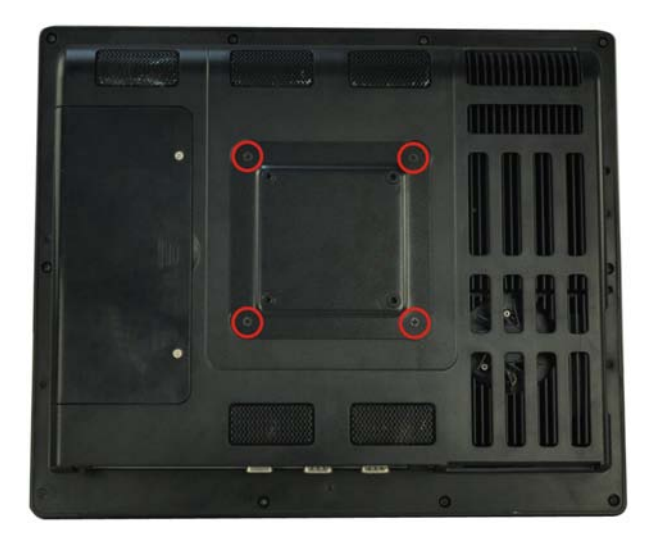

**Figure 3–14: 100 mm to 75 mm Adapter**

<span id="page-33-2"></span>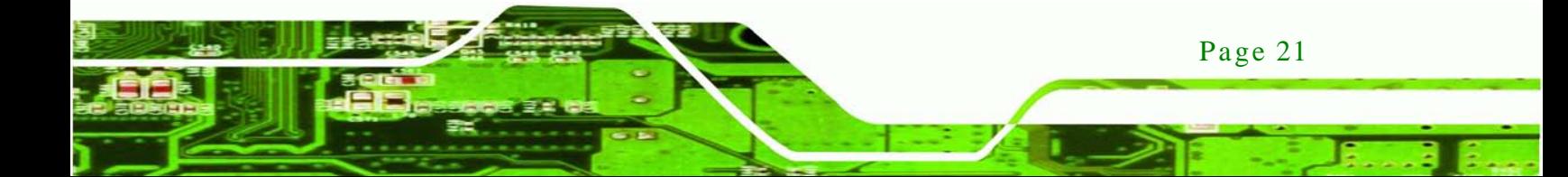

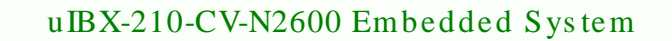

Step 2: Fasten the mount kit onto the VESA mount 100 mm to 75 mm adapter on the back of the panel PC.

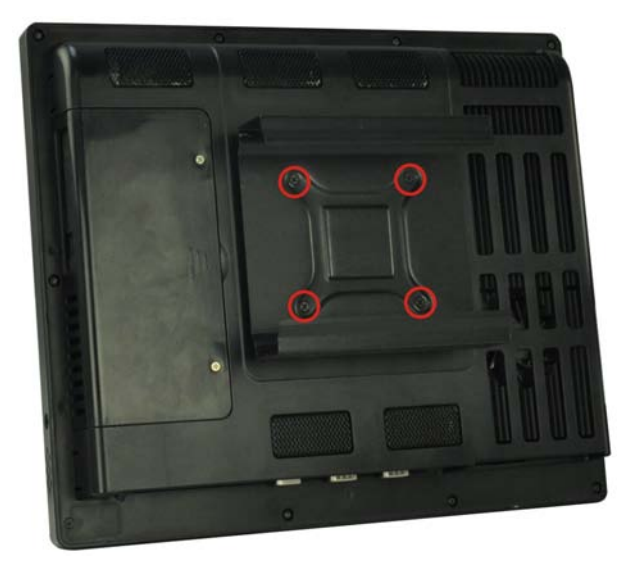

**Figure 3–15: Mount Kit Installation**

**Technology Corp** 

<span id="page-34-0"></span>Step 3: Slide the uIBX-210-CV-N2600 into the mount kit.

<span id="page-34-1"></span>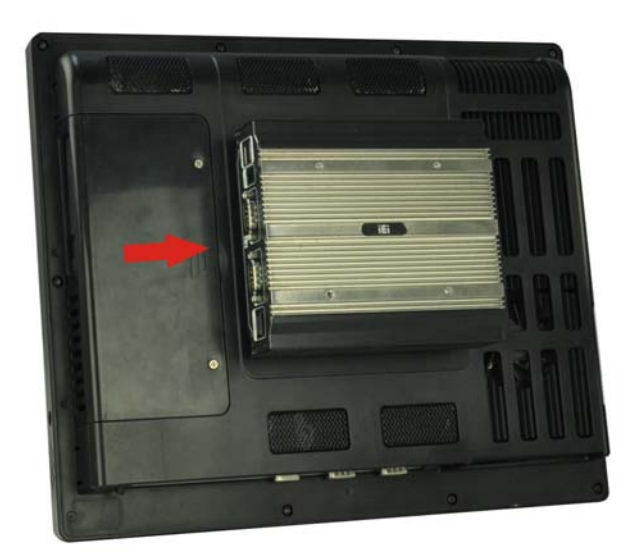

**Figure 3–16: Slide the System**

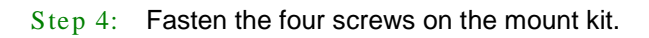

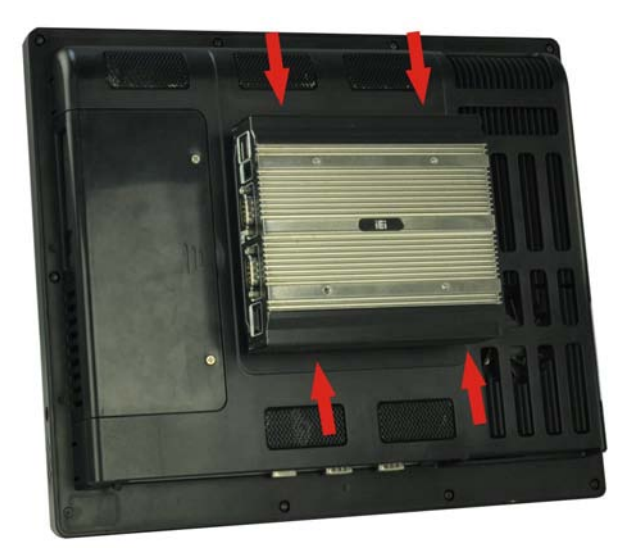

#### <span id="page-35-1"></span>**Figure 3–17: Mount Kit Screws**

Step 5: Attach the uIBX-210-CV-N2600 to the stand using four retention screws.

*<u><b>®Technology</u>* 

Corp.

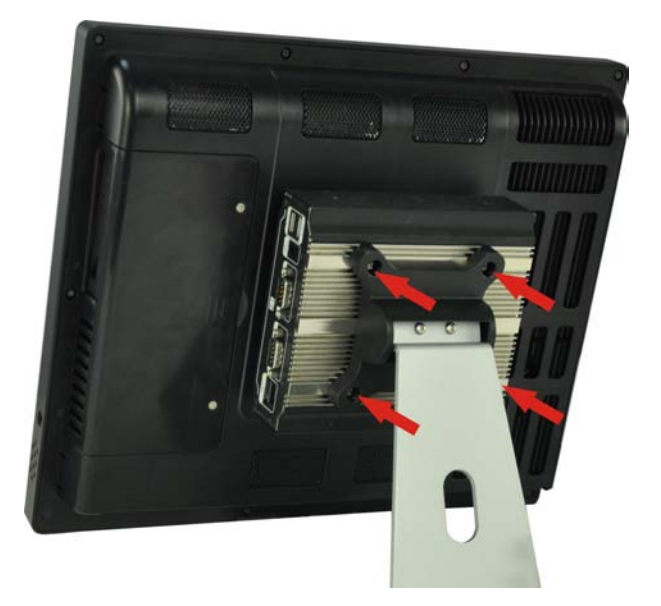

**Figure 3–18: Stand Installation**

### <span id="page-35-2"></span><span id="page-35-0"></span>3.8 External Peripheral Interface Connectors

The following external peripheral devices can be connected to the external peripheral interface connectors.

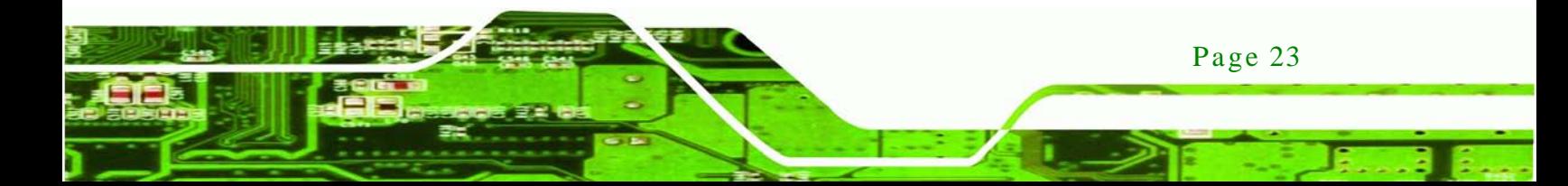
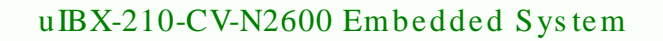

- Audio devices
- DVI devices

**Fechnology Corp** 

- **-** HDMI devices
- RJ-45 Ethernet cable connector
- Serial devices
- USB devices

To install these devices, connect the corresponding cable connector from the actual device to the corresponding uIBX-210-CV-N2600 external peripheral interface connector making sure the pins are properly aligned.

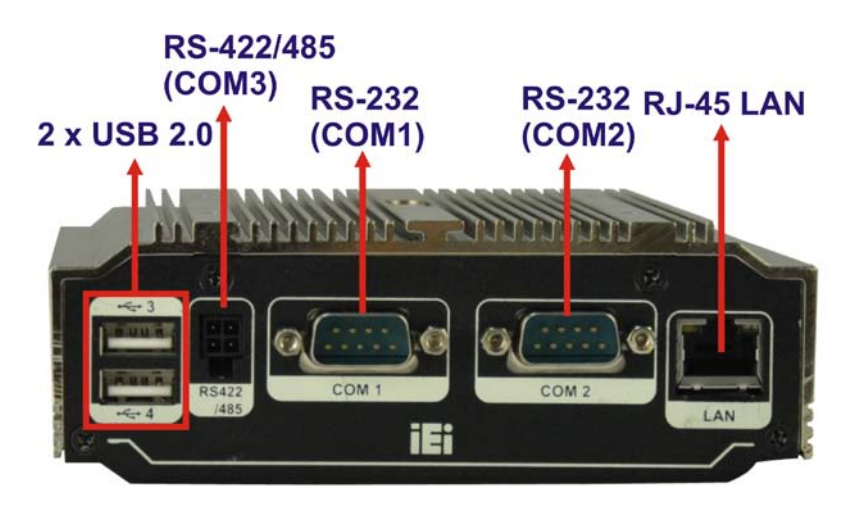

**Figure 3-19: Peripheral Connectors (Front Panel)**

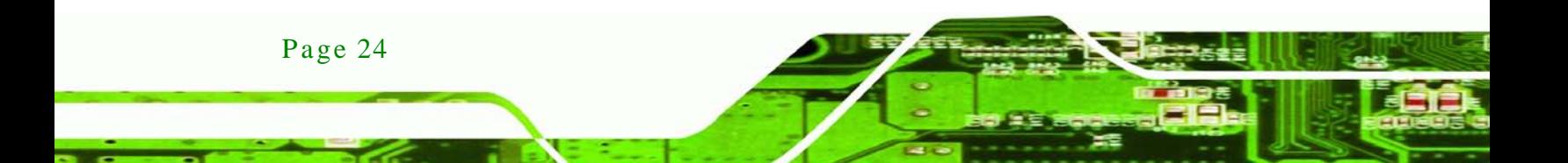

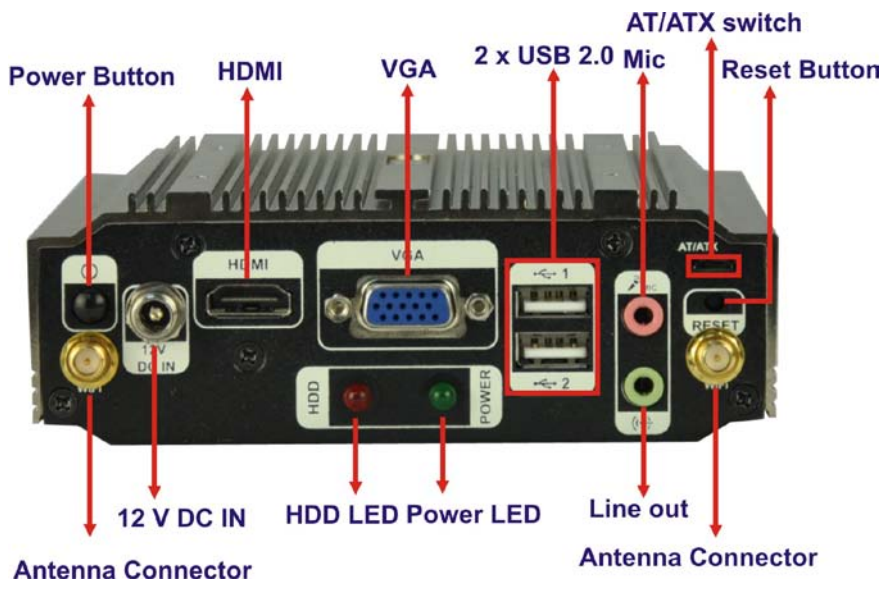

**Figure 3-20: Peripheral Connectors (Rear Panel)**

#### 3.8.1 Audio Connection

The audio jacks on the external audio connector enable the uIBX-210-CV-N2600 to be connected to a stereo sound setup. To install the audio devices, follow the steps below.

- Step 1: **Identify the audio plugs**. The plugs on your home theater system or speakers may not match the colors on the rear panel. If audio plugs are plugged into the wrong jacks, sound quality will be very bad.
- Step 2: **Plug the audio plugs into the audio jacks**. Plug the audio plugs into the audio jacks. If the plugs on your speakers are different, an adapter will need to be used to plug them into the audio jacks.

Page 25

**Technology** 

Corp.

- **Line Out port (Lime):** Connects to a headphone or a speaker.
- **Microphone (Pink):** Connects to a microphone.

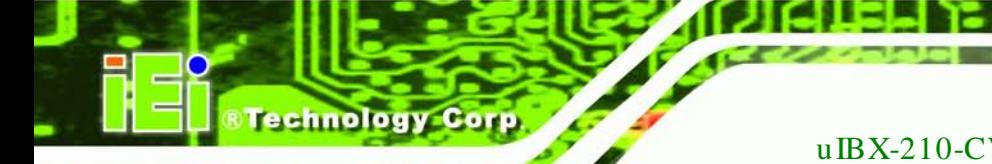

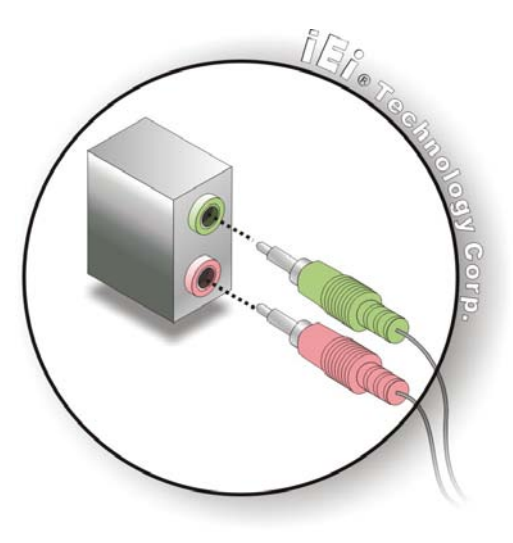

**Figure 3-21: Audio Connector**

Step 3: **Check audio clarity**. Check that the sound is coming through the right speakers by adjusting the balance front to rear and left to right.

#### 3.8.2 HDMI De vice Connection

The HDMI connector transmits a digital signal to compatible HDMI display devices such as a TV or computer screen. To connect the HDMI cable to the uIBX-210-CV-N2600, follow the steps below.

- Step 1: **Locate the HDMI connector**. The location is shown in **Chapter 1**.
- Step 2: **Align the connector.** Align the HDMI connector with the HDMI port. Make sure the orientation of the connector is correct.

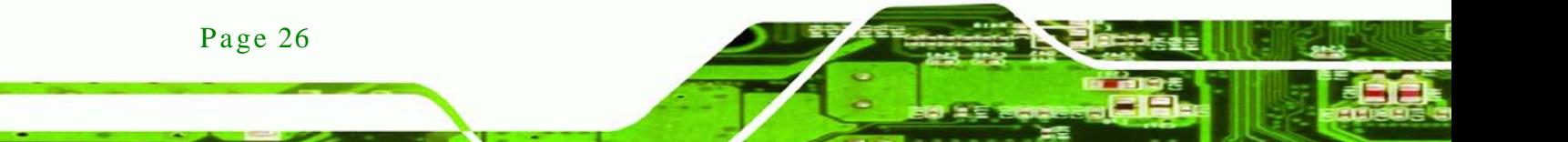

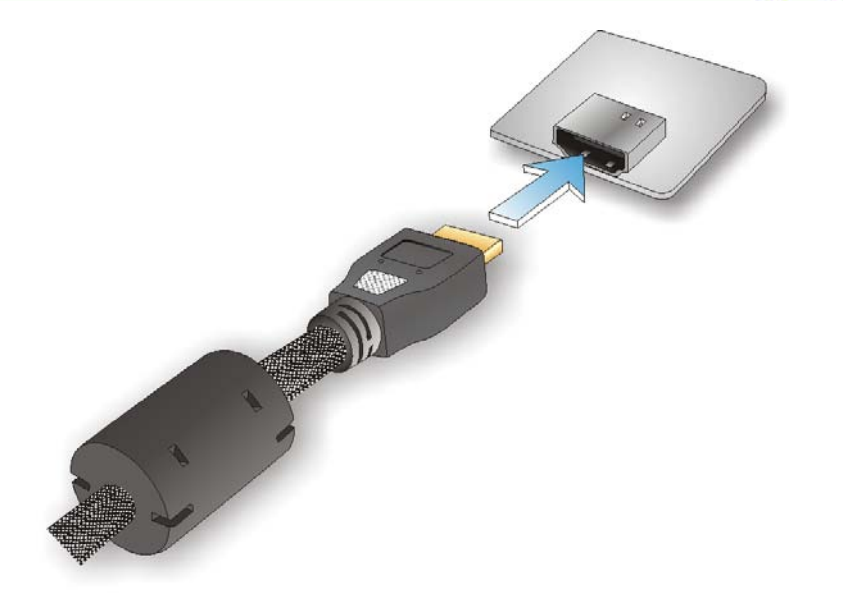

#### **Figure 3-22: HDMI Connection**

Step 3: **Insert the HDMI connector.** Gently insert the HDMI connector. The connector should engage with a gentle push. If the connector does not insert easily, check again that the connector is aligned correctly, and that the connector is being inserted with the right way up.

Technology

Corp.

#### 3.8.3 LAN Connection

There is one external RJ-45 LAN connector. The RJ-45 connector enables connection to an external network. To connect a LAN cable with an RJ-45 connector, please follow the instructions below.

- Step 1: **Locate the RJ-45 connectors**. The location of the LAN connector is shown in **Chapter 1**.
- Step 2: **Align the connectors.** Align the RJ-45 connector on the LAN cable with the RJ-45 connector on the uIBX-210-CV-N2600. See [Figure](#page-40-0) 3-23.

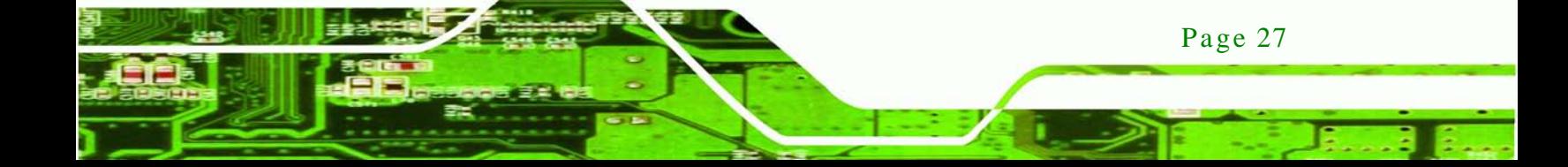

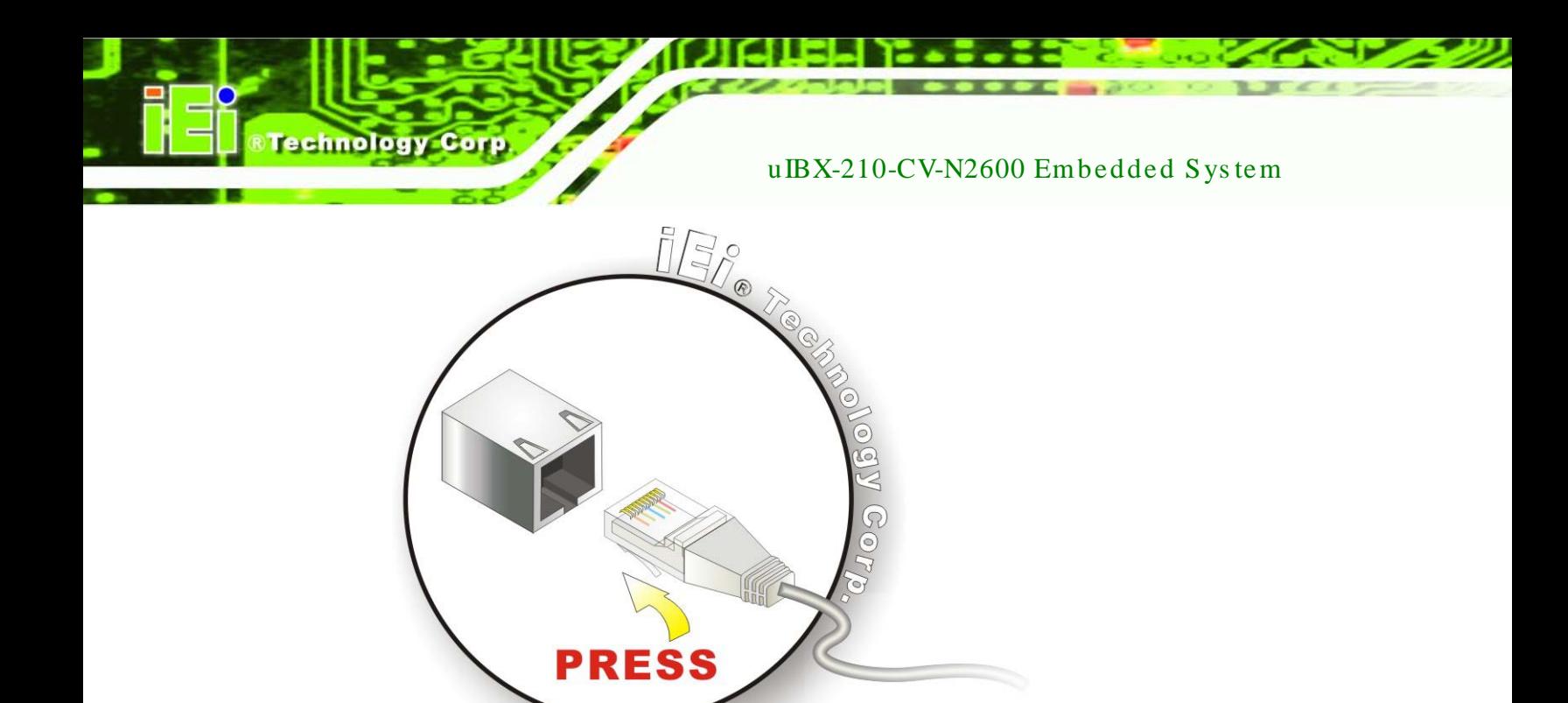

#### <span id="page-40-0"></span>**Figure 3-23: LAN Connection**

Step 3: **Insert the LAN cable RJ-45 connector.** Once aligned, gently insert the LAN cable RJ-45 connector into the RJ-45 connector.

#### 3.8.4 RS-232Serial Port Connection

There are two RS-232 DB-9 connectors of the uIBX-210-CV-N2600 for serial device connection. Follow the steps below to connect a serial device to the DB-9 connector of the uIBX-210-CV-N2600.

- Step 1: **Locate the DB-9 connector**. The locations of the DB-9 connectors are shown in **Chapter 1**.
- Step 2: **Insert the serial connector**. Insert the DB-9 connector of a serial device into the DB-9 connector on the uIBX-210-CV-N2600. See [Figure 3-24.](#page-41-0)

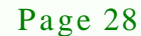

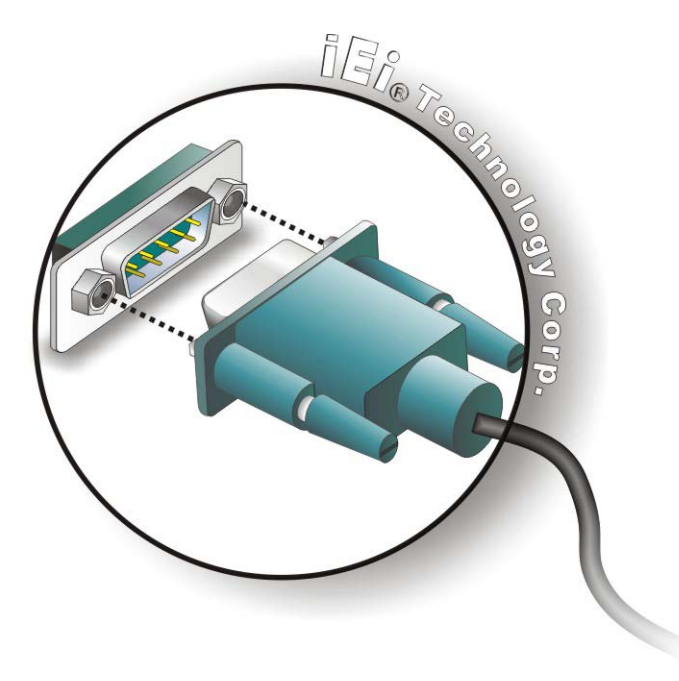

#### <span id="page-41-0"></span>**Figure 3-24: DB-9 Serial Port Connector**

Step 3: **Secure the connector**. Secure the serial device connector to the external interface by tightening the two retention screws on either side of the connector.

*<u>STechnology</u>* **Corp.** 

#### 3.8.5 RS-422/485 Serial Port Connection

There is one RS-422/485 serial port of the uIBX-210-CV-N2600 for serial device connection. Follow the steps below to connect a serial device to the RS-422/485 serial port of the uIBX-210-CV-N2600.

- Step 1: Locate the RS-422/RS485 connector. The location of the RS-422/485 connector is shown in [Figure](#page-17-0) 1-2.
- Step 2: **Connect the RS-422/485 cable to the RS-422/485 connector.** The RS-422/485 cable can be bought from IEI and is shown in **[Figure](#page-42-0) 3-25**.

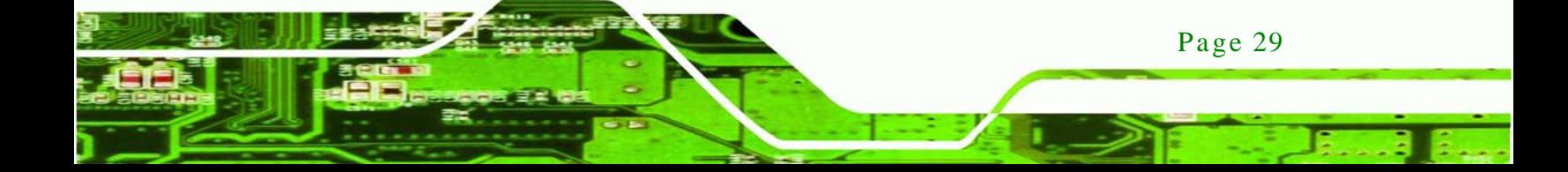

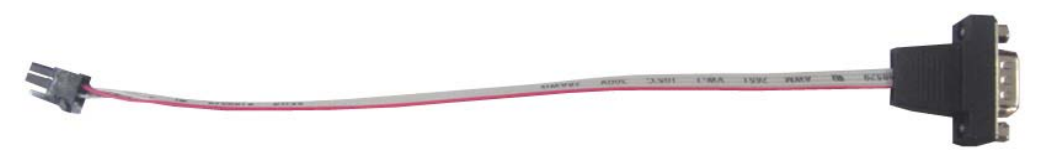

#### <span id="page-42-0"></span>**Figure 3-25: RS-422/485 Cable**

chnolog

- Step 3: **Insert the serial connector**. Insert the DB-9 connector of a serial device into the DB-9 connector on the RS-422/485 cable.
- Step 4: **Secure the connector**. Secure the serial device connector to the external interface by tightening the two retention screws on either side of the connector.

#### 3.8.6 USB Device Connection

There are four USB 2.0 connectors on the uIBX-210-CV-N2600. To connect a USB device, please follow the instructions below.

- Step 1: **Locate the USB connectors**. The locations of the USB connectors are shown in **Chapter 1**.
- Step 2: **Align the connectors.** Align the USB device connector with one of the connectors on the uIBX-210-CV-N2600. See **[Figure 3-26](#page-42-1)**.

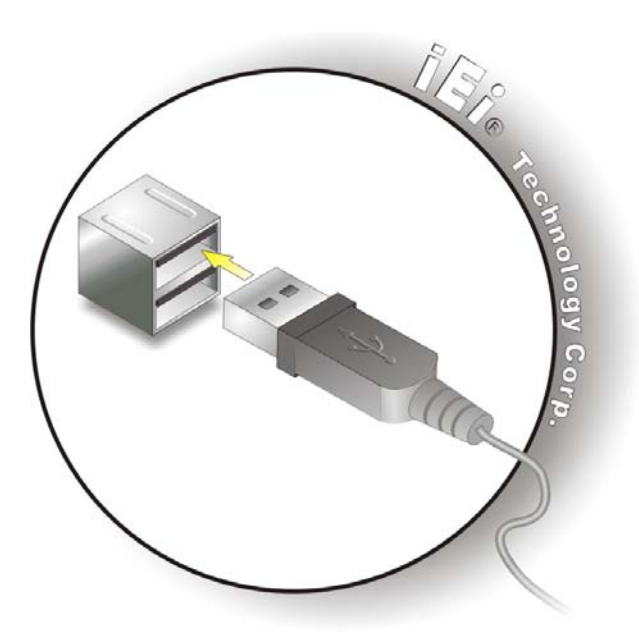

**Figure 3-26: USB Device Connection**

<span id="page-42-1"></span>Page 30

Step 3: **Insert the device connector.** Once aligned, gently insert the USB device connector into the onboard connector.

Technolog

**Corp** 

#### 3.8.7 VGA Monitor Connection

The uIBX-210-CV-N2600 has a single female DB-15 connector on the rear panel. The DB-15 connector is connected to a CRT or VGA monitor. To connect a monitor to the uIBX-210-CV-N2600, please follow the instructions below.

- Step 1: **Locate the female DB-15 connector**. The location of the female DB-15 connector is shown in **Chapter 1**.
- Step 2: **Align the VGA connector**. Align the male DB-15 connector on the VGA screen cable with the female DB-15 connector on the uIBX-210-CV-N2600.
- Step 3: **Insert the VGA connector**. Once the connectors are properly aligned with the insert the male connector from the VGA screen into the female connector on the uIBX-210-CV-N2600. See **[Figure](#page-43-0) 3-27**.

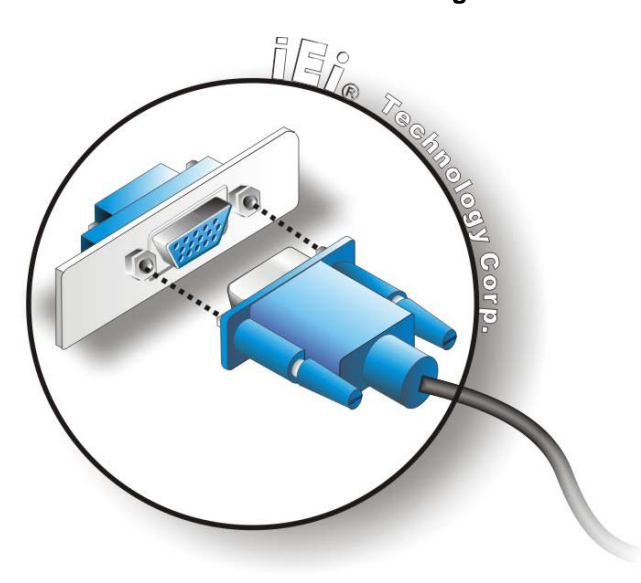

**Figure 3-27: VGA Connector**

<span id="page-43-0"></span>Step 4: **Secure the connector**. Secure the DB-15 VGA connector from the VGA monitor to the external interface by tightening the two retention screws on either side of the connector.

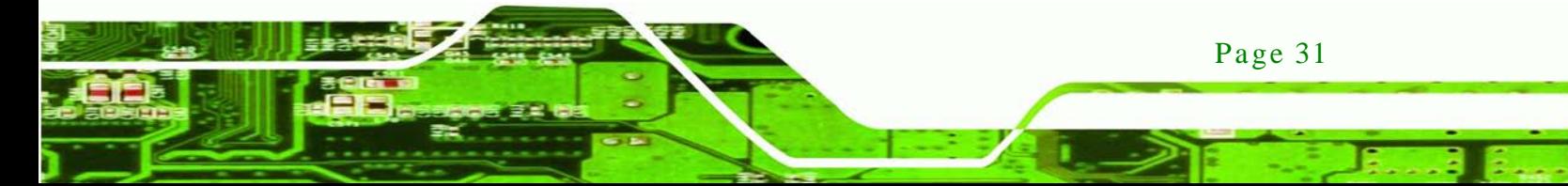

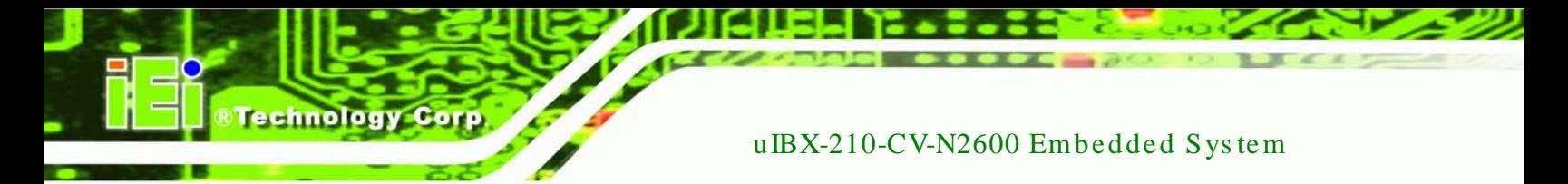

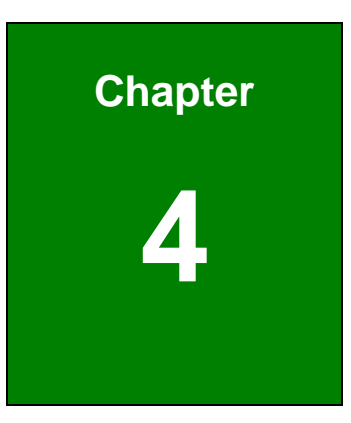

# System Motherboard

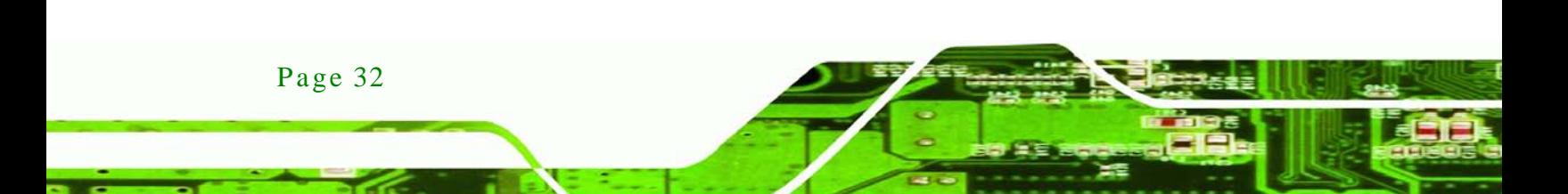

# 4.1 Overview

This chapter details all the jumpers and connectors of the system motherboard.

## 4.1.1 La yout

The figures below show all the connectors and jumpers of the system motherboard. The Pin 1 locations of the on-board connectors are also indicated in the diagram below.

*<u><b>®Technology</u>* 

Corp.

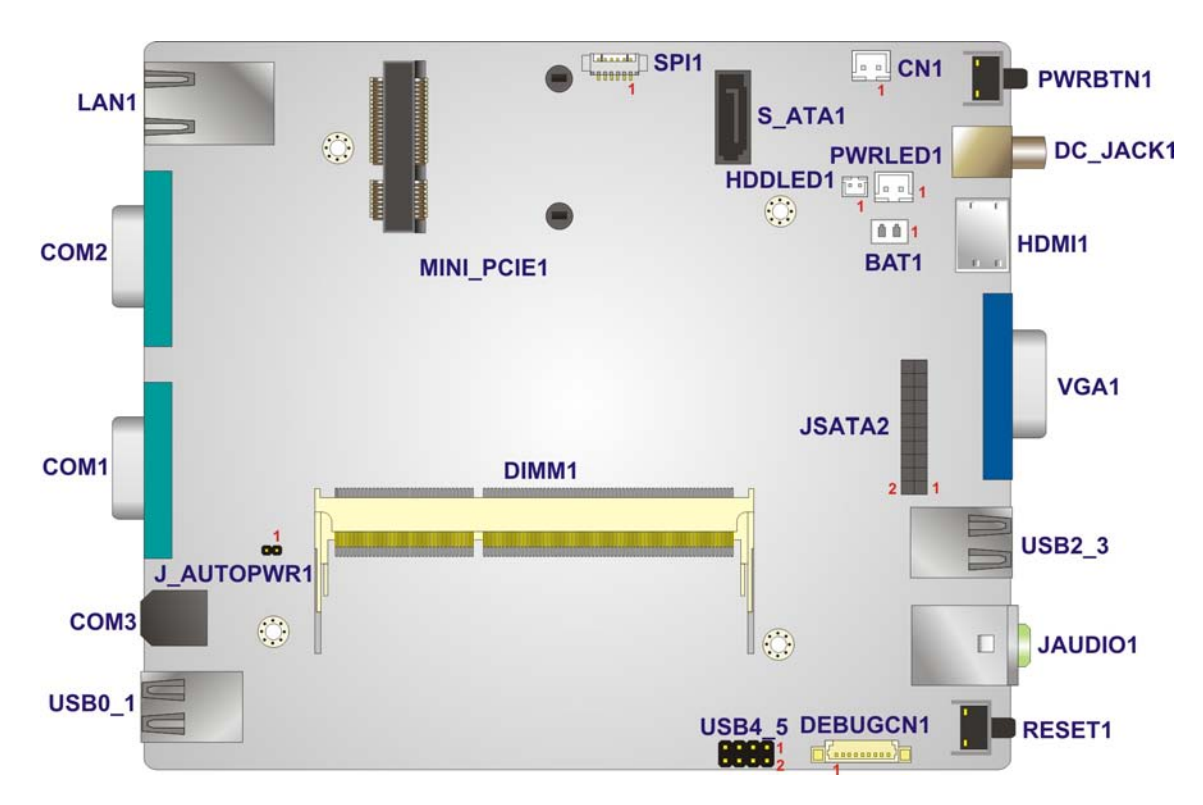

**Figure 4-1: System Motherboard**

# 4.2 Internal Peripheral Connectors

The table below shows a list of the internal peripheral interface connectors on the system motherboard. Pinouts of these connectors can be found in the following sections.

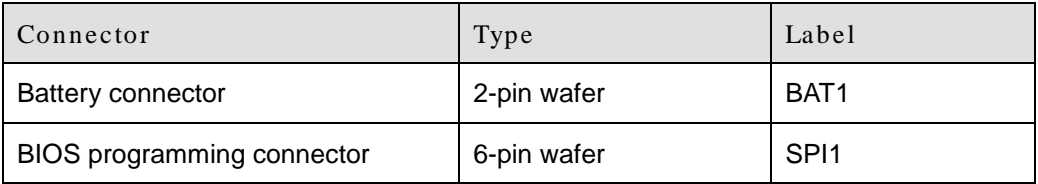

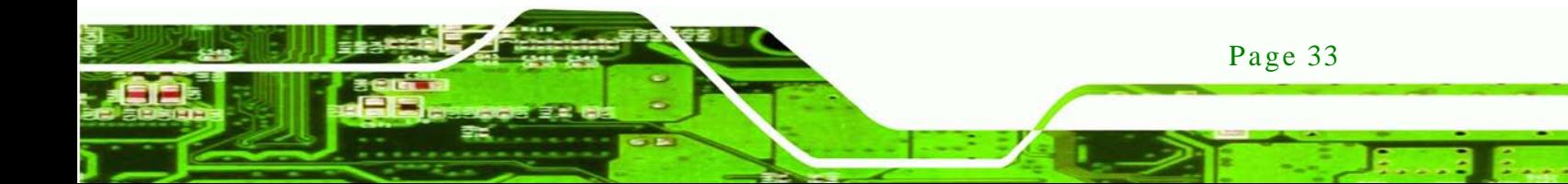

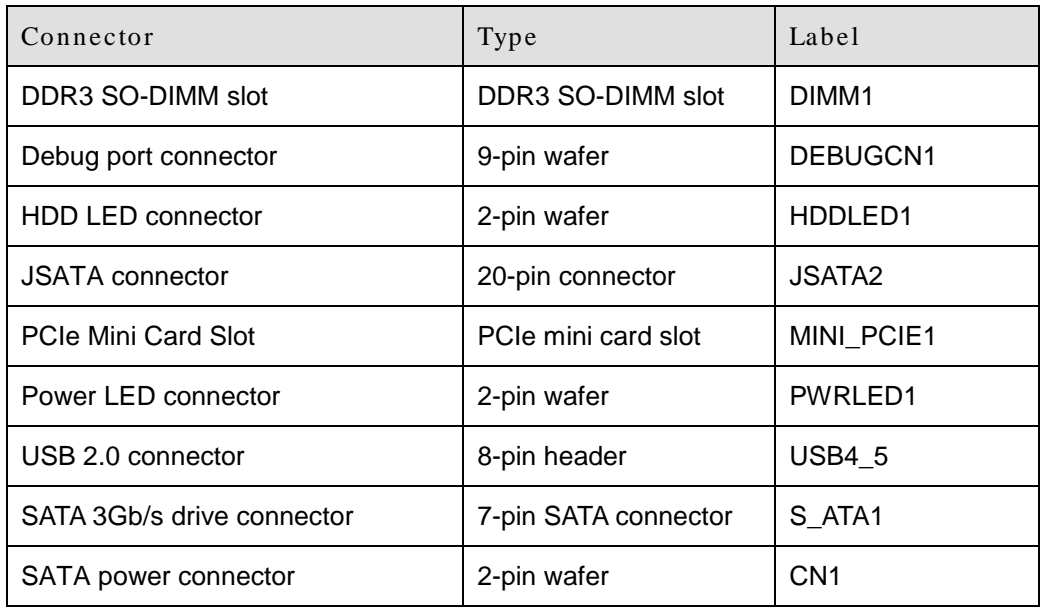

# **Table 4-1: Peripheral Interface Connectors**

# 4.2.1 Battery Connector (BAT1)

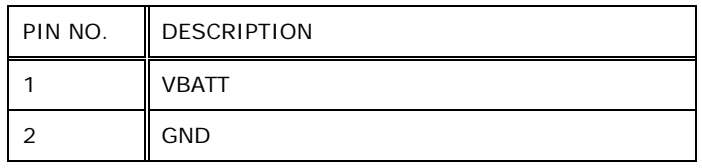

# **Table 4-2: Battery Connector Pinouts (BAT1)**

# 4.2.2 BIOS Programming Connector (SPI1)

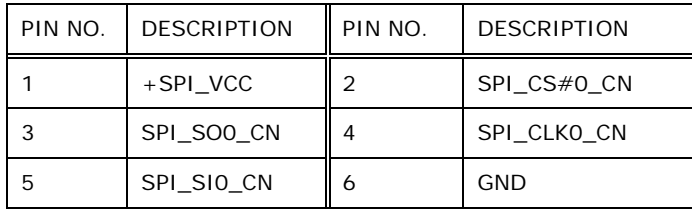

# **Table 4-3: BIOS Programming Connector Pinouts (SPI1)**

#### 4.2.3 Debug port Connector (DEBUGCN1)

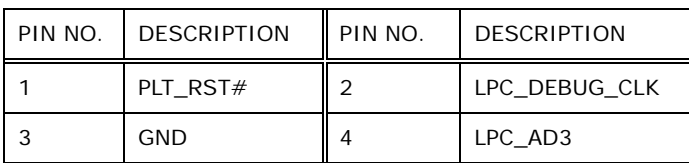

Page 34

chnolog

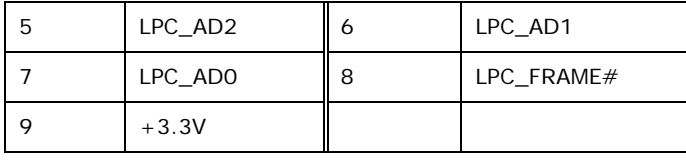

**Table 4-4: Debug port Connector Pinouts (DEBUGCN1)**

Corp.

**Technology** 

# 4.2.4 HDD LED Connector (HDDLED1)

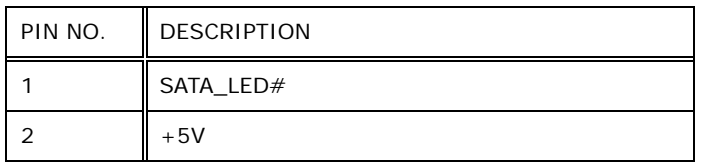

# **Table 4-5: HDD LED Connector Pinouts (HDDLED1)**

# 4.2.5 J SATA Connector (J SATA2)

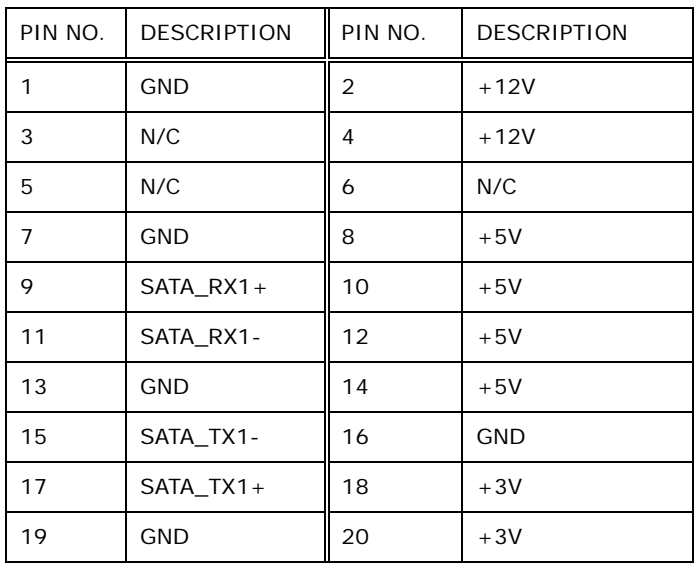

**Table 4-6: JSATA Connector Pinouts (JSATA2)**

# 4.2.6 Power LED Connector (PWRLED1)

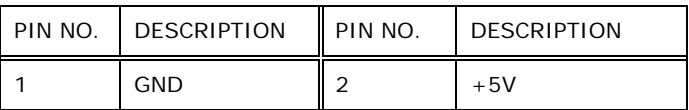

**Table 4-7: Power LED Connector Pinouts (PWRLED1)**

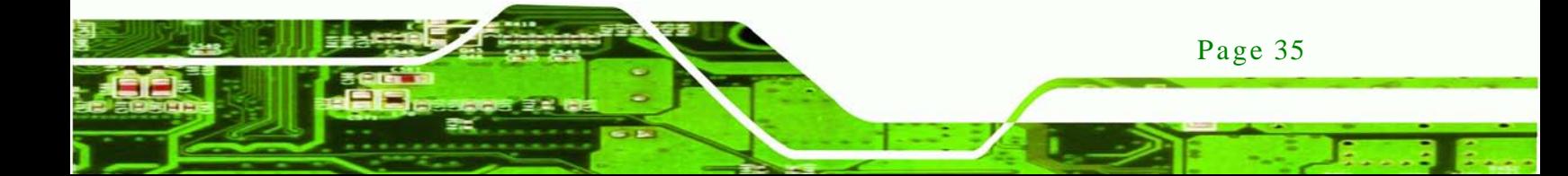

# 4.2.7 USB 2.0 Connector (USB4\_5)

hnology

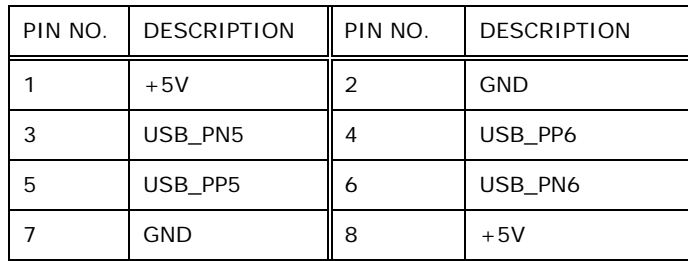

**Table 4-8: USB 2.0 Connector Pinouts (USB4\_5)**

# 4.2.8 SATA Connector (S\_ATA1)

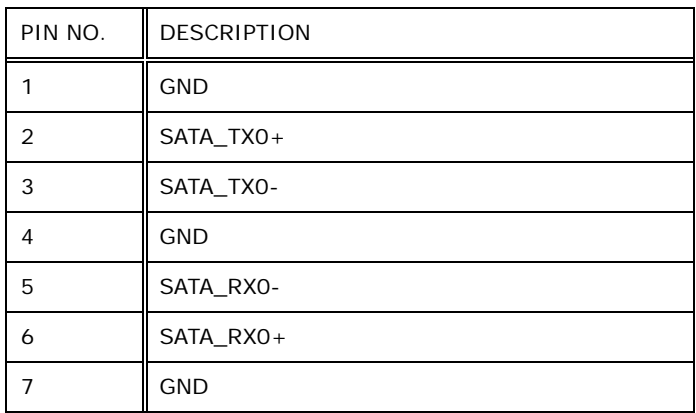

**Table 4-9: SATA Connector Pinouts (S\_ATA1)**

4.2.9 SATA Power Connector (CN1)

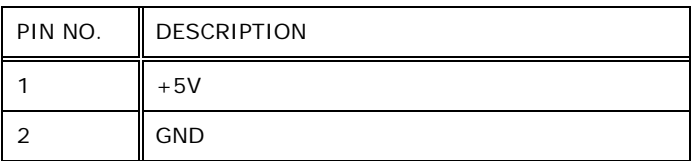

**Table 4-10: SATA Power Connector Pinouts (CN1)**

# 4.3 External Interface Panel Connectors

The table below shows a list of the external interface panel connectors on the system motherboard. Pinouts of these connectors can be found in the following sections.

Technology

Corp.

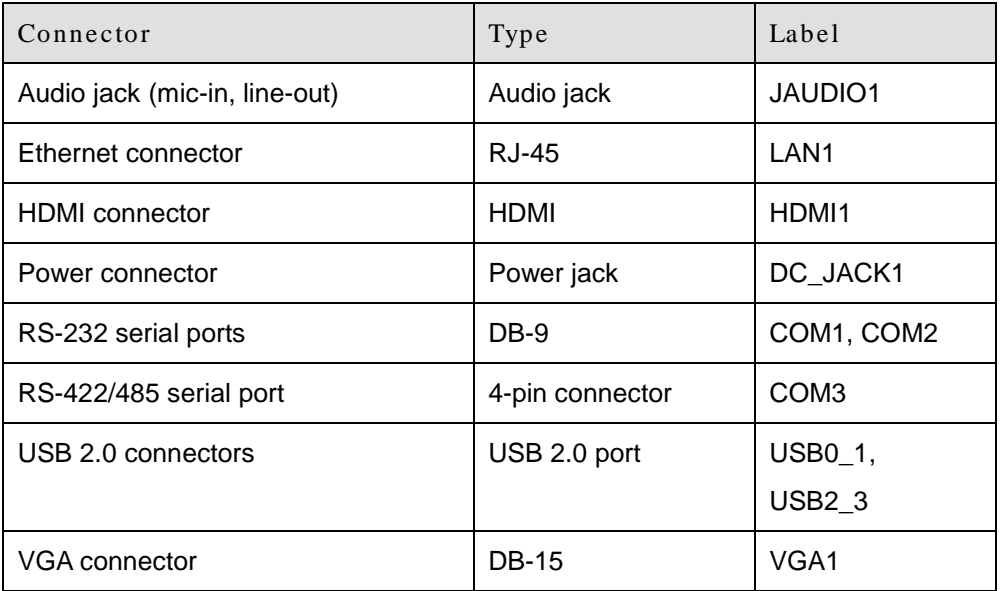

#### **Table 4-11: Rear Panel Connectors**

# 4.3.1 Audio J ack (J AUDIO1)

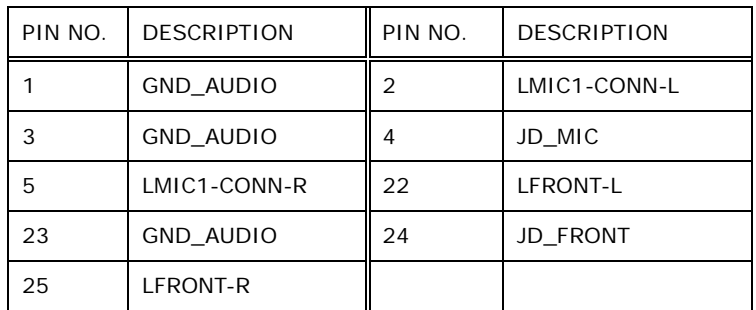

#### **Table 4-12: Audio Jack Pinouts (JAUDIO1)**

# 4.3.2 Ethernet Connector (LAN1)

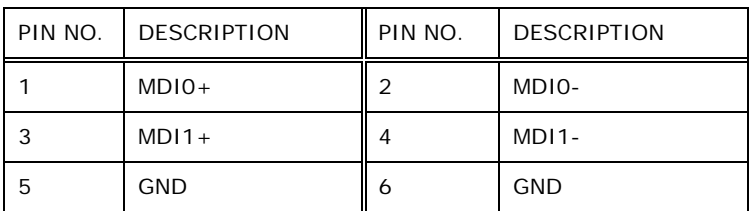

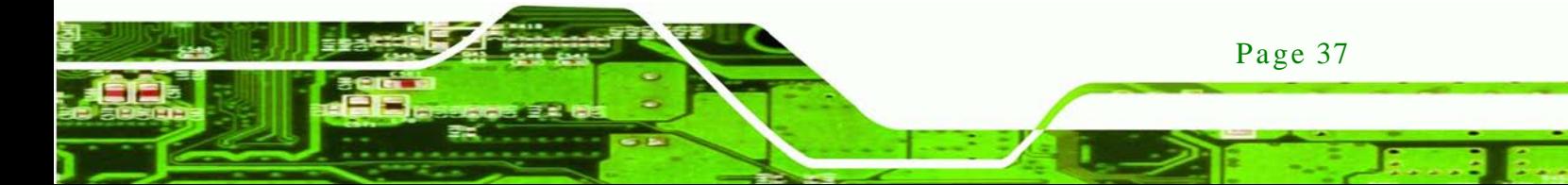

# chnology

# uIBX-210-CV-N2600 Embedded Sys tem

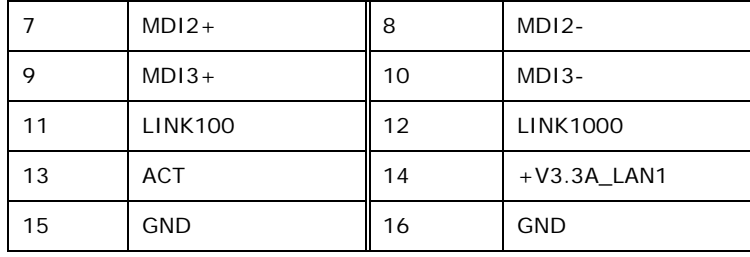

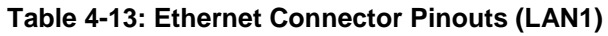

# 4.3.3 HDMI Connector (HDMI1)

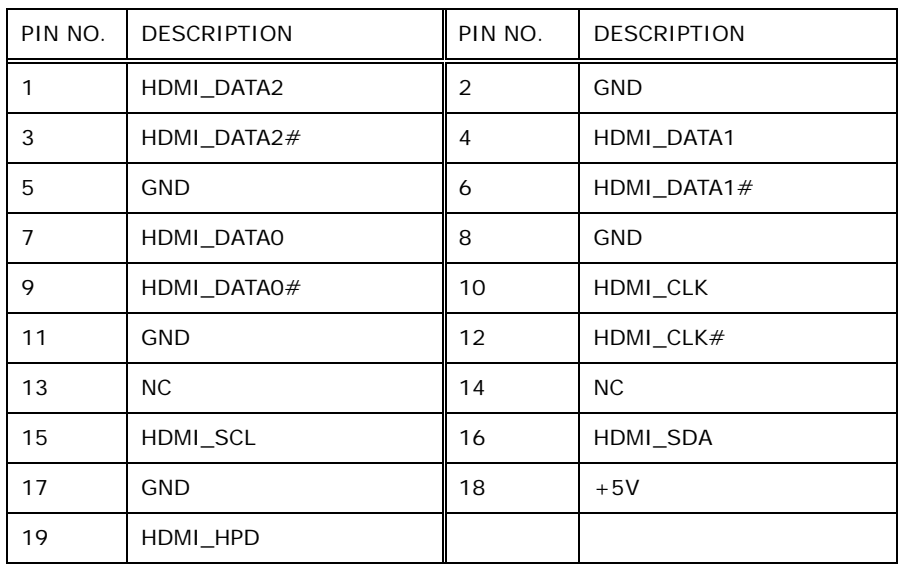

# **Table 4-14: HDMI Connector (HDMI1) Pinouts**

# 4.3.4 Power Connector (DC\_J ACK1)

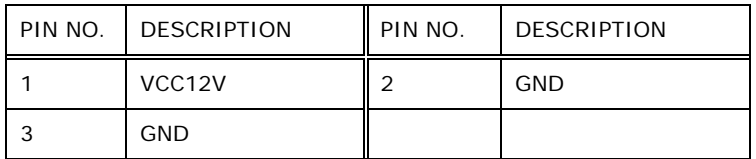

# **Table 4-15: Power Connector Pinouts (DC\_JACK1)**

# 4.3.5 RS-232 Serial Ports (COM1, COM2)

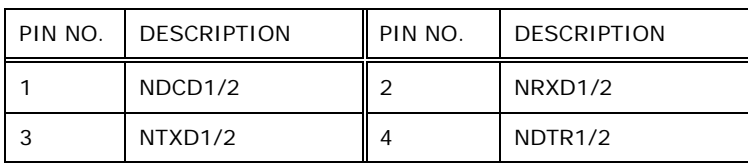

Page 38

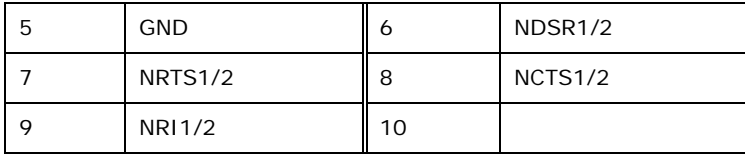

**Technology** 

Corp.

**Table 4-16: RS-232 Serial Ports Pinouts (COM1, COM2)**

#### 4.3.6 RS-422/485 Serial Port (COM3)

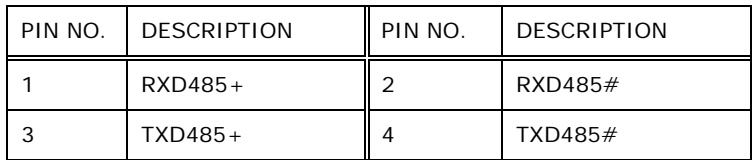

#### **Table 4-17: RS-422/485 Serial Port Pinouts (COM3)**

# 4.3.7 USB 2.0 Connectors (USB0\_1)

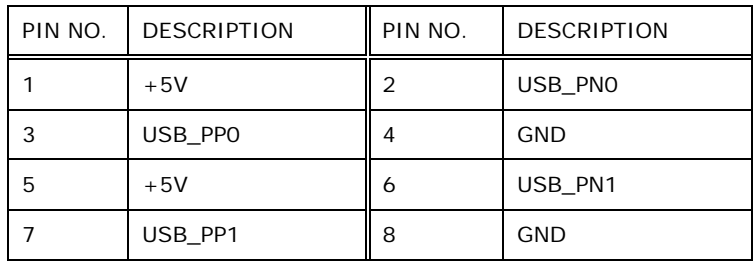

**Table 4-18: USB 2.0 Connectors Pinouts (USB0\_1)**

# 4.3.8 USB 2.0 Connector (USB23)

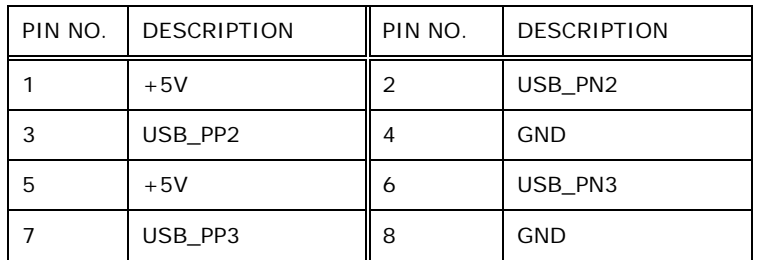

#### **Table 4-19: USB 2.0 Connector Pinouts (USB2\_3)**

# 4.3.9 VGA Connector (VGA1)

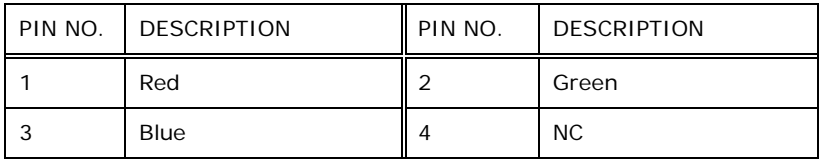

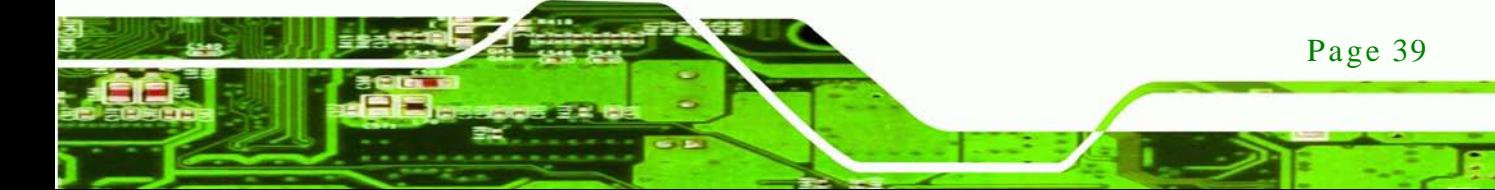

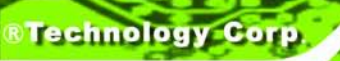

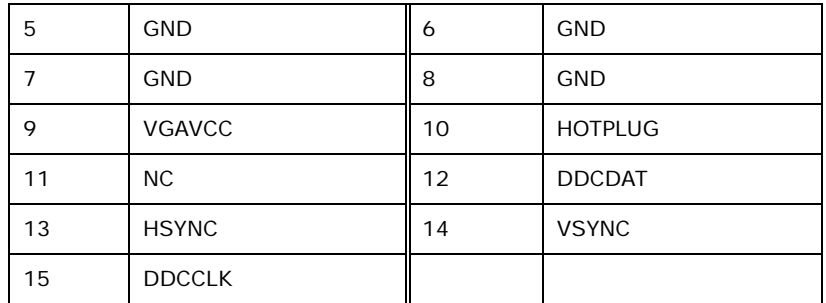

**Table 4-20: VGA Connector Pinouts (VGA1)**

# 4.4 J umper Settings

The jumpers on the system motherboard are listed in **[Table](#page-52-0) 4-21**.

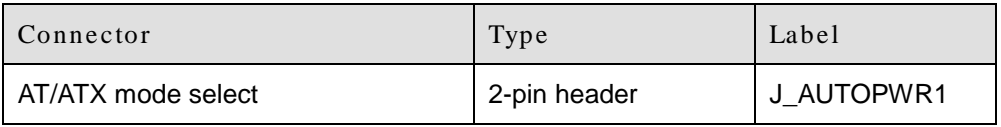

<span id="page-52-0"></span>**Table 4-21: Jumper**

# 4.4.1 AT/ATX Mode Select J umper (J \_AUTOPWR1)

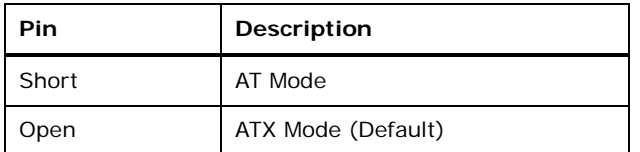

**Table 4-22: AT/ATX Mode Select Jumper Settings (J\_AUTOPWR1)**

Page 40

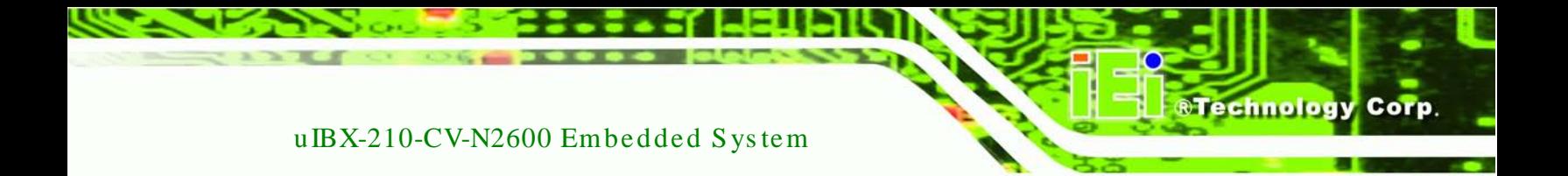

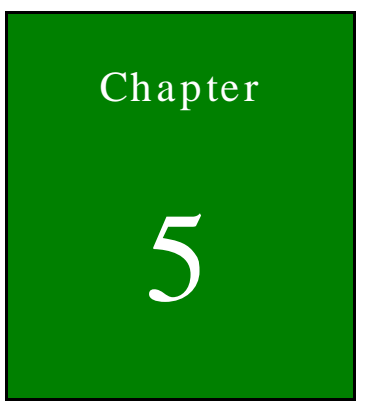

# 5 Sys tem Maintenance

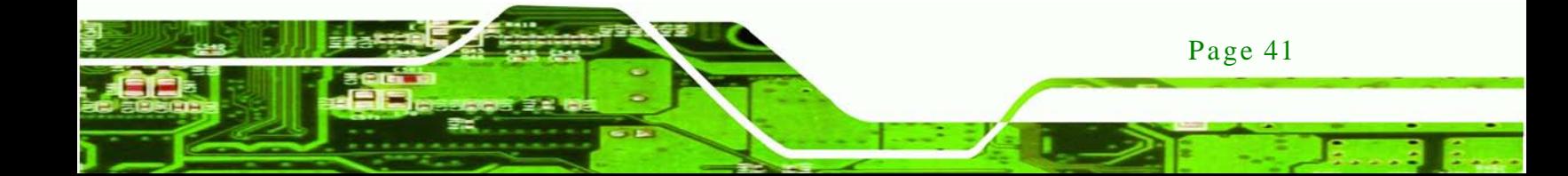

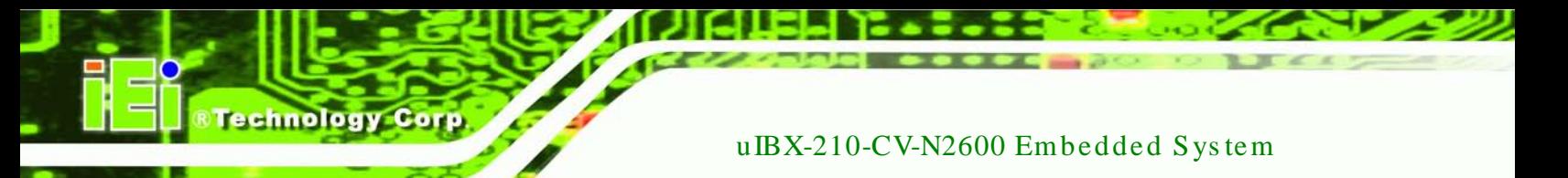

# 5.1 S ys tem Maintenance Introduction

If the components of the uIBX-210-CV-N2600 fail they must be replaced. Component that can be replaced include:

- HDD module
- SO-DIMM module
- WLAN module

Please contact the system reseller or vendor to purchase the replacement parts. Back cover removal instructions for the uIBX-210-CV-N2600 are described below.

# 5.2 Anti-s tatic Precautions

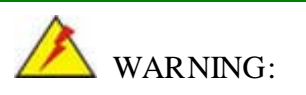

Page 42

Failure to take ESD precautions during the maintenance of the uIBX-210-CV-N2600 may result in permanent damage to the uIBX-210-CV-N2600 and severe injury to the user.

Electrostatic discharge (ESD) can cause serious damage to electronic components, including the uIBX-210-CV-N2600. Dry climates are especially susceptible to ESD. It is therefore critical that whenever the uIBX-210-CV-N2600 is accessed internally, or any other electrical component is handled, the following anti-static precautions are strictly adhered to.

- *Wear an anti-static wristband*: Wearing a simple anti-static wristband can help to prevent ESD from damaging the board.
- **Self-grounding:** Before handling the board touch any grounded conducting material. During the time the board is handled, frequently touch any conducting materials that are connected to the ground.
- *Use an anti-static pad*: When configuring the uIBX-210-CV-N2600, place it on an antic-static pad. This reduces the possibility of ESD damaging the uIBX-210-CV-N2600.

**Only handle the edges of the PCB:** - When handling the PCB, hold the PCB by the edges.

**Technology** 

**Corp** 

5.3 Turn off the Power

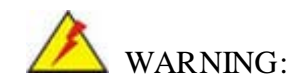

Failing to turn off the system before opening can cause permanent damage to the system and serious or fatal injury to the user.

Before any maintenance procedures are carried out on the system, make sure the system is turned off.

- <span id="page-55-1"></span>5.4 Replacing Components
	- 5.4.1 Hard Dis k Drive (HDD) Replacement

To replace the hard drive, please follow the steps below:

Step 1: Remove eight (8) retention screws from the back cover (**[Figure](#page-55-0) 5-1**).

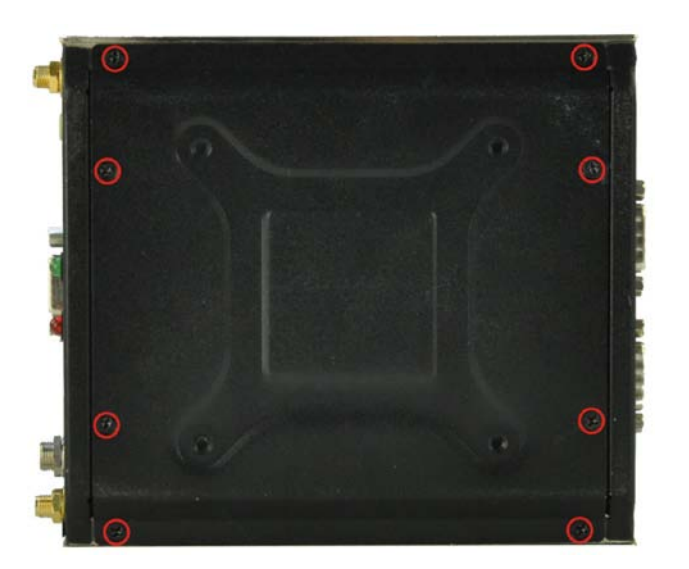

**Figure 5-1: Retention Screws Removal**

<span id="page-55-0"></span>Step 2: Remove the back cover and locate the HDD bracket (**[Figure](#page-56-0) 5-2**).

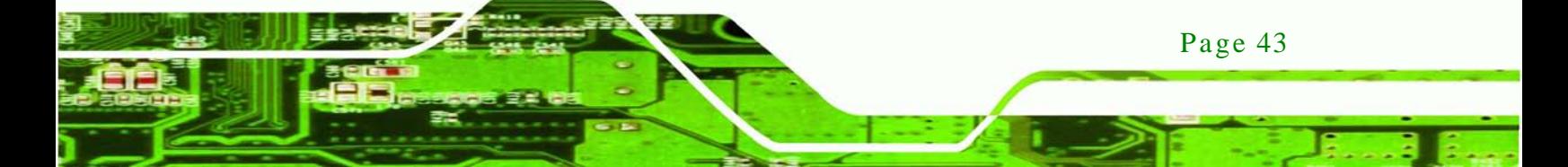

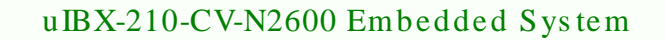

Step 3: Remove the four HDD bracket retention screws and disconnect the SATA

connector (JSATA2), as shown in **[Figure](#page-56-0) 5-2**.

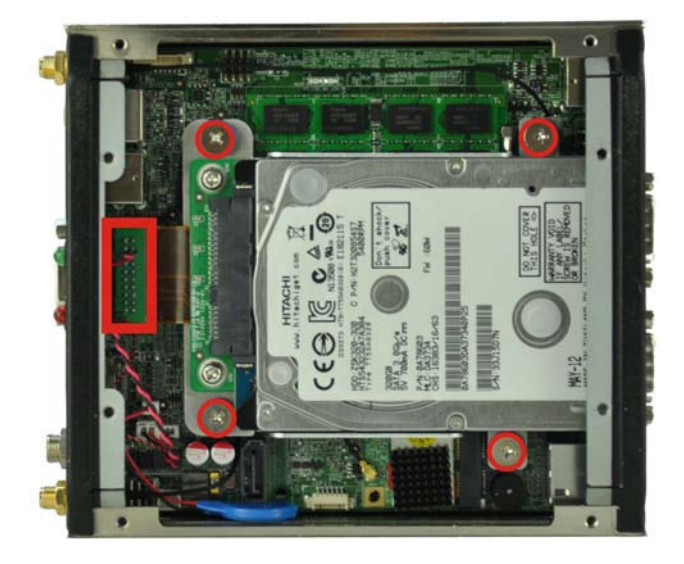

**Figure 5-2: HDD Bracket Retention Screws**

<span id="page-56-0"></span>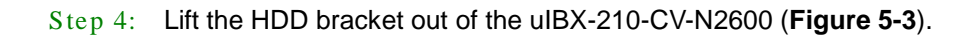

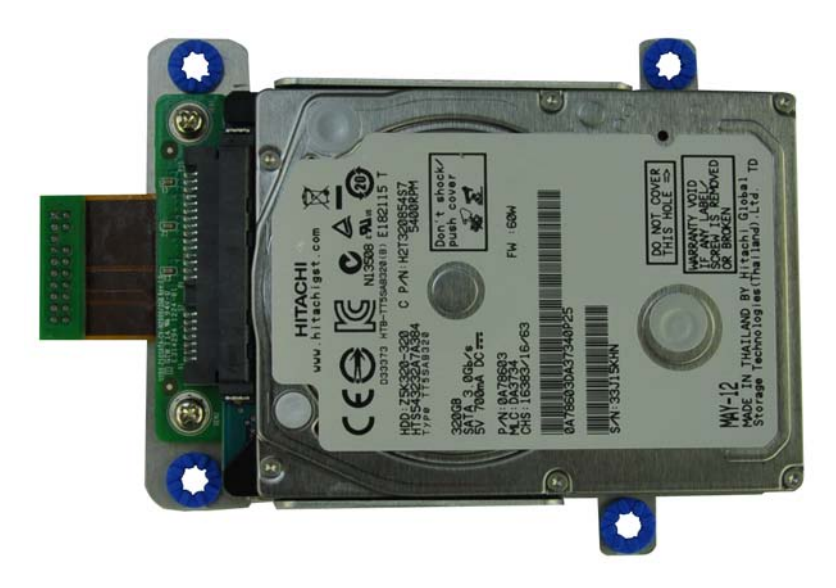

<span id="page-56-1"></span>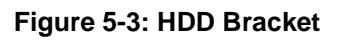

Step 5: Remove the four HDD retention screws (**[Figure](#page-56-1) 5-4**).

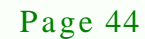

**Technology Corp** 

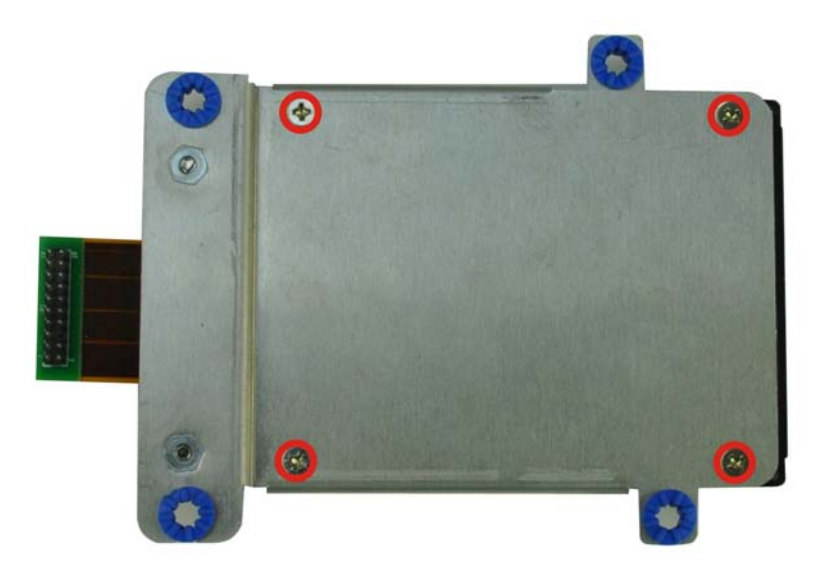

*<u>RTechnology</u> Corp.* 

**Figure 5-4: HDD Retention Screws**

Step 6: Remove the old HDD from the HDD bracket (**[Figure](#page-57-0) 5-5**)..

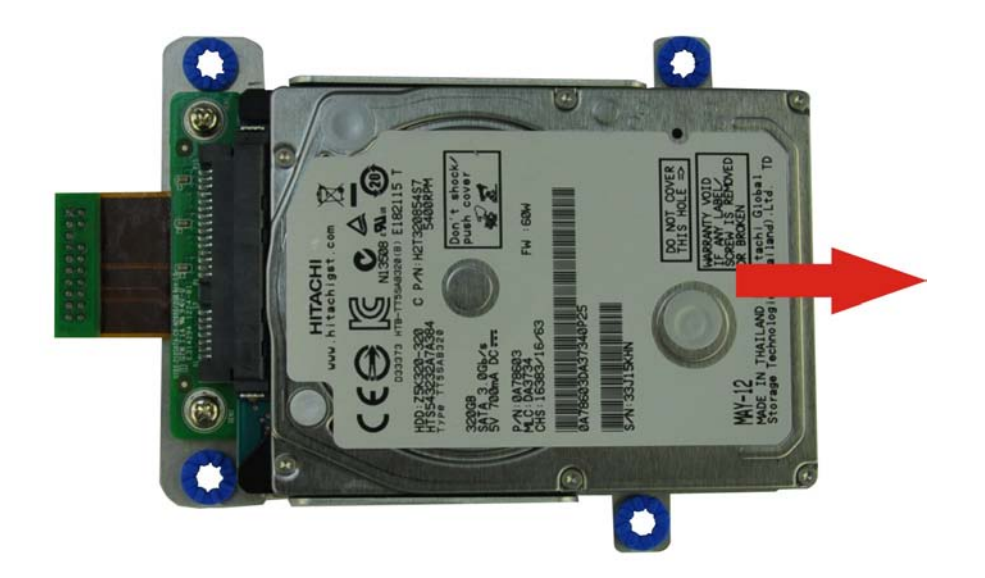

#### <span id="page-57-0"></span>**Figure 5-5: Remove the old HDD**

- Step 7: Slide the new HDD to the HDD bracket. Secure the HDD with the HDD bracket by four HDD retention screws.
- Step 8: Correctly align the four retention screw holes on the HDD bracket with the retention screw holes on the chassis. Insert four previously removed retention screws to secure the HDD bracket to the chassis.

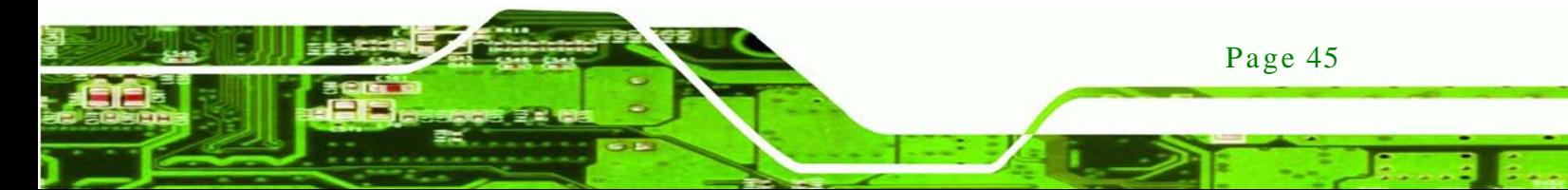

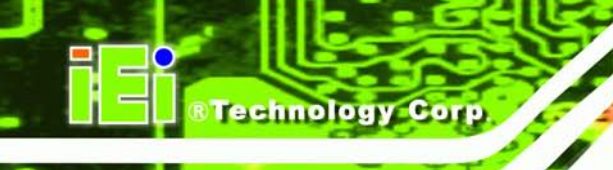

Page 46

# uIBX-210-CV-N2600 Embedded Sys tem

- Step 9: Connect the SATA connector (JSATA2).
- Step 10: Replace the back cover and secure it using eight (8) previously removed retention screws.
- 5.4.2 Memory Module Replacement

If the memory module fails, follow the instructions below to replace the memory module.

- Step 1: Remove eight (8) retention screws from the back cover. See **Section [5.4.1](#page-55-1)**.
- Step 2: Remove HDD module. See **Section [5.4.1](#page-55-1)**.
- Step 3: Locate the memory module indicated below.

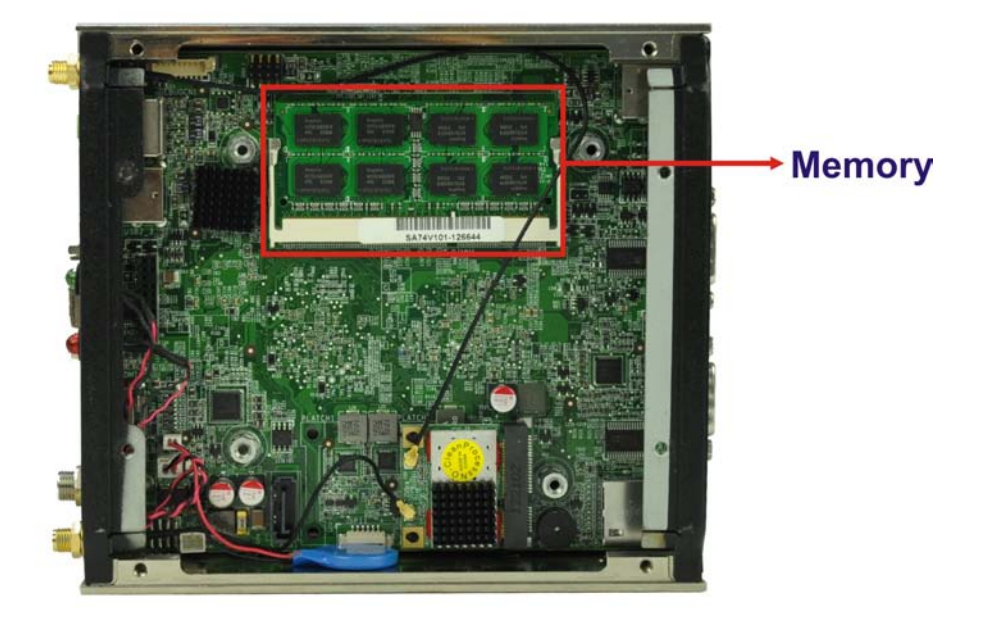

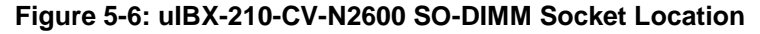

- Step 4: Remove the DDR3 memory module by pulling both the spring retainer clips outward from the socket.
- Step 5: Grasp the DDR3 memory module by the edges and carefully pull it out of the socket.
- Step 6: Install the new DDR3 memory module by pushing it into the socket at an angle (**[Figure 5-7](#page-59-0)**).

Step 7: Gently pull the spring retainer clips of the SO-DIMM socket out and push the rear of the DDR3 memory module down (**[Figure 5-7](#page-59-0)**).

**Technology** 

Corp.

Step 8: Release the spring retainer clips on the SO-DIMM socket. They clip into place and secure the DDR3 memory module in the socket.

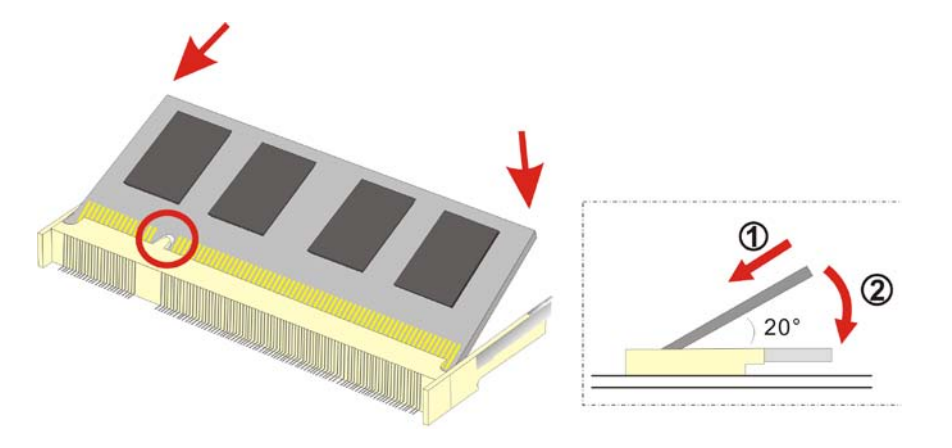

#### <span id="page-59-0"></span>**Figure 5-7: DDR3 SO-DIMM Module Installation**

Step 9: Replace the back cover and secure it using eight (8) previously removed retention screws.

#### 5.4.3 WLAN Card Replacement

The uIBX-210-CV-N2600 has one WLAN card slot. To replace the WLAN card, follow the instructions below.

- Step 1: Remove eight (8) retention screws from the back cover. See **Section [5.4.1](#page-55-1)**.
- Step 2: Remove HDD module. See **Section [5.4.1](#page-55-1)**.
- Step 3: Locate the WLAN card.

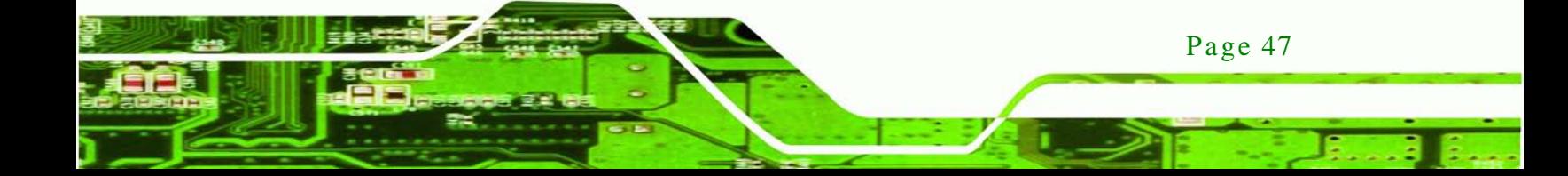

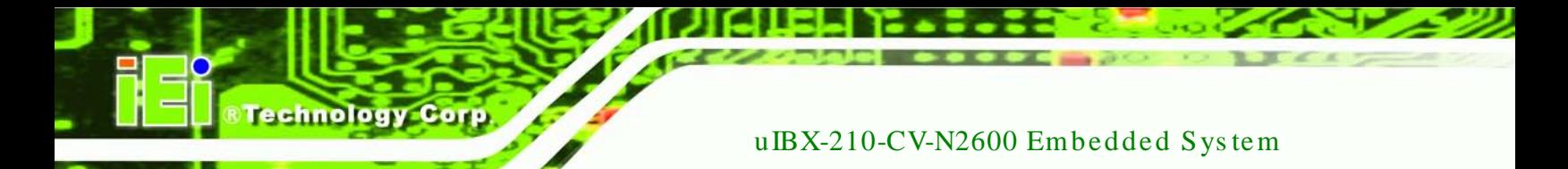

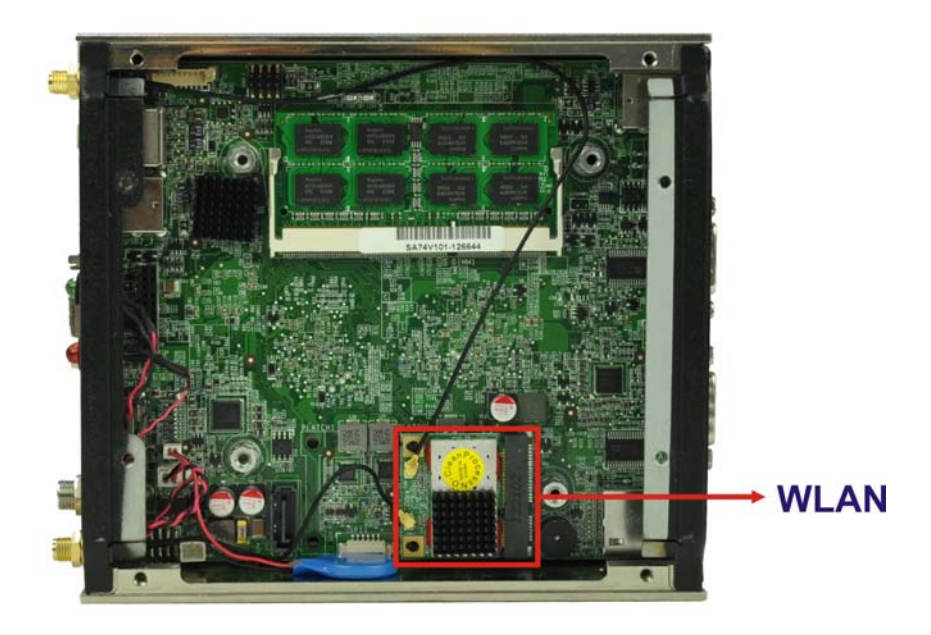

**Figure 5-8: uIBX-210-CV-N2600 SO-DIMM Socket Location**

Step 4: Disconnect the antenna connectors on the WLAN module (**[Figure](#page-60-0) 5-9**).

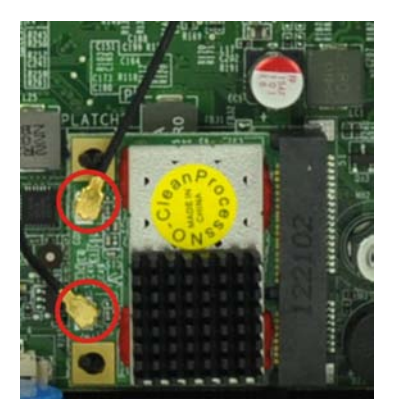

**Figure 5-9: Removing the Antennas**

Page 48

<span id="page-60-0"></span>Step 5: Push the two spring clips in to release the WLAN card.

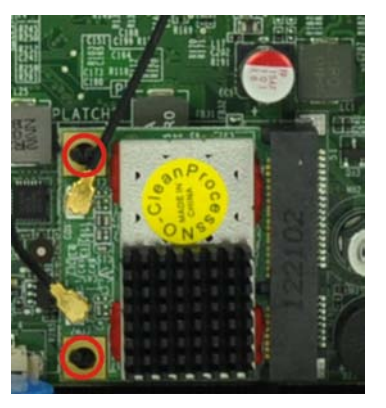

**Figure 5-10: Releasing the WLAN Card**

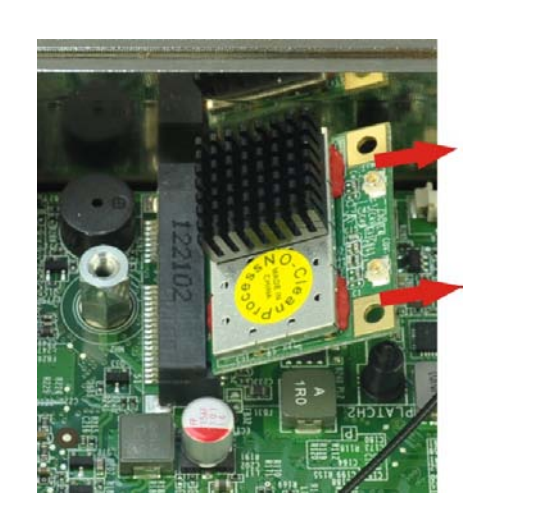

Step 6: Grasp the WLAN card by the edges and carefully pull it out of the socket (**[Figure](#page-61-0)**

*<u><b>RTechnology Corp.</u>* 

**[5-11](#page-61-0)**).

<span id="page-61-0"></span>**Figure 5-11: Removing the WLAN card**

- Step 7: Install a new WLAN card by inserting the card into the slot at an angle
- Step 8: Push the WLAN card down until the spring retainer clips lock into place.
- Step 9: Connect the antenna connectors on the WLAN module.
- Step 10: Replace the back cover and secure it using eight (8) previously removed retention screws.

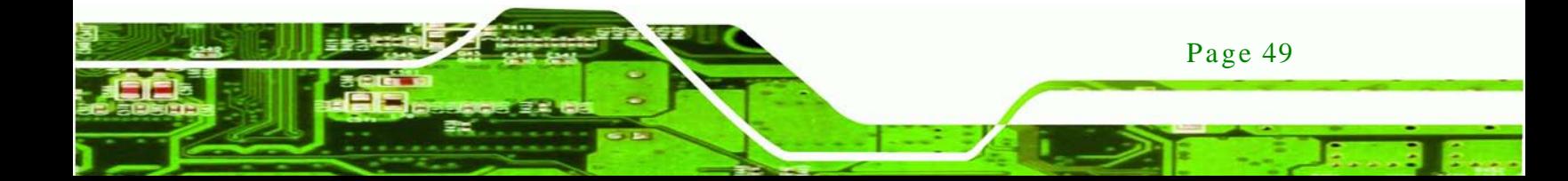

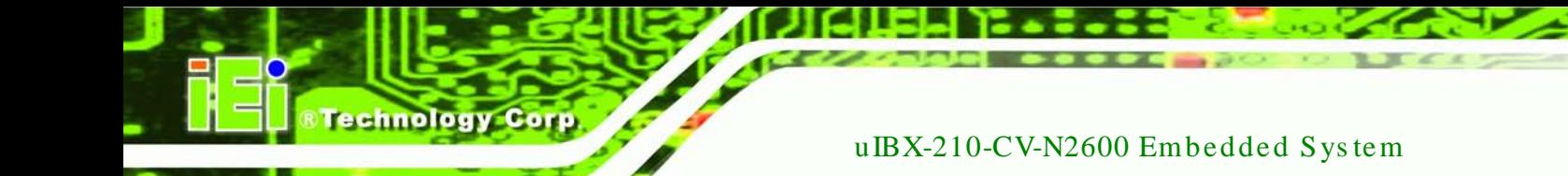

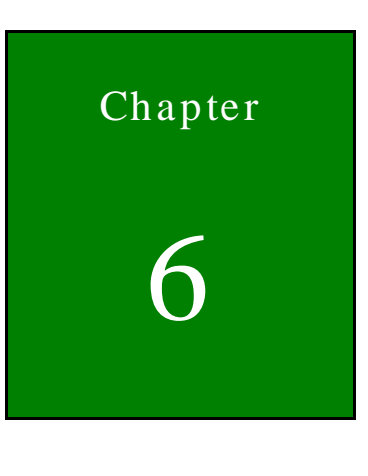

**BIOS** 

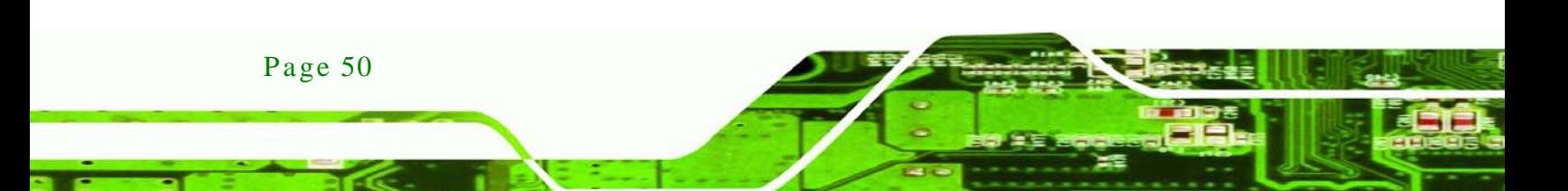

# 6.1 Introduction

The BIOS is programmed onto the BIOS chip. The BIOS setup program allows changes to certain system settings. This chapter outlines the options that can be changed.

# 6.1.1 Starting Setup

The AMI BIOS is activated when the computer is turned on. The setup program can be activated in one of two ways.

- 1. Press the **DELETE** key as soon as the system is turned on or
- 2. Press the **DELETE** key when the "**Press Del to enter SETUP**" message appears on the screen.

If the message disappears before the **DELETE** key is pressed, restart the computer and try again.

#### 6.1.2 Us ing Setup

Use the arrow keys to highlight items, press **ENTER** to select, use the PageUp and PageDown keys to change entries, press **F1** for help and press **ESC** to quit. Navigation keys are shown in.

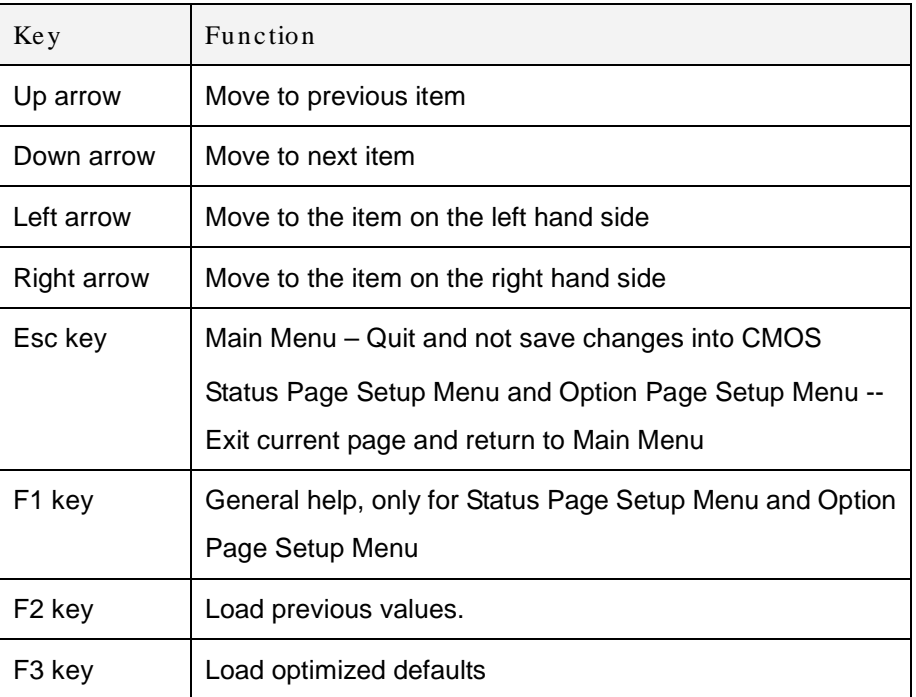

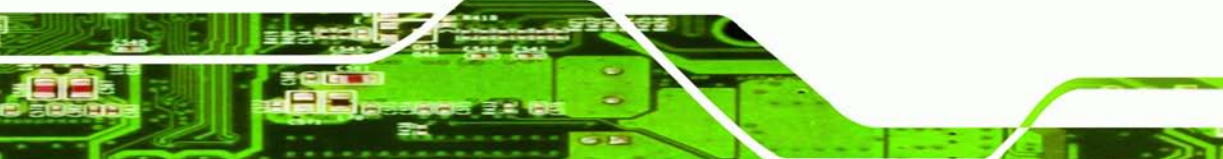

Page 51

Technology

Corp.

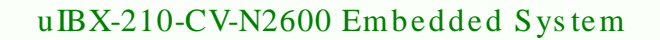

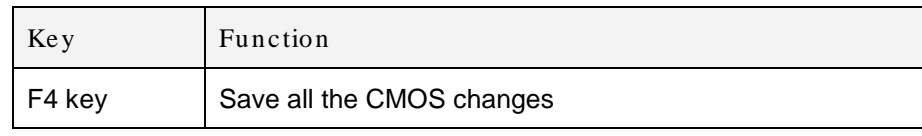

#### **Table 6-1: BIOS Navigation Keys**

#### 6.1.3 Getting Help

chnolog

When **F1** is pressed a small help window describing the appropriate keys to use and the possible selections for the highlighted item appears. To exit the Help Window press **ESC** or the **F1** key again.

#### 6.1.4 Unable to Reboot after Configuration Changes

If the computer cannot boot after changes to the system configuration is made, CMOS defaults. Use the jumper described in Chapter **5**.

#### 6.1.5 BIOS Menu Bar

The **menu bar** on top of the BIOS screen has the following main items:

- Main Changes the basic system configuration.
- Advanced Changes the advanced system settings.
- Chipset Changes the chipset settings.
- Boot Changes the system boot configuration.
- Security Sets User and Supervisor Passwords.
- Save & Exit Selects exit options and loads default settings

The following sections completely describe the configuration options found in the menu items at the top of the BIOS screen and listed above.

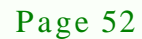

# 6.2 Main

The **Main** BIOS menu (**BIOS [Menu](#page-65-0) 1**) appears when the **BIOS Setup** program is entered. The **Main** menu gives an overview of the basic system information.

**Technology** 

Corp.

| Aptio Setup Utility - Copyright (C) 2011 American Megatrends, Inc.                                      |              |                                                                                                  |                                                                                                |  |
|----------------------------------------------------------------------------------------------------|--------------|--------------------------------------------------------------------------------------------------|------------------------------------------------------------------------------------------------|--|
| Main<br>Advanced                                                                                        | Chipset Boot | Security Save & Exit                                                                             |                                                                                                |  |
| BIOS Information<br>BIOS Vendor<br>Core Version<br>Compliency<br>Project Version<br>Build Date and Time |              | American Megatrends<br>$4.6.5.3$ 0.16<br>UEFI 2.3; PI 1.2<br>SE35AR10.ROM<br>07/27/2012 11:06:08 | Set the Time. Use Tab to<br>switch between Time<br>elements.                                   |  |
| System Date<br>System Time                                                                              |              | [Tue $09/04/2012$ ]<br>[14:20:27]                                                                | $\leftrightarrow$ : Select Screen<br>$\uparrow \downarrow$ : Select Item<br><b>EnterSelect</b> |  |
| Access Level                                                                                            |              | Administrator                                                                                    | General Help<br>F1<br>F2 Previous Values<br>F3 Optimized Defaults<br>F4<br>Save<br>ESC Exit    |  |
|                                                                                                    |              |                                                                                                  | Version 2.14.1219. Copyright (C) 2011 American Megatrends, Inc.                                |  |

<span id="page-65-0"></span>**BIOS Menu 1: Main**

 $\rightarrow$  BIOS Information

The **BIOS Information** lists a brief summary of the BIOS. The fields in **BIOS Information** cannot be changed. The items shown in the system overview include:

- **BIOS Vendor:** Installed BIOS vendor
- **Core Version:** Current BIOS version
- **Compliency: Current compliant version**
- **Project Version:** the board version
- **Build Date and Time:** Date the current BIOS version was made

The System Overview field also has two user configurable fields:

System Date [xx/xx/xx]

Use the **System Date** option to set the system date. Manually enter the day, month and year.

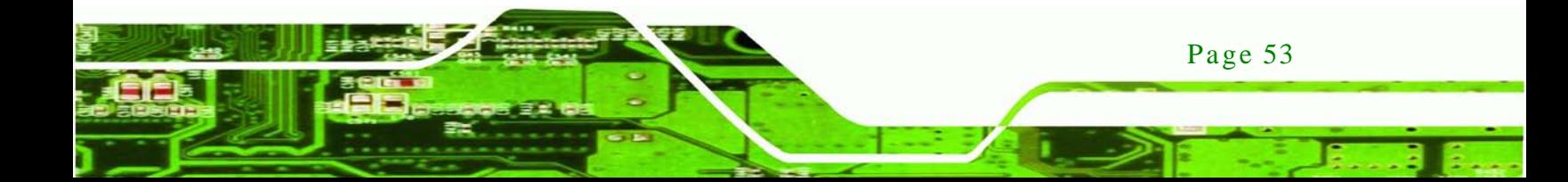

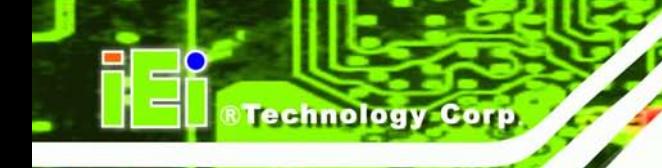

#### $\rightarrow$  System Time [xx:xx:xx]

Use the **System Time** option to set the system time. Manually enter the hours, minutes and seconds.

# 6.3 Advanced

Use the **Advanced** menu (**BIOS [Menu](#page-66-0) 2**) to configure the CPU and peripheral devices through the following sub-menus:

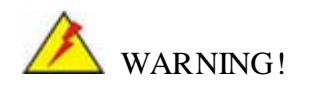

Setting the wrong values in the sections below may cause the system to malfunction. Make sure that the settings made are compatible with the hardware.

| Aptio Setup Utility - Copyright (C) 2009 American Megatrends, Inc.<br>Chipset<br>Security Save & Exit<br>Main<br>Advanced  <br><b>Boot</b> |                                                                                                    |
|----------------------------------------------------------------------------------------------------|----------------------------------------------------------------------------------------------------|
| > ACPI Settings<br>> RTC Wake Settings<br>> CPU Configuration<br>> SATA Configuration                                                      | System ACPI Parameters                                                                                   |
| > USB Configuration<br>> F81866 Super IO Configuration<br>> F81866 H/M Monitor<br>> Serial Port Console Redirection                        | $\leftrightarrow$ : Select Screen                                                                        |
| > iEi Feature                                                                                                    | $\uparrow \downarrow$ : Select Item<br><b>EnterSelect</b><br>F1 General Help<br>F2 Previous Values<br>F3 |
|                                                                                                    | Optimized<br>Defaults<br>FA<br>Save<br>Exit<br>ESC.                                                      |
| Version 2.14.1219. Copyright (C) 2011 American Megatrends, Inc.                                                                            |                                                                                                    |

<span id="page-66-0"></span>**BIOS Menu 2: Advanced**

#### 6.3.1 ACPI Configuration

The **ACPI Configuration** menu (**BIOS [Menu](#page-67-0) 3**) configures the Advanced Configuration and Power Interface (ACPI) options.

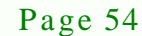

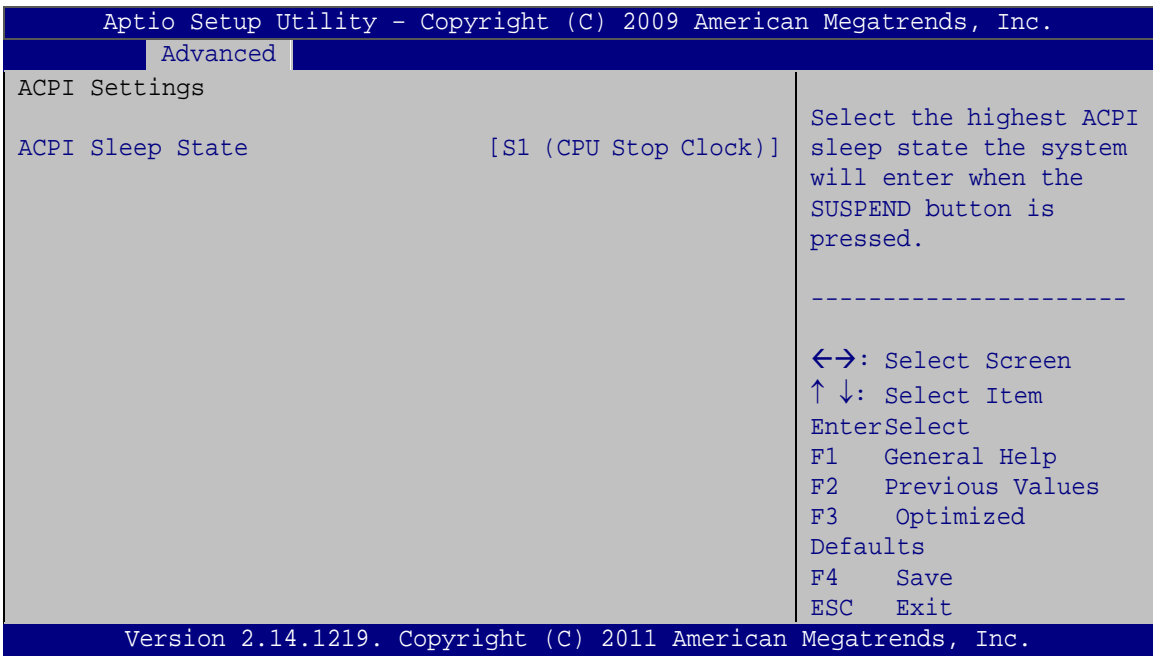

Technology Corp.

<span id="page-67-0"></span>**BIOS Menu 3: ACPI Configuration**

ACPI Sleep State [S1 (CPU Stop Clock)]

Use the **ACPI Sleep State** option to specify the sleep state the system enters when it is not being used.

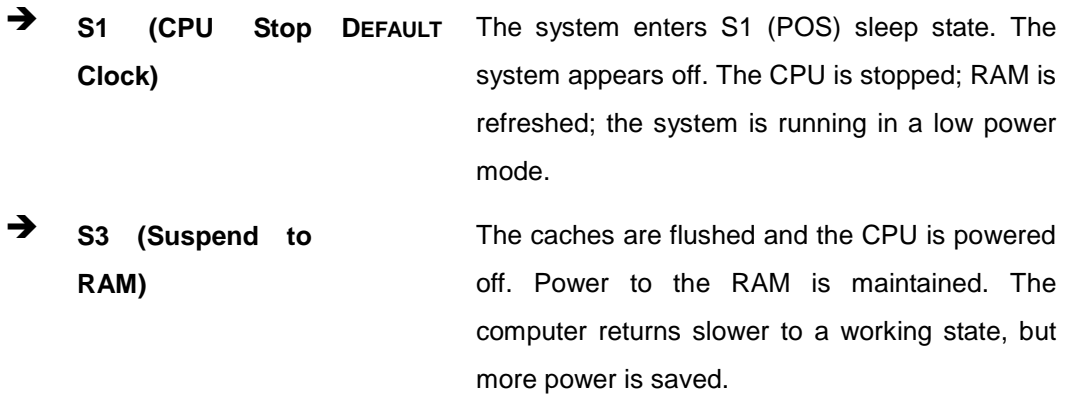

#### 6.3.2 RTC Wake Settings

The **RTC Wake Settings** menu (**BIOS [Menu](#page-68-0) 4**) configures RTC wake event.

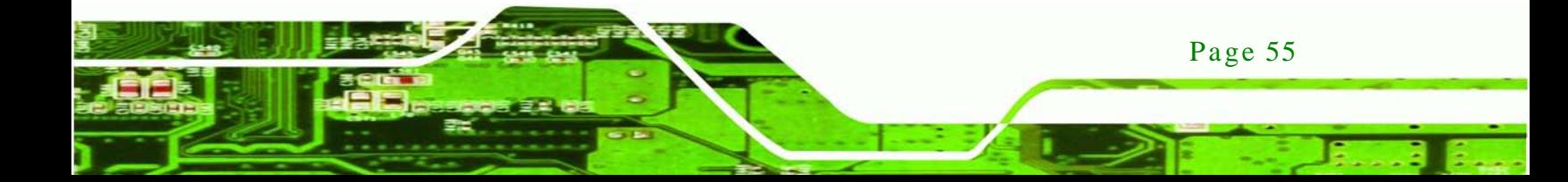

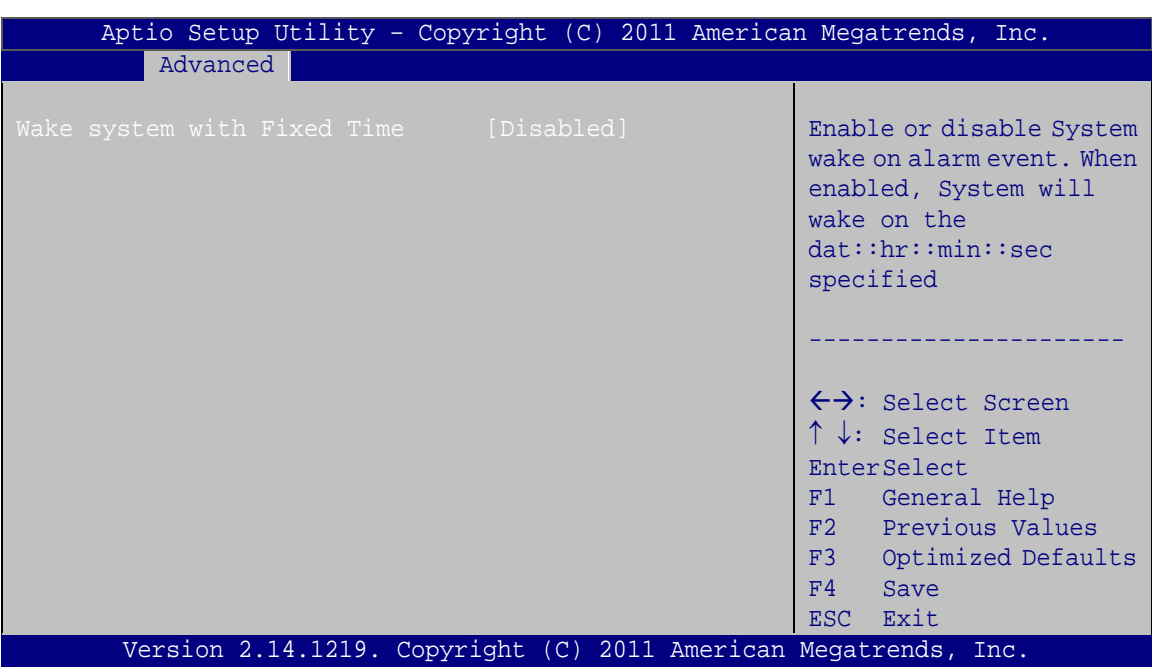

<span id="page-68-0"></span>**BIOS Menu 4: RTC Wake Settings**

 $\rightarrow$  Wake system with Fixed Time [Disabled]

Use the **Wake system with Fixed Time** option to enable or disable the system wake on alarm event.

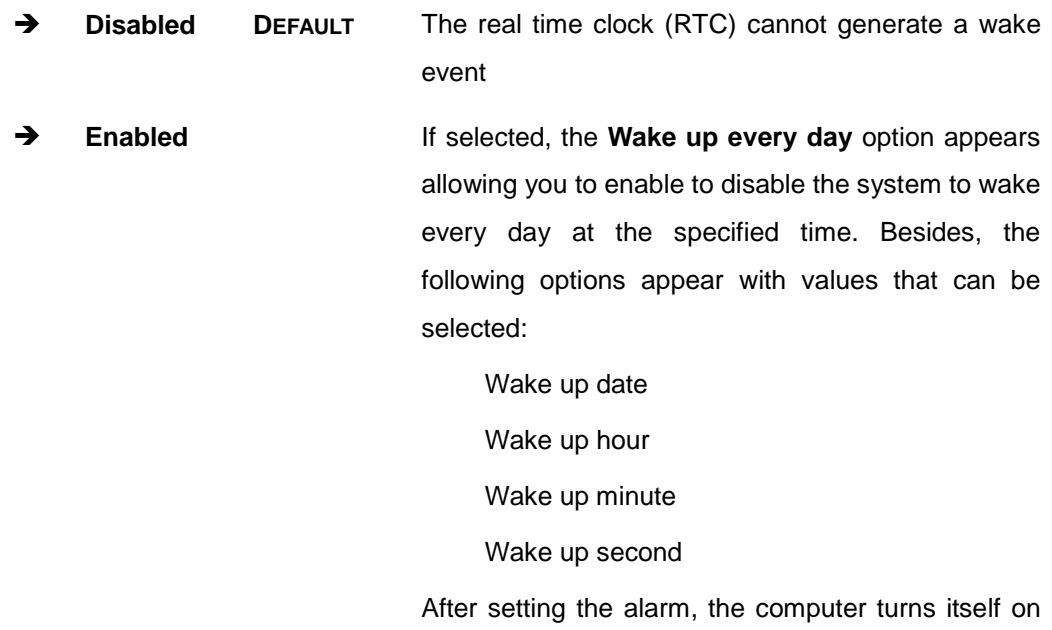

from a suspend state when the alarm goes off.

Page 56

echnology

# 6.3.3 CPU Configuration

Use the **CPU Configuration** menu (**BIOS [Menu](#page-69-0) 5**) to view detailed CPU specifications and configure the hyper-threading function.

**Technology** 

Corp.

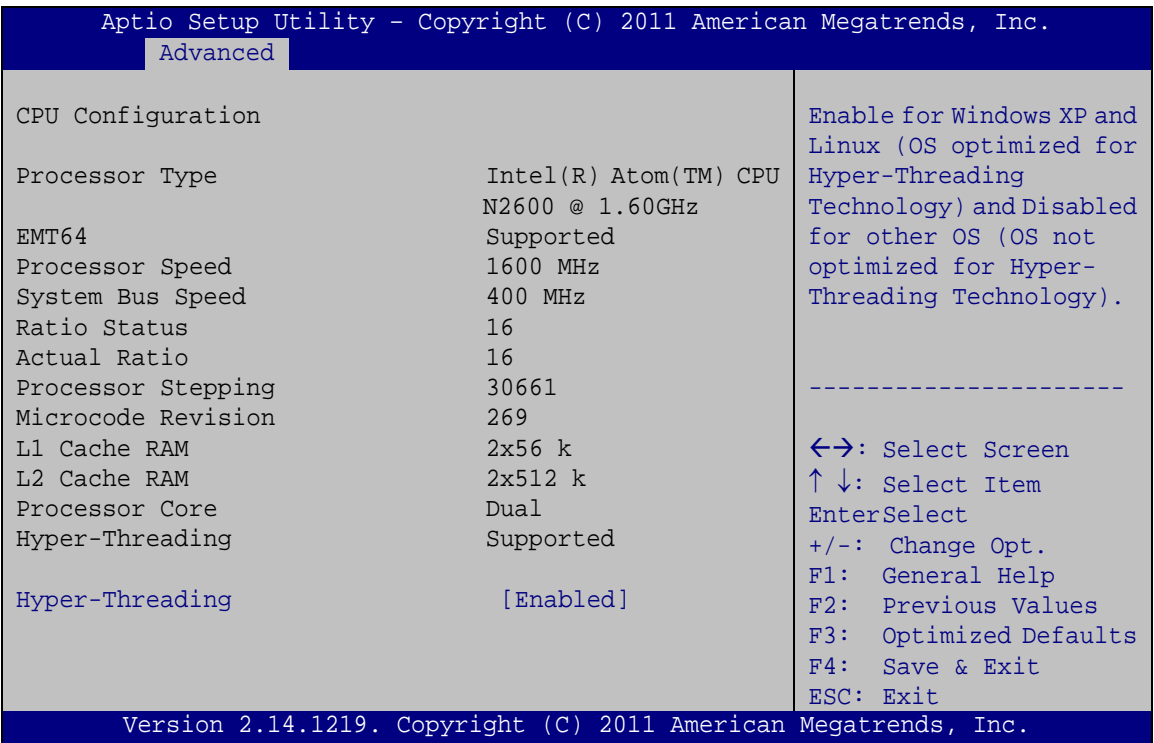

#### <span id="page-69-0"></span>**BIOS Menu 5: CPU Configuration**

The CPU Configuration menu (**BIOS [Menu](#page-69-0) 5**) lists the following CPU details:

- Processor Type: Lists the CPU processing type.
- **EMT64: Indicates if EMT64 is supported by the CPU.**
- **Processor Speed: Lists the CPU processing speed.**
- System Bus Speed: Lists the system bus speed.
- Ratio Status: Lists the ratio status.
- Actual Ratio: Lists the actual ratio.
- Processor Stepping: Lists the CPU processing stepping.
- Microcode Revision: Lists the microcode revision.
- **L1 Cache RAM: Lists the L1 cache RAM size.**
- L2 Cache RAM: Lists the L2 cache RAM size.
- Processor Core: Lists the number of the processor cores.

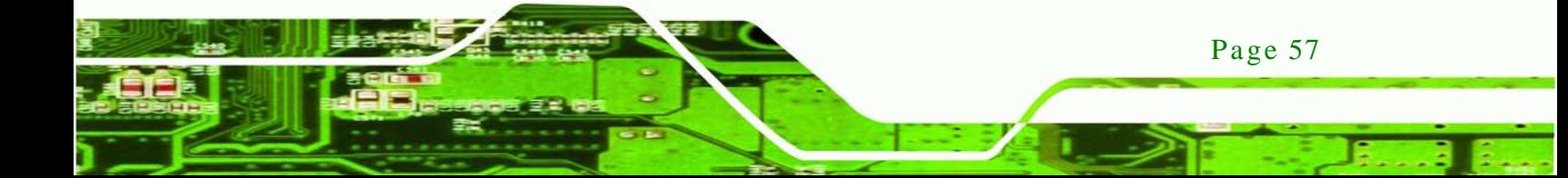

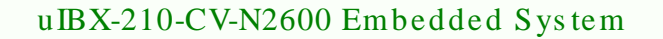

- Hyper-Threading: Indicates if hyper-threading is supported by the CPU.
- $\rightarrow$  Hyper-Threading [Dis abled]

chnology

Use the **Hyper-Threading** function to enable or disable the CPU hyper-threading function.

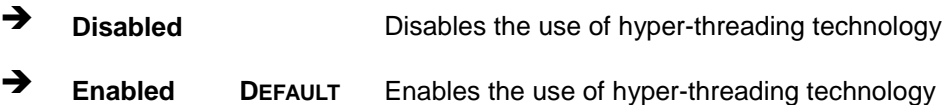

#### 6.3.4 SATA Configuration

Use the **SATA Configuration** menu (**BIOS [Menu](#page-70-0) 6**) to change and/or set the configuration of the SATA devices installed in the system.

| Advanced                | Aptio Setup Utility - Copyright (C) 2009 American Megatrends, Inc. |                                                                                                    |
|-------------------------|--------------------------------------------------------------------|----------------------------------------------------------------------------------------------------|
| SATA Mode<br>SATA Port1 | [AHCI]<br>Hitachi HTS543 (320.0                                    | Select a configuration<br>for SATA Controller.                                                                                                    |
|                         |                                                                    | $\leftrightarrow$ : Select Screen<br>$\uparrow \downarrow$ : Select Item<br><b>EnterSelect</b><br>F1 General Help<br>F2 Previous Values<br>F3 Optimized<br>Defaults<br>F4<br>Save<br>ESC Exit |
|                         | Version 2.14.1219. Copyright (C) 2011 American Megatrends, Inc.    |                                                                                                    |

<span id="page-70-0"></span>**BIOS Menu 6: IDE Configuration**

 $\rightarrow$  SATA Mode [AHCI]

Use the **SATA Mode** option to configure SATA devices.

- **IDE** Configures SATA devices as normal IDE device.
- **AHCI DEFAULT** Configures SATA devices as AHCI device.

# 6.3.5 USB Configuration

Use the **USB Configuration** menu (**BIOS [Menu](#page-71-0) 7**) to read USB configuration information and configure the USB settings.

**Technology** 

Corp.

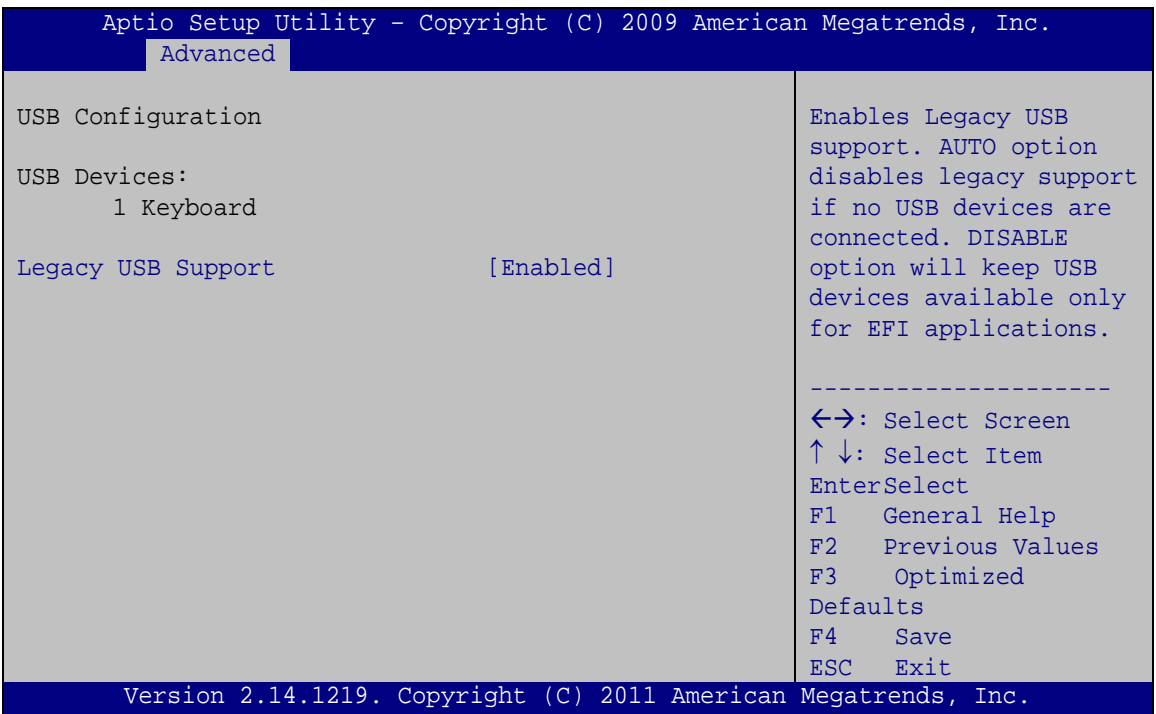

<span id="page-71-0"></span>**BIOS Menu 7: USB Configuration**

 $\rightarrow$  USB Devices

The **USB Devices Enabled** field lists the USB devices that are enabled on the system

#### B Legacy USB Support [Enabled]

Use the **Legacy USB Support** BIOS option to enable USB mouse and USB keyboard support. Normally if this option is not enabled, any attached USB mouse or USB keyboard does not become available until a USB compatible operating system is fully booted with all USB drivers loaded. When this option is enabled, any attached USB mouse or USB keyboard can control the system even when there is no USB driver loaded onto the system.

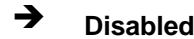

**Disabled** Legacy USB support disabled

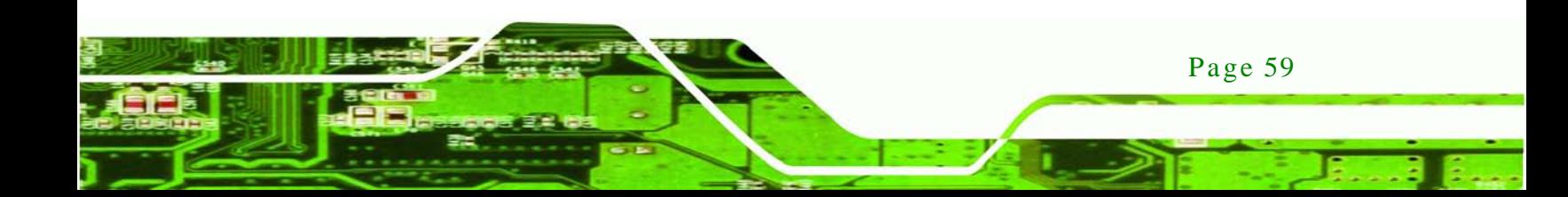
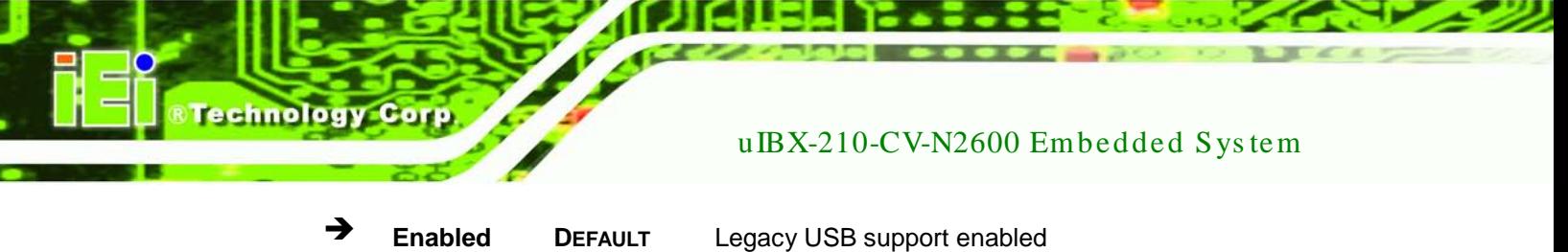

 **Auto** Legacy USB support disabled if no USB devices are connected

# 6.3.6 F81866 Super IO Configuration

Use the **F81866 Super IO Configuration** menu (**BIOS [Menu](#page-72-0) 8**) to set or change the configurations for the FDD controllers, parallel ports and serial ports.

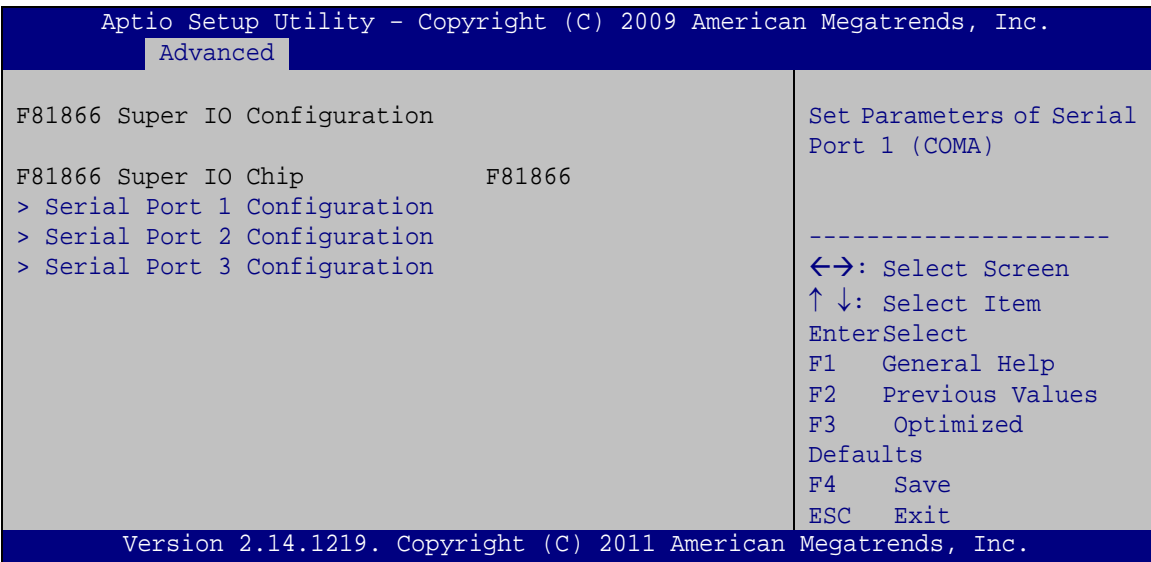

<span id="page-72-0"></span>**BIOS Menu 8: Super IO Configuration**

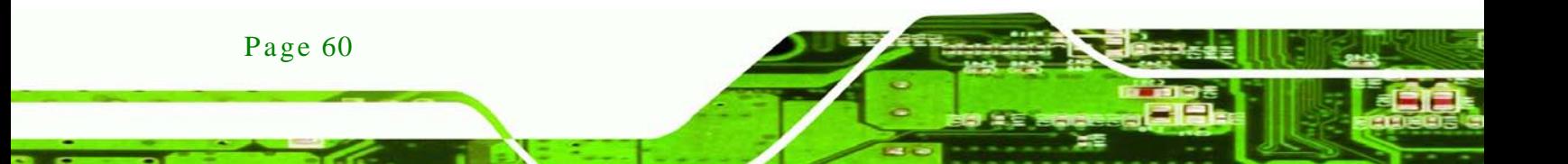

# 6.3.6.1 Serial Port n Configuration

Use the **Serial Port n Configuration** menu (**BIOS [Menu](#page-73-0) 9**) to configure the serial port n.

**Technology** 

Corp.

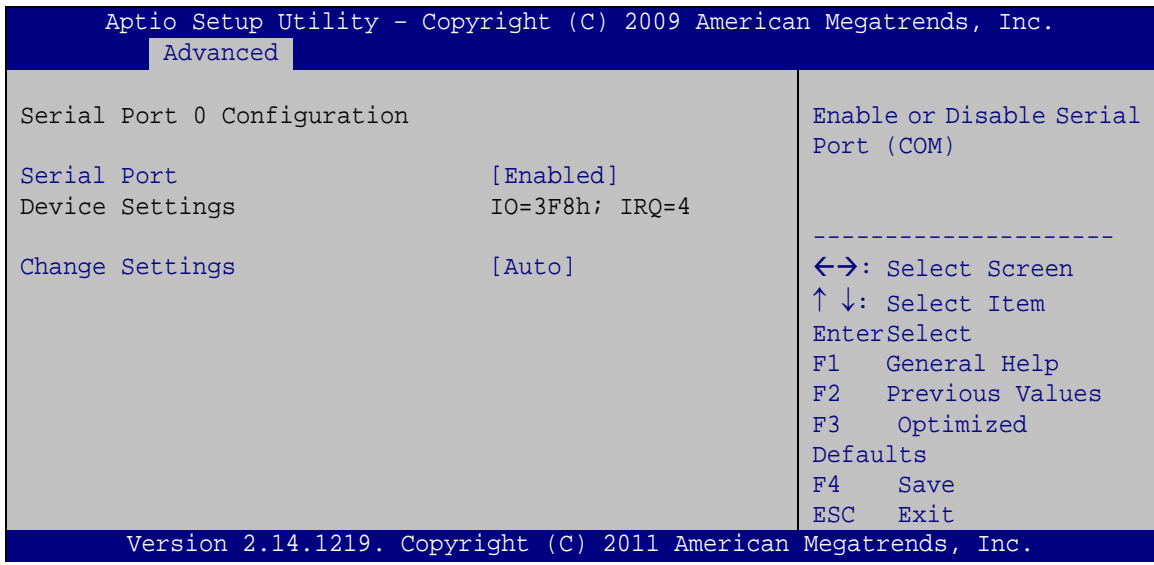

<span id="page-73-0"></span>**BIOS Menu 9: Serial Port n Configuration Menu**

#### 6.3.6.1.1 Serial Port 1 Configuration

 $\rightarrow$  Serial Port [Enabled]

Use the **Serial Port** option to enable or disable the serial port.

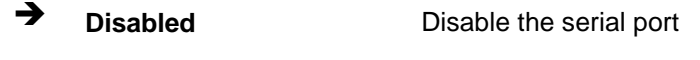

**Enabled DEFAULT** Enable the serial port

#### $\rightarrow$  Change Settings [Auto]

Use the **Change Settings** option to change the serial port IO port address and interrupt address.

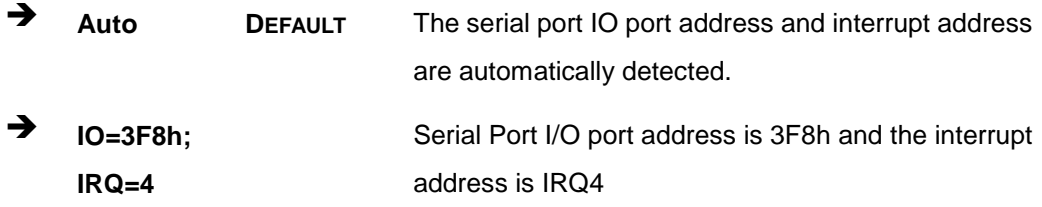

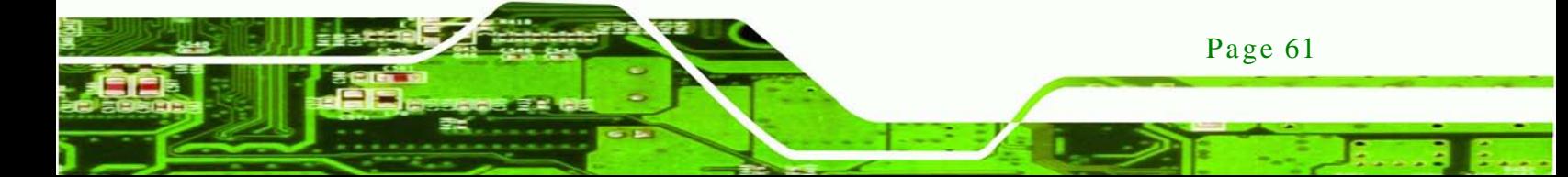

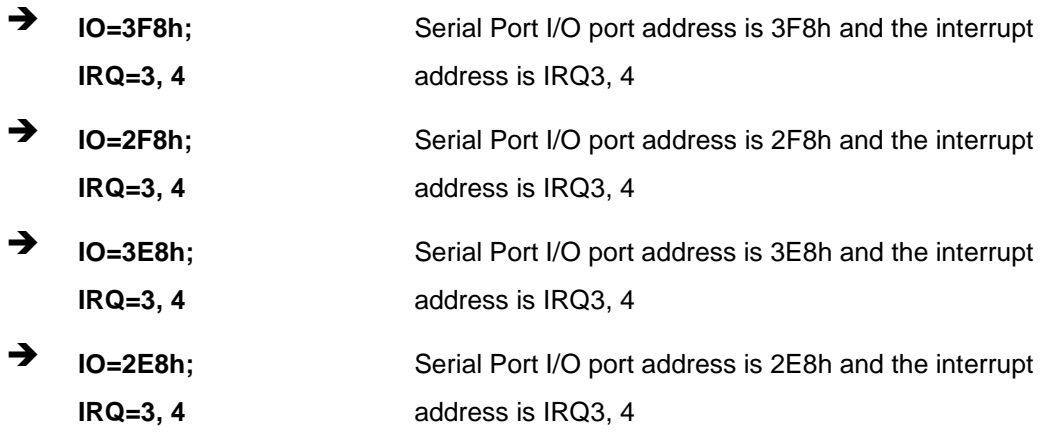

# 6.3.6.1.2 Serial Port 2 Configuration

 $\rightarrow$  Serial Port [Enabled]

echnology

Use the **Serial Port** option to enable or disable the serial port.

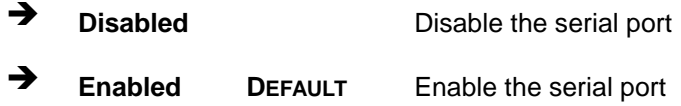

# $\rightarrow$  Change Settings [Auto]

Use the **Change Settings** option to change the serial port IO port address and interrupt address.

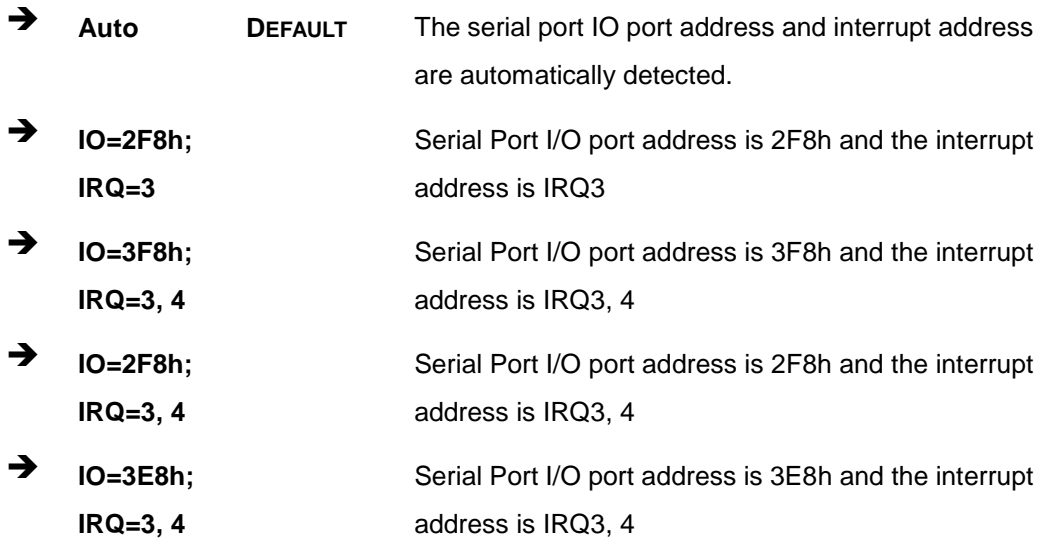

Page 62

 $\rightarrow$  **IO=2E8h**; **IRQ=3, 4** Serial Port I/O port address is 2E8h and the interrupt address is IRQ3, 4

Corp.

**Technology** 

#### 6.3.6.1.3 Serial Port 3 Configuration

 $\rightarrow$  Serial Port [Enabled]

Use the **Serial Port** option to enable or disable the serial port.

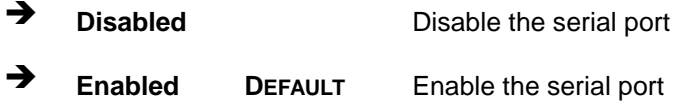

#### $\rightarrow$  Change Settings [Auto]

Use the **Change Settings** option to change the serial port IO port address and interrupt address.

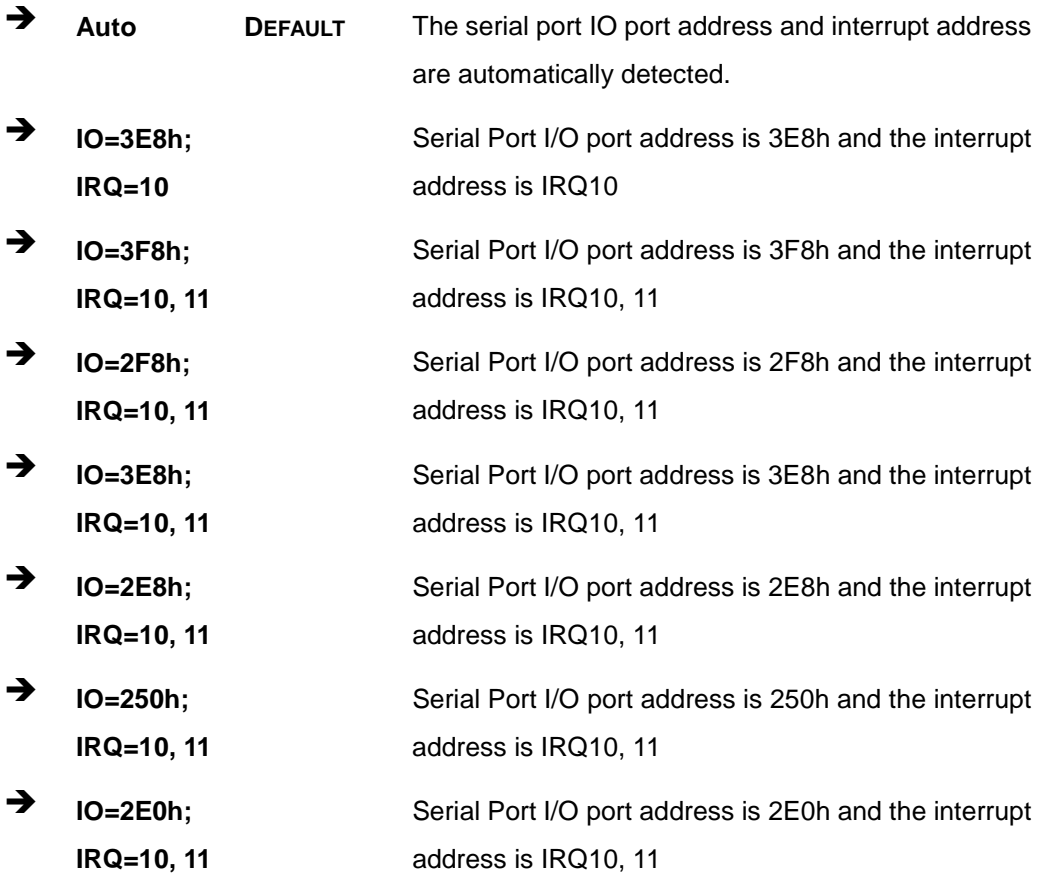

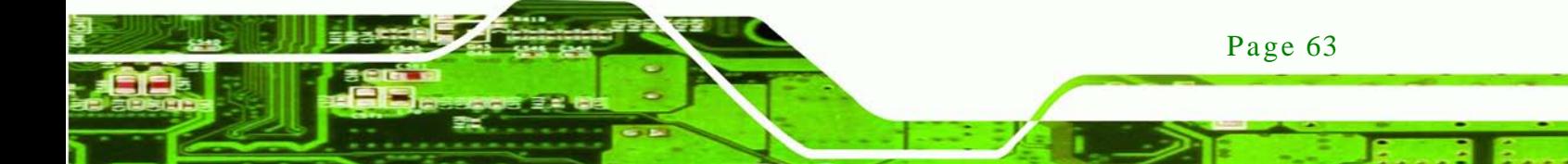

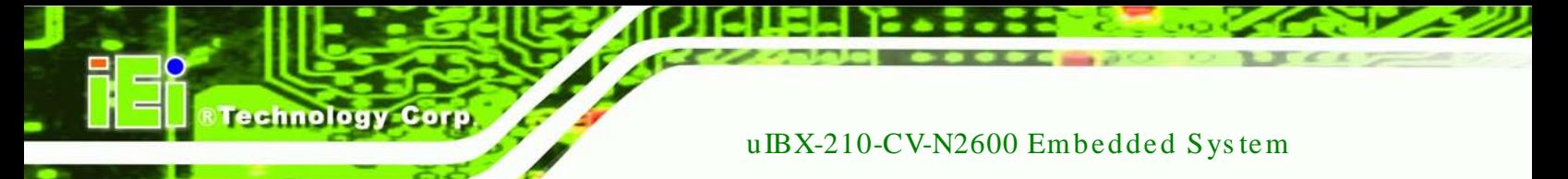

 $\rightarrow$  Device Mode [RS422]

The **Device Mode** shows Serial Port 3 provides RS-422/485 communications.

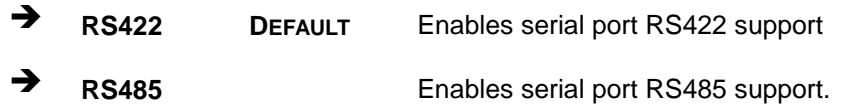

#### 6.3.7 F81866 H/W Monitor

The H/W Monitor menu (**BIOS [Menu](#page-76-0) 10**) shows the operating temperature, fan speeds and system voltages.

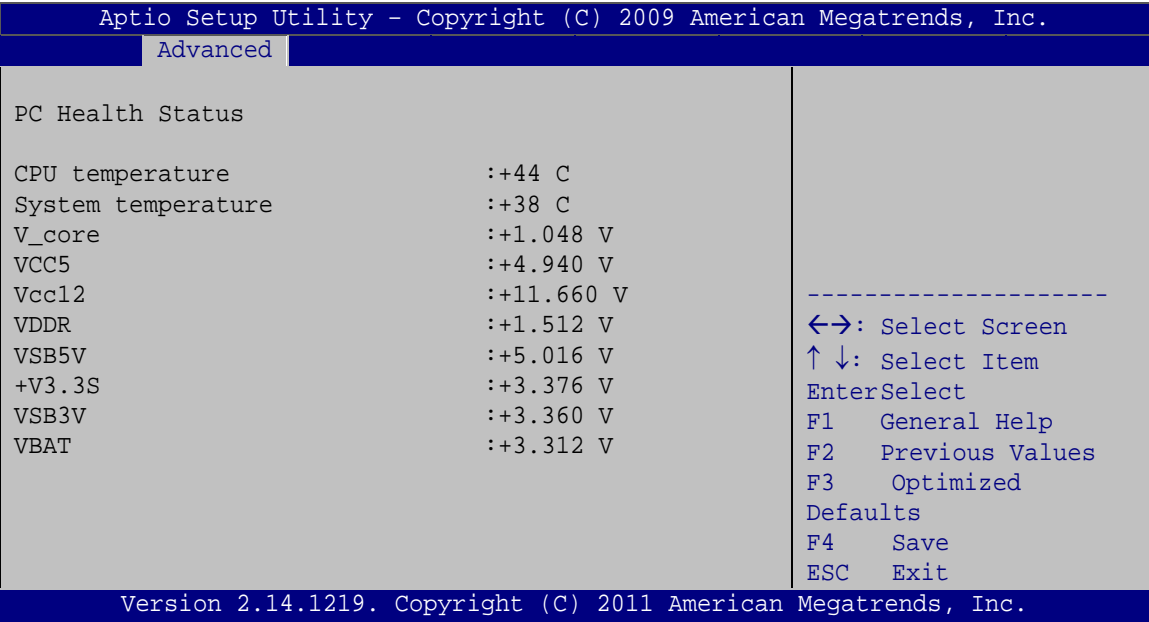

<span id="page-76-0"></span>**BIOS Menu 10: Hardware Health Configuration**

 $\rightarrow$  PC Health Status

The following system parameters and values are shown. The system parameters that are monitored are:

- System Temperatures:
	- o CPU temperature
	- o System temperature
- Voltages:

Page 64

- o V\_core
- o VCC5
- o Vcc12
- o VDDR
- o VSB5V
- o +V3.3S
- o VSB3V
- o VBAT

#### 6.3.8 Serial Port Cons ole Redirection

The **Serial Port Console Redirection** menu (**BIOS [Menu](#page-77-0) 11**) allows the console redirection options to be configured. Console redirection allows users to maintain a system remotely by re-directing keyboard input and text output through the serial port.

Technology Corp.

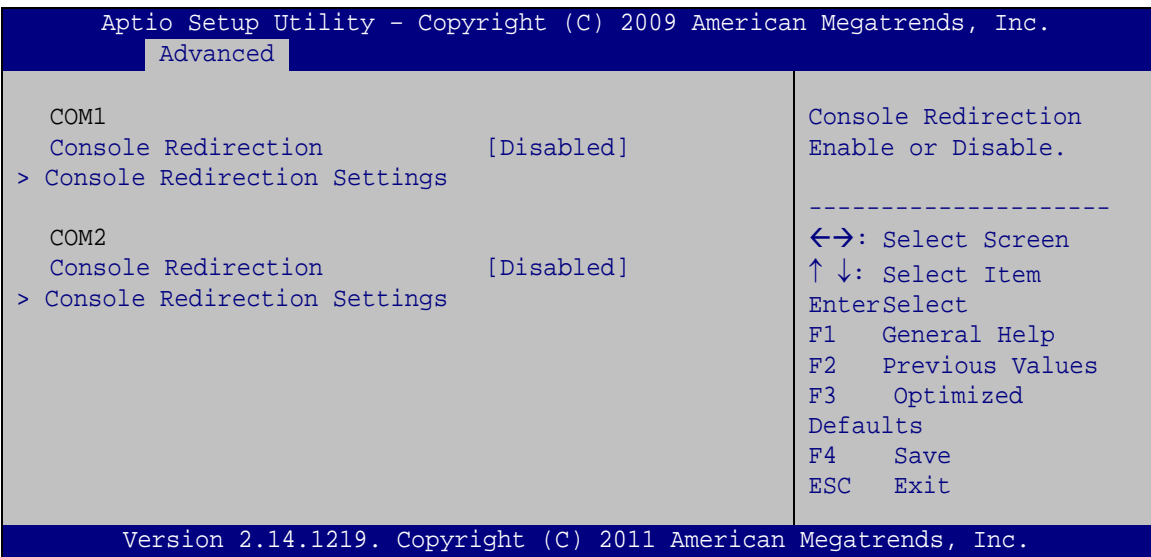

<span id="page-77-0"></span>**BIOS Menu 11: Serial Port Console Redirection**

#### $\rightarrow$  Console Redirection

Use **Console Redirection** option to enable or disable the console redirection function.

 **Disabled DEFAULT** Disables the console redirection function. **Enabled** Enabled the console redirection function.

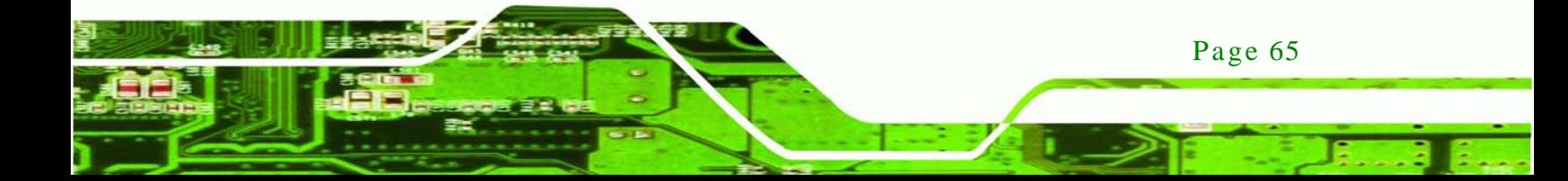

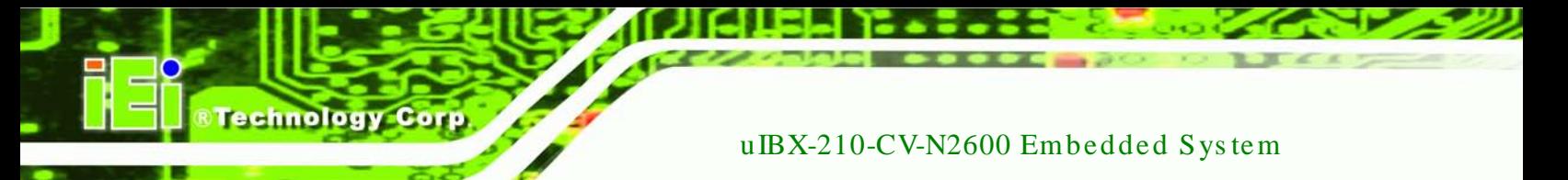

# 6.3.8.1 Cons ole Redirection Settings

The **Console Redirection Settings** menu (**BIOS [Menu](#page-78-0) 12**) allows the console redirection options to be configured. The option is active when Console Redirection option is enabled.

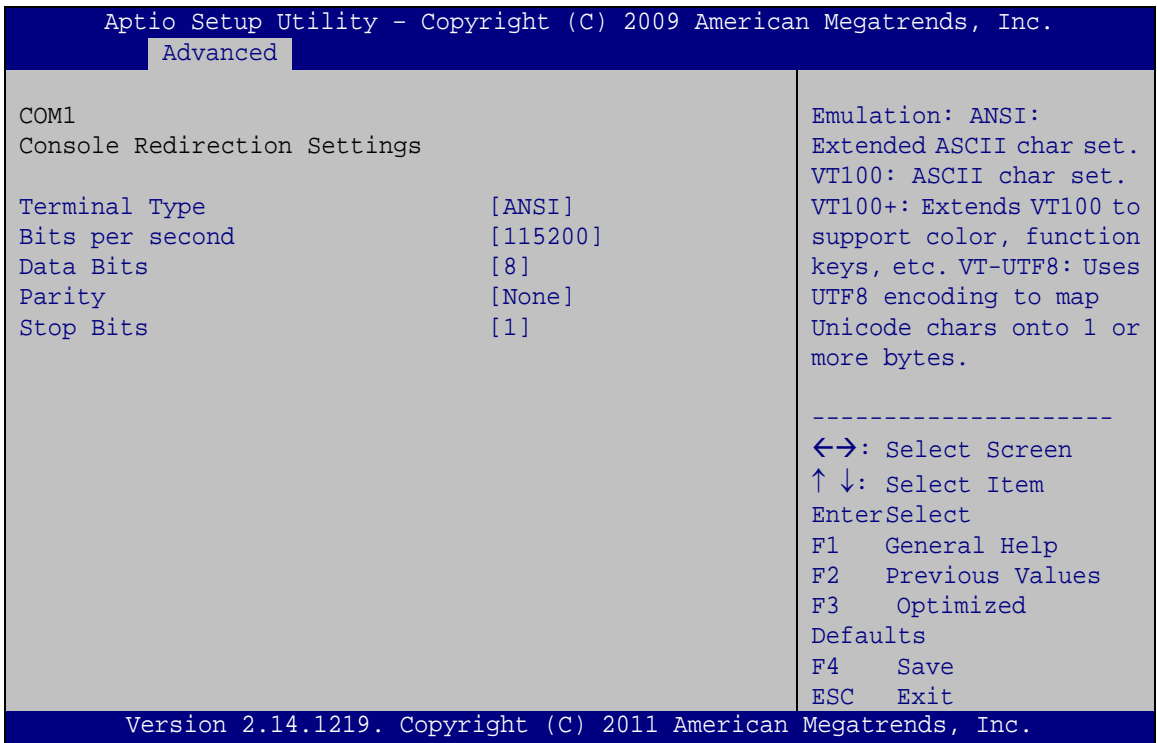

<span id="page-78-0"></span>**BIOS Menu 12: Console Redirection Settings**

 $\rightarrow$  Terminal Type [ANSI]

Use the **Terminal Type** option to specify the remote terminal type..

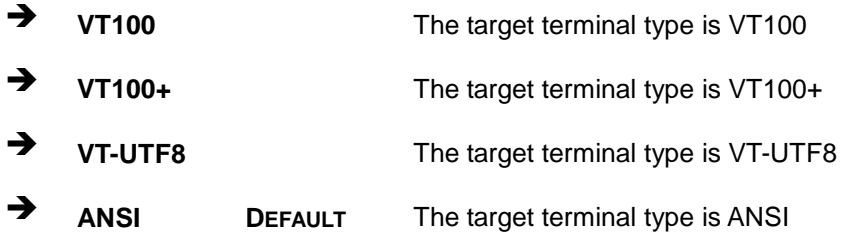

 $\rightarrow$  Bits per second [115200]

Use the **Bits per second** option to specify the transmission speed of the serial port.

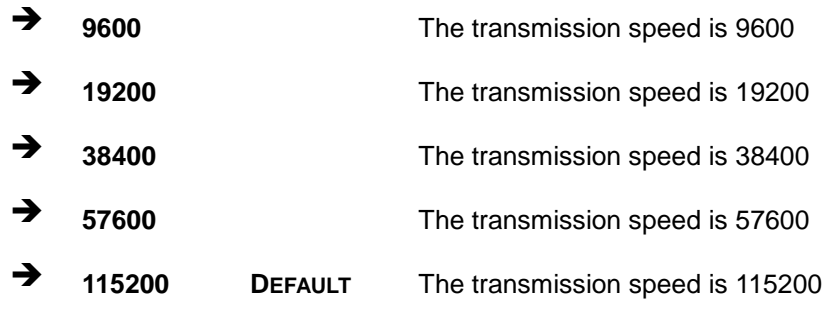

**STechnology Corp.** 

#### $\rightarrow$  Data Bits [8]

Use the **Data Bits** option to specify the number of data bits.

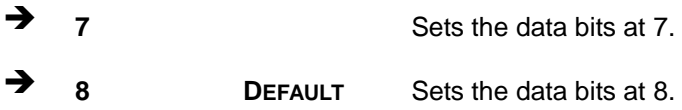

#### → Parity [None]

Use the **Parity** option to specify the parity bit that can be sent with the data bits for detecting the transmission errors.

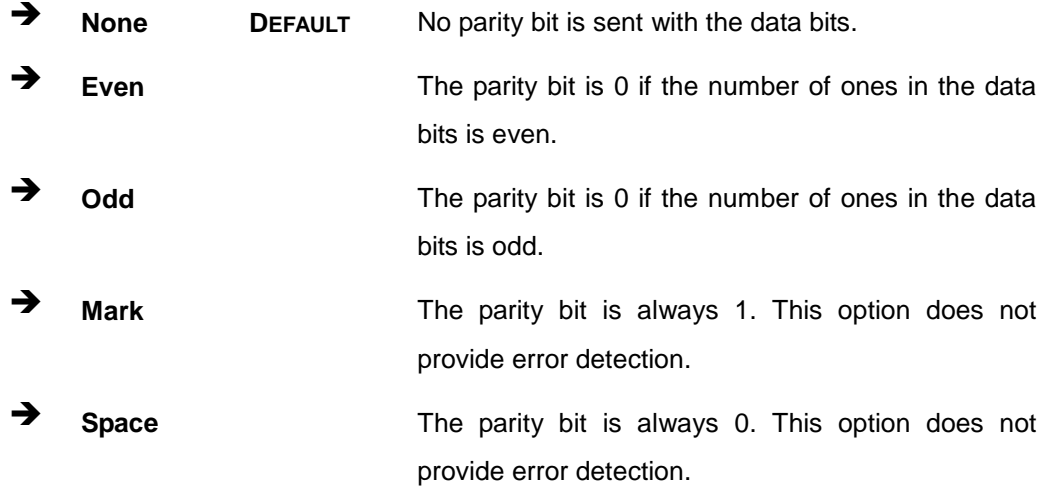

#### $\rightarrow$  Stop Bits [1]

Use the **Stop Bits** option to specify the number of stop bits used to indicate the end of a serial data packet. Communication with slow devices may require more than 1 stop bit.

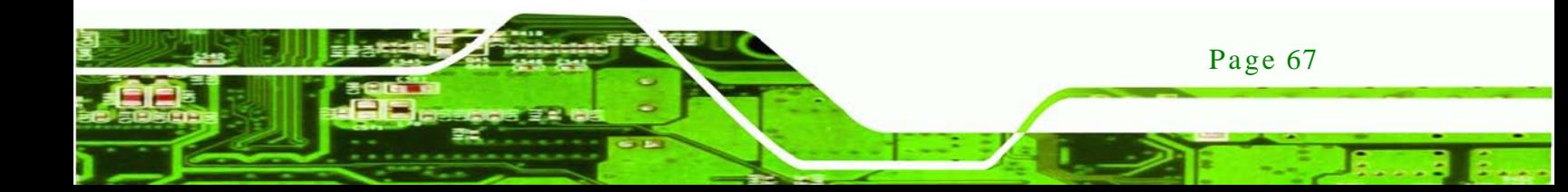

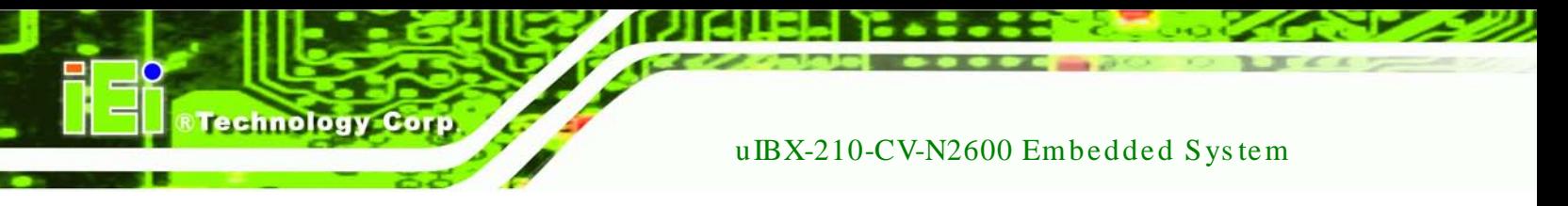

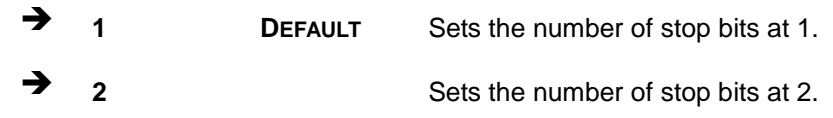

# 6.4 iEi Feature

Use the **iEi Feature** menu (**BIOS [Menu](#page-80-0) 13**) to configure the auto recovery function.

| Advanced                              | Aptio Setup Utility - Copyright (C) 2011 American Megatrends, Inc. |                                                                                                    |
|---------------------------------------|--------------------------------------------------------------------|----------------------------------------------------------------------------------------------------|
| iEi Feature<br>Auto Recovery Function | [Disabled]                                                         | Auto Recovery Function<br>Reboot and recover<br>system automatically<br>within 10 min, when OS<br>crashes. Please install<br>Auto Recovery API<br>service before enabling<br>this function                                 |
|                                       |                                                                    | $\leftrightarrow$ : Select Screen<br>$\uparrow \downarrow$ : Select Item<br><b>EnterSelect</b><br>$+/-$ : Change Opt.<br>F1: General Help<br>F2: Previous Values<br>F3: Optimized Defaults<br>F4: Save & Exit<br>ESC: Exit |
|                                       | Version 2.14.1219. Copyright (C) 2011 American Megatrends, Inc.    |                                                                                                    |

<span id="page-80-0"></span>**BIOS Menu 13: iEi Feature**

Auto Recovery Function [Disabled]

Use the **Auto Recovery Function** option to enable or disable auto recovery on the system.

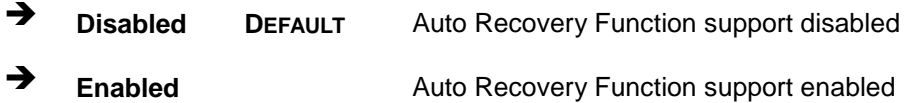

# 6.5 Chipset

Use the Chipset menu (BIOS Menu 14) to access the Host Bridge and South Bridge configuration menus

**&Technology Corp.** 

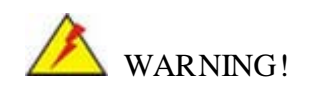

Setting the wrong values for the Chipset BIOS selections in the Chipset BIOS menu may cause the system to malfunction.

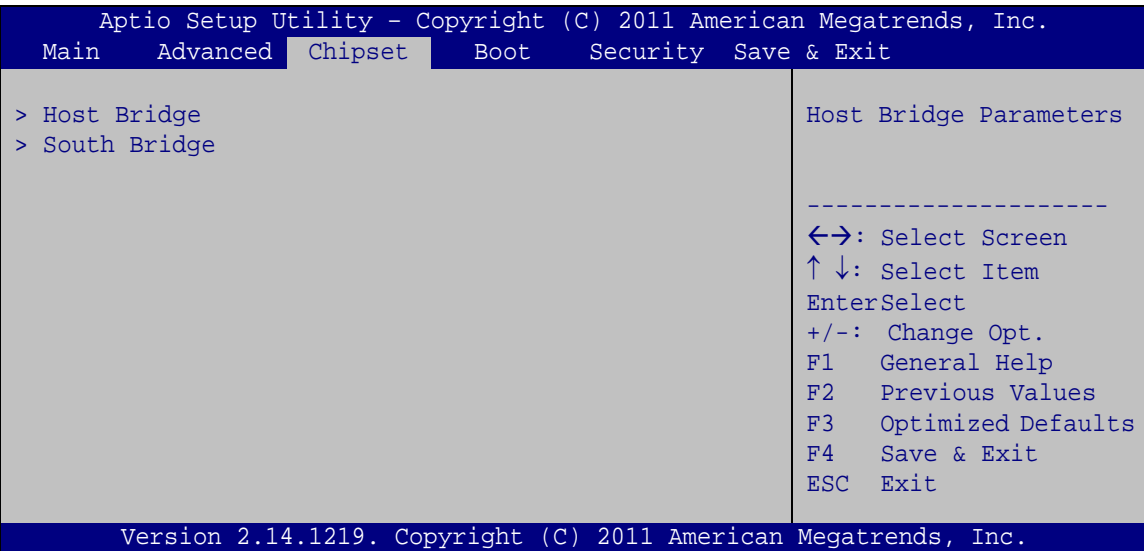

<span id="page-81-0"></span>**BIOS Menu 14: Chipset** 

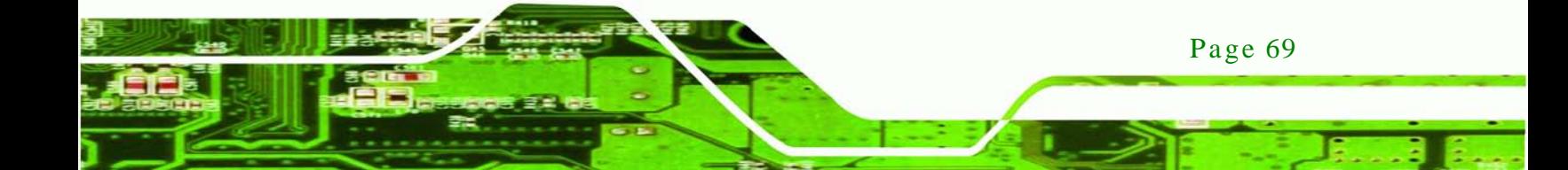

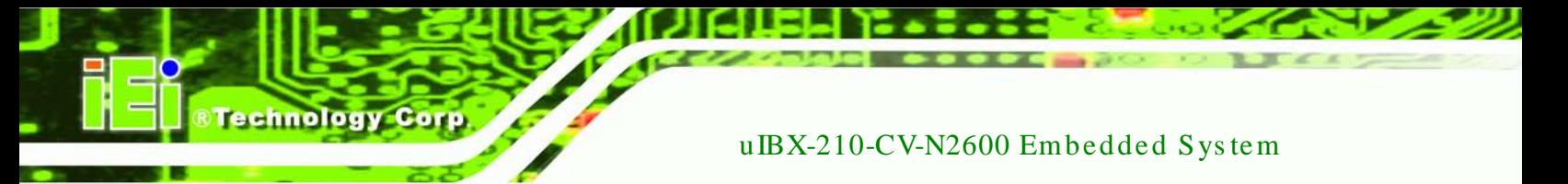

# 6.5.1 Host Bridge Configuration

Use the Host Bridge Configuration menu (BIOS Menu 15) to configure the Intel IGD settings.

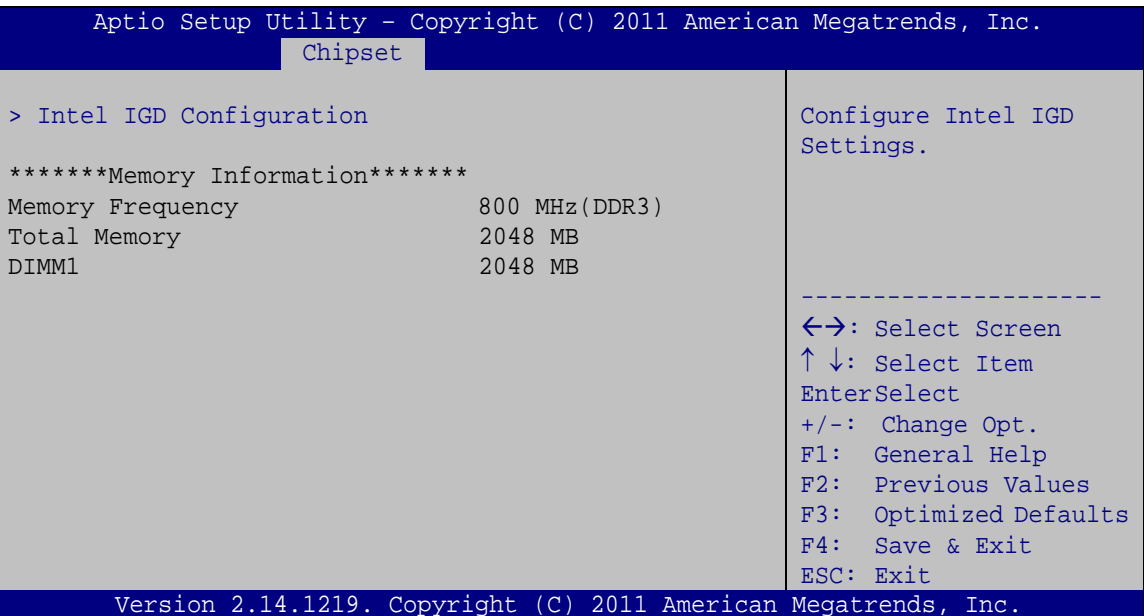

<span id="page-82-0"></span>**BIOS Menu 15: Northbridge Chipset Configuration** 

#### Memory Information

The Memory Information lists a brief summary of the on-board memory. The fields in Memory Information cannot be changed.

# 6.5.1.1 Intel IGD Configuration

Use the Intel IGD Configuration menu (BIOS Menu 16) to configure the video device connected to the system.

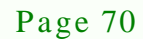

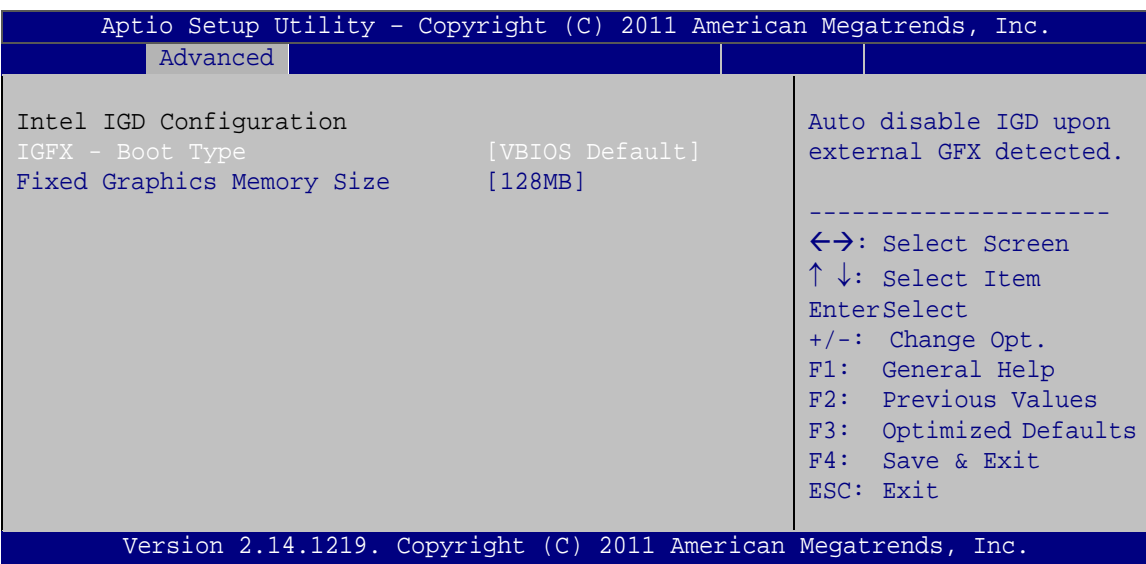

**Technology** 

Corp.

<span id="page-83-0"></span>**BIOS Menu 16: Integrated Graphics**

IGFX - Boot Type [VBIOS Default]

Use the **IGFX - Boot Type** option to select the display device used by the system when it boots. For dual display support, select "VBIOS Deafult." Configuration options are listed below.

- VBIOS Default **DEFAULT**
- CRT
- HDMI
- CRT + HDMI

Fixed Graphics Memory Size [128 MB]

Use the **Fixed Graphics Memory Size** option to specify the amount of memory that can be allocated as graphics memory. Configuration options are listed below.

- 128 MB **DEFAULT**
- 256 MB

## 6.5.2 Southbridge Configuration

Use the **Southbridge Configuration** menu (**BIOS [Menu](#page-84-0) 17**) to configure the Southbridge chipset.

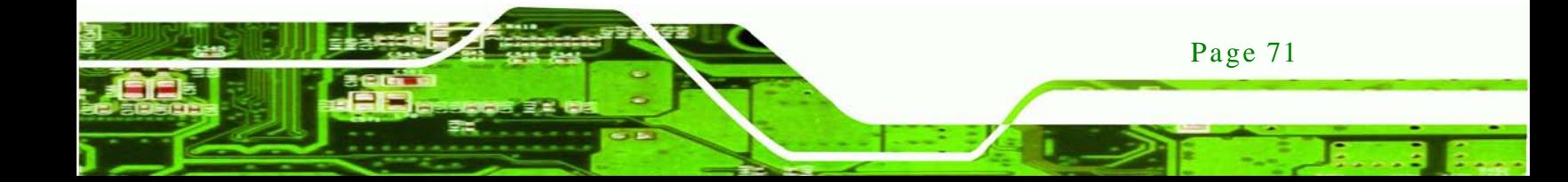

|  |                          | Aptio Setup Utility - Copyright (C) 2011 American Megatrends, Inc. |           |  |                                     |                        |
|--|--------------------------|--------------------------------------------------------------------|-----------|--|-------------------------------------|------------------------|
|  | Chipset                  |                                                                    |           |  |                                     |                        |
|  |                          |                                                                    |           |  |                                     |                        |
|  | Auto Power Button Status |                                                                    | [Enabled] |  |                                     |                        |
|  |                          |                                                                    |           |  |                                     |                        |
|  |                          |                                                                    |           |  |                                     |                        |
|  |                          |                                                                    |           |  |                                     |                        |
|  |                          |                                                                    |           |  |                                     |                        |
|  |                          |                                                                    |           |  | $\leftrightarrow$ : Select Screen   |                        |
|  |                          |                                                                    |           |  | $\uparrow \downarrow$ : Select Item |                        |
|  |                          |                                                                    |           |  | <b>EnterSelect</b>                  |                        |
|  |                          |                                                                    |           |  | $+/-$ : Change Opt.                 |                        |
|  |                          |                                                                    |           |  | F1: General Help                    |                        |
|  |                          |                                                                    |           |  |                                     | F2: Previous Values    |
|  |                          |                                                                    |           |  |                                     |                        |
|  |                          |                                                                    |           |  |                                     | F3: Optimized Defaults |
|  |                          |                                                                    |           |  | F4: Save & Exit                     |                        |
|  |                          |                                                                    |           |  | ESC: Exit                           |                        |
|  |                          | Version 2.14.1219. Copyright (C) 2011 American Megatrends, Inc.    |           |  |                                     |                        |

<span id="page-84-0"></span>**BIOS Menu 17: Southbridge Chipset Configuration**

# 6.6 Boot

chnology

Page 72

Use the **Boot** menu (**BIOS [Menu](#page-84-1) 18**) to configure system boot options.

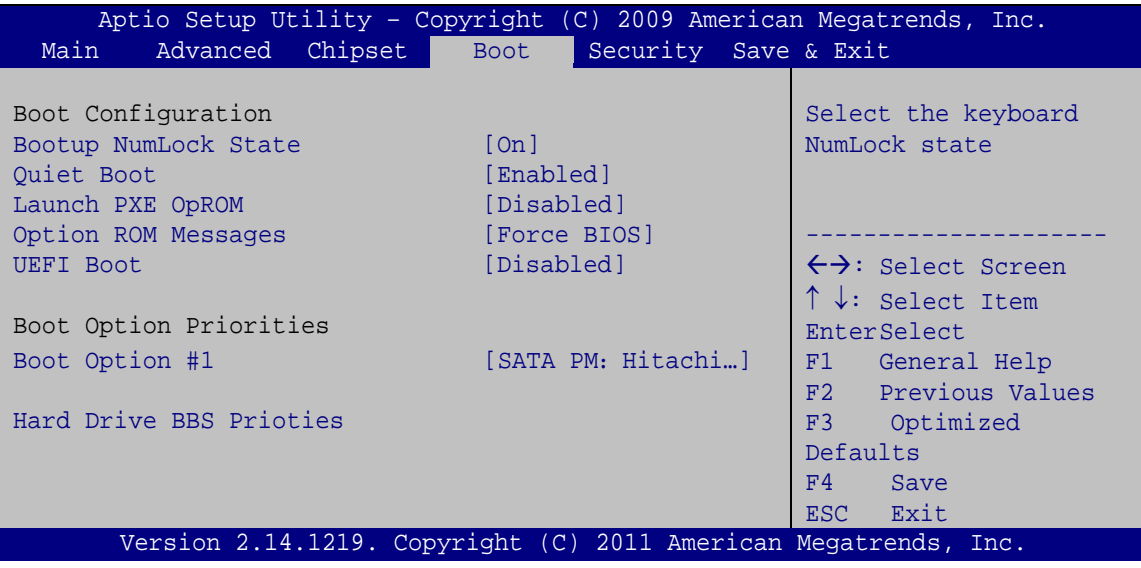

#### <span id="page-84-1"></span>**BIOS Menu 18: Boot**

Bootup NumLock State [On]

Use the **Bootup NumLock State** BIOS option to specify if the number lock setting must be modified during boot up.

**Off** Does not enable the keyboard Number Lock automatically. To use the 10-keys on the keyboard, press the Number Lock key located on the upper left-hand corner of the 10-key pad. The Number Lock LED on the keyboard lights up when the Number Lock is engaged.

**Technology** 

Corp.

 **On DEFAULT** Allows the Number Lock on the keyboard to be enabled automatically when the computer system boots up. This allows the immediate use of the 10-key numeric keypad located on the right side of the keyboard. To confirm this, the Number Lock LED light on the keyboard is lit.

#### $\rightarrow$  Quiet Boot [Enabled]

Use the **Quiet Boot** BIOS option to select the screen display when the system boots.

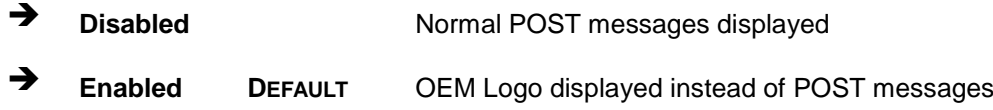

#### $\rightarrow$  Launch PXE OpROM [Dis abled]

Use the **Launch PXE OpROM** BIOS option to enable or disable boot option for legacy network devices.

 **Disabled DEFAULT** Cannot be booted from the legacy network devices. **Enabled** Can be booted from the legacy network devices.

Option ROM Mes s ages [Force BIOS]

Use the **Option ROM Messages** option to allow add-on ROM (read-only memory) messages to be displayed.

 **Force BIOS DEFAULT** The system forces third party BIOS to display during system boot. Keep Current **The system displays normal information during** system boot.

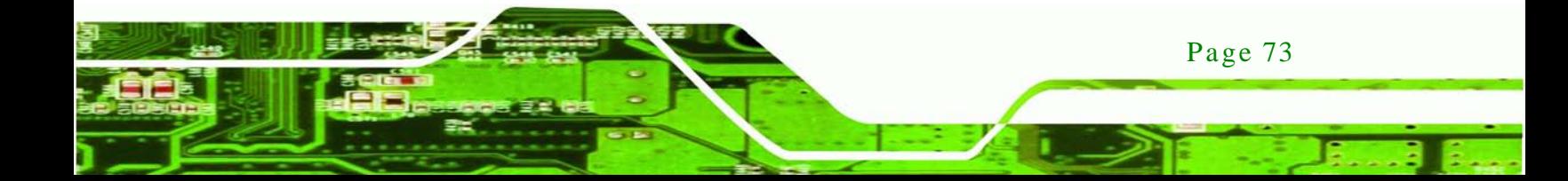

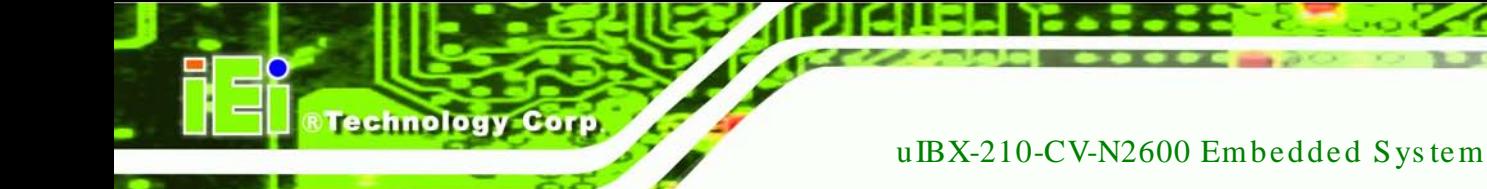

#### $\rightarrow$  UEFI Boot [Dis abled]

Use the **UEFI Boot** option to enable or disable to boot from the UEFI devices.

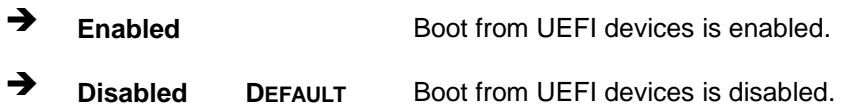

#### $\rightarrow$  Boot Option Priority

Use the **Boot Option Priority** function to set the system boot sequence from the available devices. The drive sequence also depends on the boot sequence in the individual device section.

 $\rightarrow$  Hard Drive BBS Priorities

Use **Hard Drive BBS Priorities** option to set the system boot order.

# 6.7 Security

Use the **Security** menu (**BIOS [Menu](#page-87-0) 19**) to set system and user passwords.

**Technology Corp.** 

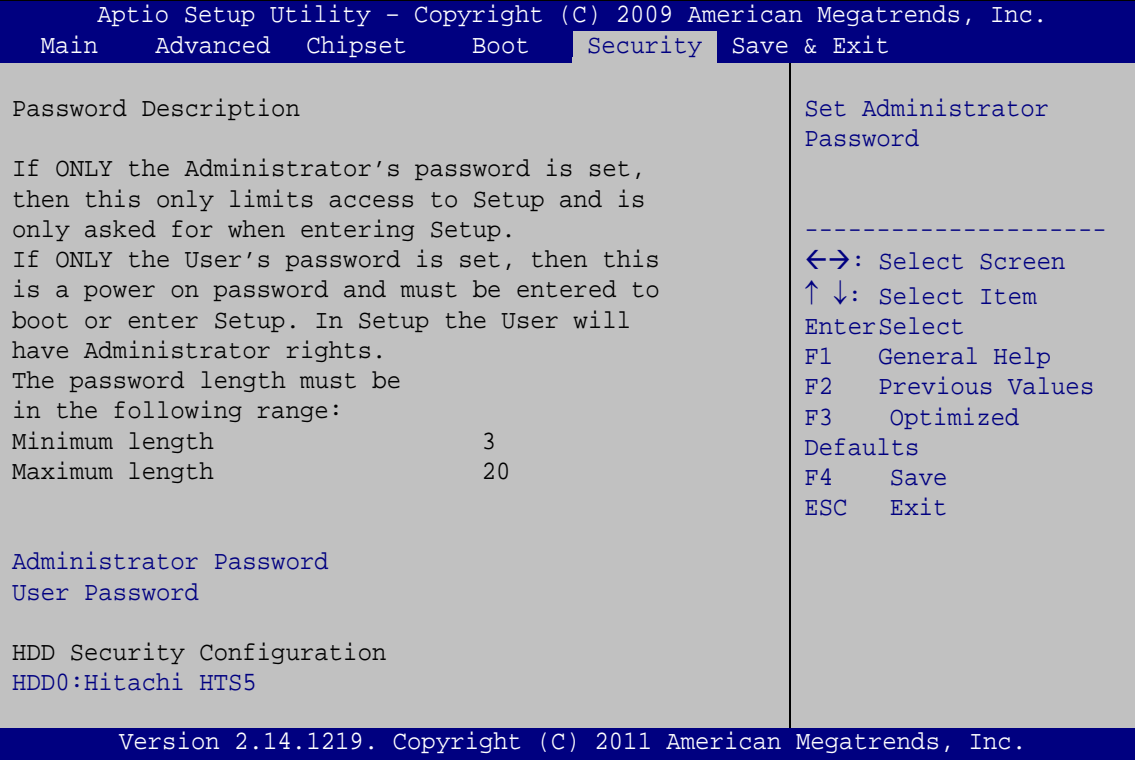

#### <span id="page-87-0"></span>**BIOS Menu 19: Security**

#### $\rightarrow$  Administrator Password

Use the **Administrator Password** to set or change a administrator password.

#### Us er Pas s word

Use the **User Password** to set or change a user password.

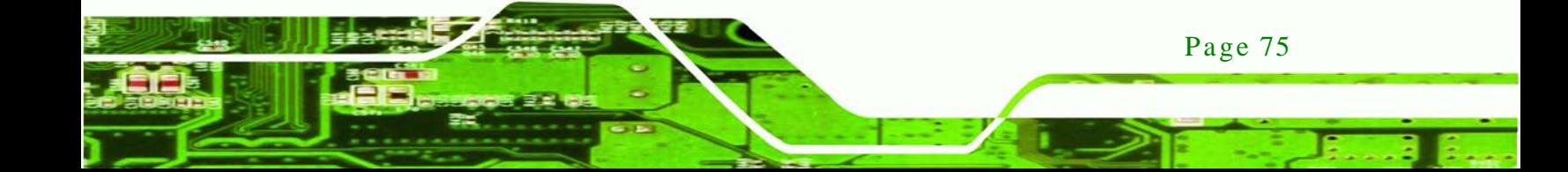

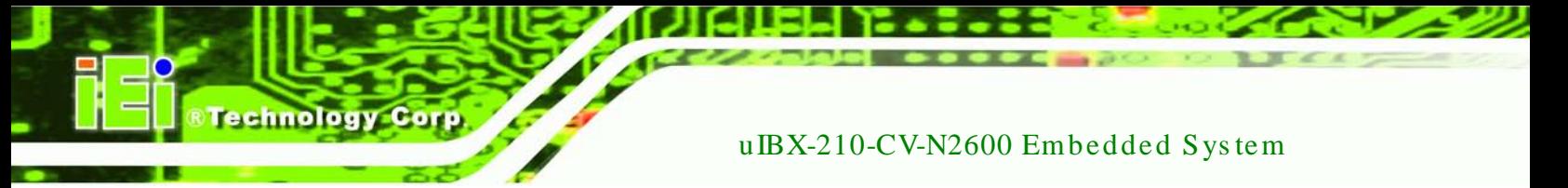

# 6.7.1 HDD Security Configuration

Use the HDD Security Configuration submenu (BIOS Menu 20) to set HDD password.

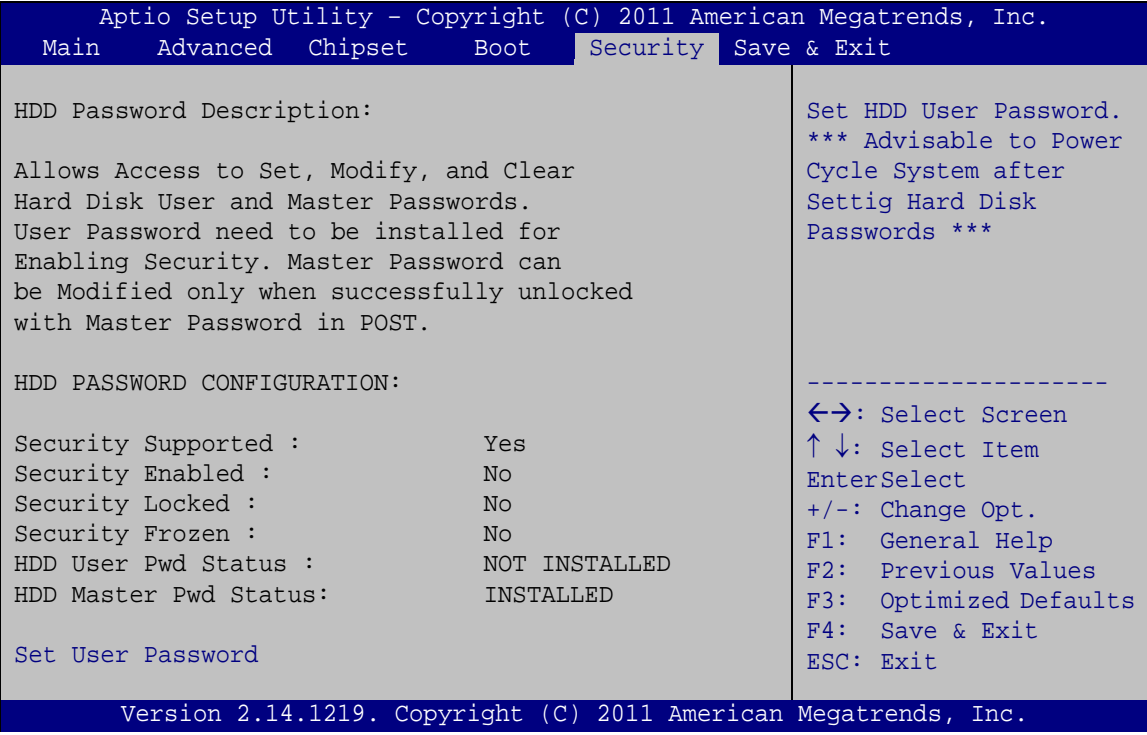

<span id="page-88-0"></span>**BIOS Menu 20: Security** 

#### Set User Password  $\rightarrow$

Use the Set User Password field to set or change an HDD user password.

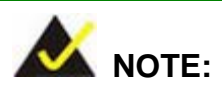

It is recommended that the system be reset after setting a new HDD password.

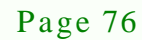

# 6.8 Save & Exit

Use the Save & Exit menu (BIOS Menu 21) to load default BIOS values, optimal failsafe values and to save configuration changes.

**Technology** 

Corp.

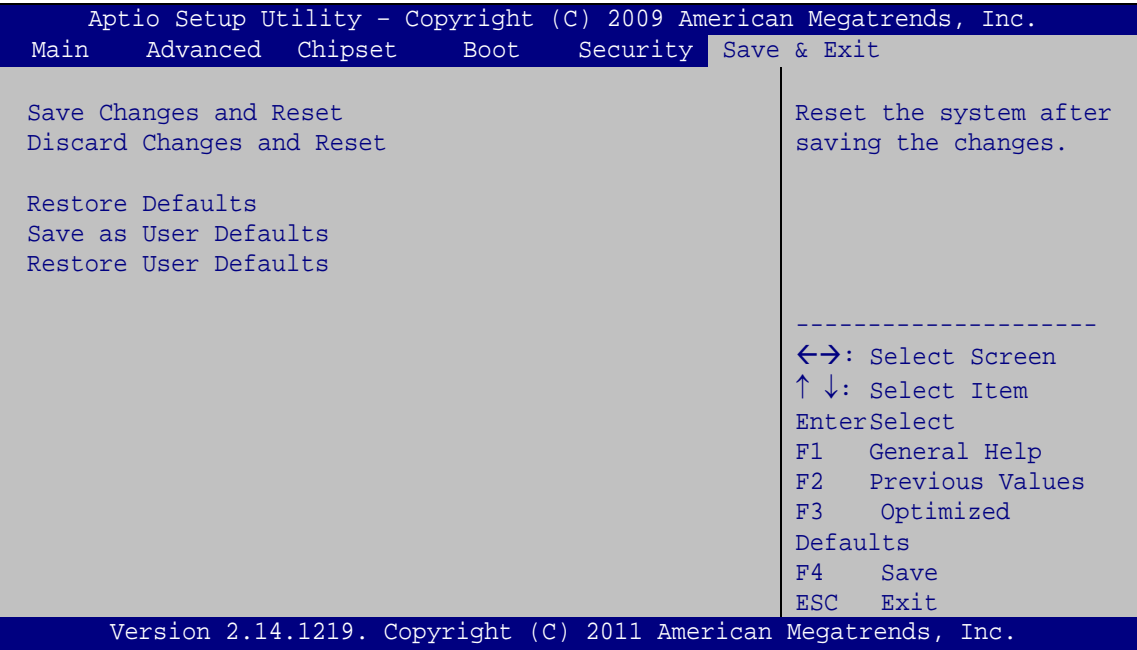

<span id="page-89-0"></span>**BIOS Menu 21:Exit** 

Save Changes and Reset

Use the Save Changes and Reset option to save the changes made to the BIOS options and to exit the BIOS configuration setup program.

Discard Changes and Reset

Use the Discard Changes and Reset option to exit the system without saving the changes made to the BIOS configuration setup program.

#### Restore Defaults →

Use the Restore Defaults option to load the optimal default values for each of the parameters on the Setup menus. F3 key can be used for this operation.

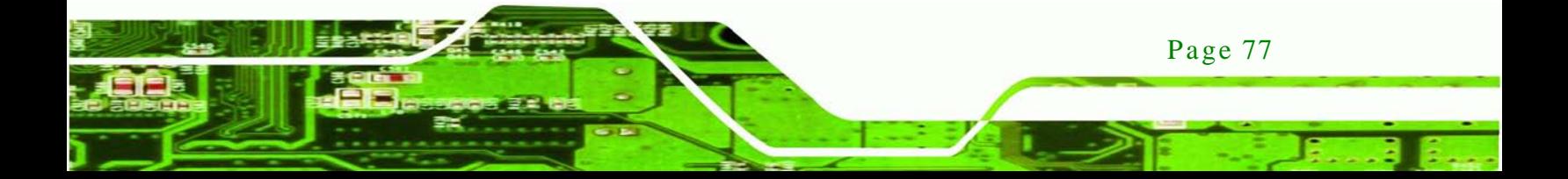

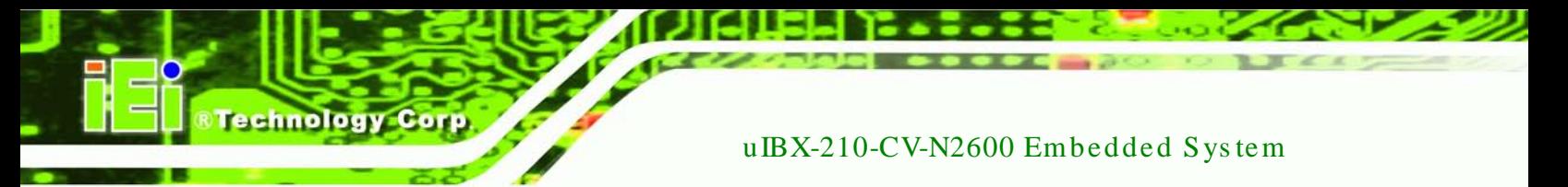

Save as User Defaults →

Use the Save as User Defaults option to save the changes done so far as user defaults.

Restore User Defaults  $\rightarrow$ 

Use the Restore User Defaults option to restore the user defaults to all the setup options.

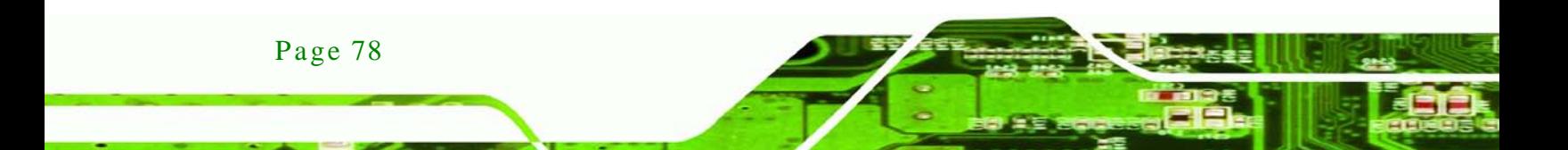

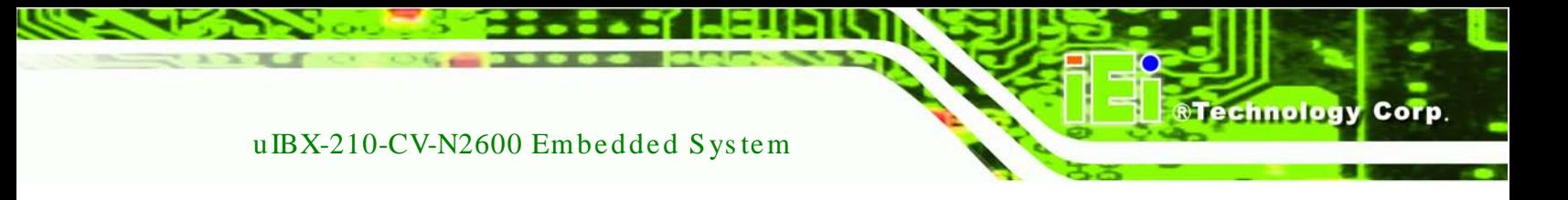

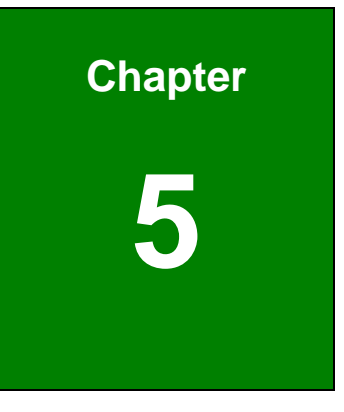

# Software Drivers

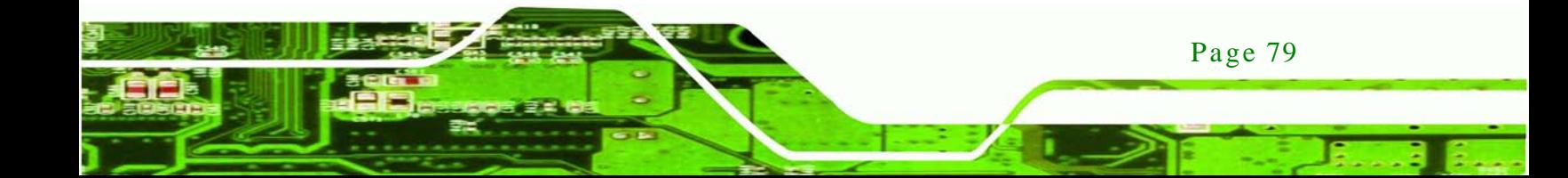

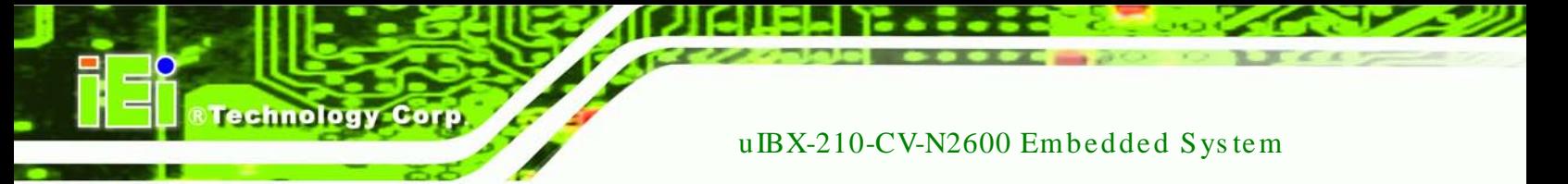

7.1 Available Software Drivers

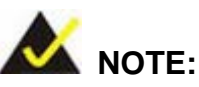

The content of the CD may vary throughout the life cycle of the product and is subject to change without prior notice. Visit the IEI website or contact technical support for the latest updates.

The following drivers can be installed on the system:

- Chipset
- Graphic
- Audio
- LAN

Installation instructions are given below.

# <span id="page-92-0"></span>7.2 Starting the Driver Program

To access the driver installation programs, please do the following.

- Step 1: Insert the CD-ROM that came with the system into a CD-ROM drive attached to the system.
- Step 2: Click **uIBX-210-CV-N2600 Driver**.
- Step  $3$ : A list of available drivers appears.

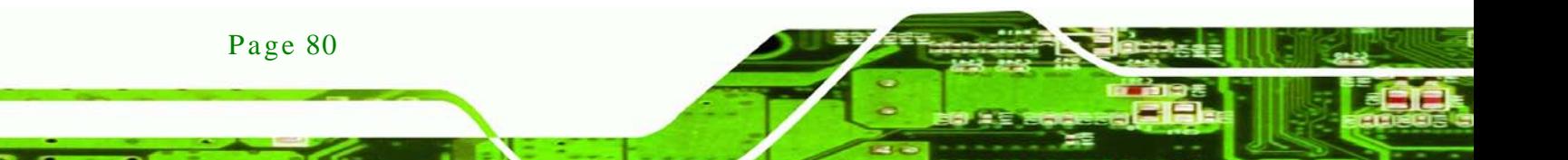

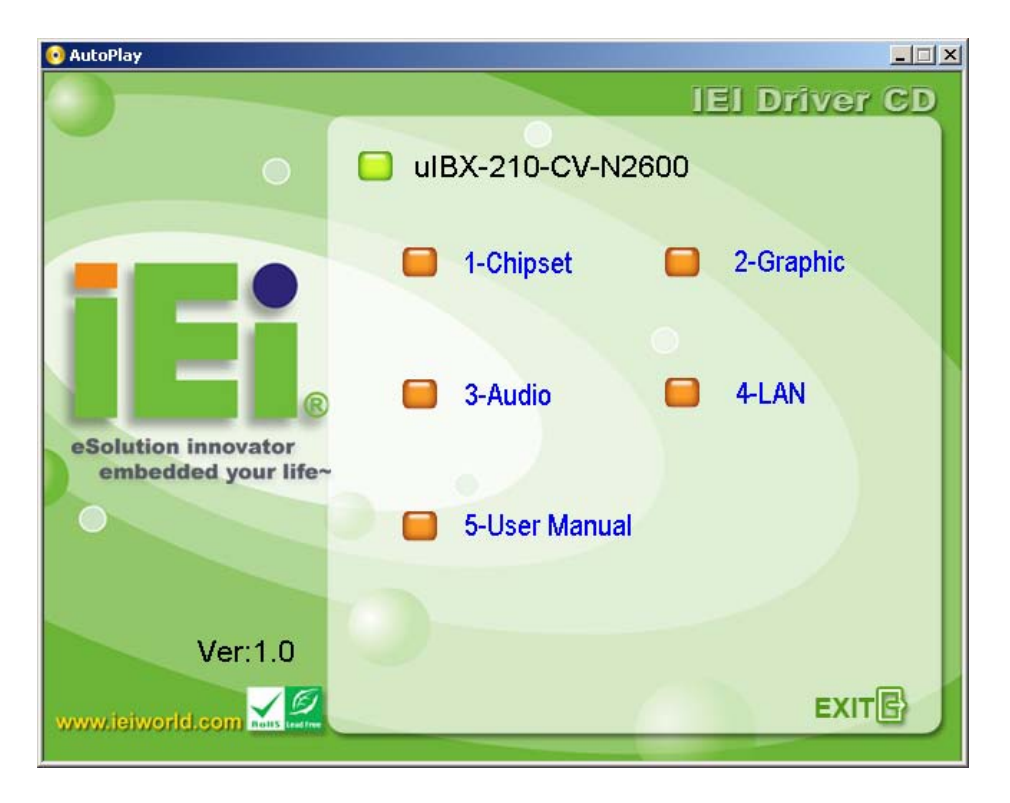

*<u><b>®Technology Corp.</u>*</u>

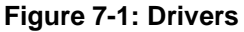

# 7.3 Chips et Driver Ins tallation

To install the chipset driver, please do the following.

- Step 1: Access the driver list. (See **Section [7.2](#page-92-0)**)
- Step 2: Click "**1-Chipset**"
- Step 3: Locate the setup file and double click on it.
- Step 4: The setup files are extracted as shown in **[Figure 7-2](#page-94-0)**.

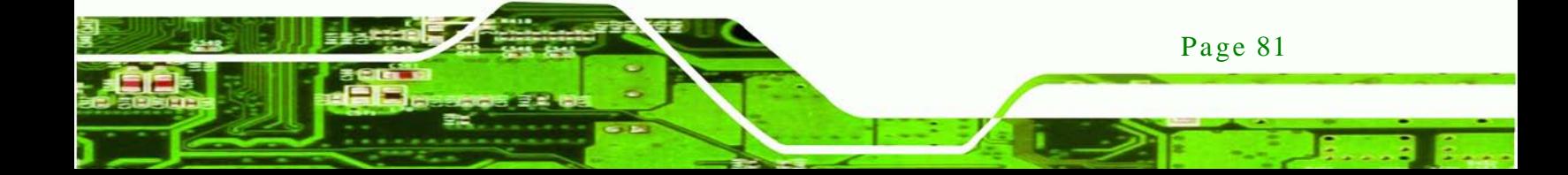

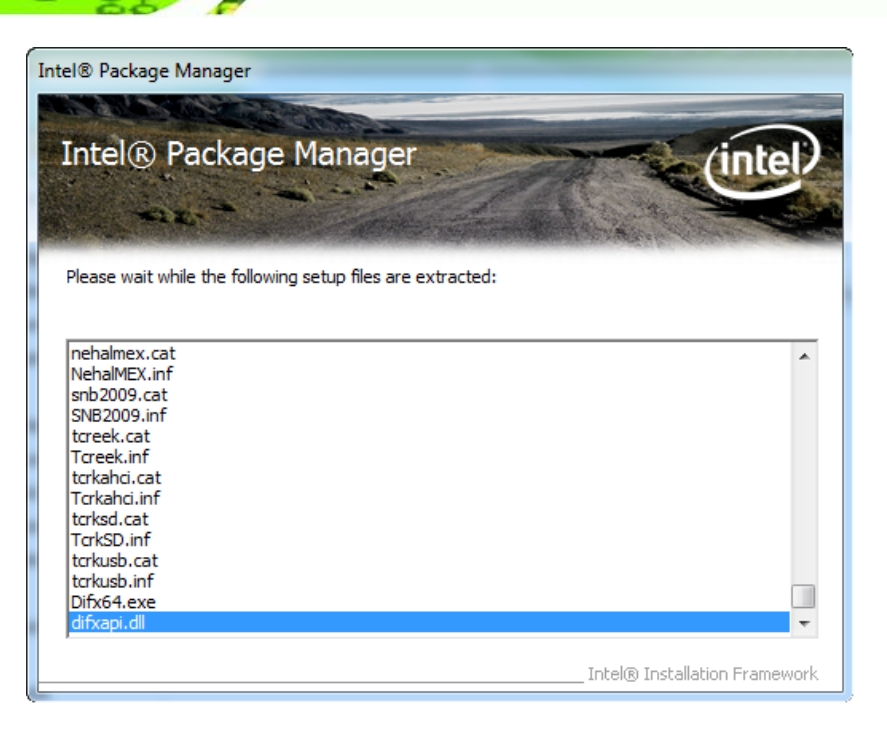

#### <span id="page-94-0"></span>**Figure 7-2: Chipset Driver Screen**

Step 5: When the setup files are completely extracted, the **Welcome Screen** in **[Figure](#page-94-1)** 

**[7-3](#page-94-1)** appears.

**Technology Corp** 

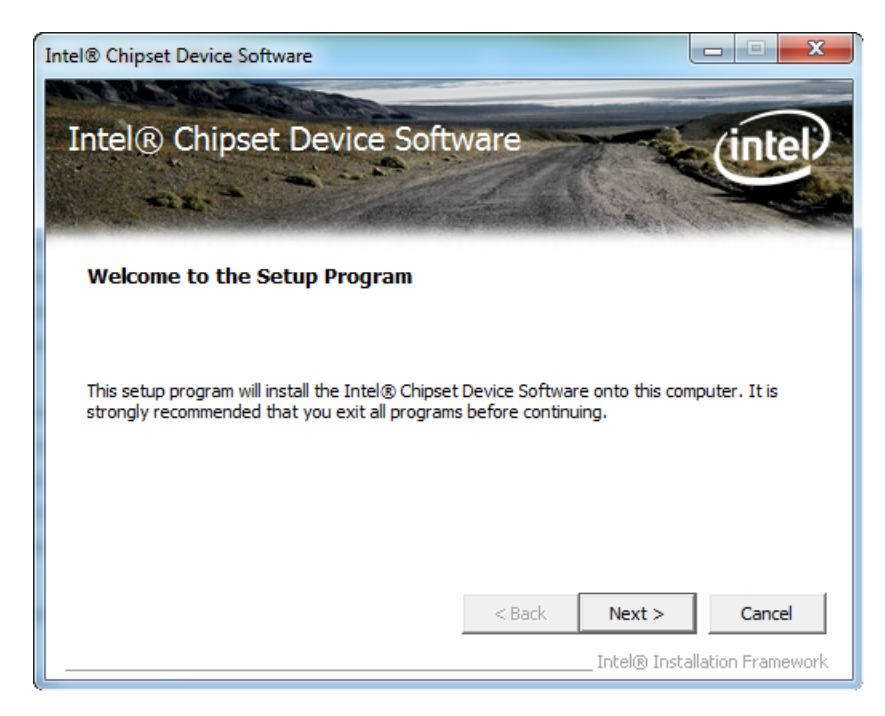

**Figure 7-3: Chipset Driver Welcome Screen**

<span id="page-94-1"></span>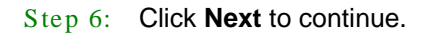

Page 82

Step 7: The license agreement in **[Figure 7-4](#page-95-0)** appears.

®Technology Corp.

- Step 8: Read the **License Agreement**.
- Step 9: Click **Yes** to continue.

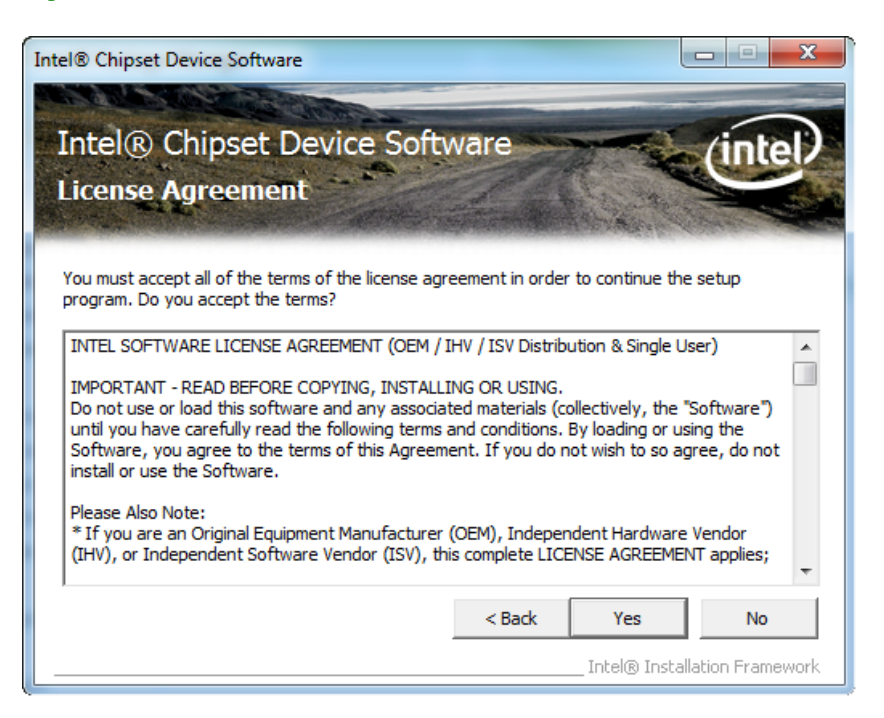

<span id="page-95-0"></span>**Figure 7-4: Chipset Driver License Agreement**

Step 10: The Read Me file in **[Figure 7-5](#page-96-0)** appears.

Step 11: Click **Next** to continue.

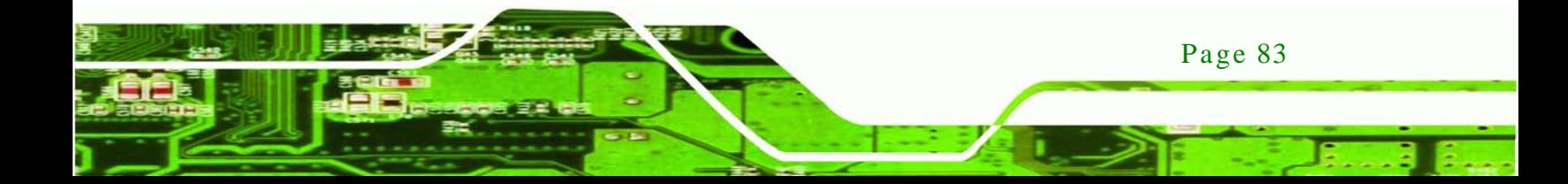

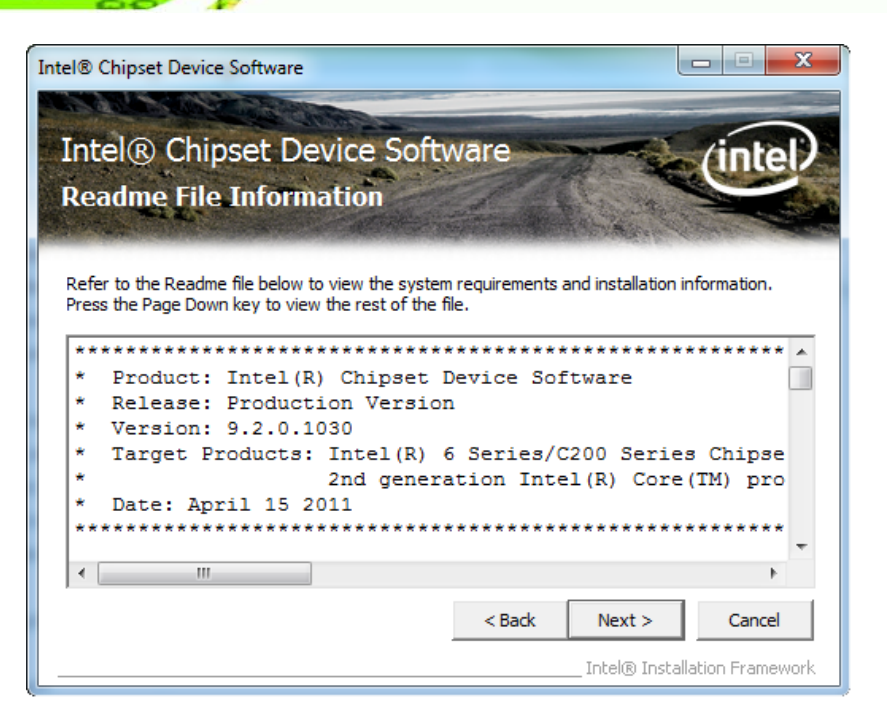

**Figure 7-5: Chipset Driver Read Me File**

echnology Corp

<span id="page-96-0"></span>Step 12: Once the **Setup Operations** are complete, the **Finish** screen appears.

Step 13: Click **Finish** to complete installation.

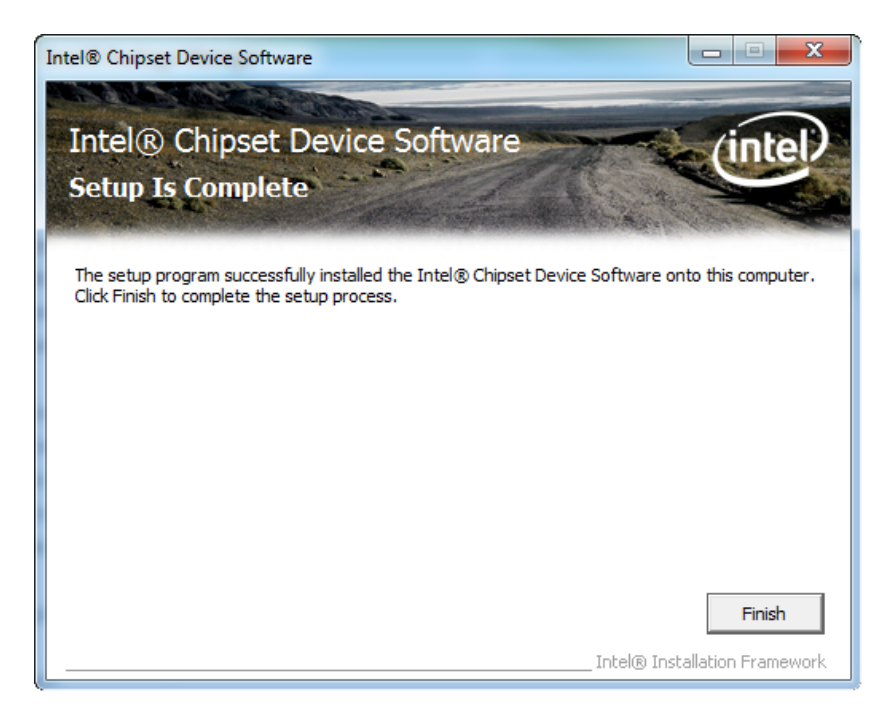

**Figure 7-6: Chipset Driver Installation Finish Screen**

Page 84

# 7.4 Graphic Driver Ins tallation

To install the VGA driver, please do the following.

- Step 1: Access the driver list. (See **Section [7.2](#page-92-0)**)
- Step 2: Click "**2-Graphic**"
- Step 3: Locate the setup file and double click on it.

Step 4: The **Welcome Screen** in **[Figure 7-7](#page-97-0)** appears.

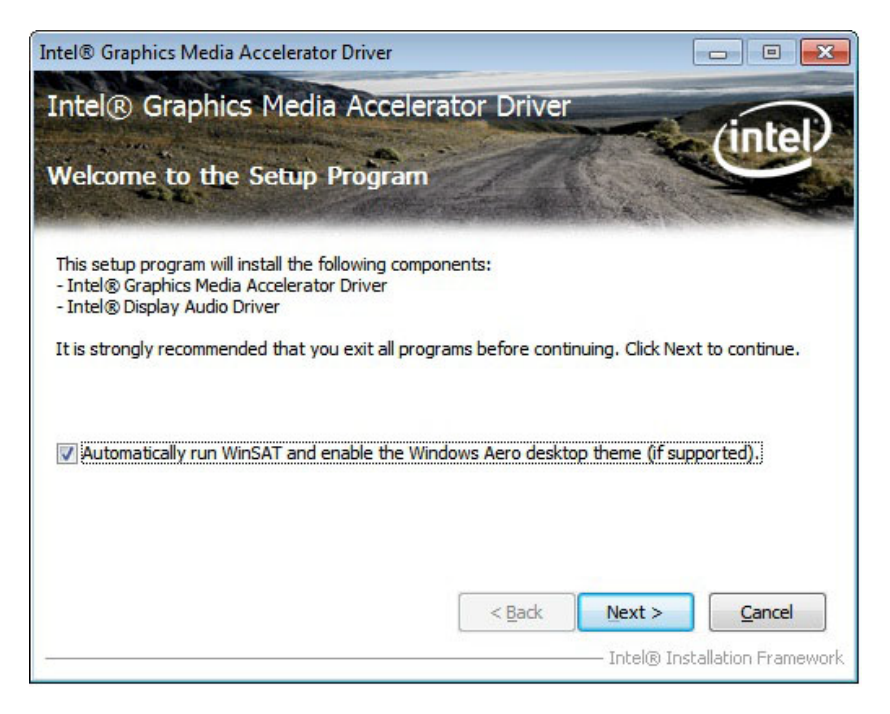

*<u><b>STechnology</u>* 

Corp.

<span id="page-97-0"></span>**Figure 7-7: VGA Driver Welcome Screen**

- Step 5: Click **Next** to continue.
- Step 6: The license agreement in **[Figure 7-8](#page-98-0)** appears.
- Step 7: Read the **License Agreement**.
- Step 8: Click **Yes** to continue.

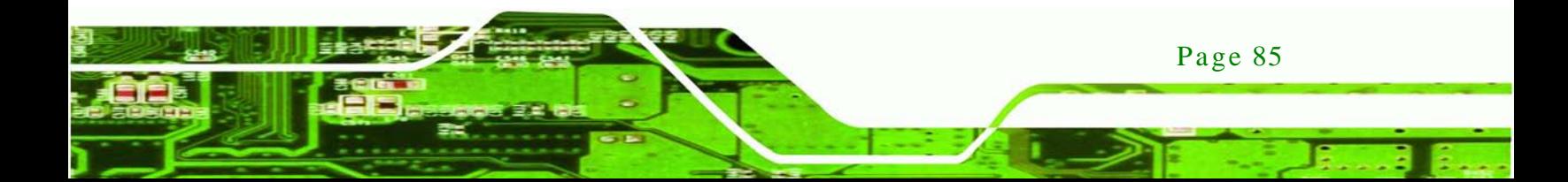

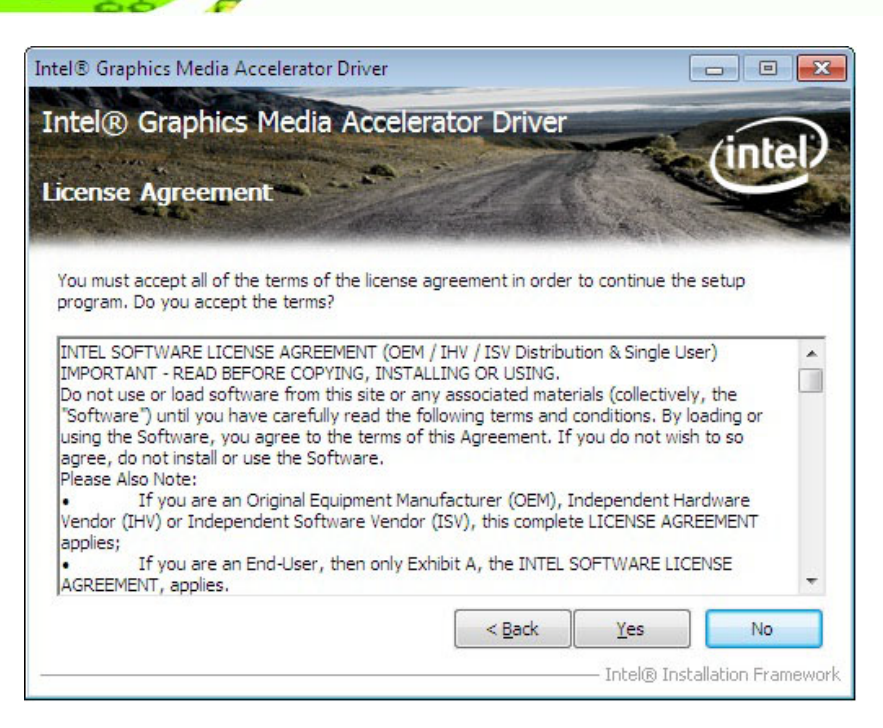

**Figure 7-8: VGA Driver License Agreement**

<span id="page-98-0"></span>Step 9: The Read Me file in **[Figure 7-9](#page-98-1)** appears.

Step 10: Click **Next** to continue.

**Fechnology Corp** 

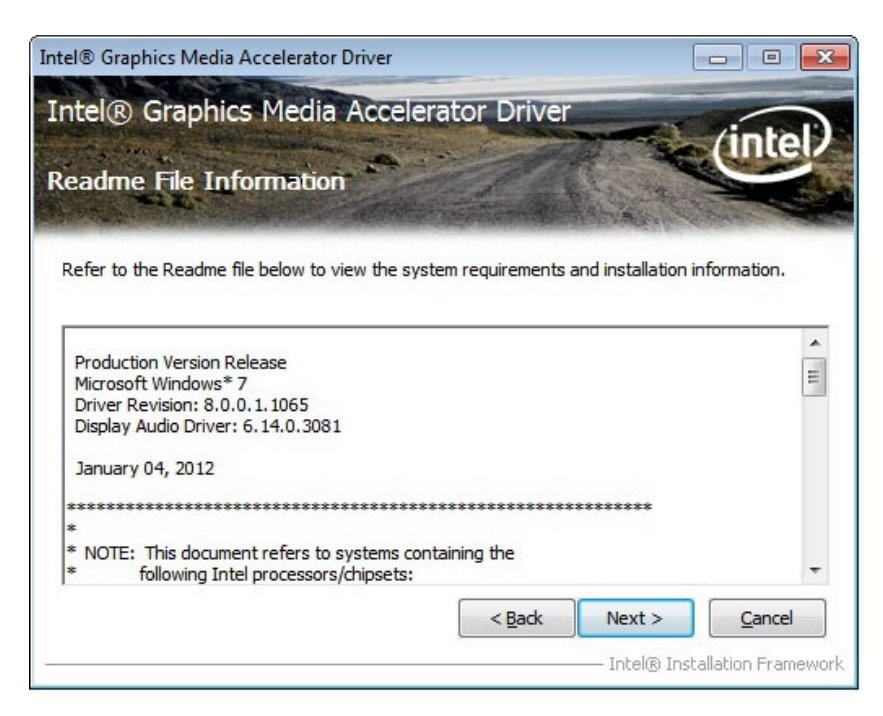

**Figure 7-9: VGA Driver Read Me File**

<span id="page-98-1"></span>Page 86

Step 11: **Setup Operations** are performed as shown in **[Figure 7-10](#page-99-0)**.

*<u>RTechnology</u> Corp.* 

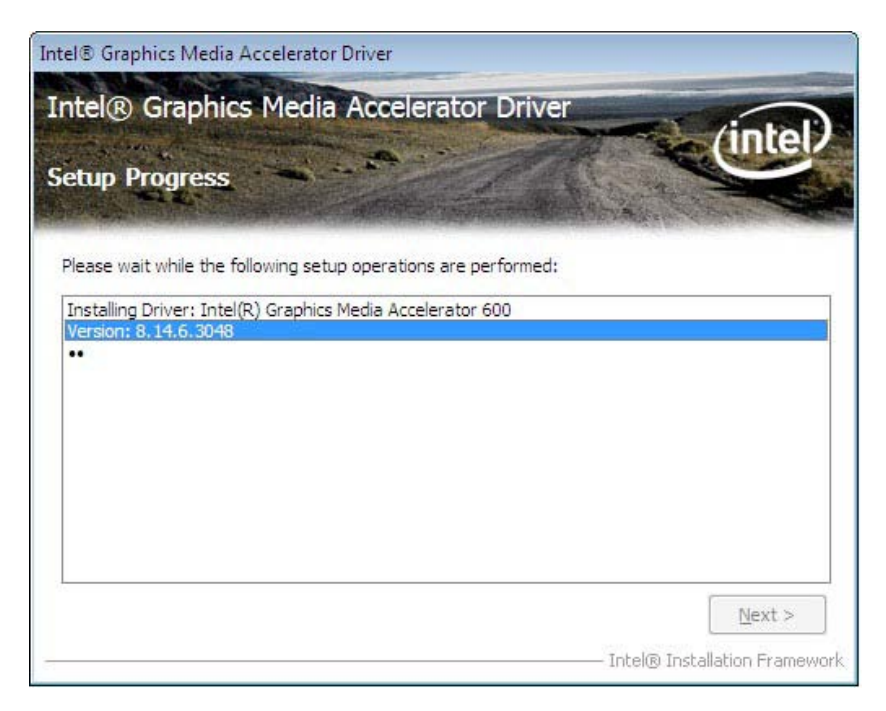

#### <span id="page-99-0"></span>**Figure 7-10: VGA Driver Setup Operations**

- Step 12: Once the **Setup Operations** are complete, click the **Next** icon to continue.
- Step 13: The **Finish** screen appears.
- Step 14: Select "**Yes, I want to restart the computer now**" and click the **Finish** icon.

See **[Figure 7-11](#page-100-0)**.

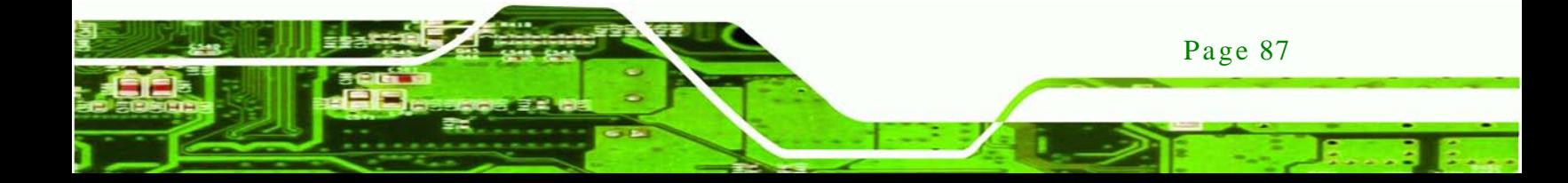

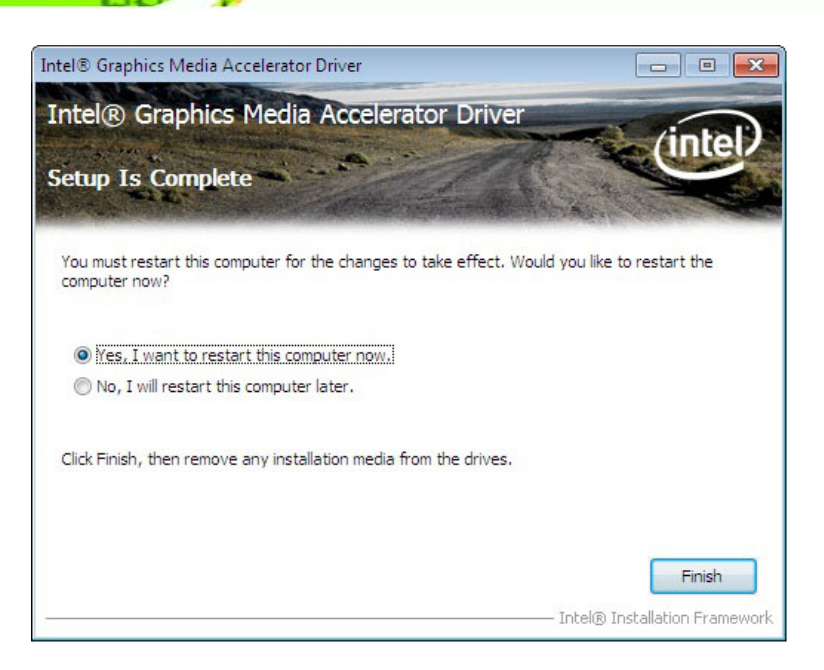

**Figure 7-11: VGA Driver Installation Finish Screen**

# <span id="page-100-0"></span>7.5 LAN Driver Ins tallation

**Technology Corp** 

Step 1: Right-click the Computer button from the start menu and select **Properties**.

(**[Figure](#page-100-1) 7-12**).

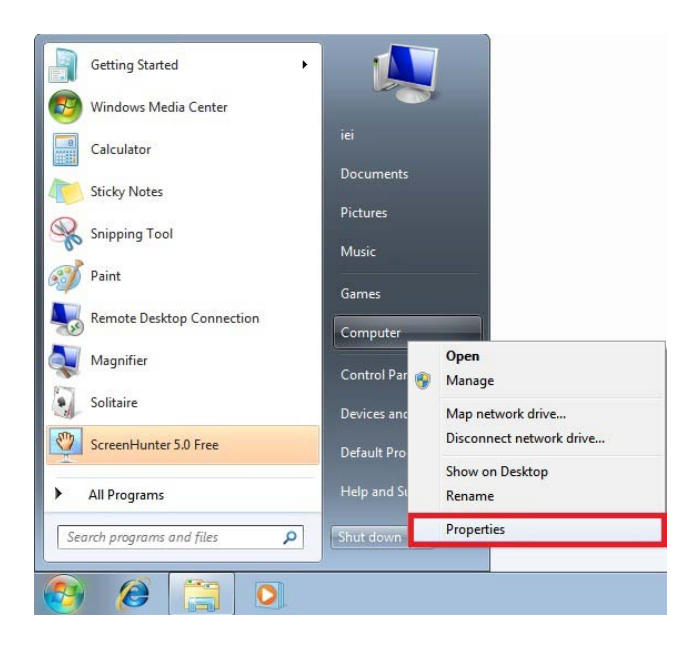

<span id="page-100-1"></span>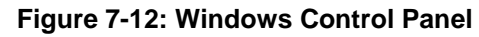

Step 2: The system control panel window in **[Figure](#page-101-0) 7-13** appears.

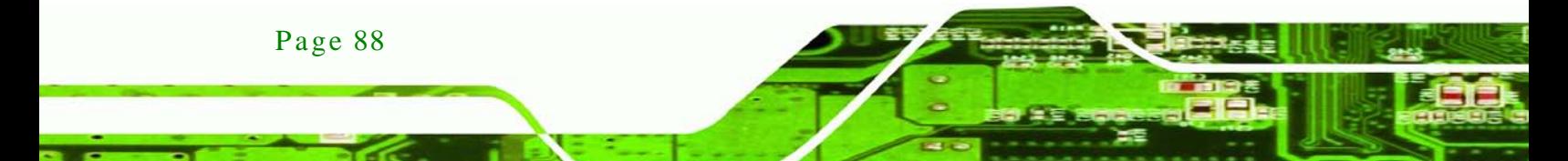

Step 3: Click the Device Manager link (**[Figure](#page-101-0) 7-13**).

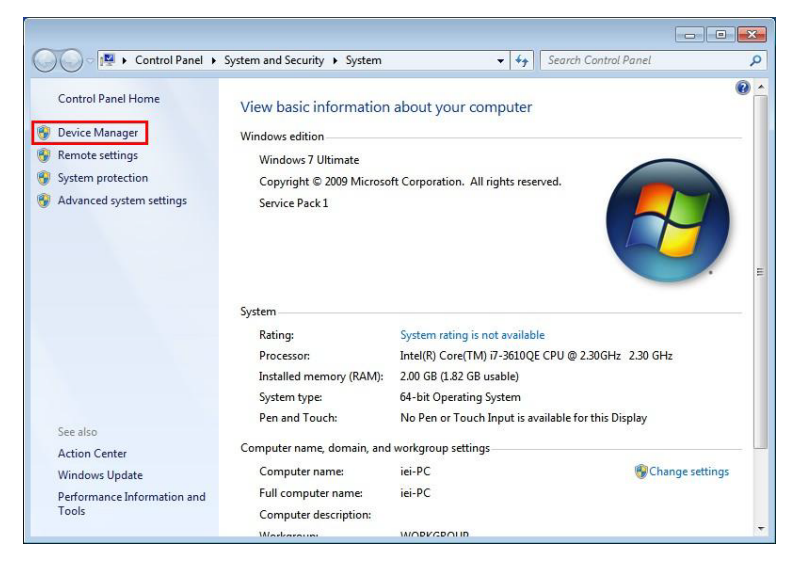

**Figure 7-13: System Control Panel**

- <span id="page-101-0"></span>Step 4: A list of system hardware devices appears (**[Figure](#page-102-0) 7-14**).
- Step 5: Right-click the Ethernet Controller that has question marks next to it (this means Windows does not recognize the device).

**&Technology Corp.** 

Step 6: Select **Update Driver Software**.

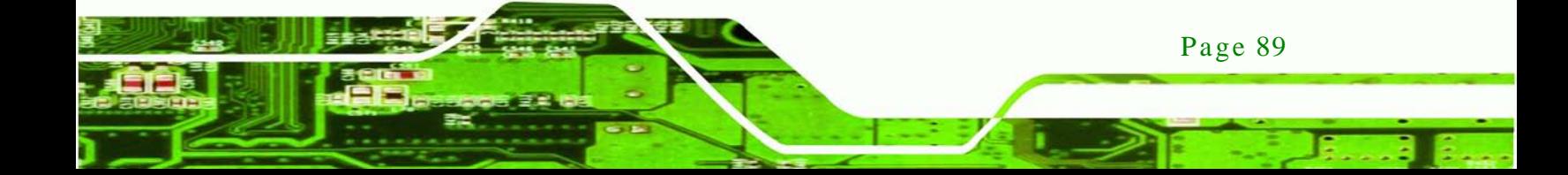

echnology Corr

#### uIBX-210-CV-N2600 Embedded System

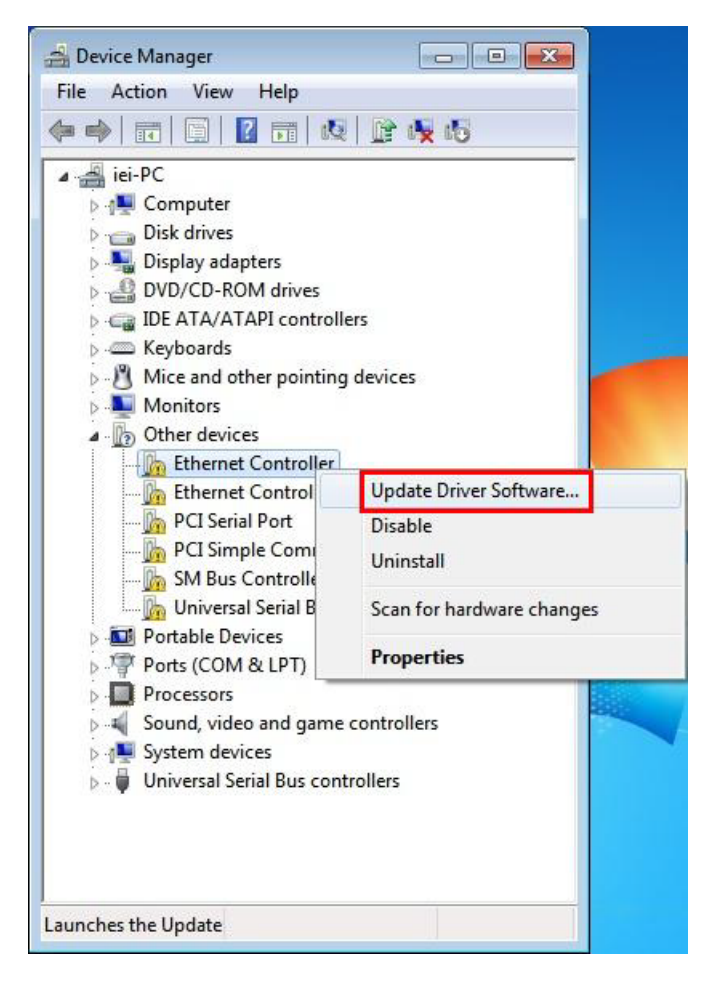

#### <span id="page-102-0"></span>Figure 7-14: Device Manager List

Step 7: The Update Driver Software Window appears (Figure 7-15).

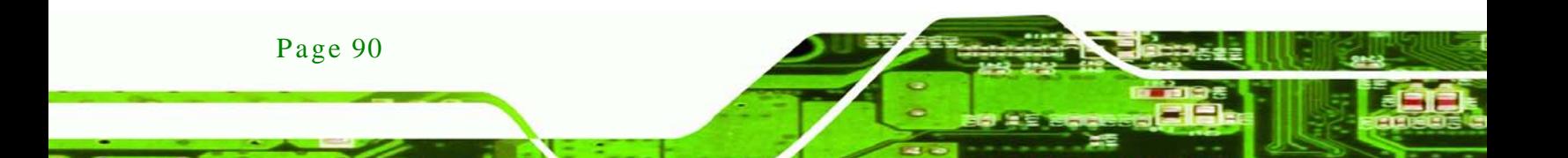

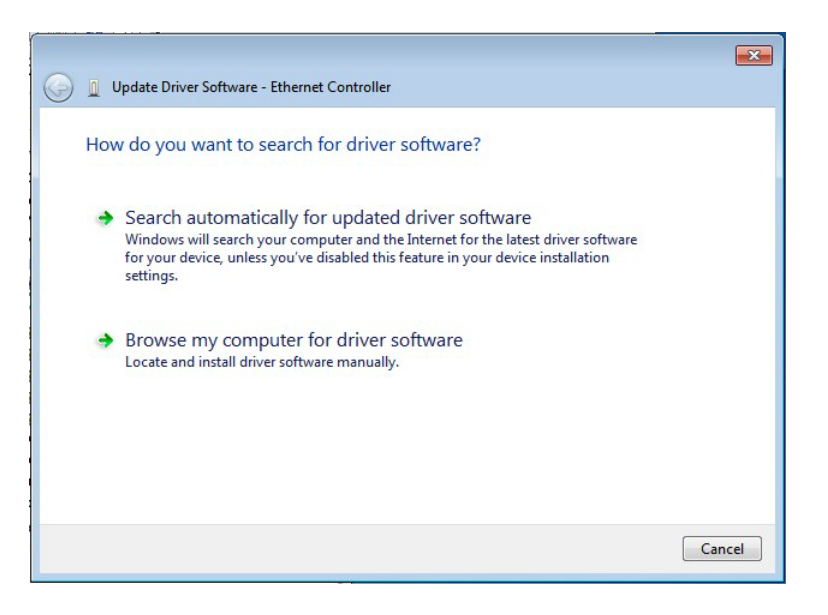

**Figure 7-15: Update Driver Software Window**

<span id="page-103-0"></span>Step 8: Select "Browse my computer for driver software" and click **BROWSE** to select the

**&Technology Corp.** 

driver location (**[Figure](#page-103-1) 7-16**).

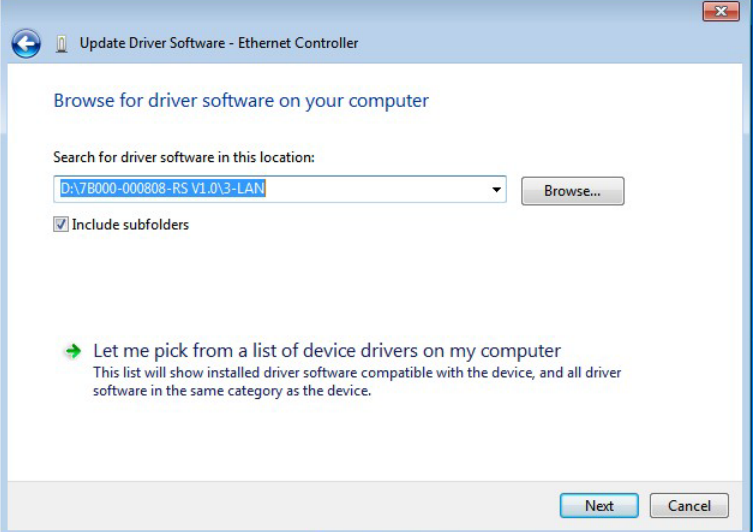

<span id="page-103-1"></span>**Figure 7-16: Locate Driver Files**

Step 9: Click **NEXT** to continue.

Step 10: Driver Installation is performed as shown in **[Figure](#page-104-0) 7-17**.

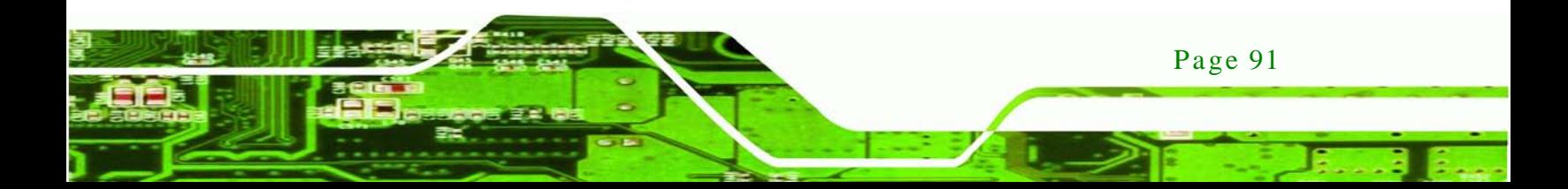

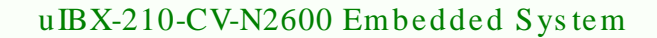

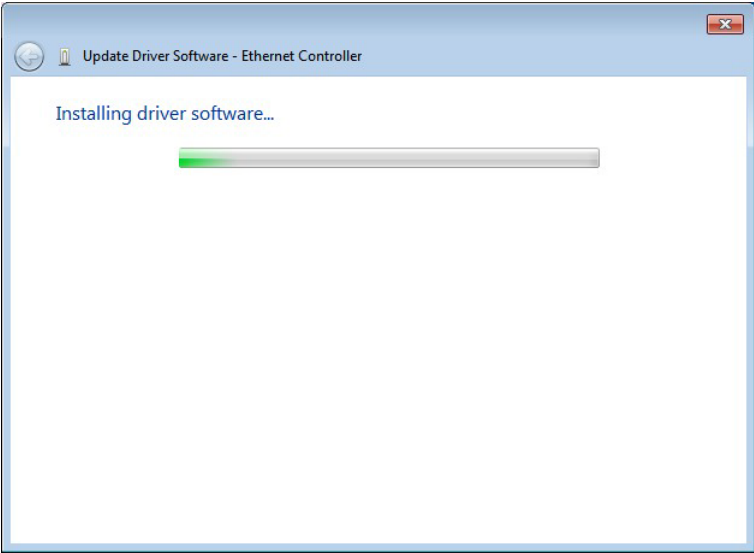

<span id="page-104-0"></span>**Figure 7-17: LAN Driver Installation** 

Step 11: The Finish screen in [Figure](#page-104-1) 7-18 appears. Click Close to exit.

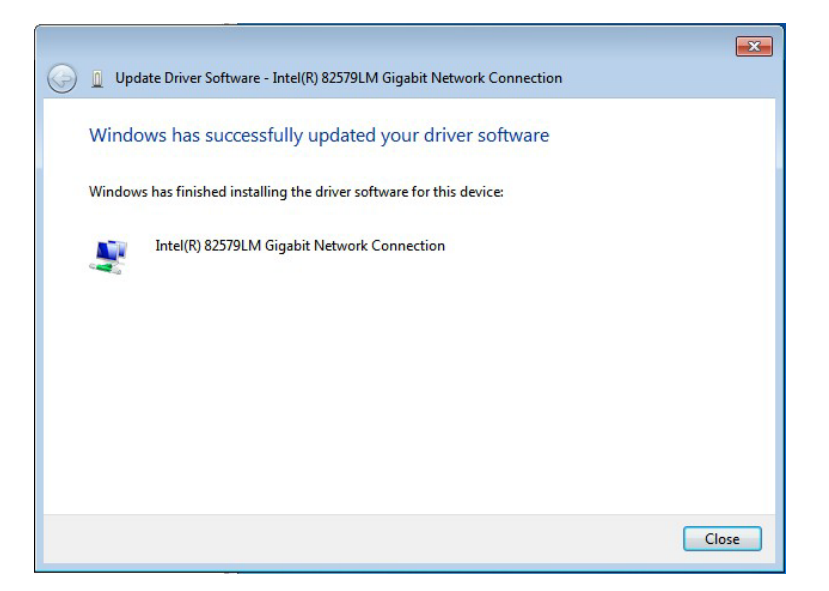

**Figure 7-18: LAN Driver Installation Complete**

# <span id="page-104-1"></span>7.6 Audio Driver Ins tallation

Page 92

chnology

To install the audio driver, please do the following.

Step 1: Access the driver list. (See **Section [7.2](#page-92-0)**)

Step 2: Click "**Audio**" and select the folder which corresponds to your operating system.

**Technology** 

Corp.

- Step 3: Double click the setup file.
- Step 4: The **Audio Driver Welcome Screen** in **[Figure 7-19](#page-105-0)** appears.
- Step 5: Click **Next** to continue.

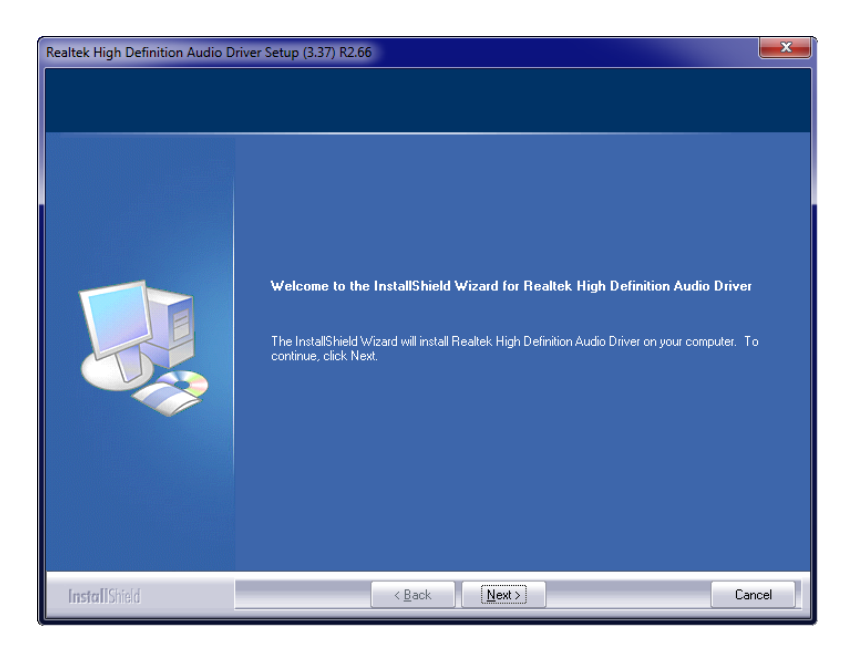

**Figure 7-19: Audio Driver Welcome Screen**

<span id="page-105-0"></span>Step 6: The audio driver installation begins. See **[Figure 7-20](#page-106-0)**.

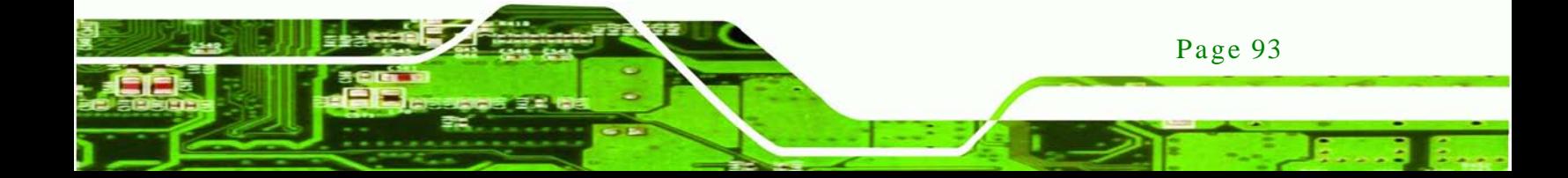

echnology C uIBX-210-CV-N2600 Embedded Sys tem

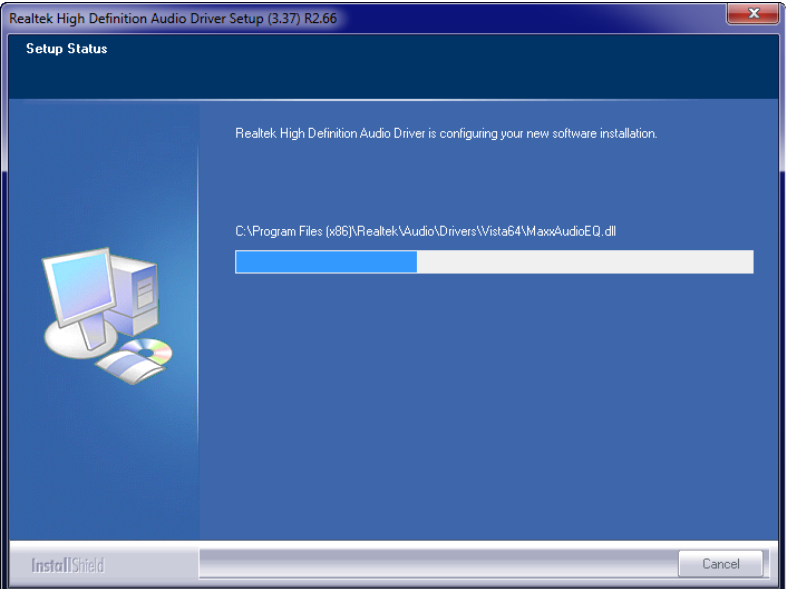

#### <span id="page-106-0"></span>**Figure 7-20: Audio Driver Installation**

- Step 7: When the installation is complete, the screen in **[Figure 7-21](#page-106-1)** appears.
- Step 8: Select "Yes, I want to restart my computer now" and click Finish.

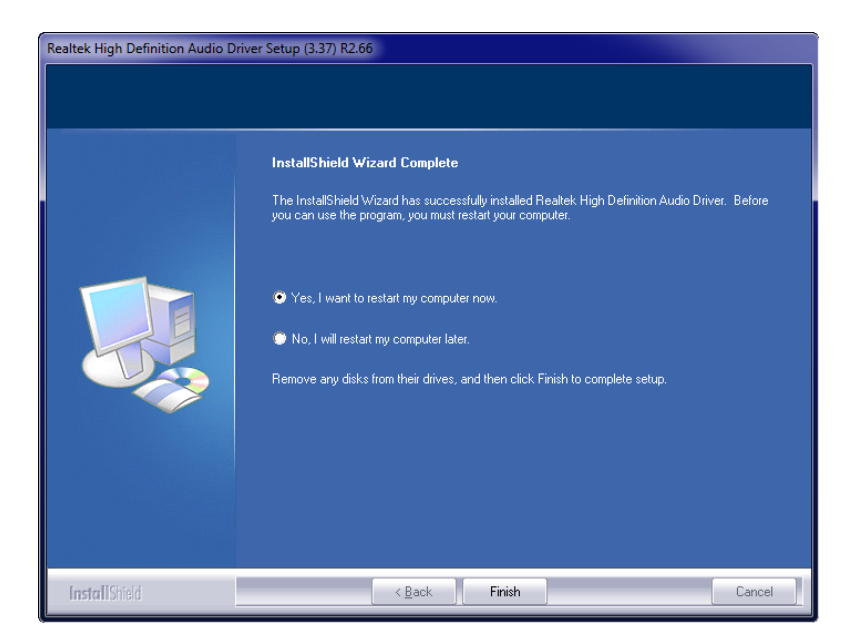

**Figure 7-21: Audio Driver Installation Complete**

<span id="page-106-1"></span>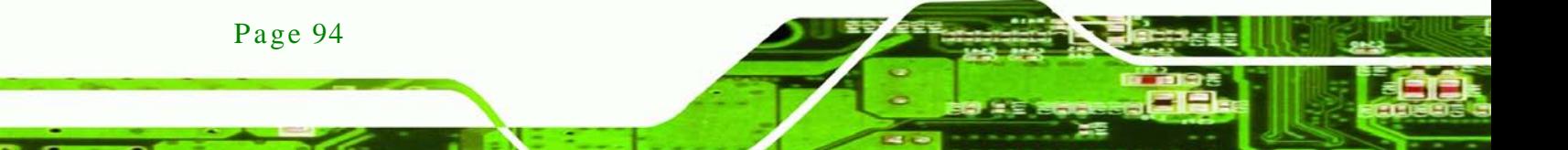

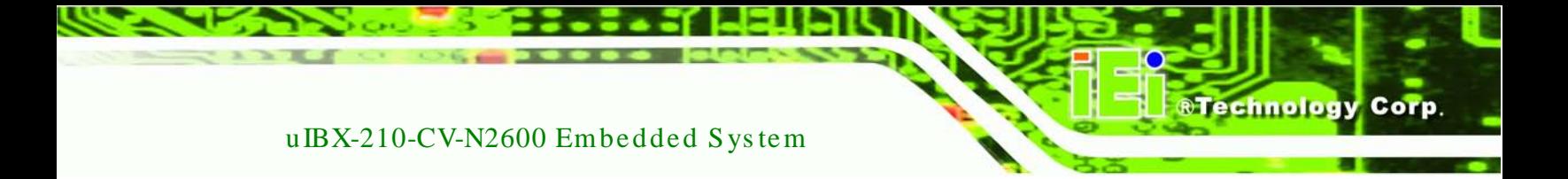

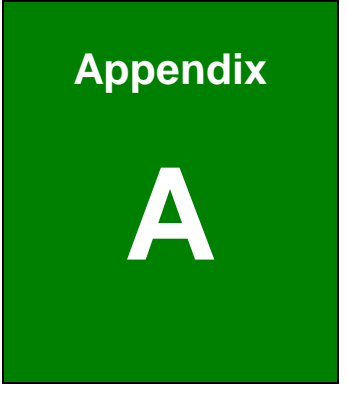

# Safety Precautions

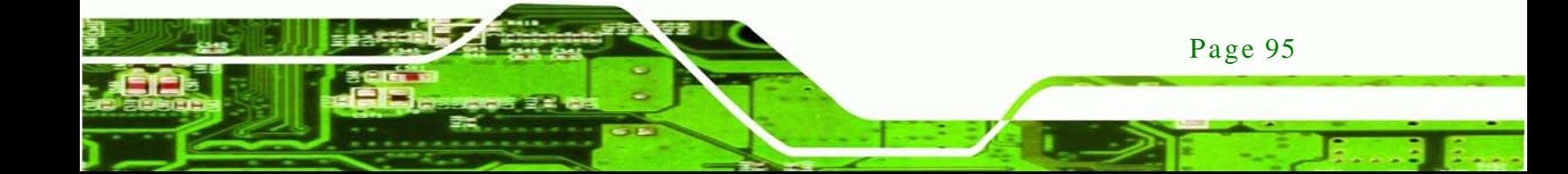
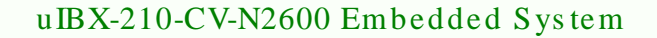

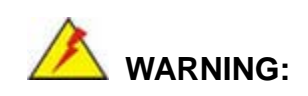

The precautions outlined in this chapter should be strictly followed. Failure to follow these precautions may result in permanent damage to the uIBX-210-CV-N2600.

# A.1 Safety Precautions

Please follow the safety precautions outlined in the sections that follow:

A.1.1 General Safety Precautions

Please ensure the following safety precautions are adhered to at all times.

- *Follow the electrostatic precautions* outlined below whenever the uIBX-210-CV-N2600 is opened.
- *Make sure the power is turned off and the power cord is disconnected* whenever the uIBX-210-CV-N2600 is being installed, moved or modified.
- *Do not apply voltage levels that exceed the specified voltage range*. Doing so may cause fire and/or an electrical shock.
- *Electric shocks can occur* if the uIBX-210-CV-N2600 chassis is opened when the uIBX-210-CV-N2600 is running.
- *Do not drop or insert any objects* into the ventilation openings of the uIBX-210-CV-N2600.
- *If considerable amounts of dust, water, or fluids enter the uIBX-210-CV-N2600*, turn off the power supply immediately, unplug the power cord, and contact the uIBX-210-CV-N2600 vendor.
- **DO NOT**:
	- o Drop the uIBX-210-CV-N2600 against a hard surface.
	- o Strike or exert excessive force onto the LCD panel.
	- o Touch any of the LCD panels with a sharp object
	- o In a site where the ambient temperature exceeds the rated temperature

### A.1.2 Anti-s tatic Precautions

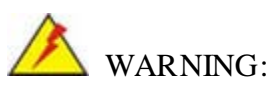

Failure to take ESD precautions during the installation of the uIBX-210-CV-N2600 may result in permanent damage to the uIBX-210-CV-N2600 and severe injury to the user.

**Technology** 

Corp.

Electrostatic discharge (ESD) can cause serious damage to electronic components, including the uIBX-210-CV-N2600. Dry climates are especially susceptible to ESD. It is therefore critical that whenever the uIBX-210-CV-N2600 is opened and any of the electrical components are handled, the following anti-static precautions are strictly adhered to.

- *Wear an anti-static wristband*: Wearing a simple anti-static wristband can help to prevent ESD from damaging any electrical component.
- *Self-grounding*: Before handling any electrical component, touch any grounded conducting material. During the time the electrical component is handled, frequently touch any conducting materials that are connected to the ground.
- *Use an anti-static pad*: When configuring or working with an electrical component, place it on an antic-static pad. This reduces the possibility of ESD damage.
- *Only handle the edges of the electrical component*: When handling the electrical component, hold the electrical component by its edges.

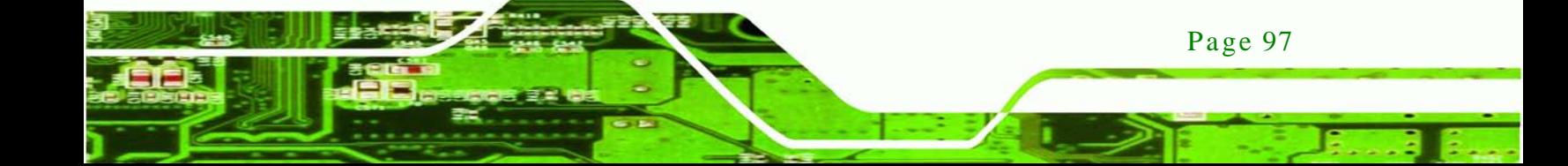

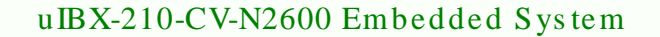

### A.1.3 Product Dis pos al

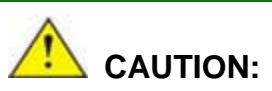

echnology

Risk of explosion if battery is replaced by and incorrect type. Only certified engineers should replace the on-board battery.

Dispose of used batteries according to instructions and local regulations.

- Outside the European Union If you wish to dispose of used electrical and electronic products outside the European Union, please contact your local authority so as to comply with the correct disposal method.
- Within the European Union:

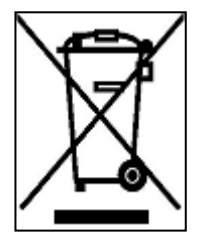

EU-wide legislation, as implemented in each Member State, requires that waste electrical and electronic products carrying the mark (left) must be disposed of separately from normal household waste. This includes monitors and electrical accessories, such as signal cables or power cords. When you need to dispose of your display products, please follow the

guidance of your local authority, or ask the shop where you purchased the product. The mark on electrical and electronic products only applies to the current European Union Member States.

Please follow the national guidelines for electrical and electronic product disposal.

# A.2 Maintenance and Cleaning Precautions

When maintaining or cleaning the uIBX-210-CV-N2600, please follow the guidelines below.

### A.2.1 Maintenance and Cleaning

Prior to cleaning any part or component of the uIBX-210-CV-N2600, please read the details below.

Page 98

- The interior of the uIBX-210-CV-N2600X does not require cleaning. Keep fluids away from the uIBX-210-CV-N2600 interior.
- Be cautious of all small removable components when vacuuming the uIBX-210-CV-N2600.
- Turn the uIBX-210-CV-N2600 off before cleaning the uIBX-210-CV-N2600.
- Never drop any objects or liquids through the openings of the uIBX-210-CV-N2600.
- Be cautious of any possible allergic reactions to solvents or chemicals used when cleaning the uIBX-210-CV-N2600.
- Avoid eating, drinking and smoking within vicinity of the uIBX-210-CV-N2600.

### A.2.2 Cleaning Tools

Some components in the uIBX-210-CV-N2600 may only be cleaned using a product specifically designed for the purpose. In such case, the product will be explicitly mentioned in the cleaning tips. Below is a list of items to use when cleaning the uIBX-210-CV-N2600.

- *Cloth* Although paper towels or tissues can be used, a soft, clean piece of cloth is recommended when cleaning the uIBX-210-CV-N2600.
- *Water or rubbing alcohol A cloth moistened with water or rubbing alcohol* can be used to clean the LuIBX-210-CV-N2600.
- *Using solvents* The use of solvents is not recommended when cleaning the LuIBX-210-CV-N2600 as they may damage the plastic parts.
- *Vacuum cleaner* Using a vacuum specifically designed for computers is one of the best methods of cleaning the uIBX-210-CV-N2600. Dust and dirt can restrict the airflow in the uIBX-210-CV-N2600 and cause its circuitry to corrode.
- *Cotton swabs* Cotton swaps moistened with rubbing alcohol or water are excellent tools for wiping hard to reach areas.
- *Foam swabs* Whenever possible, it is best to use lint free swabs such as foam swabs for cleaning.

Page 99

**Technology** 

Corp.

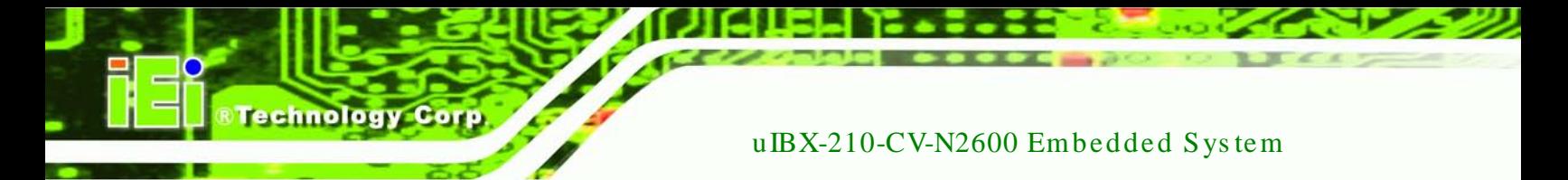

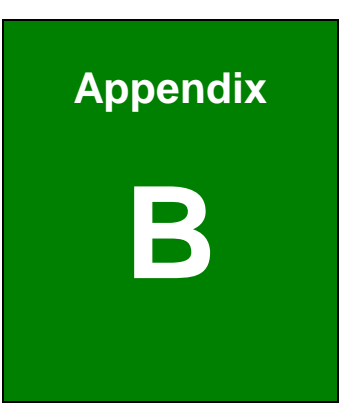

# BIOS Menu Options

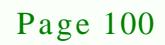

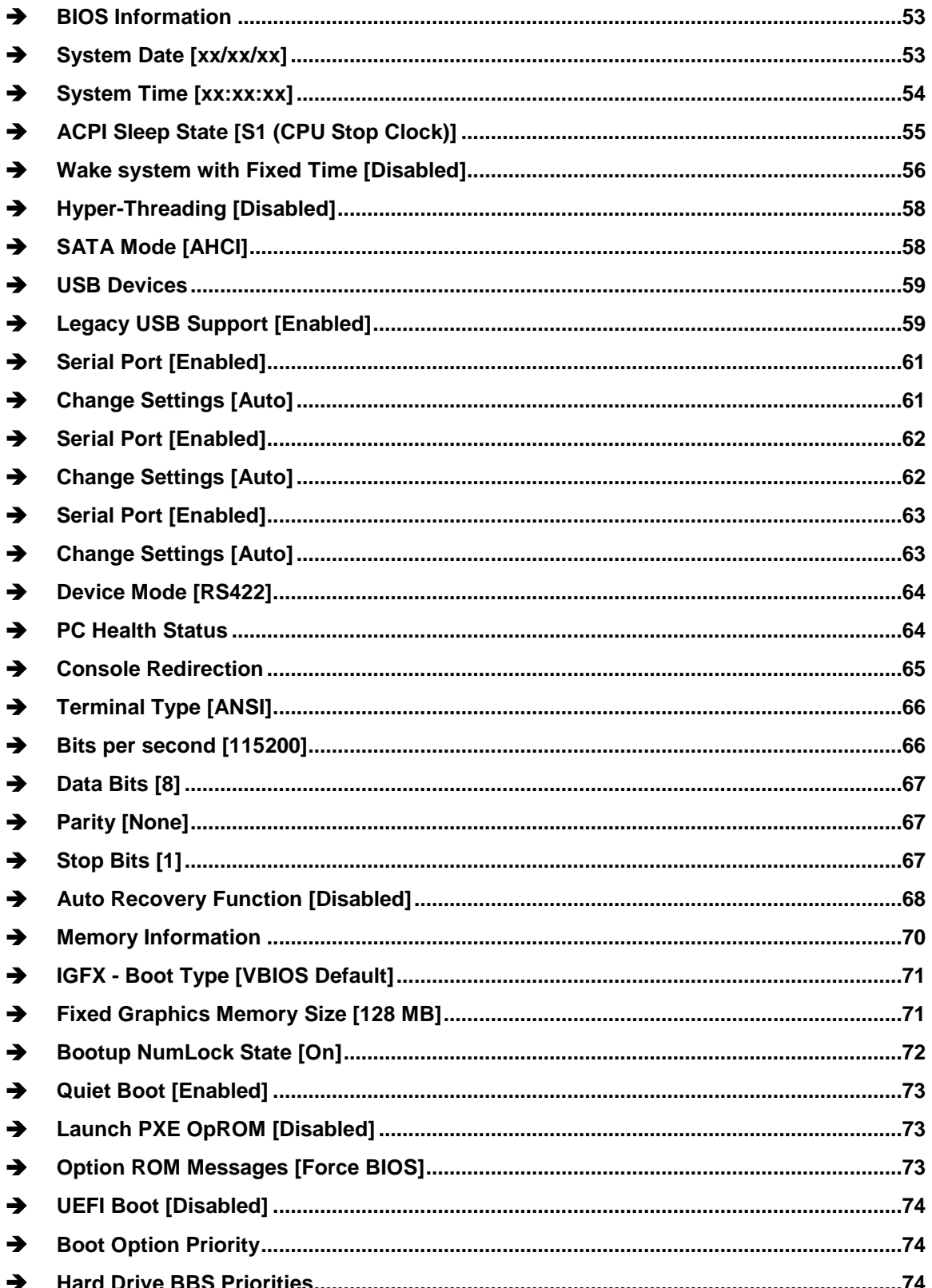

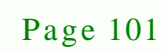

®Technology Corp.

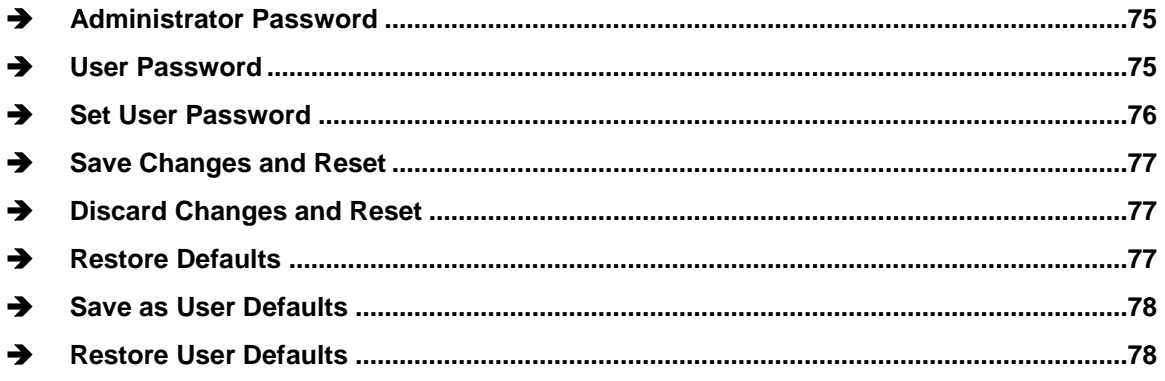

Technology Corp

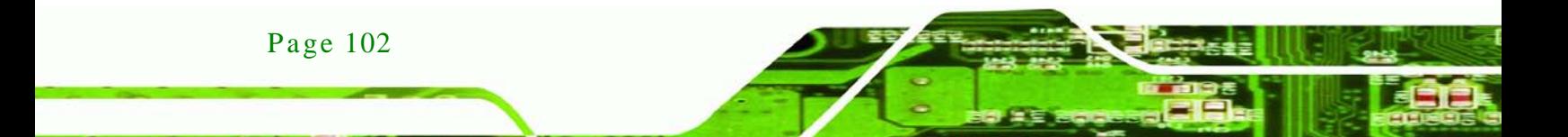

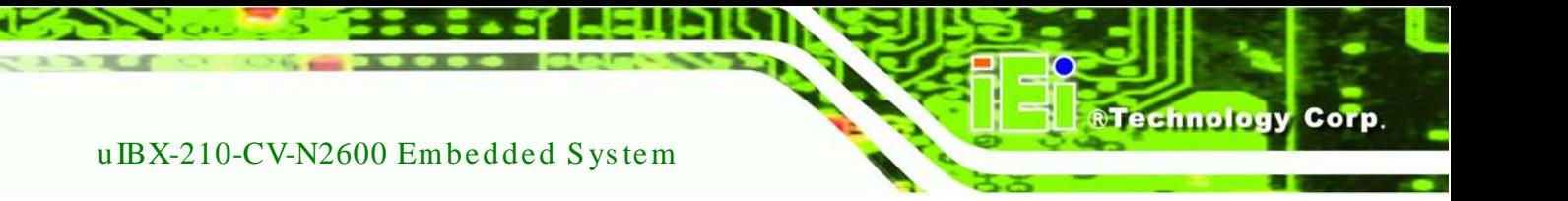

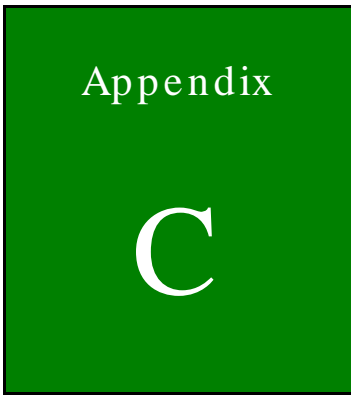

# One Key Recovery

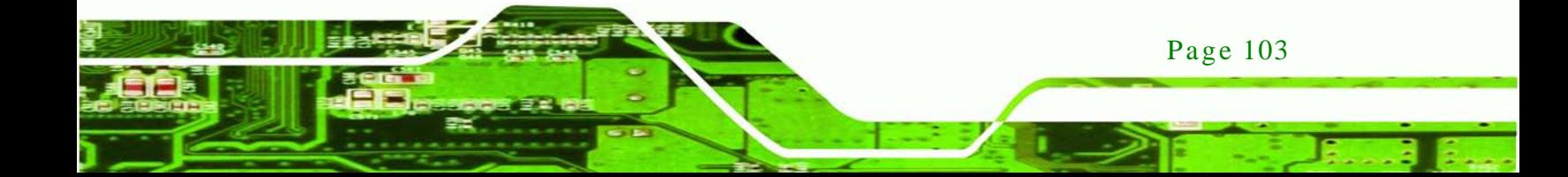

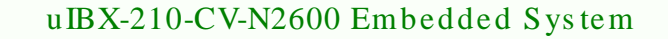

# C.1 One Key Recovery Introduction

The IEI one key recovery is an easy-to-use front end for the Norton Ghost system backup and recovery tool. This tool provides quick and easy shortcuts for creating a backup and reverting to that backup or reverting to the factory default settings.

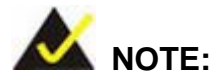

echnology

Page 104

The latest One Key Recovery software provides an auto recovery function that allows a system running Microsoft Windows OS to automatically restore from the factory default image after encountering a Blue Screen of Death (BSoD) or a hang for around 10 minutes. Please refer to Section [C.3](#page-132-0) for the detailed setup procedure.

The IEI One Key Recovery tool menu is shown below.

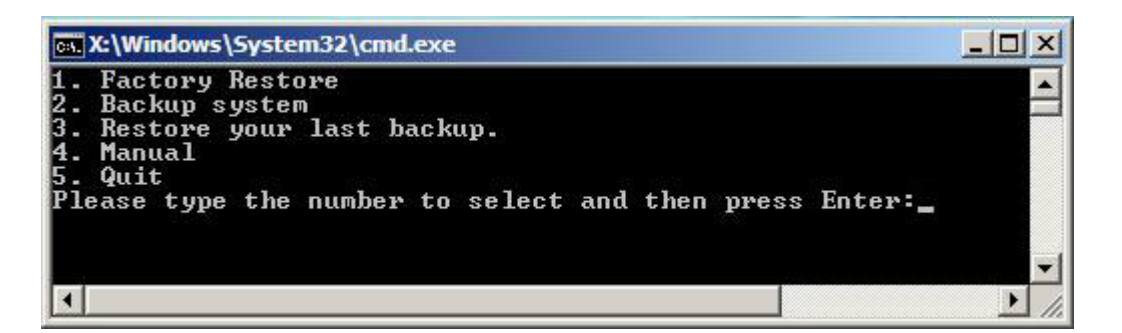

**Figure C-1: IEI One Key Recovery Tool Menu**

<span id="page-116-0"></span>Prior to using the IEI One Key Recovery tool (as shown in **[Figure](#page-116-0) C-1**) to backup or restore Windows system, five setup procedures are required.

- 1. Hardware and BIOS setup (see **Section [C.2.1](#page-120-0)**)
- 2. Create partitions (see **Section [C.2.2](#page-120-1)**)
- 3. Install operating system, drivers and system applications (see **Section [C.2.3](#page-124-0)**)
- 4. Build the recovery partition (see **Section [C.2.4](#page-125-0)**)
- 5. Create factory default image (see **Section [C.2.5](#page-127-0)**)

After completing the five initial setup procedures as described above, users can access the recovery tool by pressing <**F3**> while booting up the system. The detailed information of each function is described in **Section [C.5](#page-140-0)**.

**Technology** 

Corp.

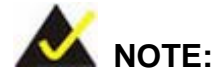

The initial setup procedures for Linux system are described in **Section [C.3](#page-132-0)**.

### C.1.1 Sys tem Requirement

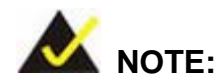

The recovery CD can only be used with IEI products. The software will fail to run and a warning message will appear when used on non-IEI hardware.

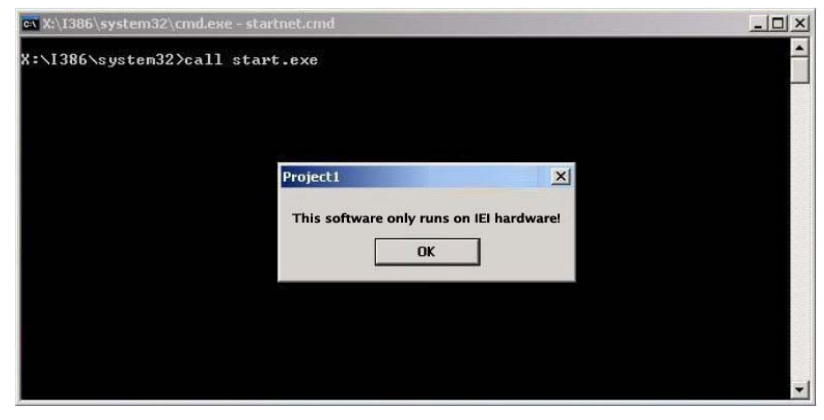

To create the system backup, the main storage device must be split into two partitions (three partitions for Linux). The first partition will be for the operating system, while the second partition will be invisible to the operating system and contain the backup made by the one key recovery software.

The partition created for recovery images must be big enough to contain both the factory default image and the user backup image. The size must be calculated before creating the

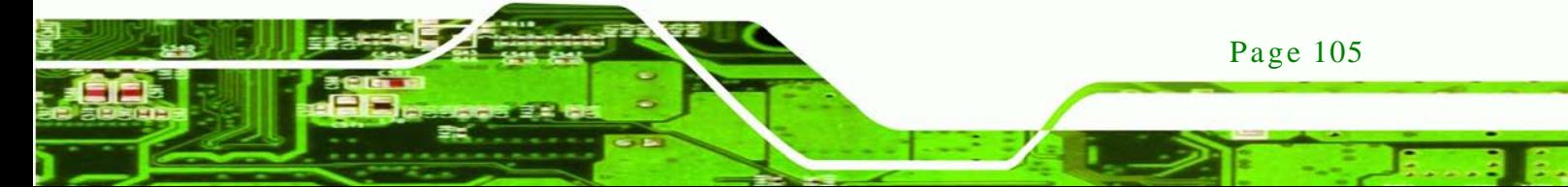

partitions. Please take the following table as a reference when calculating the size of the partition.

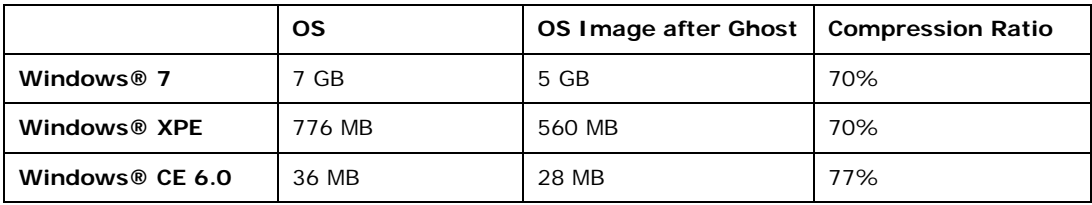

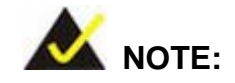

echnology

Specialized tools are required to change the partition size if the operating system is already installed.

### C.1.2 Supported Operating Sys tem

The recovery CD is compatible with both Microsoft Windows and Linux operating systems (OS). The supported OS versions are listed below.

- Microsoft Windows
	- o Windows XP (Service Pack 2 or 3 required)
	- o Windows Vista
	- o Windows 7
	- o Windows CE 5.0
	- o Windows CE 6.0
	- o Windows XP Embedded
- Linux
	- o Fedora Core 12 (Constantine)
	- o Fedora Core 11 (Leonidas)
	- o Fedora Core 10 (Cambridge)
	- o Fedora Core 8 (Werewolf)
	- o Fedora Core 7 (Moonshine)
	- o RedHat RHEL-5.4
	- o RedHat 9 (Ghirke)

Page 106

- o Ubuntu 8.10 (Intrepid)
- o Ubuntu 7.10 (Gutsy)
- o Ubuntu 6.10 (Edgy)
- o Debian 5.0 (Lenny)
- o Debian 4.0 (Etch)
- o SuSe 11.2
- o SuSe 10.3

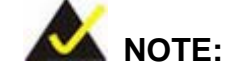

Installing unsupported OS versions may cause the recovery tool to fail.

*<u><b>STechnology</u>* 

Corp.

## C.2 Setup Procedure for Windows

Prior to using the recovery tool to backup or restore, a few setup procedures are required.

- Step 1: Hardware and BIOS setup (see **Section [C.2.1](#page-120-0)**)
- Step 2: Create partitions (see **Section [C.2.2](#page-120-1)**)
- Step 3: Install operating system, drivers and system applications (see **Section [C.2.3](#page-124-0)**)
- Step 4: Build the recovery partition (see **Section [C.2.4](#page-125-0)**) or build the auto recovery partition (see **Section [C.3](#page-132-0)**)
- Step 5: Create factory default image (see Section [C.2.5](#page-127-0))

The detailed descriptions are described in the following sections.

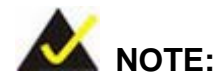

The setup procedures described below are for Microsoft Windows operating system users. For Linux, most of the setup procedures are the same except for several steps described in **Section [C.3](#page-132-0)**.

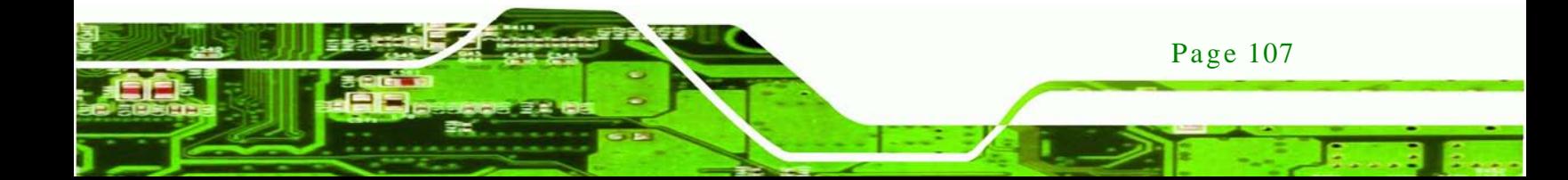

### <span id="page-120-0"></span>C.2.1 Hardware and BIOS Setup

chnology

- Step 1: Make sure the system is powered off and unplugged.
- Step 2: Install a hard drive or SSD in the system. An unformatted and unpartitioned disk is recommended.
- Step 3: Connect an optical disk drive to the system and insert the recovery CD.
- Step 4: Turn on the system.
- Step 5: Press the <**DELETE**> key as soon as the system is turned on to enter the BIOS.
- Step 6: Select the connected optical disk drive as the 1<sup>st</sup> boot device. (**Boot**  $\rightarrow$  **Boot Device Priority**  $\rightarrow$  **1<sup>st</sup> Boot Device**).
- Step 7: Save changes and restart the computer. Continue to the next section for instructions on partitioning the internal storage.
- <span id="page-120-1"></span>C.2.2 Create Partitions

To create the system backup, the main storage device must be split into two partitions (three partitions for Linux). The first partition will be for the operating system, while the second partition will be invisible to the operating system and contain the backup made by the one key recovery software.

- Step 1: Put the recovery CD in the optical drive of the system.
- Step 2: **Boot the system from recovery CD**. When prompted, press any key to boot from the recovery CD. It will take a while to launch the recovery tool. Please be patient!

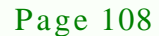

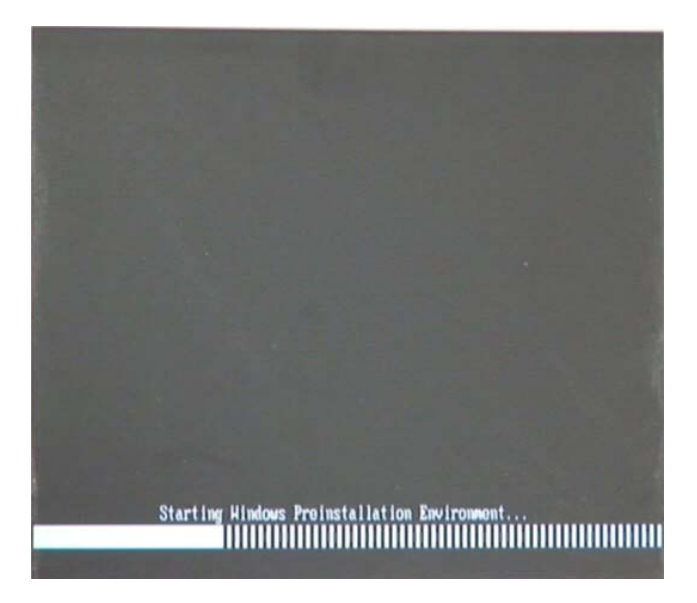

**RTechnology Corp.** 

**Figure C-2: Launching the Recovery Tool** 

Step 3: The recovery tool setup menu is shown as below.

| ev C:\WINDOWS\system32\cmd.exe                                                                                                    |  |  |  |  |
|----------------------------------------------------------------------------------------------------|--|--|--|--|
| 1. Execute Ghost<br>2. Manual Recovery environment For Windows<br>3. Manual Recovery environment For Linux<br>4. Auto Recovery environment For Windows<br>5. <b>Exit</b><br><b>6.Command Prompt</b><br>Type the number to print text. |  |  |  |  |

**Figure C-3: Recovery Tool Setup Menu**

Step 4: Press <**6**> then <Enter>.

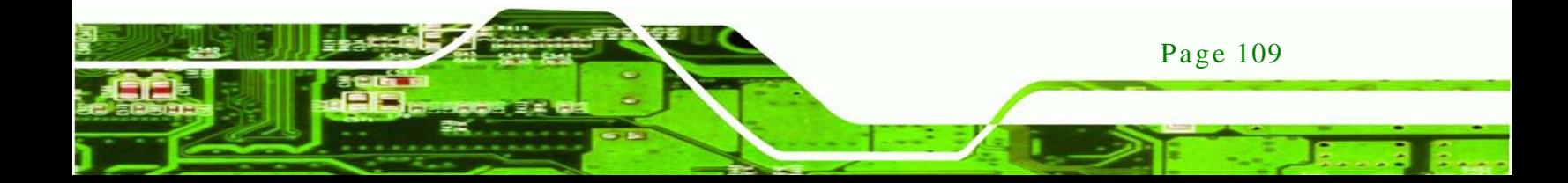

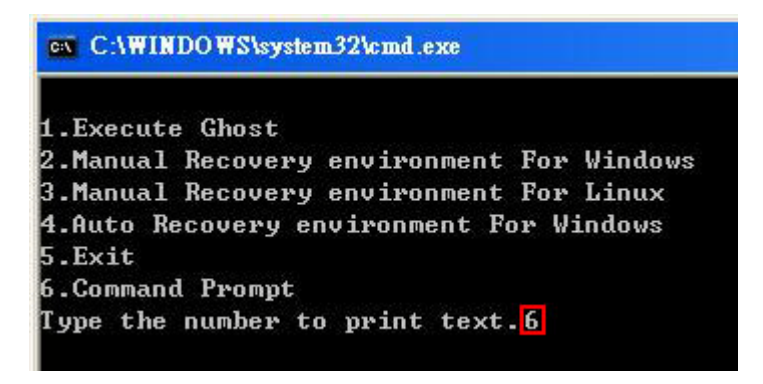

#### **Figure C-4: Command Prompt**

**Technology Cor** 

Step 5: The command prompt window appears. Type the following commands (marked in red) to create two partitions. One is for the OS installation; the other is for saving recovery files and images which will be an invisible partition. (Press <Enter> after entering each line below) **system32>diskpart DISKPART>list vol DISKPART>sel disk 0 DISKPART>create part pri size= \_\_\_ DISKPART>assign letter=N DISKPART>create part pri size= \_\_\_ DISKPART>assign letter=F DISKPART>exit system32>format N: /fs:ntfs /q /y system32>format F: /fs:ntfs /q /v:Recovery /y system32>exit**

Page 110

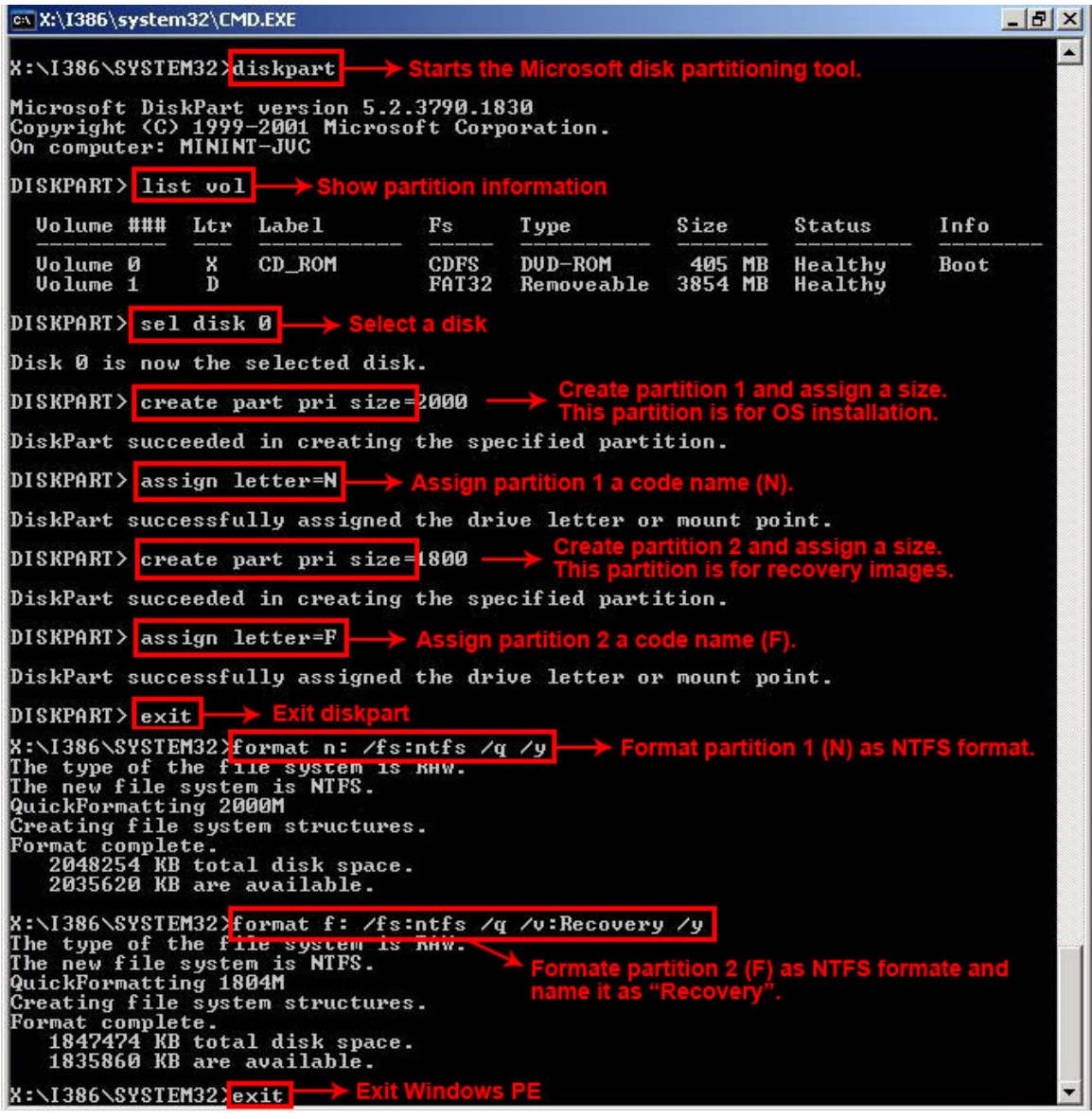

*<u>RTechnology</u>* **Corp.** 

**Figure C-5: Partition Creation Commands** 

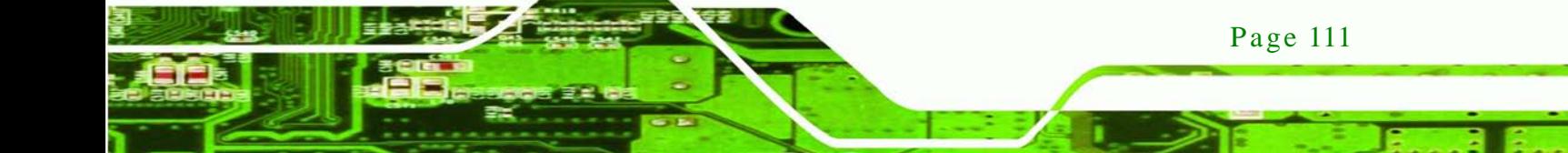

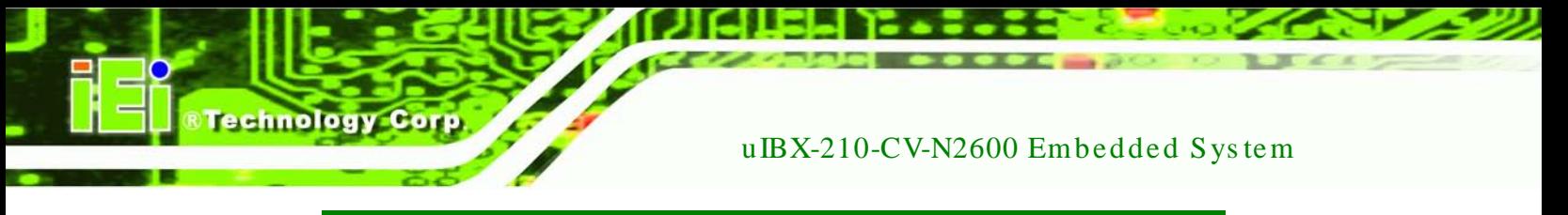

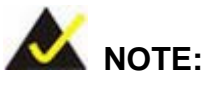

Use the following commands to check if the partitions were created successfully.

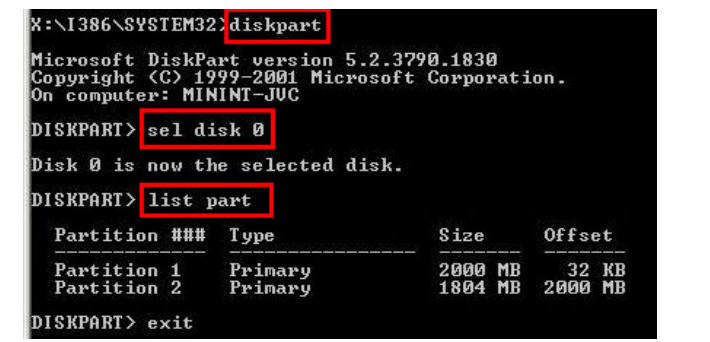

Step 6: Press any key to exit the recovery tool and automatically reboot the system. Please continue to the following procedure: Build the Recovery Partition.

<span id="page-124-0"></span>C.2.3 Ins tall Operating Sys tem, Drivers and Applications

Install the operating system onto the unlabelled partition. The partition labeled "Recovery" is for use by the system recovery tool and should not be used for installing the operating system or any applications.

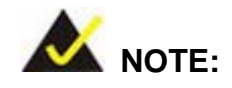

The operating system installation program may offer to reformat the chosen partition. DO NOT format the partition again. The partition has already been formatted and is ready for installing the new operating system.

To install the operating system, insert the operating system installation CD into the optical drive. Restart the computer and follow the installation instructions.

### <span id="page-125-0"></span>C.2.4 Building the Recovery Partition

- Step 1: Put the recover CD in the optical drive.
- Step 2: Start the system.
- Step 3: **Boot the system from the recovery CD**. When prompted, press any key to boot from the recovery CD. It will take a while to launch the recovery tool. Please be patient!

Technology

Corp.

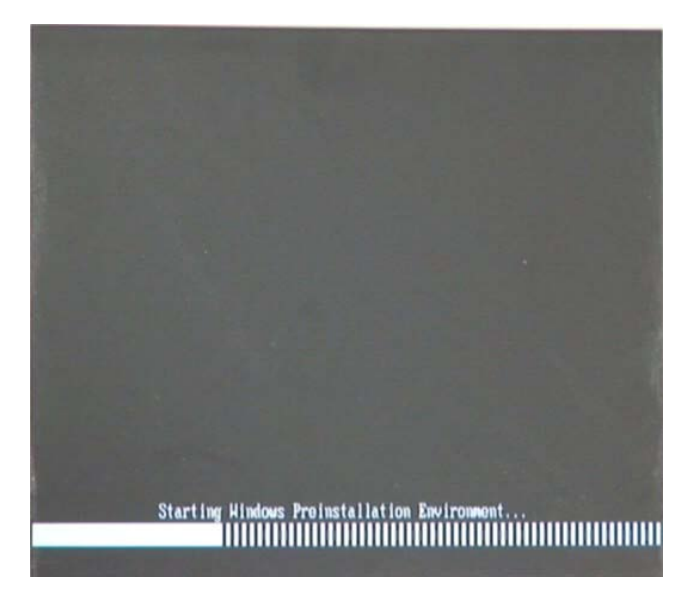

**Figure C-6: Launching the Recovery Tool** 

Step 4: When the recovery tool setup menu appears, press <**2**> then <Enter>.

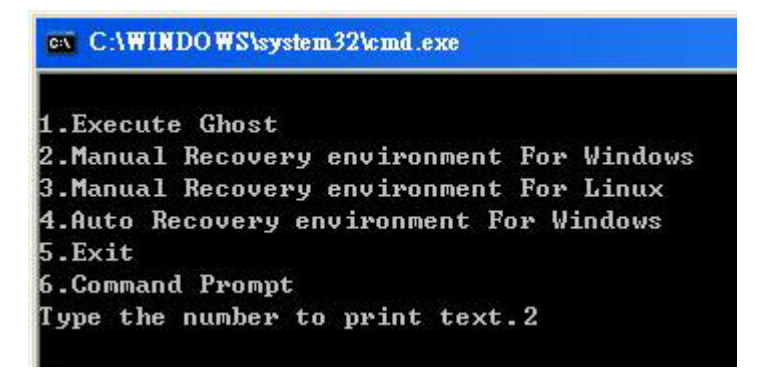

**Figure C-7: Manual Recovery Environment for Windows**

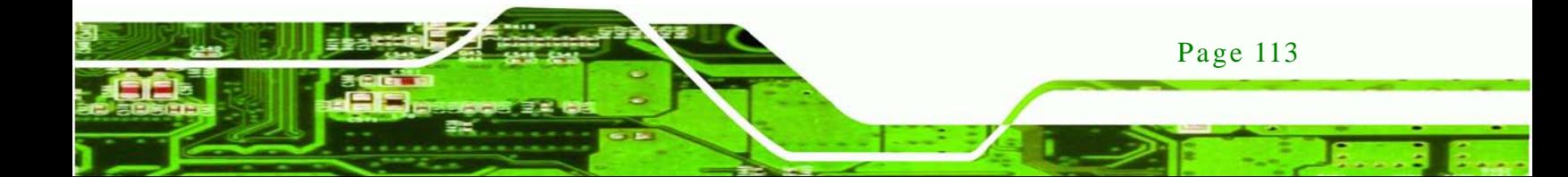

Step 5: The Symantec Ghost window appears and starts configuring the system to build a recovery partition. In this process the partition created for recovery files in **Section [C.2.2](#page-120-1)** is hidden and the recovery tool is saved in this partition.

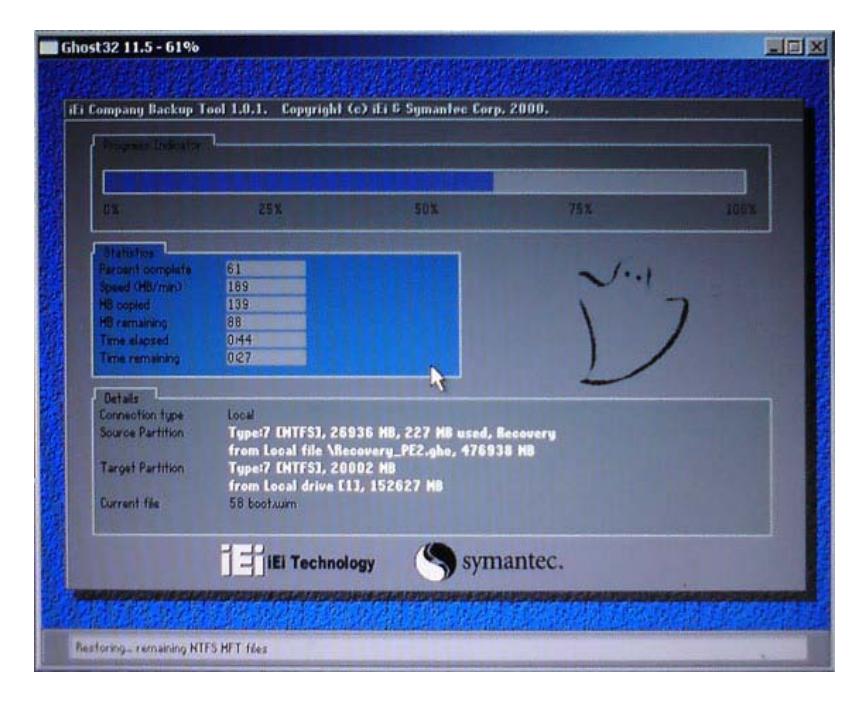

**Figure C-8: Building the Recovery Partition**

Step 6: After completing the system configuration, press any key in the following window

to reboot the system.

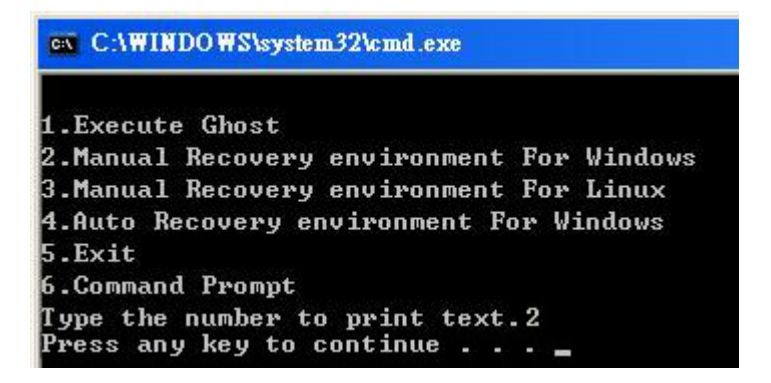

**Figure C-9: Press Any Key to Continue**

Step  $7:$  Eject the recovery CD.

Page 114

**Technology Corp** 

<span id="page-127-0"></span>C.2.5 Create Factory Default Image

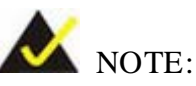

Before creating the factory default image, please configure the system to a factory default environment, including driver and application installations.

Technology

**Corp.** 

To create a factory default image, please follow the steps below.

Step 1: Turn on the system. When the following screen displays (**[Figure](#page-127-1) C-10**), press the <**F3**> key to access the recovery tool. The message will display for 10 seconds, please press F3 before the system boots into the operating system.

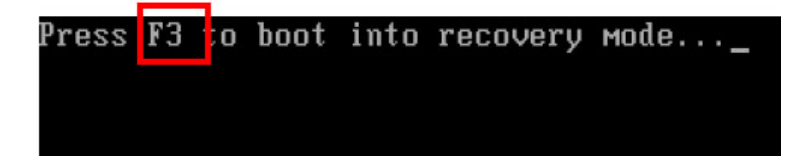

<span id="page-127-1"></span>**Figure C-10: Press F3 to Boot into Recovery Mode**

Step 2: The recovery tool menu appears. Type <**4**> and press <**Enter**>. (**[Figure](#page-127-2) C-11**)

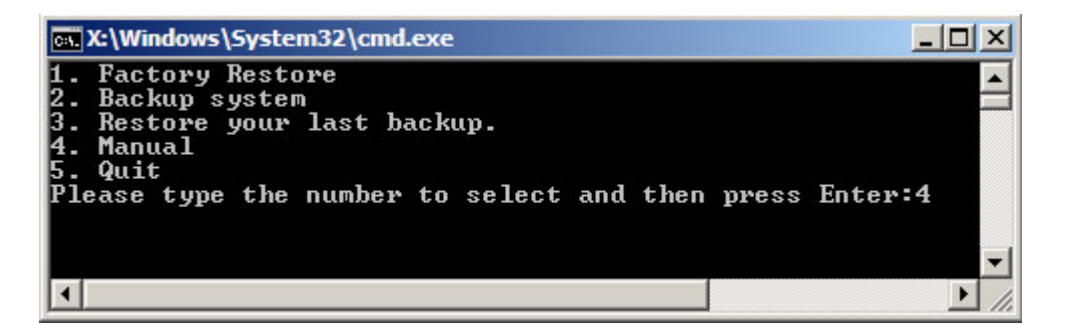

**Figure C-11: Recovery Tool Menu**

<span id="page-127-2"></span>Step 3: The About Symantec Ghost window appears. Click **OK** button to continue.

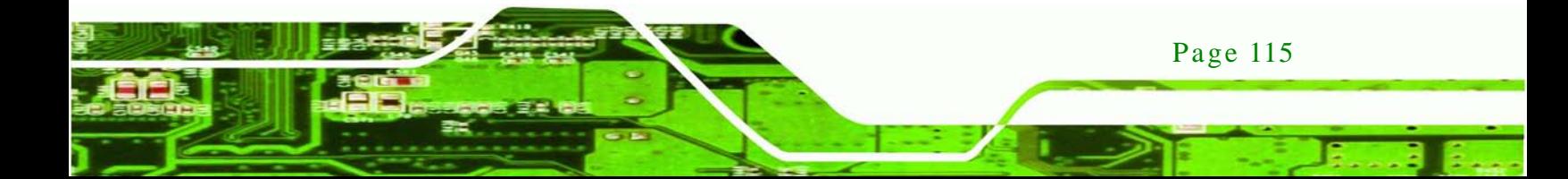

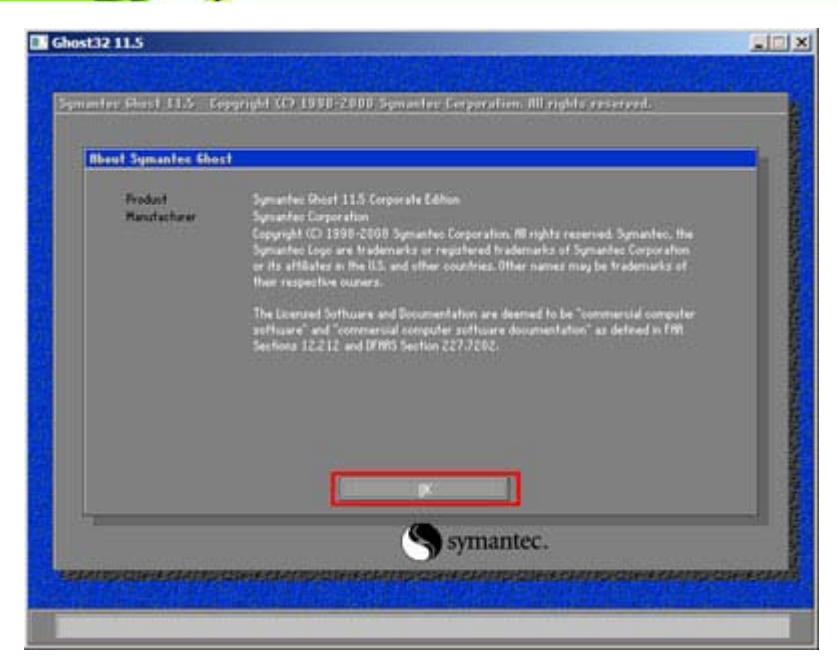

**Figure C-12: About Symantec Ghost Window**

**Technology Corp** 

Step 4: Use mouse to navigate to the option shown below (**[Figure](#page-128-0) C-13**).

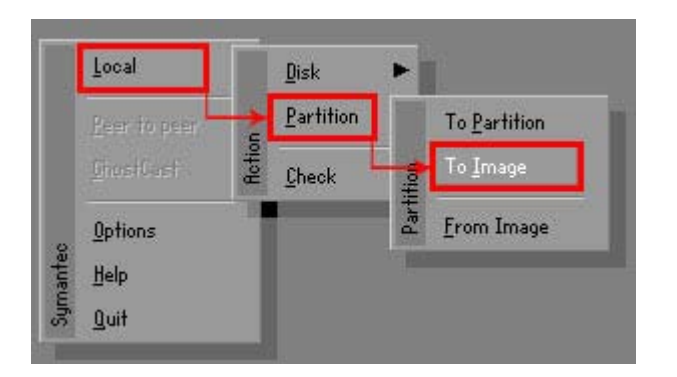

<span id="page-128-0"></span>**Figure C-13: Symantec Ghost Path**

Step 5: Select the local source drive (Drive 1) as shown in **[Figure](#page-129-0) C-14**. Then click OK.

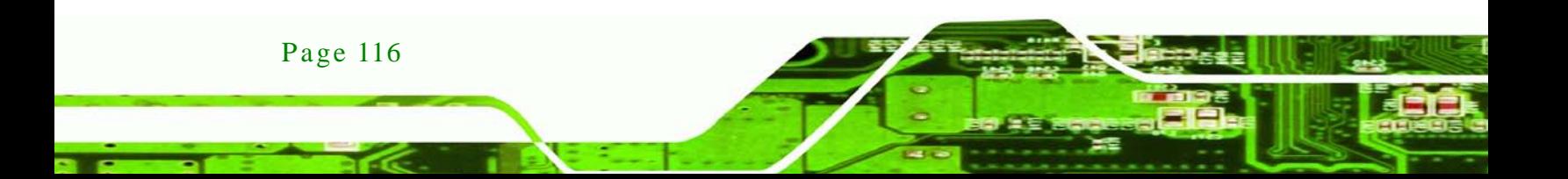

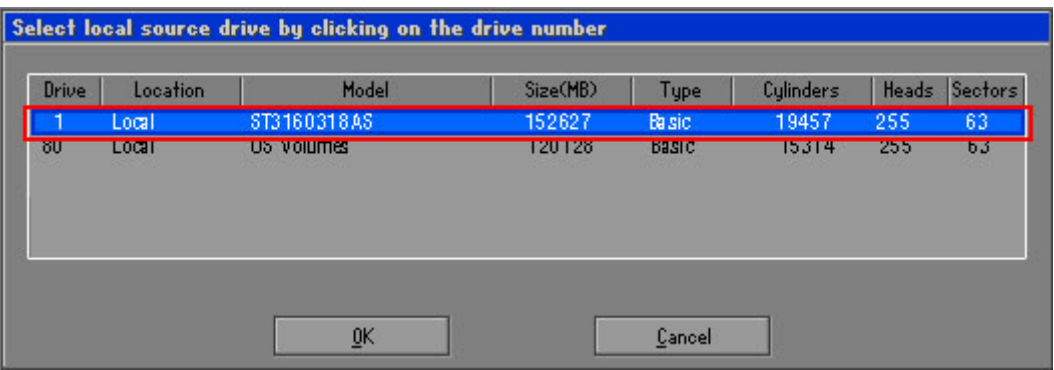

**Technology Corp.** 

<span id="page-129-0"></span>**Figure C-14: Select a Local Source Drive**

Step 6: Select a source partition (Part 1) from basic drive as shown in **[Figure](#page-129-1) C-15**.

Then click OK.

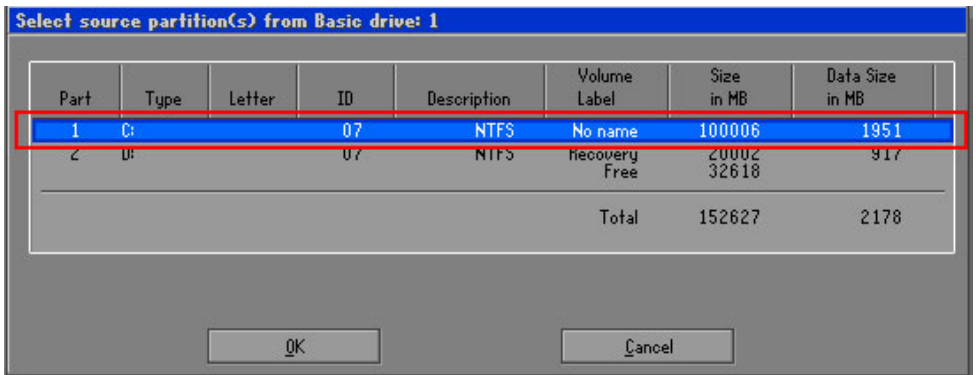

<span id="page-129-1"></span>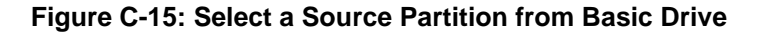

Step 7: Select **1.2: [Recovery] NTFS drive** and enter a file name called **iei**

(**[Figure](#page-130-0) C-16**). Click **Save**. The factory default image will then be saved in the selected recovery drive and named IEI.GHO.

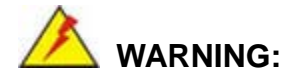

The file name of the factory default image must be **iei.GHO**.

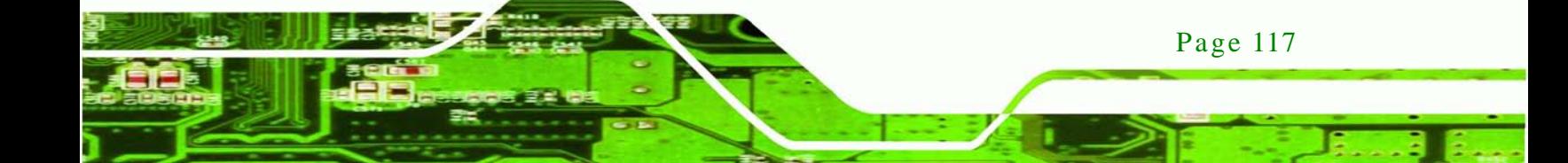

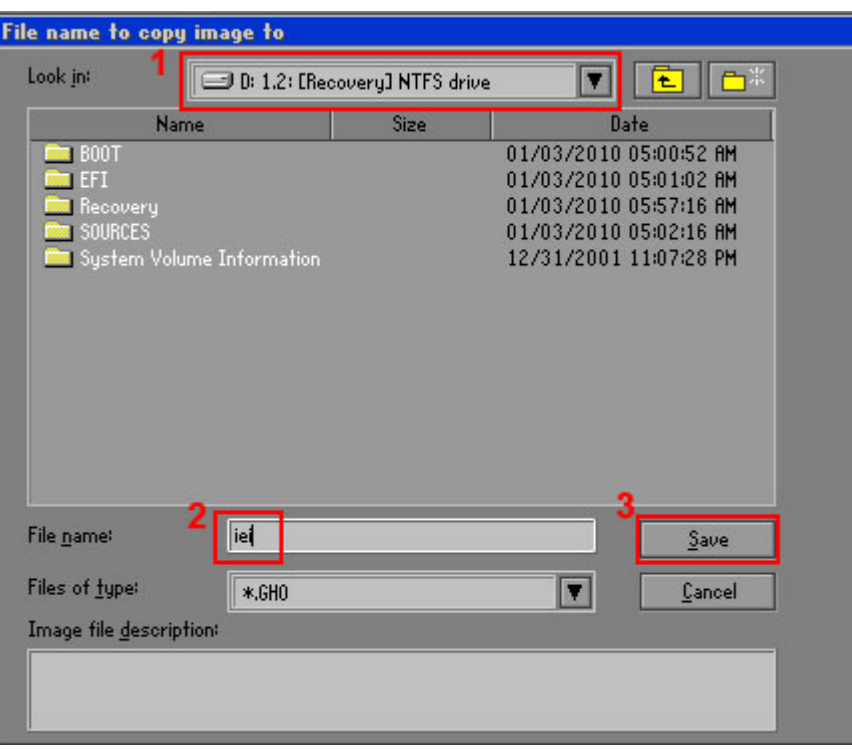

## <span id="page-130-0"></span>**Figure C-16: File Name to Copy Image to**

Step 8: When the Compress Image screen in **[Figure](#page-130-1) C-17** prompts, click **High** to make

the image file smaller.

**Technology Corp** 

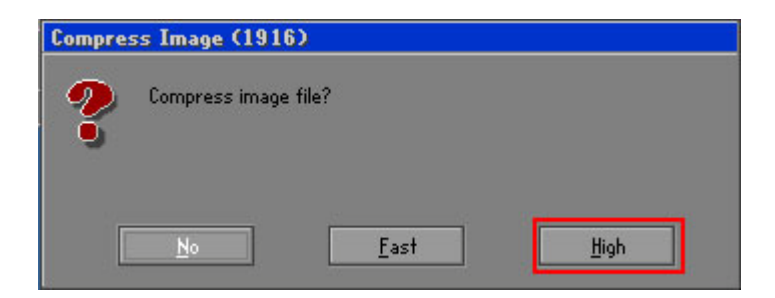

<span id="page-130-1"></span>**Figure C-17: Compress Image**

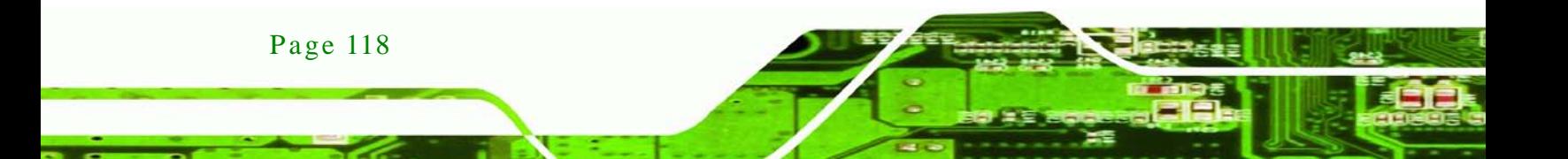

Step 9: The Proceed with partition image creation window appears, click **Yes** to

**Technology** 

Corp.

continue.

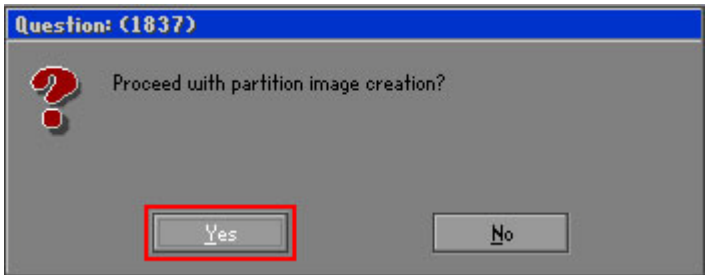

**Figure C-18: Image Creation Confirmation**

| Progress Indicator      |                                                 |     |     |      |
|-------------------------|-------------------------------------------------|-----|-----|------|
|                         |                                                 |     |     |      |
| 0 <sup>2</sup>          | 25%                                             | 50% | 75% | 100% |
| <b>Statistics</b>       |                                                 |     |     |      |
| Percent complete        | 52                                              |     |     |      |
| Speed (MB/min)          | 468                                             |     |     |      |
| MB copied               | 632                                             |     |     |      |
| MB remaining            | 563                                             |     |     |      |
| <b>Time elapsed</b>     | 1:21                                            |     |     |      |
| Time remaining          | 1:12                                            |     |     |      |
| Details                 |                                                 |     |     |      |
| <b>Connection type</b>  | Local                                           |     |     |      |
| Source Partition        | Type:7 ENTFS], 100006 MB, 1951 MB used, No name |     |     |      |
|                         | from Local drive [80], 130129 MB                |     |     |      |
| <b>Destination file</b> | Local file D:\iei.6HO                           |     |     |      |
| Current file            | 3891 c_869.nls                                  |     |     |      |

Step 10: The Symantec Ghost starts to create the factory default image (**[Figure](#page-131-0) C-19**).

<span id="page-131-0"></span>**Figure C-19: Image Creation Complete**

Step 11: When the image creation completes, a screen prompts as shown in **[Figure](#page-131-1) C-20**.

Click **Continue** and close the Ghost window to exit the program.

<span id="page-131-1"></span>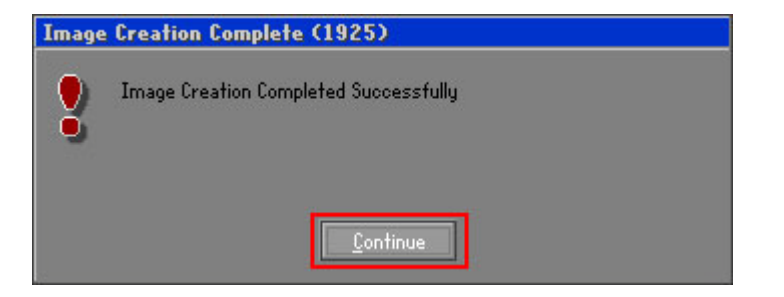

**Figure C-20: Image Creation Complete**

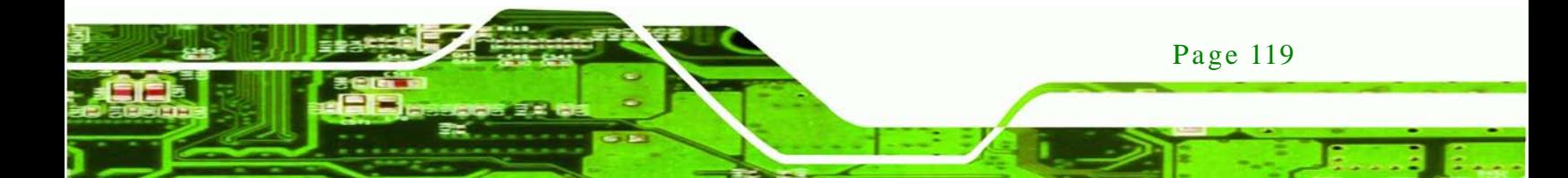

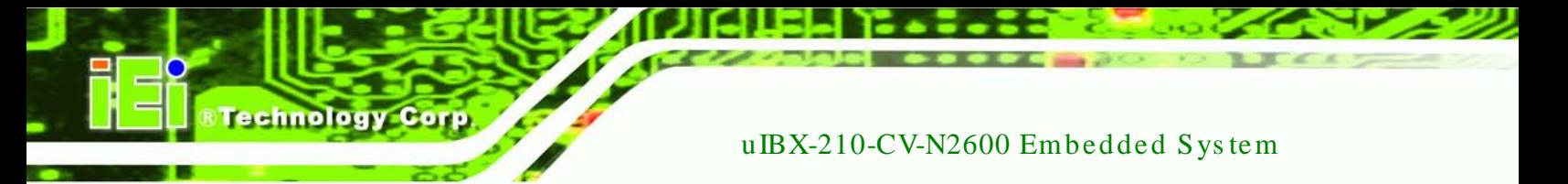

Step 12: The recovery tool main menu window is shown as below. Press any key to

reboot the system.

| <b>REE X:\Windows\System32\cmd.exe</b>                                                                                                    |
|----------------------------------------------------------------------------------------------------|
| 1. Factory Restore<br>2. Backup system<br>3. Restore your last backup.<br>4. Manual<br>5. Quit<br>Please type the number to select and then press Enter:4 |
| Done!<br>Press any key to continue $\ldots$                                                                                                    |

**Figure C-21: Press Any Key to Continue**

# <span id="page-132-0"></span>C.3 Auto Recovery Setup Procedure

The auto recovery function allows a system to automatically restore from the factory default image after encountering a Blue Screen of Death (BSoD) or a hang for around 10 minutes. To use the auto recovery function, follow the steps described in the following sections.

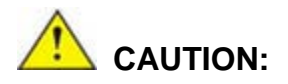

Page 120

The setup procedure may include a step to create a factory default image. It is suggested to configure the system to a factory default environment before the configuration, including driver and application installations.

- Step 1: Follow the steps described in **Section [C.2.1](#page-120-0) ~ Section [C.2.3](#page-124-0)** to setup BIOS, create partitions and install operating system.
- Step 2: Install the auto recovery utility into the system by double clicking the **Utility/AUTORECOVERY-SETUP.exe** in the One Key Recovery CD. This utility MUST be installed in the system, otherwise, the system will automatically restore from the factory default image every ten (10) minutes.

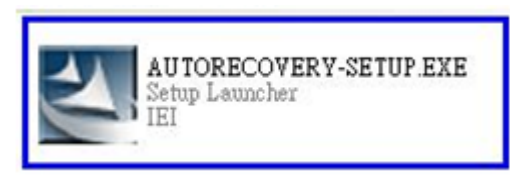

#### **Figure C-22: Auto Recovery Utility**

Step 3: Reboot the system from the recovery CD. When prompted, press any key to boot from the recovery CD. It will take a while to launch the recovery tool. Please be patient!

**RTechnology Corp.** 

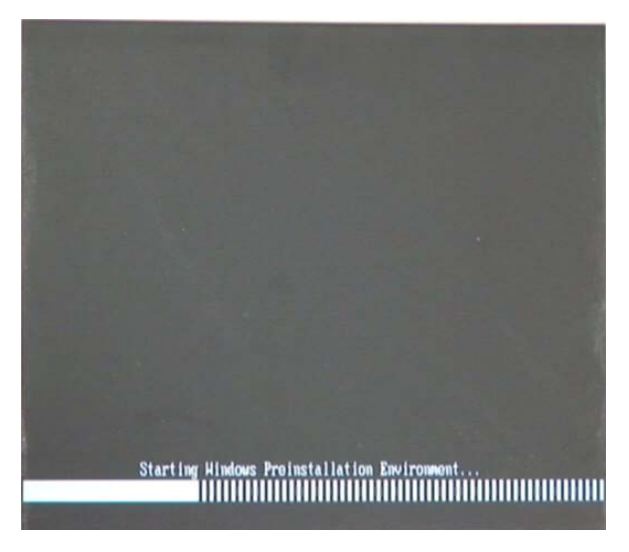

**Figure C-23: Launching the Recovery Tool** 

Step 4: When the recovery tool setup menu appears, press <**4**> then <Enter>.

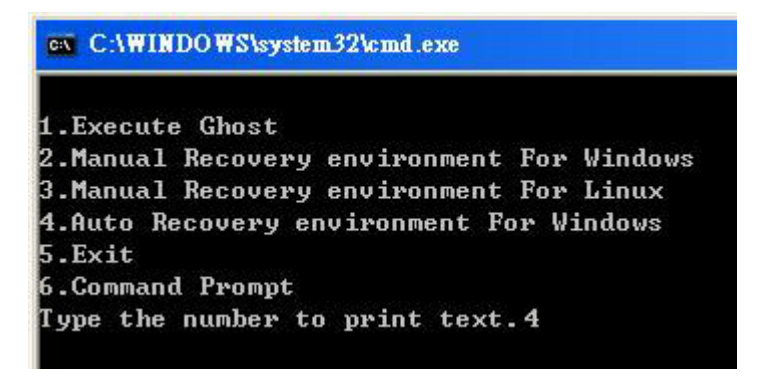

**Figure C-24: Auto Recovery Environment for Windows**

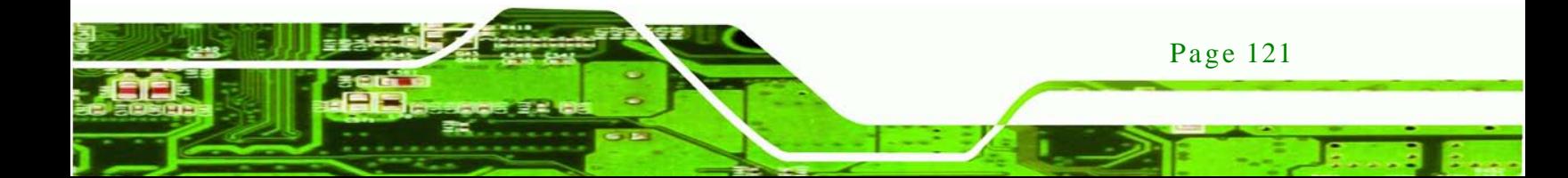

Step 5: The Symantec Ghost window appears and starts configuring the system to build an auto recovery partition. In this process the partition created for recovery files in **Section [C.2.2](#page-120-1)** is hidden and the auto recovery tool is saved in this partition.

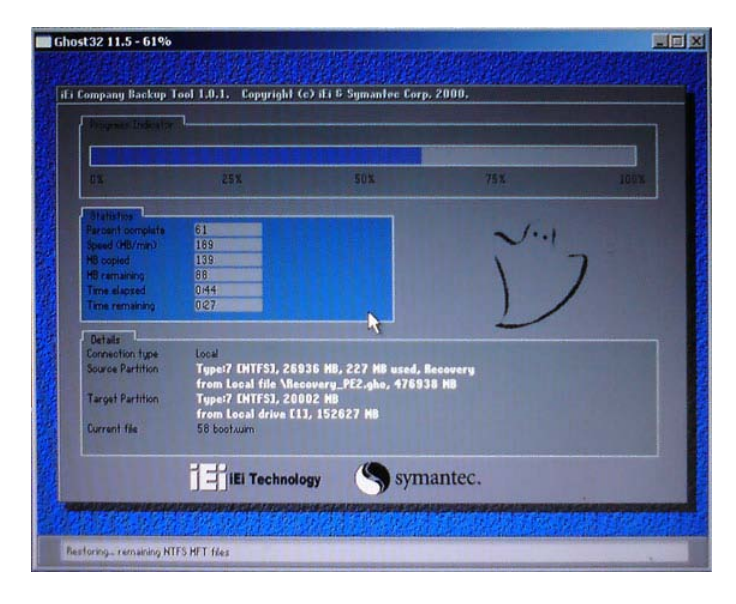

**Figure C-25: Building the Auto Recovery Partition**

Step 6: After completing the system configuration, the following message prompts to confirm whether to create a factory default image. Type **Y** to have the system create a factory default image automatically. Type **N** within 6 seconds to skip this process (The default option is YES). It is suggested to choose YES for this option.

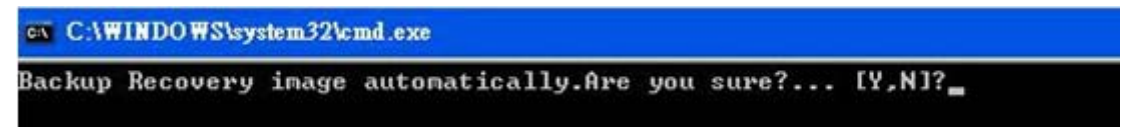

**Figure C-26: Factory Default Image Confirmation**

echnology C

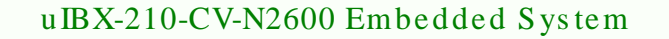

Step 7: The Symantec Ghost starts to create the factory default image (**[Figure](#page-135-0) C-27**).

**Technology** 

Corp.

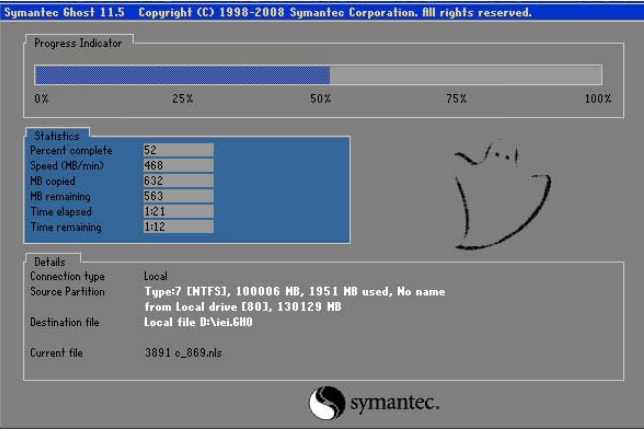

<span id="page-135-0"></span>**Figure C-27: Image Creation Complete**

Step 8: After completing the system configuration, press any key in the following window

to restart the system.

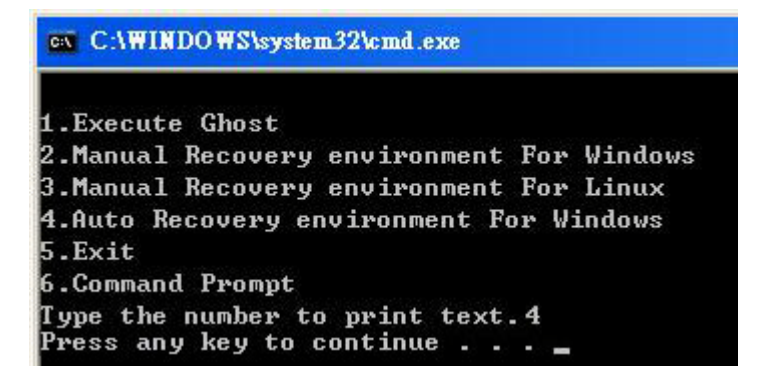

**Figure C-28: Press any key to continue**

- Step 9: Eject the One Key Recovery CD and restart the system.
- Step 10: Press the <**DELETE**> key as soon as the system is turned on to enter the BIOS.
- Step 11: Enable the Auto Recovery Function option (**Advanced iEi Feature Auto**

**Recovery Function**).

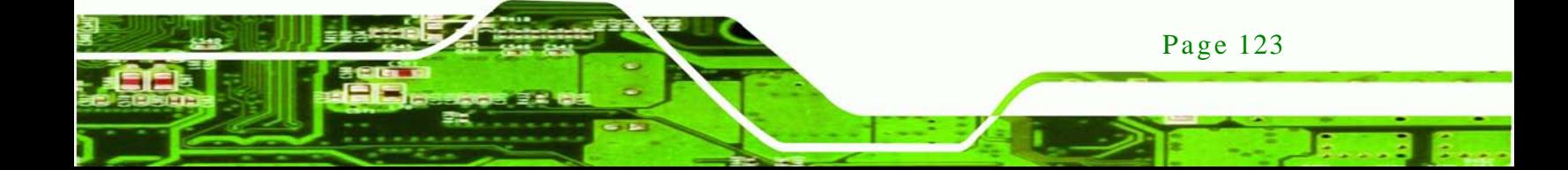

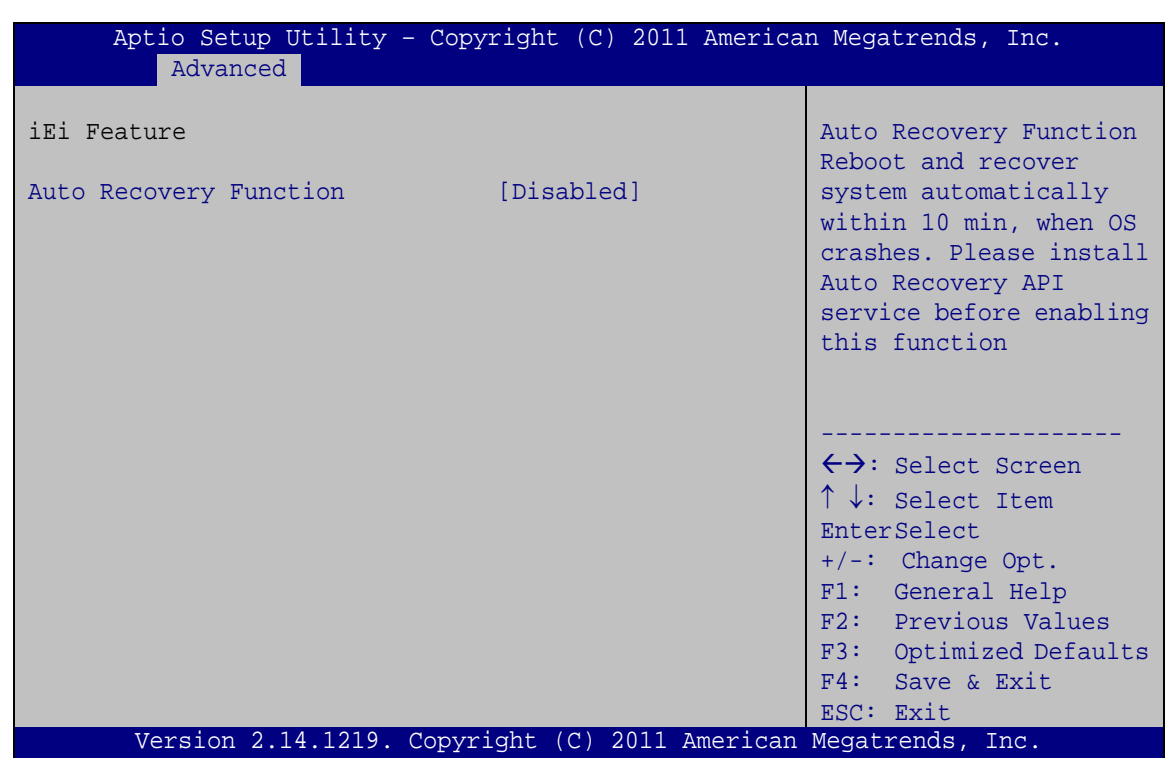

**BIOS Menu 22: iEi Feature** 

echnology C

Step 12: Save changes and restart the system. If the system encounters a Blue Screen of Death (BSoD) or a hang for around 10 minutes, it will automatically restore from the factory default image.

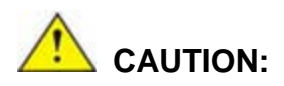

The auto recovery function can only apply on a Microsoft Windows system running the following OS versions:

- Windows XP
- Windows Vista
- Windows 7  $\blacksquare$

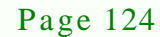

# C.4 Setup Procedure for Linux

The initial setup procedure for Linux system is mostly the same with the procedure for Microsoft Windows. Please follow the steps below to setup recovery tool for Linux OS.

*<u>STechnology</u>* **Corp.** 

- Step 1: **Hardware and BIOS setup**. Refer to **Section [C.2.1](#page-120-0)**.
- Step 2: **Install Linux operating system**. Make sure to install GRUB (v0.97 or earlier) MBR type and Ext3 partition type. Leave enough space on the hard drive to create the recover partition later.

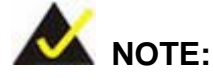

If the Linux OS is not installed with GRUB (v0.97 or earlier) and Ext3, the Symantec Ghost may not function properly.

While installing Linux OS, please create two partitions:

- Partition 1: **/**
- Partition 2: **SWAP**

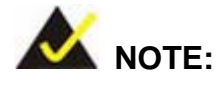

Please reserve enough space for partition 3 for saving recovery images.

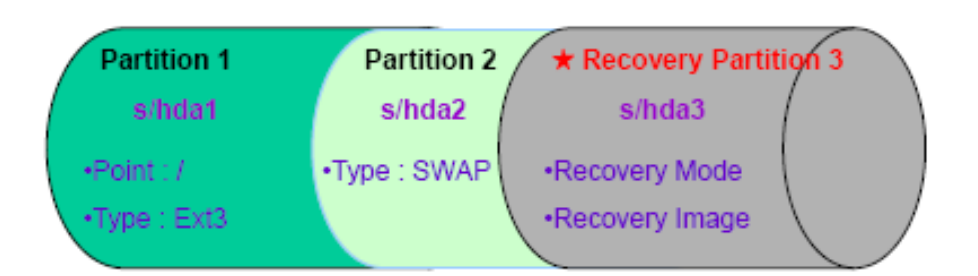

**Figure C-29: Partitions for Linux**

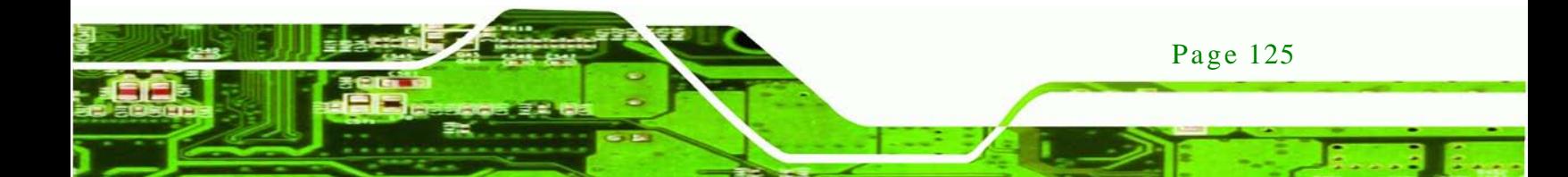

- Step 3: **Create a recovery partition**. Insert the recovery CD into the optical disk drive. Follow **Step 1** ~ **Step 3** described in **Section [C.2.2](#page-120-1)**. Then type the following commands (marked in red) to create a partition for recovery images. **system32>diskpart DISKPART>list vol DISKPART>sel disk 0 DISKPART>create part pri size= \_\_\_ DISKPART>assign letter=N DISKPART>exit system32>format N: /fs:ntfs /q /v:Recovery /y system32>exit**
- Step 4: **Build the recovery partition**. Press any key to boot from the recovery CD. It will take a while to launch the recovery tool. Please be patient. When the recovery tool setup menu appears, type <**3**> and press <Enter> (**[Figure](#page-138-0) C-30**). The Symantec Ghost window appears and starts configuring the system to build a recovery partition. After completing the system configuration, press any key to reboot the system. Eject the recovery CD.

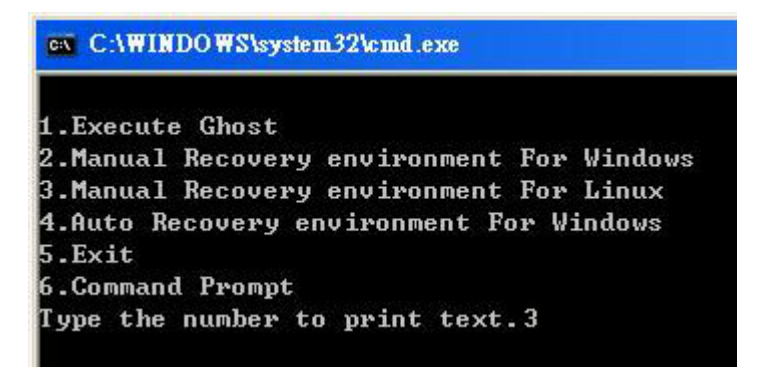

#### <span id="page-138-0"></span>**Figure C-30: Manual Recovery Environment for Linux**

Page 126

echnology

Step 5: **Access the recovery tool main menu by modifying the "menu.lst"**. To first access the recovery tool main menu, the menu.lst must be modified. In Linux, enter Administrator (root). When prompt appears, type:

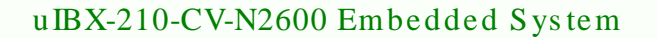

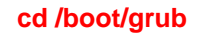

**vi menu.lst**

'edora release 9 (Sulphur) Kernel 2.6.25-14.fc9.i686 on an i686 (tty2) localhost login: root Password: [root@localhost "]# cd /boot/grub/ root@localhost grub]# vi menu.lst

**@Technology Corp.** 

**Figure C-31: Access menu.lst in Linux (Text Mode)**

Step 6: Modify the menu.lst as shown below.

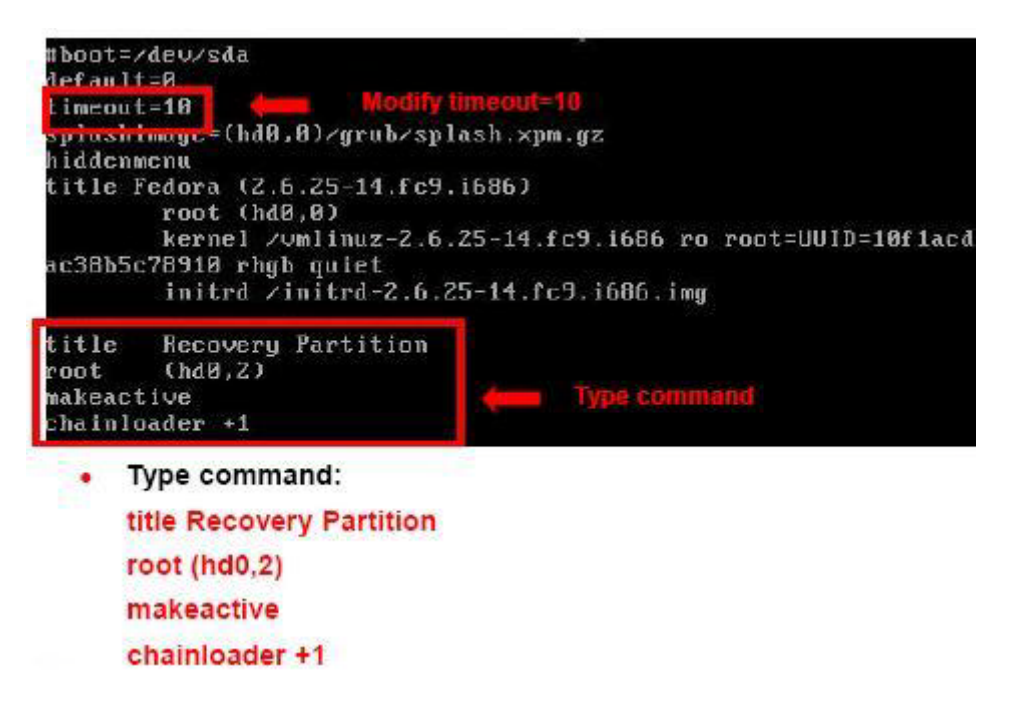

Step 7: The recovery tool menu appears. (**[Figure](#page-139-0) C-32**)

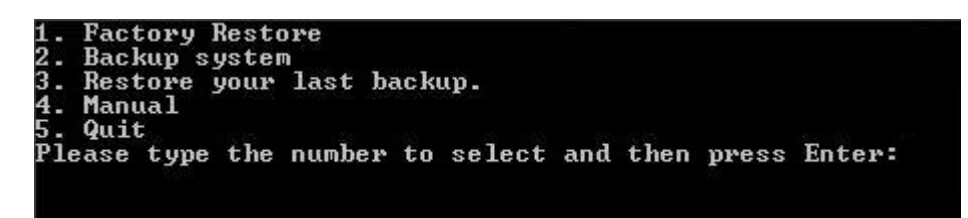

<span id="page-139-0"></span>**Figure C-32: Recovery Tool Menu**

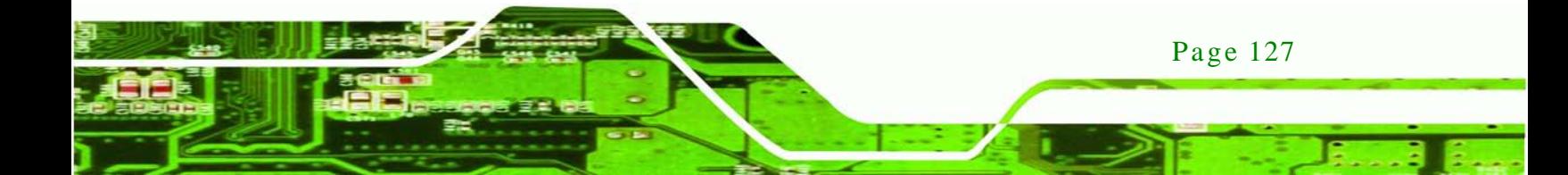

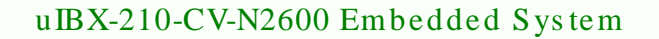

Step 8: **Create a factory default image**. Follow **Step 2** ~ **Step 12** described in **Section [C.2.5](#page-127-0)** to create a factory default image.

# <span id="page-140-0"></span>C.5 Recovery Tool Functions

echnology

After completing the initial setup procedures as described above, users can access the recovery tool by pressing <**F3**> while booting up the system. However, if the setup procedure in Section [C.3](#page-132-0) has been completed and the auto recovery function is enabled, the system will automatically restore from the factory default image without pressing the F3 key. The recovery tool main menu is shown below.

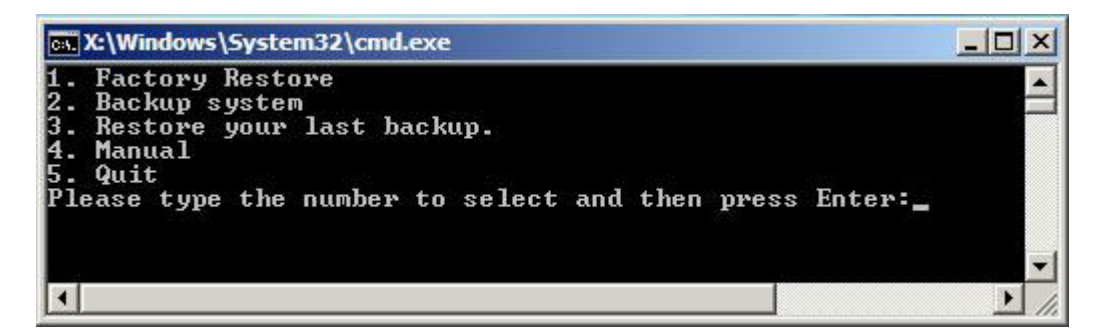

**Figure C-33: Recovery Tool Main Menu**

The recovery tool has several functions including:

- 1. **Factory Restore**: Restore the factory default image (iei.GHO) created in Section [C.2.5.](#page-127-0)
- 2. **Backup system**: Create a system backup image (iei\_user.GHO) which will be saved in the hidden partition.
- 3. **Restore your last backup**: Restore the last system backup image
- 4. **Manual**: Enter the Symantec Ghost window to configure manually.
- 5. **Quit**: Exit the recovery tool and restart the system.

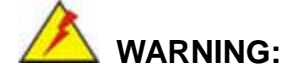

Please do not turn off the system power during the process of system recovery or backup.

Page 128

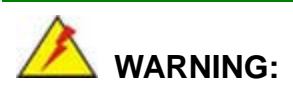

All data in the system will be deleted during the system recovery. Please backup the system files before restoring the system (either Factory Restore or Restore Backup).

**Technology** 

Corp.

### C.5.1 Factory Res tore

To restore the factory default image, please follow the steps below.

- Step 1: Type <**1**> and press <**Enter**> in the main menu.
- Step 2: The Symantec Ghost window appears and starts to restore the factory default. A factory default image called **iei.GHO** is created in the hidden Recovery partition.

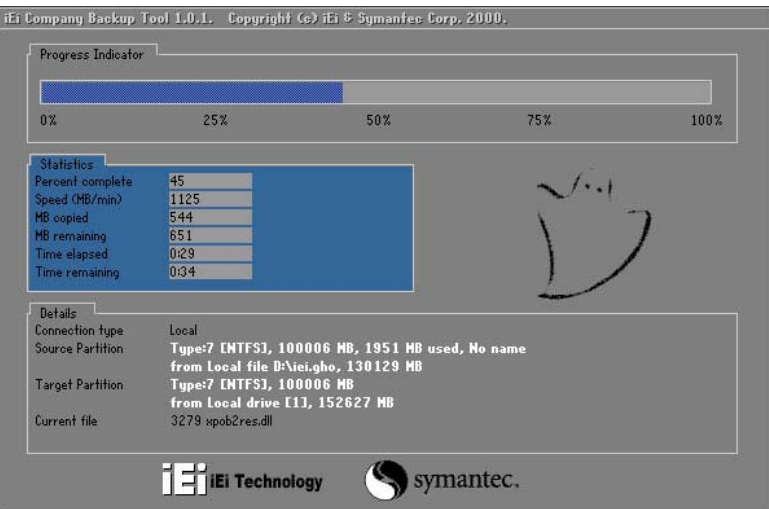

**Figure C-34: Restore Factory Default**

Step 3: The screen shown in **[Figure](#page-142-0) C-35** appears when completed. Press any key to reboot the system.

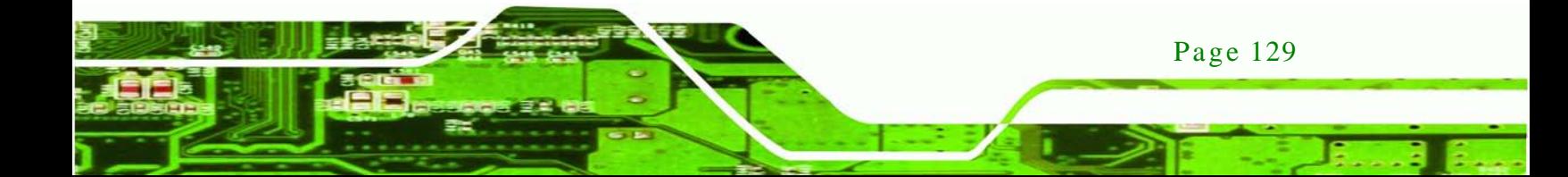

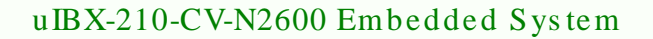

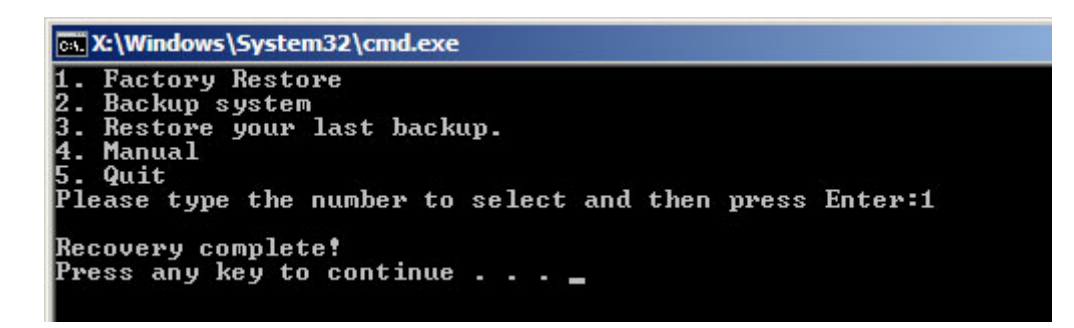

<span id="page-142-0"></span>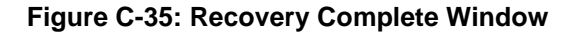

C.5.2 Backup Sys tem

chnology

To backup the system, please follow the steps below.

- Step 1: Type <**2**> and press <**Enter**> in the main menu.
- Step 2: The Symantec Ghost window appears and starts to backup the system. A

backup image called **iei\_user.GHO** is created in the hidden Recovery partition.

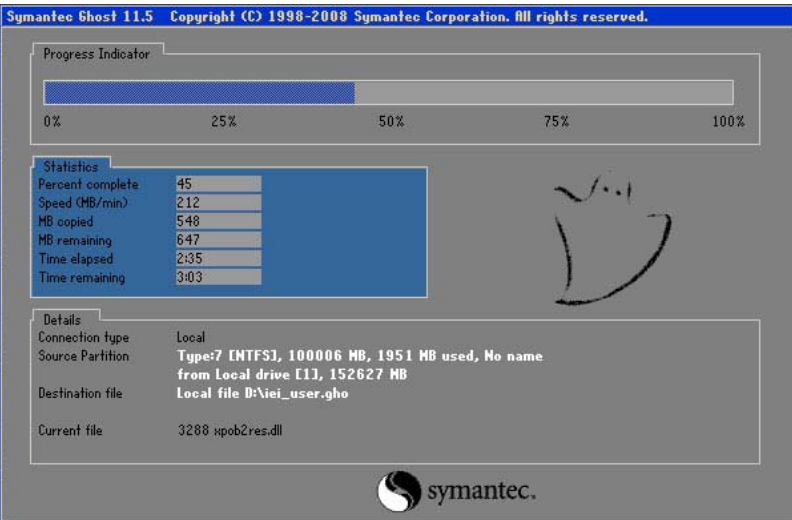

**Figure C-36: Backup System**

Step 3: The screen shown in **[Figure](#page-143-0) C-37** appears when system backup is complete.

Press any key to reboot the system.

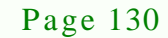

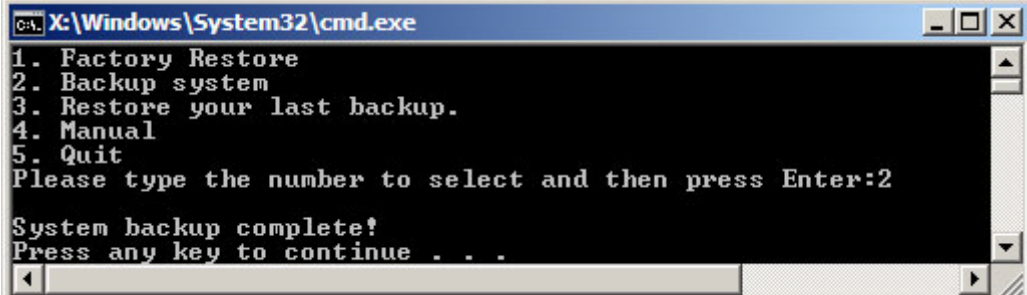

**Technology** 

Corp.

<span id="page-143-0"></span>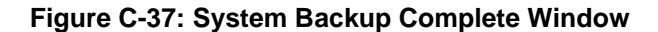

C.5.3 Res tore Your Las t Backup

To restore the last system backup, please follow the steps below.

- Step 1: Type <**3**> and press <**Enter**> in the main menu.
- Step 2: The Symantec Ghost window appears and starts to restore the last backup

image (iei\_user.GHO).

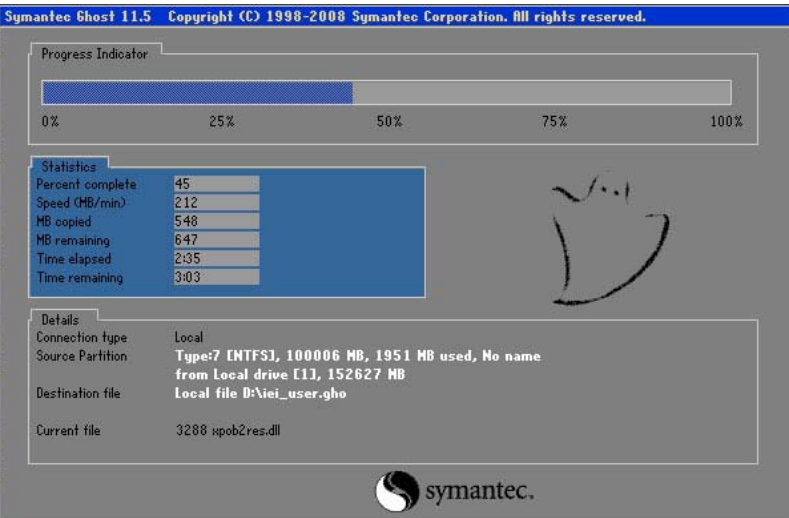

**Figure C-38: Restore Backup**

Step 3: The screen shown in **[Figure](#page-144-0) C-39** appears when backup recovery is complete.

Press any key to reboot the system.

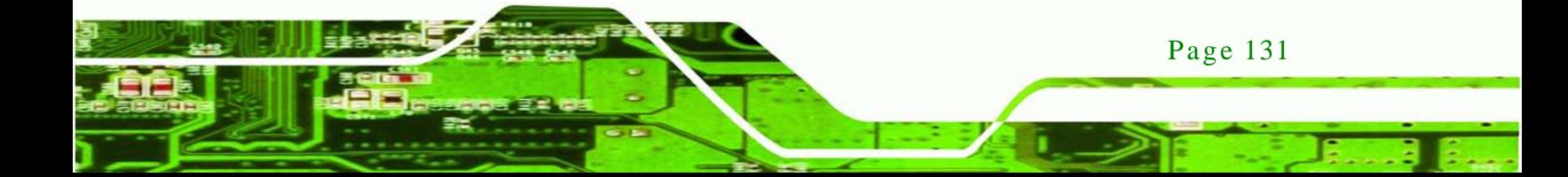
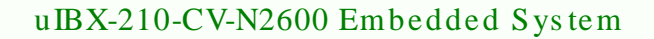

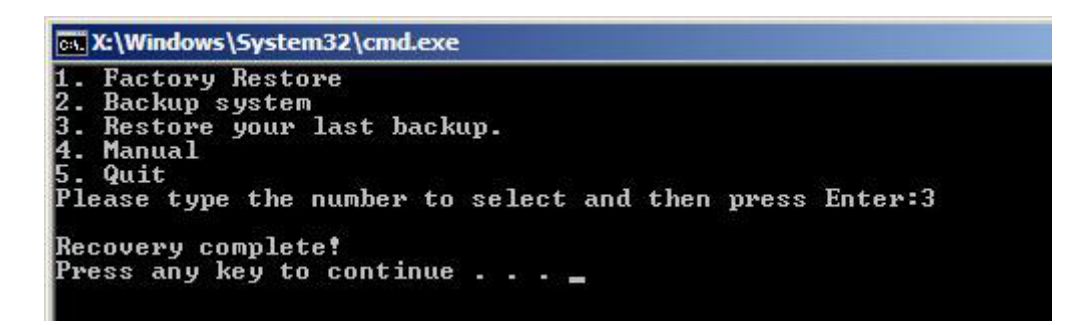

**Figure C-39: Restore System Backup Complete Window**

#### C.5.4 Manual

hnolog

To restore the last system backup, please follow the steps below.

- Step 1: Type <**4**> and press <**Enter**> in the main menu.
- Step 2: The Symantec Ghost window appears. Use the Ghost program to backup or recover the system manually.

| Symantee Ghost 11.5<br>Copyright (C) 1998-2008 Symantee Corporation. All rights reserved. |              |           |
|-------------------------------------------------------------------------------------------|--------------|-----------|
|                                                                                           |              |           |
|                                                                                           |              |           |
|                                                                                           |              |           |
|                                                                                           |              |           |
|                                                                                           |              |           |
|                                                                                           |              |           |
|                                                                                           |              |           |
|                                                                                           | <b>Local</b> | b.        |
| Symentee                                                                                  |              |           |
|                                                                                           | Poor to poor | в         |
|                                                                                           | ShostCast    | P.        |
|                                                                                           | Options      |           |
|                                                                                           | dep          |           |
|                                                                                           | $l$          |           |
|                                                                                           |              |           |
|                                                                                           |              | symantec. |

**Figure C-40: Symantec Ghost Window**

Step 3: When backup or recovery is completed, press any key to reboot the system.

#### C.6 Res tore Sys tems from a Linux Server through LAN

The One Key Recovery allows a client system to automatically restore to a factory default image saved in a Linux system (the server) through LAN connectivity after encountering a Blue Screen of Death (BSoD) or a hang for around 10 minutes. To be able to use this function, the client system and the Linux system MUST reside in the same domain.

**Technology Corp.** 

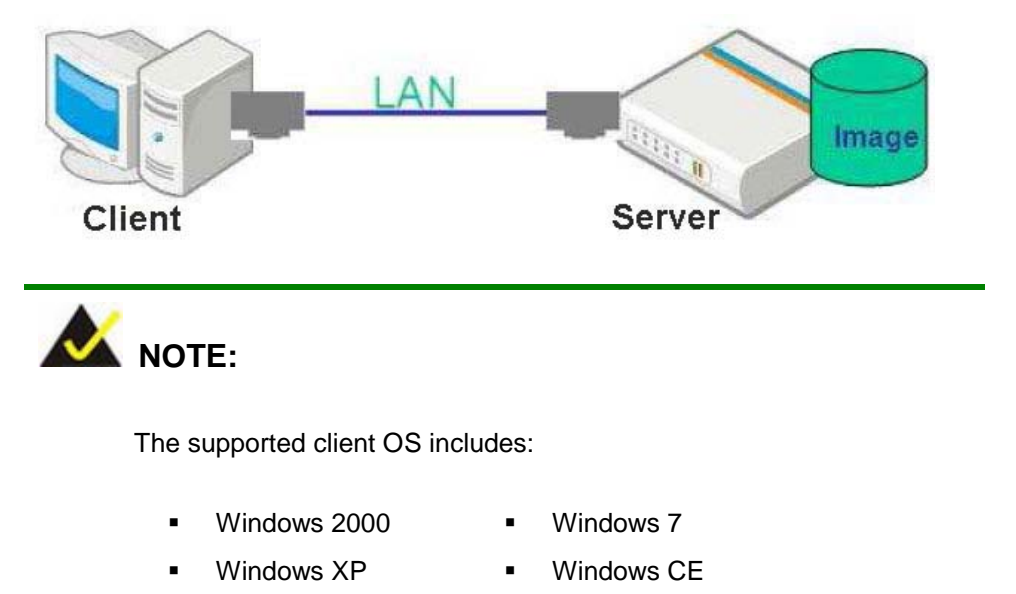

Windows Vista **I** Windows XP Embedded

Prior to restoring client systems from a Linux server, a few setup procedures are required.

- Step 1: Configure DHCP server settings
- Step 2: Configure TFTP settings
- Step 3: Configure One Key Recovery server settings
- Step 4: Start DHCP, TFTP and HTTP
- Step 5: Create a shared directory
- Step 6: Setup a client system for auto recovery

The detailed descriptions are described in the following sections. In this document, two types of Linux OS are used as examples to explain the configuration process – CentOS 5.5 (Kernel 2.6.18) and Debian 5.0.7 (Kernel 2.6.26).

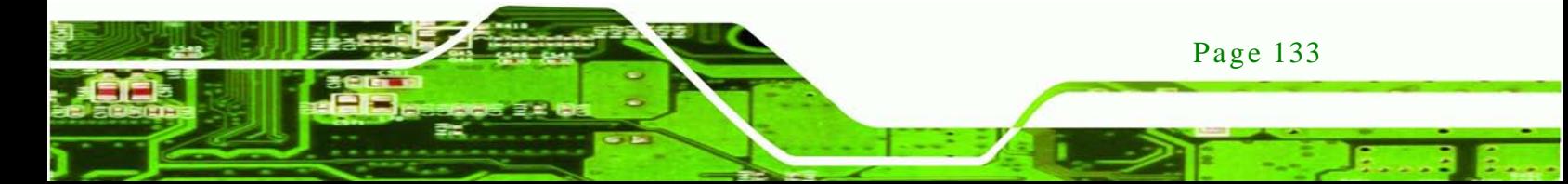

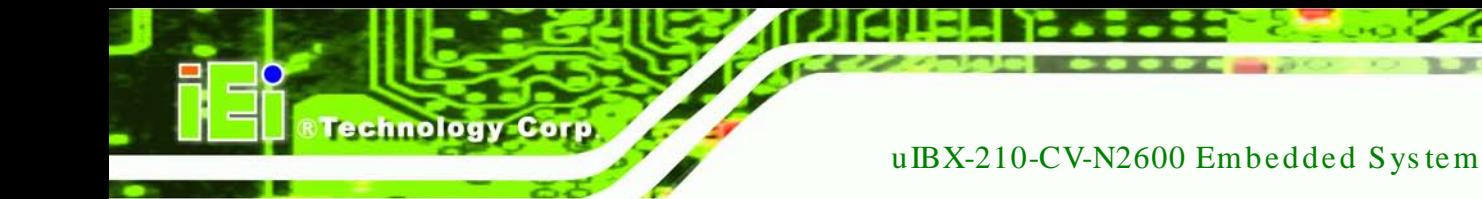

#### C.6.1 Configure DHCP Server Settings

Step 1: Install the DHCP

#yum install dhcp (CentOS, commands marked in red)

#apt-get install dhcp3-server (Debian, commands marked in blue)

Step 2: Confirm the operating system default settings: dhcpd.conf.

#### **CentOS**

Use the following command to show the DHCP server sample location:

#vi /etc/dhcpd.conf

The DHCP server sample location is shown as below:

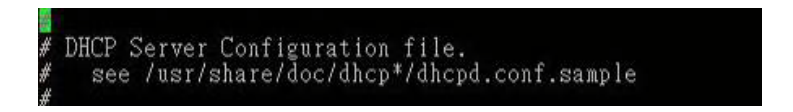

Use the following command to copy the DHCP server sample to etc/dhcpd.conf:

#cp /usr/share/doc/dhcp-3.0.5/dhcpd.conf.sample /etc/dhcpd.conf

#### #vi /etc/dhcpd.conf

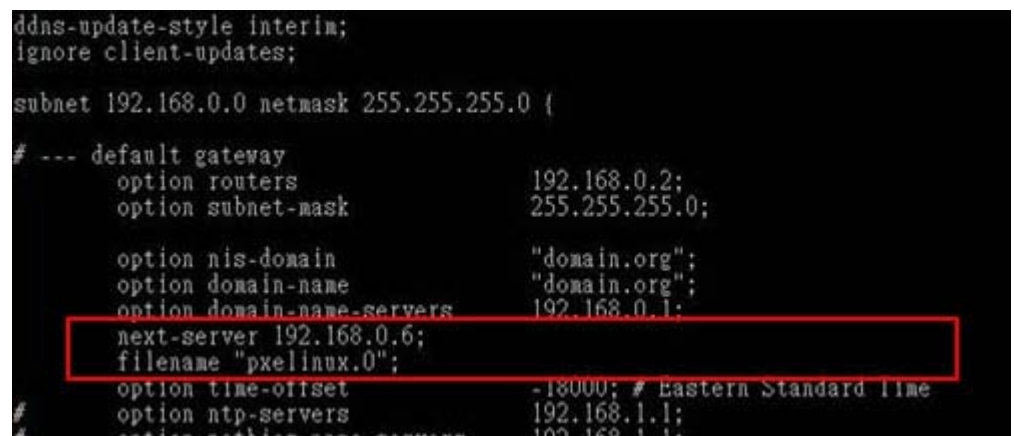

#### **Debian**

#vi /etc/dhcpd.conf

Edit "/etc/dhcpd.conf" for your environment. For example, add

next-server PXE server IP address;

#### filename "pxelinux.0";

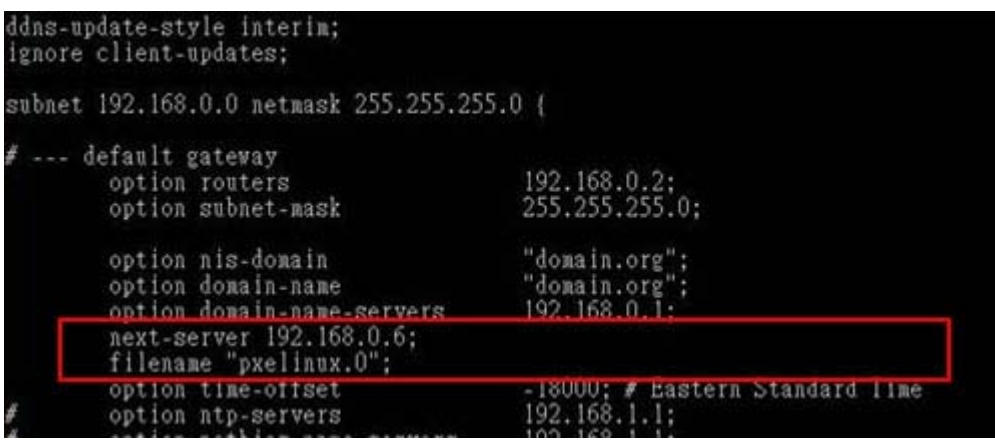

**STechnology Corp.** 

#### C.6.2 Configure TFTP Settings

Step 1: Install the tftp, httpd and syslinux.

#yum install tftp-server httpd syslinux (CentOS)

#apt-get install tftpd-hpa xinetd syslinux (Debian)

Step 2: Enable the TFTP server by editing the "/etc/xinetd.d/tftp" file and make it use the remap file. The "-vvv" is optional but it could definitely help on getting more information while running the remap file. For example:

#### **CentOS**

#vi /etc/xinetd.d/tftp

Modify:

disable = no

server\_args = -s /tftpboot –m /tftpboot/tftpd.remap -vvv

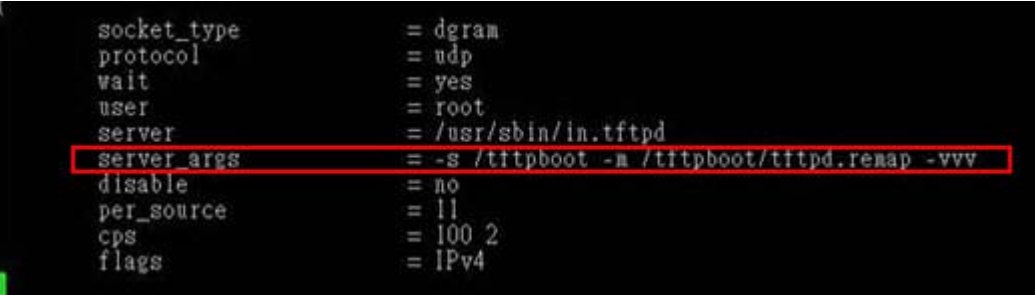

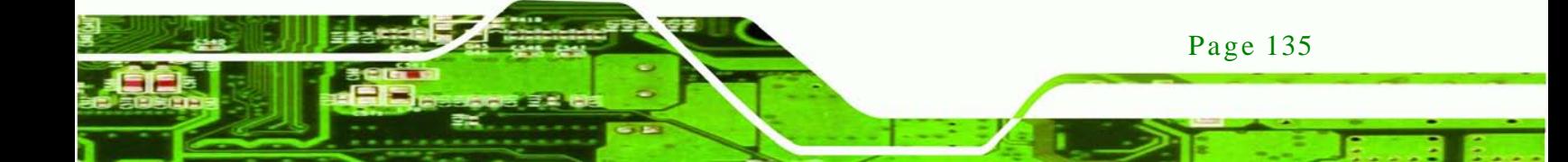

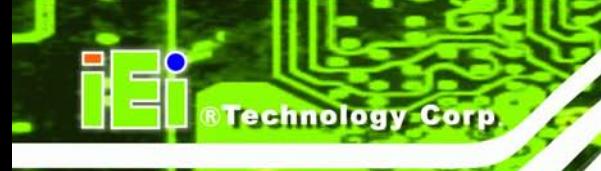

#### **Debian**

Replace the TFTP settings from "inetd" to "xinetd" and annotate the "inetd" by

adding "#".

#vi /etc/inetd.conf

Modify: #tftp dgram udp wait root /usr/sbin....... (as shown below)

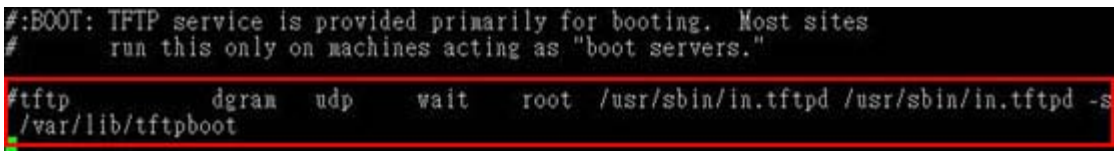

#vi /etc/xinetd.d/tftp

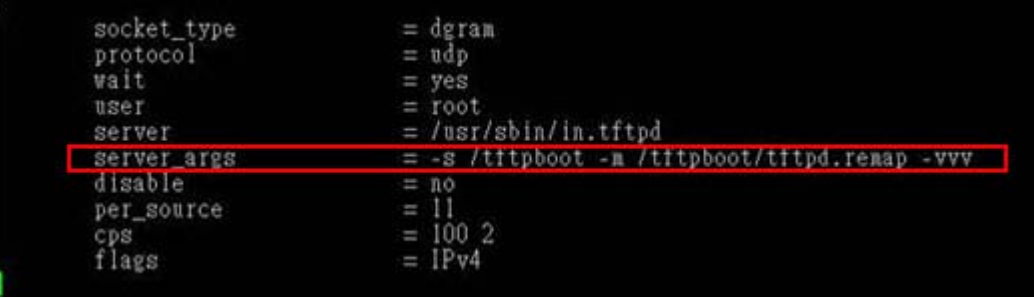

C.6.3 Configure One Key Recovery Server Settings

#### Step 1: Copy the **Utility/RECOVERYR10.TAR.BZ2** package from the One Key

Recovery CD to the system (server side).

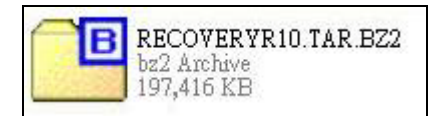

Step 2: Extract the recovery package to /.

#cp RecoveryR10.tar.bz2 /

#cd /

#tar –xvjf RecoveryR10.tar.bz2

Step 3: Copy "pxelinux.0" from "syslinux" and install to "/tftboot".

#cp /usr/lib/syslinux/pxelinux.0 /tftpboot/

#### C.6.4 Start the DHCP, TFTP and HTTP

Start the DHCP, TFTP and HTTP. For example:

*<u><b>Technology</u>* 

Corp.

#### **CentOS**

#service xinetd restart

#service httpd restart

#service dhcpd restart

#### **Debian**

#/etc/init.d/xinetd reload

#/etc/init.d/xinetd restart

#/etc/init.d/dhcp3-server restart

#### C.6.5 Create Shared Directory

Step 1: Install the samba.

#yum install samba

Step 2: Create a shared directory for the factory default image.

#mkdir /share

#cd /share

#mkdir /image

#cp iei.gho /image

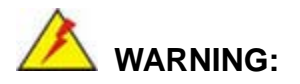

The file name of the factory default image must be **iei.gho**.

Step 3: Confirm the operating system default settings: smb.conf.

#vi /etc/samba/smb.conf

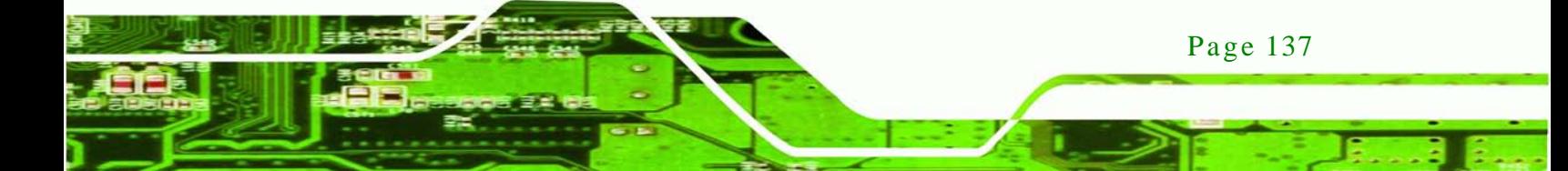

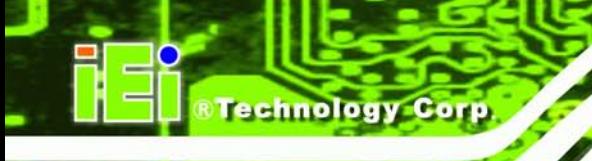

#### Modify:

[image]

comment = One Key Recovery

path = /share/image

browseable = yes

writable  $=$  yes

public = yes

create mask  $= 0644$ 

directory mask  $= 0755$ 

Step 4: Edit "/etc/samba/smb.conf" for your environment. For example:

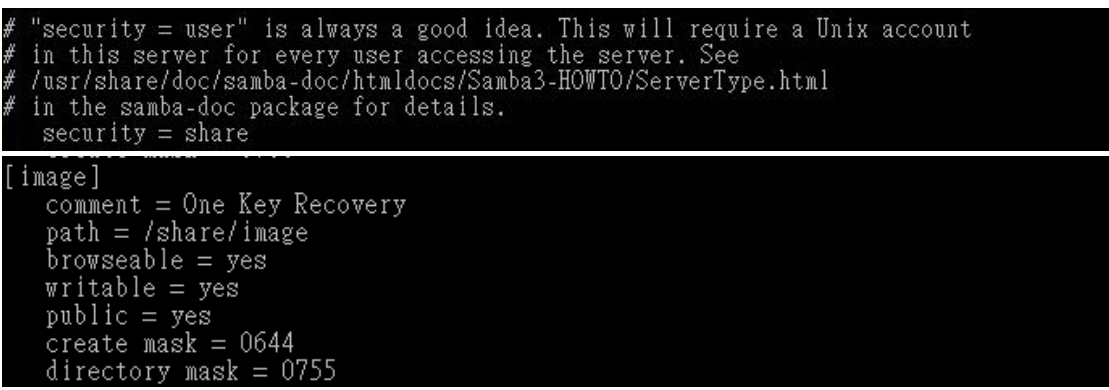

Step 5: Modify the hostname

#vi /etc/hostname

Modify: RecoveryServer

#### RecoveryServer<mark>l</mark>

C.6.6 Setup a Client Sys tem for Auto Recovery

Step 1: Configure the following BIOS options of the client system.

Advanced → iEi Feature → Auto Recovery Function → **Enabled** Advanced → iEi Feature → Recover from PXE → **Enabled** Boot → Launch PXE OpROM → **Enabled**

Step 2: Continue to configure the **Boot Option Priorities** BIOS option of the client system:

> Boot Option  $#1 \rightarrow$  remain the default setting to boot from the original OS. Boot Option  $#2 \rightarrow$  select the boot from LAN option.

Step 3: Save changes and exit BIOS menu.

#### **Exit → Save Changes and Exit**

Step 4: Install the auto recovery utility into the system by double clicking the

**Utility/AUTORECOVERY-SETUP.exe** in the One Key Recovery CD. This utility MUST be installed in the system, otherwise, the system will automatically restore from the factory default image every ten (10) minutes.

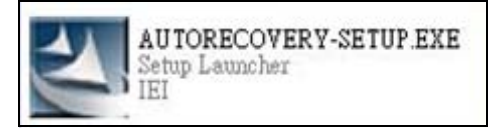

Step 5: Restart the client system from LAN. If the system encounters a Blue Screen of Death (BSoD) or a hang for around 10 minutes, it will automatically restore from the factory default image. The following screens will show when the system starts auto recovering.

Realtek PCIe GBE Family Controller Series v2.35 (06/14/10)

CLIENT MAC ADDR: 00 18 7D 13 E6 89 GUID: 00020003-0004-0005-0006-000700080 DHCP  $\ldots$   $\leq$ 

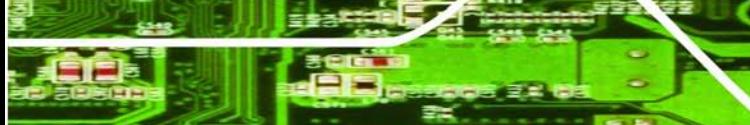

Page 139

**Fechnology** 

Corp.

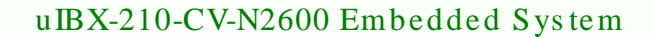

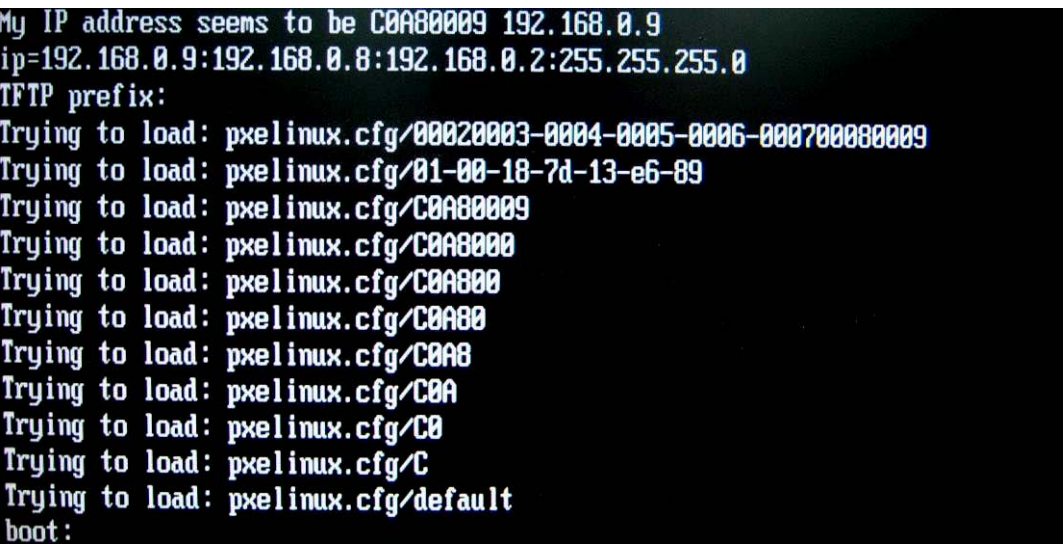

Windows is loading files...

## IP: 192.168.0.8, File: \Boot\WinPE.wim

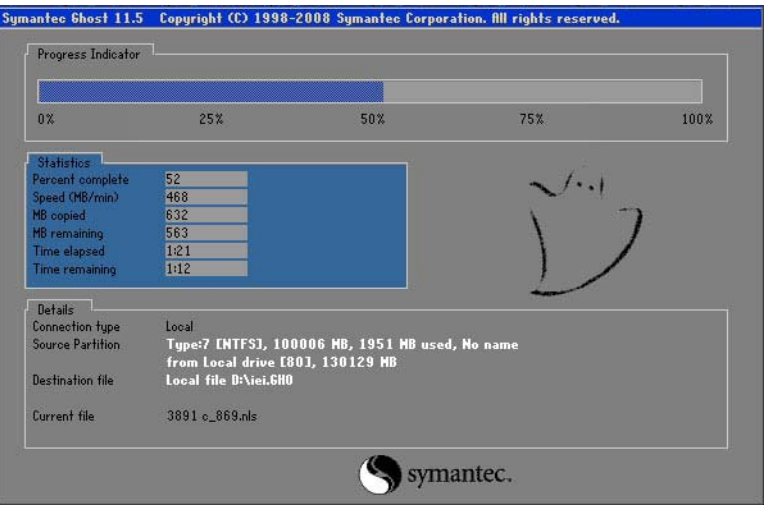

NOTE:

Page 140

**Technology Corp** 

A firewall or a SELinux is not in use in the whole setup process. If there is a firewall or a SELinux protecting the system, modify the configuration information to accommodate them.

#### C.7 Other Information

#### C.7.1 Us ing AHCI Mode or ALi M5283 / VIA VT6421A Controller

When the system uses AHCI mode or some specific SATA controllers such as ALi M5283 or VIA VT6421A, the SATA RAID/AHCI driver must be installed before using one key recovery. Please follow the steps below to install the SATA RAID/AHCI driver.

**Technology** 

Corp.

- Step 1: Copy the SATA RAID/AHCI driver to a floppy disk and insert the floppy disk into a USB floppy disk drive. The SATA RAID/AHCI driver must be especially designed for the on-board SATA controller.
- Step 2: Connect the USB floppy disk drive to the system.
- Step 3: Insert the One Key Recovery CD into the system and boot the system from the CD.
- Step 4: When launching the recovery tool, press <**F6**>.

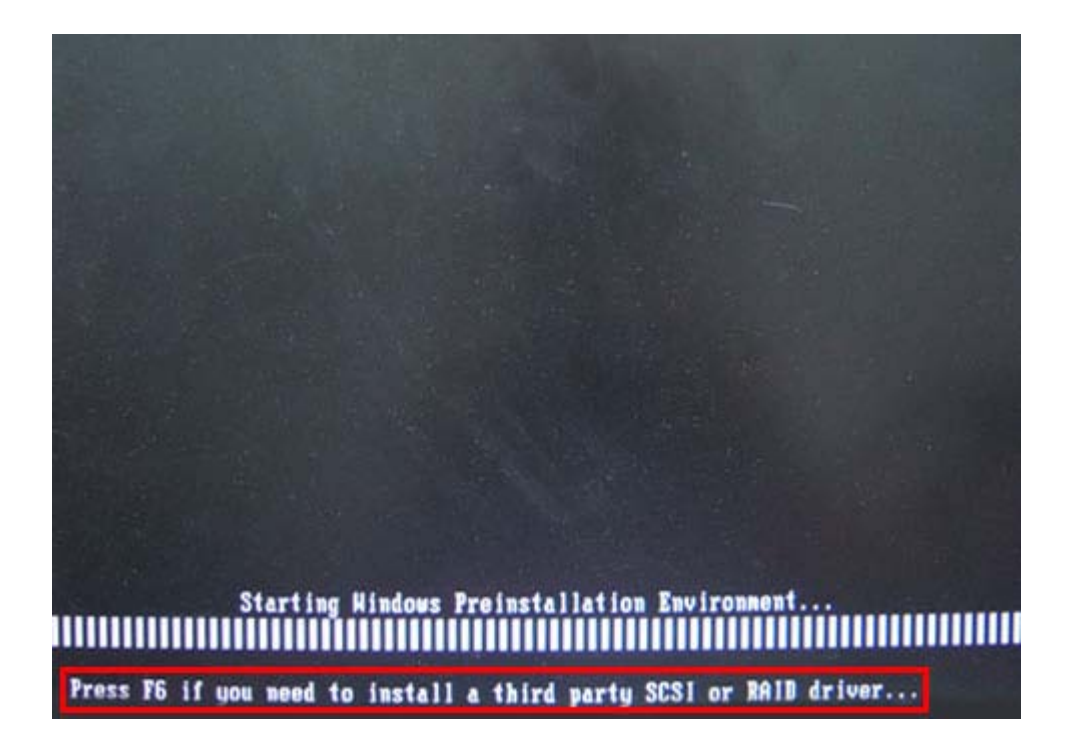

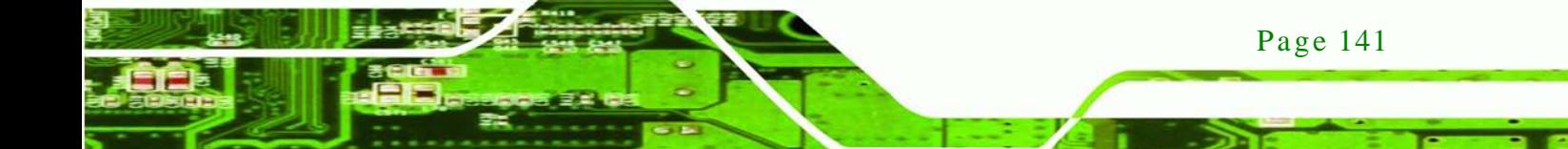

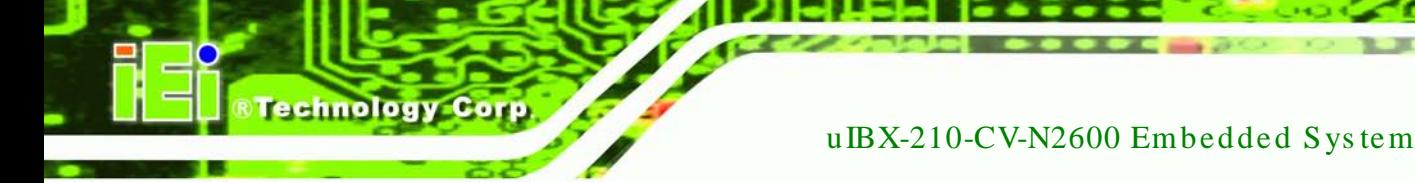

Step 5: When the following window appears, press <**S**> to select "Specify Additional

Device".

Setup could not determine the type of one or more mass storage devices installed in your system, or you have chosen to manually specify an adapter. Currently, Setup will load support for the following mass storage devices(s):

 $\langle$ none $\rangle$ 

- \* To specify additional SCSI adapters, CD-ROM drives, or special disk controllers for use with Hindows, including those for which you have a device support disk from a mass storage device nanufacturer, press S.
- \* If you do not have any device support disks from a mass storage device nanufacturer, or do not want to specify additional nass storage devices for use with Hindows, press ENTER.

S=Specify Additional Device ENTER=Continue F3=Exit

Step 6: In the following window, select a SATA controller mode used in the system. Then

press <**Enter**>. The user can now start using the SATA HDD.

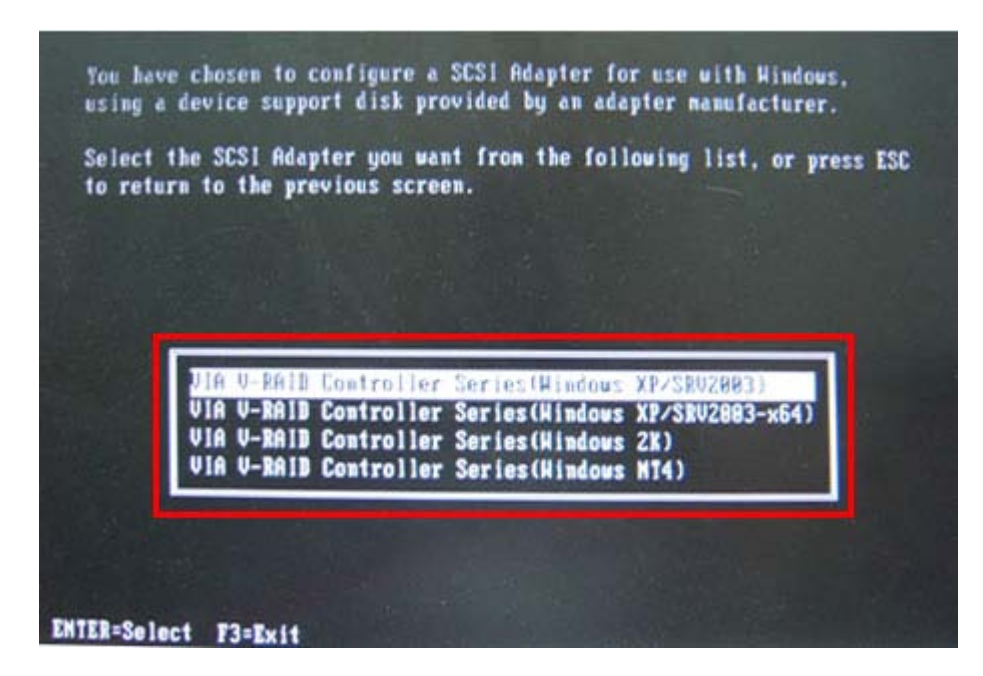

Step 7: After pressing <Enter>, the system will get into the recovery tool setup menu. Continue to follow the setup procedure from **Step 4** in **Section [C.2.2](#page-120-0) Create Partitions** to finish the whole setup process.

**Technology** 

Corp.

#### C.7.2 Sys tem Memory Requirement

To be able to access the recovery tool by pressing <**F3**> while booting up the system, please make sure to have enough system memory. The minimum memory requirement is listed below.

- **Using Award BIOS**: 128 MB system memory
- **Using AMI BIOS**: 512 MB system memory.

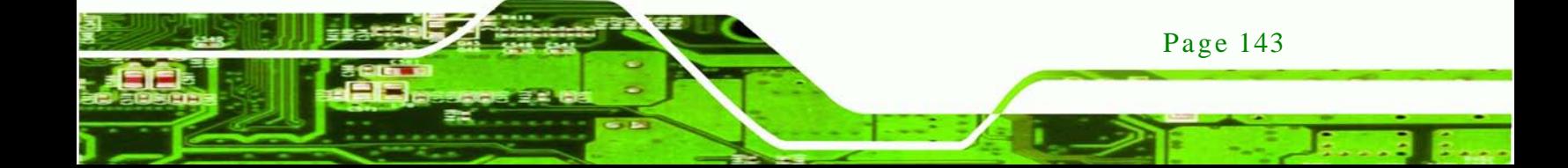

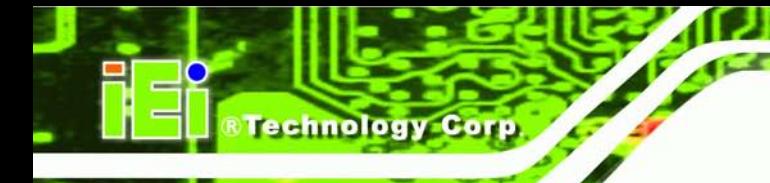

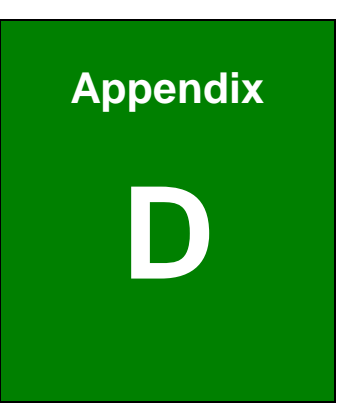

## Watchdog Timer

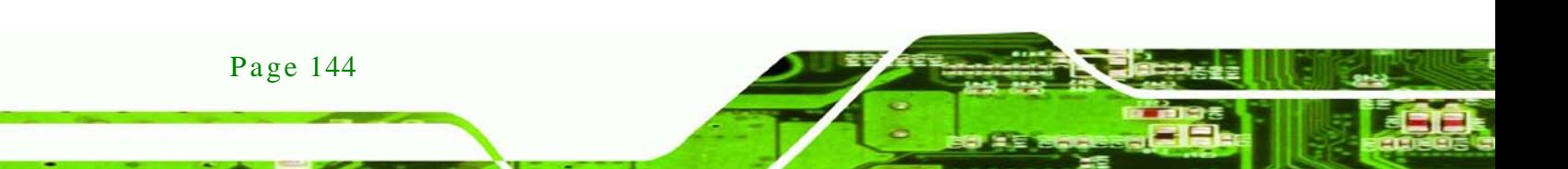

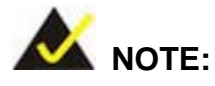

The following discussion applies to DOS environment. IEI support is contacted or the IEI website visited for specific drivers for more sophisticated operating systems, e.g., Windows and Linux.

**Technology** 

Corp.

The Watchdog Timer is provided to ensure that standalone systems can always recover from catastrophic conditions that cause the CPU to crash. This condition may have occurred by external EMI or a software bug. When the CPU stops working correctly, Watchdog Timer either performs a hardware reset (cold boot) or a Non-Maskable Interrupt (NMI) to bring the system back to a known state.

A BIOS function call (INT 15H) is used to control the Watchdog Timer:

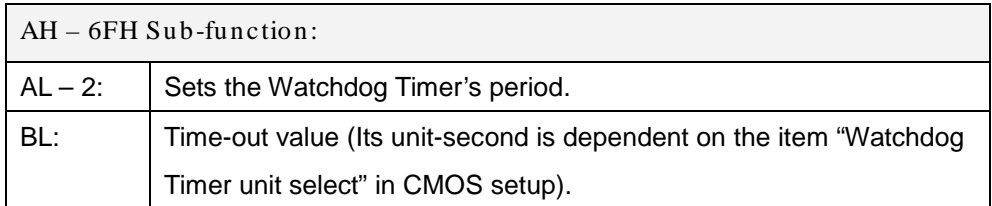

#### **INT 15H:**

#### **Table D-1: AH-6FH Sub-function**

Call sub-function 2 to set the time-out period of Watchdog Timer first. If the time-out value is not zero, the Watchdog Timer starts counting down. While the timer value reaches zero, the system resets. To ensure that this reset condition does not occur, calling sub-function 2 must periodically refresh the Watchdog Timer. However, the Watchdog timer is disabled if the time-out value is set to zero.

A tolerance of at least 10% must be maintained to avoid unknown routines within the operating system (DOS), such as disk I/O that can be very time-consuming.

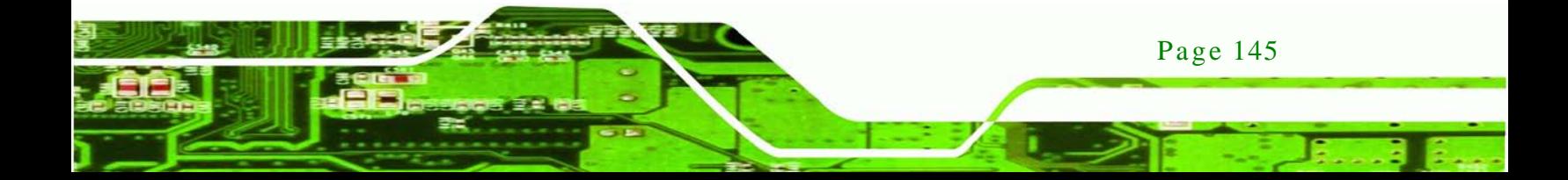

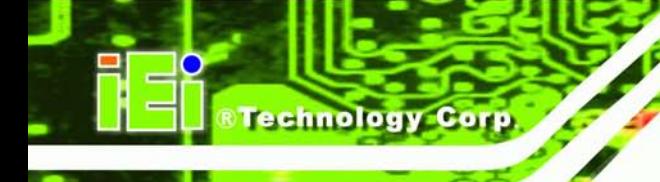

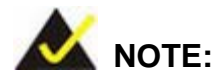

When exiting a program it is necessary to disable the Watchdog Timer, otherwise the system resets.

#### **Example program:**

#### ; **INITIAL TIMER PERIOD COUNTER**

; W\_LOOP:

;

;

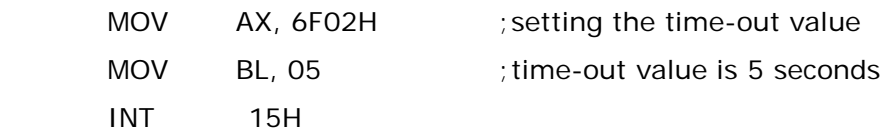

#### ; **ADD THE APPLICATION PROGRAM HERE**

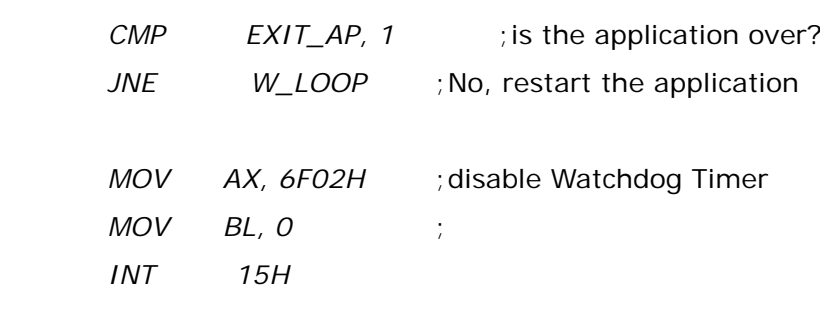

;

; **EXIT** ;

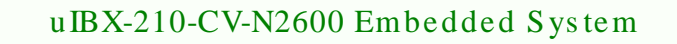

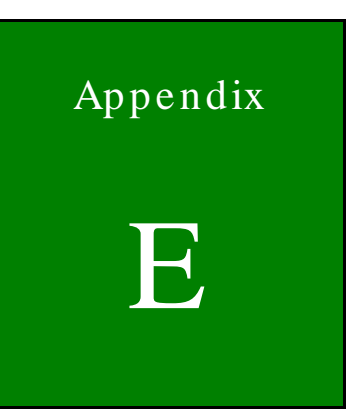

*®Technology Corp.* 

# Hazardous Materials Disclosure

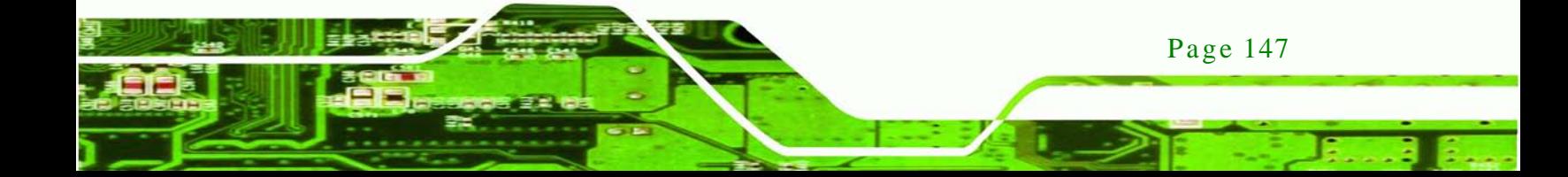

### E.1 Hazardous Materials Dis clos ure Table for IPB Products Certified as RoHS Compliant Under 2002/95/EC Without Mercury

The details provided in this appendix are to ensure that the product is compliant with the Peoples Republic of China (China) RoHS standards. The table below acknowledges the presences of small quantities of certain materials in the product, and is applicable to China RoHS only.

A label will be placed on each product to indicate the estimated "Environmentally Friendly Use Period" (EFUP). This is an estimate of the number of years that these substances would "not leak out or undergo abrupt change." This product may contain replaceable sub-assemblies/components which have a shorter EFUP such as batteries and lamps. These components will be separately marked.

Please refer to the table on the next page.

echnology C

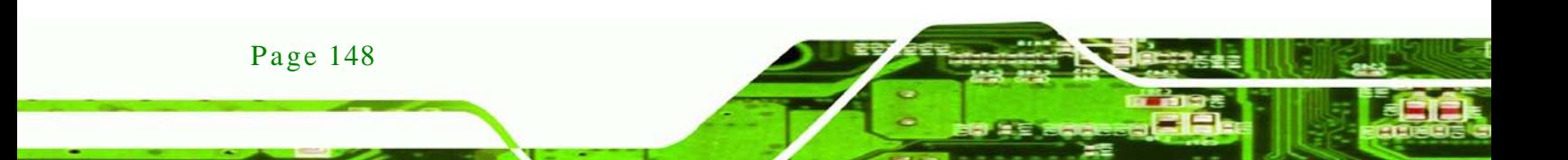

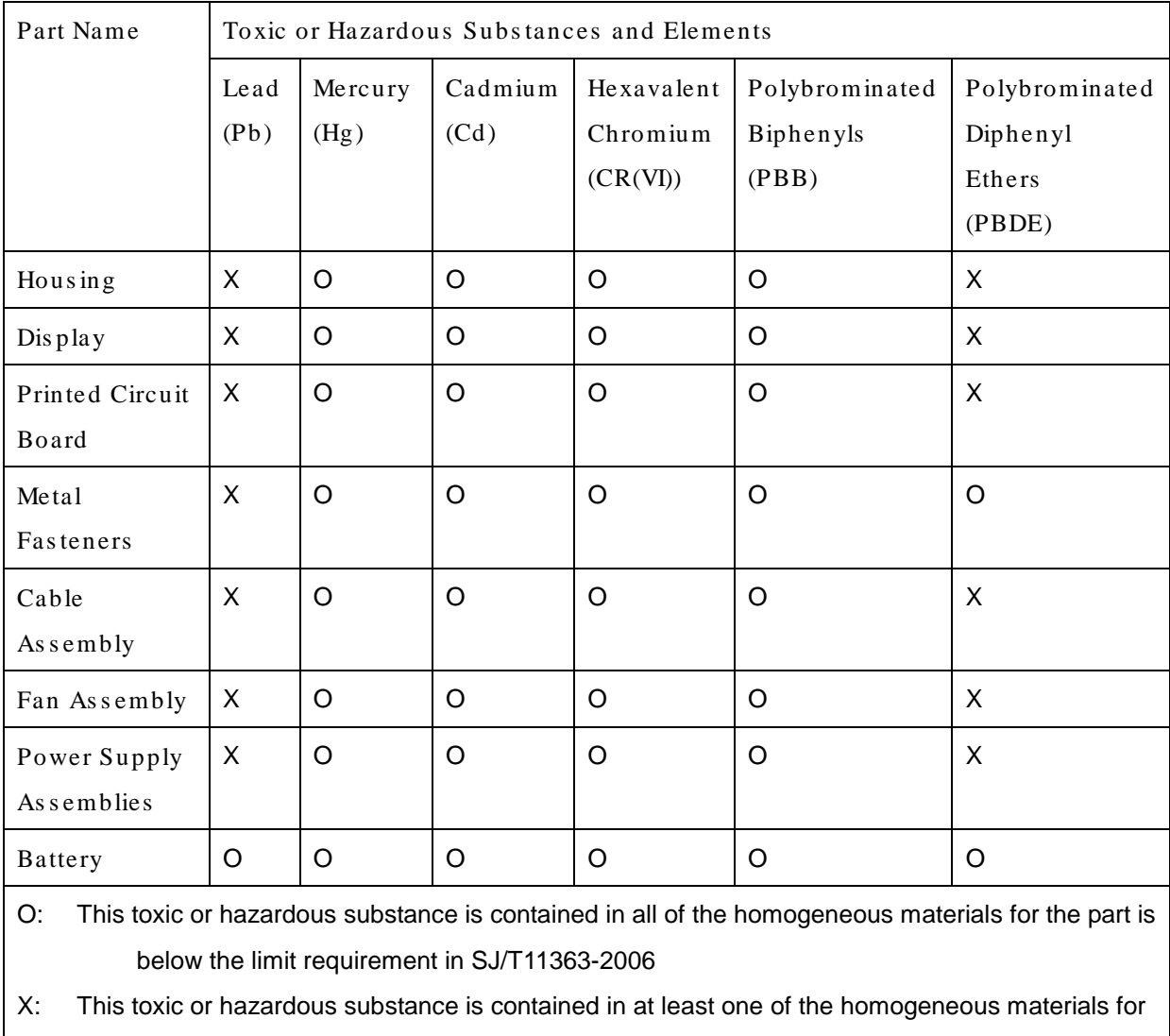

this part is above the limit requirement in SJ/T11363-2006

Page 149

**&Technology Corp.** 

此附件旨在确保本产品符合中国 RoHS 标准。以下表格标示此产品中某有毒物质的含量符 合中国 RoHS 标准规定的限量要求。

本产品上会附有"环境友好使用期限"的标签,此期限是估算这些物质"不会有泄漏或突变"的 年限。本产品可能包含有较短的环境友好使用期限的可替换元件,像是电池或灯管,这些元 件将会单独标示出来。

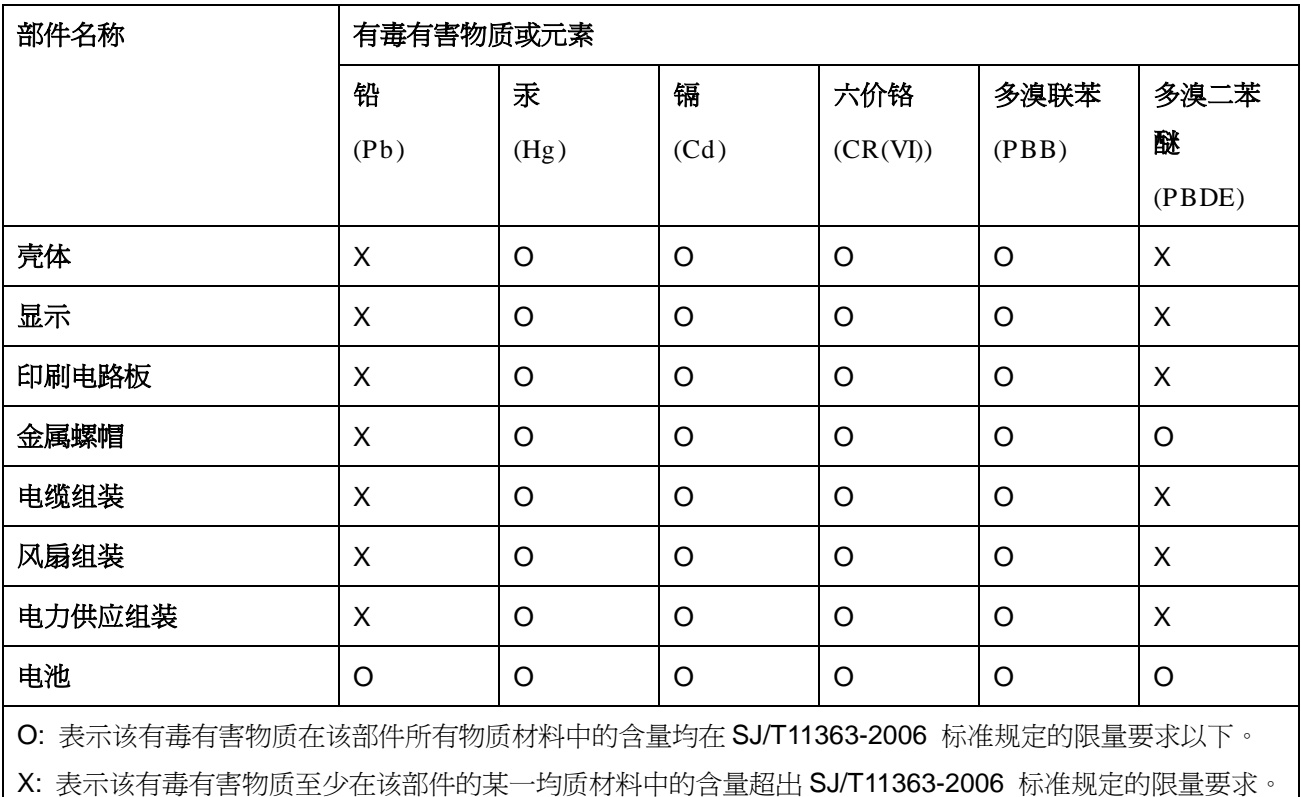

Technology Cort